# KaleidaGraph

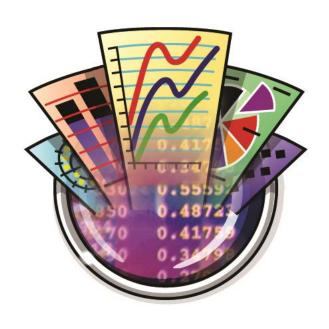

Version 5.0

User Guide

### **Table of Contents**

| Couring Cu                    | arted                                                                               | 1                    |
|-------------------------------|-------------------------------------------------------------------------------------|----------------------|
| Sys                           | stem Requirements                                                                   | 1                    |
| Ins                           | talling KaleidaGraph                                                                | 1                    |
|                               | Mac Version                                                                         | 1                    |
|                               | Windows Version                                                                     | 1                    |
|                               | Network Installation                                                                | 1                    |
| Uni                           | nstalling KaleidaGraph                                                              | 2                    |
| Fea                           | atures Added in v5.0                                                                | 2                    |
|                               | Command and Dialog Changes                                                          | 3                    |
|                               | Interface Changes                                                                   | 4                    |
|                               | Features that were removed                                                          | 5                    |
| Kal                           | eidaGraph Basics                                                                    | 6                    |
|                               | Launching KaleidaGraph for the First Time                                           | 6                    |
|                               | Data Window Overview                                                                | 6                    |
|                               | Plot Window Overview                                                                | 7                    |
|                               | Opening KaleidaGraph Files                                                          | 8                    |
|                               | Setting Defaults                                                                    | 8                    |
|                               | Data Window Defaults                                                                | 8                    |
|                               | Plot Window Defaults                                                                | 9                    |
|                               | File Settings Defaults                                                              | 9                    |
|                               | Sharing Files Across Platforms                                                      | 9                    |
|                               | Saving Files in an Older File Format                                                | 10                   |
|                               | Getting Help                                                                        | 10                   |
|                               | Quitting KaleidaGraph                                                               | 10                   |
|                               |                                                                                     |                      |
| _                             | rith Data Windows                                                                   | 11                   |
| Cre                           | rith Data Windowseating a New Data Window                                           | <b>11</b><br>11      |
| Cre                           | rith Data Windowseating a New Data Windowling, Displaying, and Closing Data Windows | 11<br>11             |
| Cre                           | rith Data Windowseating a New Data Window                                           | 11<br>11<br>11       |
| Cre                           | rith Data Windows                                                                   | 11<br>11<br>11<br>11 |
| Cre                           | rith Data Windows                                                                   | 1111111111           |
| Cre<br>Hid                    | rith Data Windows                                                                   | 111111111111         |
| Cre<br>Hid<br>Mo              | rith Data Windows                                                                   | 111111111111         |
| Cre<br>Hid<br>Mo<br>Goi       | rith Data Windows                                                                   | 11111111111111       |
| Cre<br>Hid<br>Mo<br>Goi       | rith Data Windows                                                                   | 11111111111111       |
| Cre<br>Hid<br>Mo<br>Goi       | rith Data Windows                                                                   | 1111111111111111     |
| Cre<br>Hid<br>Mo<br>Goi       | rith Data Windows                                                                   | 111111111111111212   |
| Cre<br>Hid<br>Mo<br>Goi       | rith Data Windows                                                                   | 11111111111111111212 |
| Cre<br>Hid<br>Mo<br>Goi<br>Ma | rith Data Windows                                                                   | 11111111111112121212 |
| Cre<br>Hid<br>Mo<br>Goi<br>Ma | rith Data Windows                                                                   | 11111111111112121213 |
| Cre<br>Hid<br>Mo<br>Goi<br>Ma | rith Data Windows                                                                   | 11111111111212121313 |
| Cre<br>Hid<br>Mo<br>Goi<br>Ma | rith Data Windows                                                                   | 11111111             |
| Cre<br>Hid<br>Mo<br>Goi<br>Ma | rith Data Windows                                                                   | 11111111             |
| Cre<br>Hid<br>Mo<br>Goi<br>Ma | rith Data Windows                                                                   | 11111111             |
| Cre<br>Hid<br>Mo<br>Goi<br>Ma | rith Data Windows                                                                   | 11111111             |
| Cre<br>Hid<br>Mo<br>Goi<br>Ma | rith Data Windows                                                                   | 11111111             |
| Cre<br>Hid<br>Mo<br>Goi<br>Ma | rith Data Windows                                                                   | 11111111             |

|     | Deleting Columns                             | 14 |
|-----|----------------------------------------------|----|
|     | Formatting Data Columns                      | 14 |
|     | Using the Column Formatting Palette          |    |
|     | Changing the Column Width                    | 15 |
|     | Changing the Row Height                      | 16 |
|     | Changing the Font, Color, Size, and Style    |    |
|     | Changing the Background Color                | 16 |
|     | Changing the Default Data Window Settings    | 17 |
|     | Displaying the Column Numbers                | 17 |
|     | Splitting the Data Window                    | 17 |
|     | Making Notes about the Data                  | 17 |
|     |                                              |    |
| Wor | rking with Data                              | 19 |
|     | Switching Between Overwrite and Insert Mode  | 19 |
|     | Entering Numeric Data                        | 19 |
|     | Entering Date or Time Data                   | 19 |
|     | Entering Text Data                           | 20 |
|     | Missing Values                               | 20 |
|     | Generating a Series                          | 21 |
|     | Generating Random Numbers                    | 21 |
|     | Opening a KaleidaGraph Data File             | 21 |
|     | Opening Microsoft Excel Files                | 22 |
|     | Importing Text Files                         | 22 |
|     | Importing Text Files                         | 22 |
|     | Using the Special Format                     | 23 |
|     | Special Format Control Strings               |    |
|     | Special Format Examples                      | 25 |
|     | Editing Column Titles                        | 26 |
|     | Changing the Number Type and Formatting      | 26 |
|     | Cutting, Copying, Pasting, and Clearing Data | 26 |
|     | Binary Mode/Text Mode Setting                | 26 |
|     | Cutting Data                                 | 27 |
|     | Copying Data                                 | 27 |
|     | Pasting Data                                 | 27 |
|     | Clearing Data                                | 27 |
|     | Including Column Titles when Editing Data    | 27 |
|     | Sorting Data                                 |    |
|     | Transposing Data                             | 28 |
|     | Masking Data                                 | 28 |
|     | Executing Macros                             | 29 |
|     | Saving Data                                  | 29 |
|     | Printing Data                                | 29 |
| _   |                                              |    |
| Ana | alyzing Data                                 |    |
|     | Viewing Column Statistics                    |    |
|     | Binning Data                                 |    |
|     | Binning the Data                             |    |
|     | Pasting Results from the Bin Data dialog     |    |
|     | Creating the Plot                            |    |
|     | Reorganizing Grouped Data                    |    |
|     | Choosing a Statistical Test                  |    |
|     | Parametric and Nonnarametric Tests           | 33 |

| Parametric Tests                             | 33 |
|----------------------------------------------|----|
| Nonparametric Tests                          | 34 |
| Analyzing One Sample                         | 34 |
| Overview: Analyzing One Sample               | 34 |
| Entering Data for One Sample Tests           | 34 |
| Single Sample t-Test                         | 34 |
| Performing a Single Sample t-Test            | 34 |
| Results of a Single Sample t-Test            | 35 |
| Wilcoxon Signed Rank Test                    | 35 |
| Performing a Wilcoxon Signed Rank Test       | 35 |
| Results of a Wilcoxon Signed Rank Test       | 35 |
| Analyzing Two or More Groups                 | 36 |
| Overview: Analyzing Two or More Groups       | 36 |
| Comparing Two Groups                         | 36 |
| Comparing Three or More Groups               | 36 |
| Entering Data for Group Comparison Tests     | 36 |
| Raw Data Examples - Group Comparisons        | 37 |
| Indexed Data Examples - Group Comparisons    |    |
| Unpaired t-Test                              | 39 |
| Performing an Unpaired t-Test                | 39 |
| Results of an Unpaired t-Test                | 39 |
| Wilcoxon-Mann-Whitney Test                   | 40 |
| Performing a Wilcoxon-Mann-Whitney Test      | 40 |
| Results of a Wilcoxon-Mann-Whitney Test      | 41 |
| One Way ANOVA                                | 41 |
| Performing a One Way ANOVA                   | 41 |
| Results of a One Way ANOVA                   | 42 |
| Two Way ANOVA                                | 42 |
| Performing a Two Way ANOVA                   |    |
| Results of a Two Way ANOVA                   | 43 |
| Kruskal-Wallis Test                          |    |
| Performing a Kruskal-Wallis Test             |    |
| Results of a Kruskal-Wallis Test             |    |
| Analyzing Repeated Measurements              |    |
| Overview: Analyzing Repeated Measurements    |    |
| Comparing Two Groups                         |    |
| Comparing Three or More Groups               | 45 |
| Entering Data for Repeated Measurements      |    |
| Data Examples - Repeated Measurements        |    |
| Paired t-Test                                |    |
| Performing a Paired t-Test                   |    |
| Results of a Paired t-Test                   |    |
| Wilcoxon Matched Pairs Test                  |    |
| Performing a Wilcoxon Matched Pairs Test     |    |
| Results of a Wilcoxon Matched Pairs Test     |    |
| One Way Repeated Measures ANOVA              |    |
| Performing a One Way Repeated Measures ANOVA |    |
| Results of a One Way Repeated Measures ANOVA |    |
| Two Way Repeated Measures ANOVA              |    |
| Performing a Two Way Repeated Measures ANOVA |    |
| Results of a Two Way Repeated Measures ANOVA |    |
| Friedman Test                                | 51 |

| Performing a Friedman Test                            | 51 |
|-------------------------------------------------------|----|
| Results of a Friedman Test                            | 52 |
| Running Post Hoc Tests                                | 53 |
| Choosing a Post Hoc Test                              | 53 |
| Tukey HSD Test                                        | 53 |
| Student-Newman-Keuls Test                             | 54 |
| Bonferroni Test                                       | 54 |
| Holm Test                                             | 55 |
| Scheffe Test                                          | 56 |
| Fisher's LSD Test                                     | 56 |
| Dunnett Test                                          | 57 |
| Working with Formula Entry                            | 59 |
| Formula Entry Basics                                  | 59 |
| Overview: Formula Entry Basics                        | 59 |
| Formula Structure                                     | 59 |
| Referencing Columns and Memory Registers in a Formula | 60 |
| Using Specific Cells in Formulas                      | 60 |
| Entering and Executing a Formula                      | 60 |
| Storing Formulas                                      | 61 |
| Calculating Statistics with Formula Entry             | 61 |
| Individual Column Statistics                          | 61 |
| Statistics on a Specific Group of Data                | 62 |
| Statistics on a Row-By-Row Basis                      | 62 |
| Masking Data with Formula Entry                       | 62 |
| Interpolating Data                                    | 63 |
| Performing Date and Time Calculations                 |    |
| Advanced Formulas                                     | 63 |
| Using Multi-line Formulas                             | 64 |
| Multi-line Formulas                                   |    |
| Adding Comments                                       |    |
| Saving Multi-line Formulas                            |    |
| Function Description and Syntax                       | 65 |
| Operators                                             |    |
| Variables                                             |    |
| Math Functions                                        | 68 |
| Statistics Functions                                  |    |
| Curve Fit Functions                                   |    |
| Special Functions                                     |    |
| Library Functions                                     | 72 |
| Creating Plots                                        | 73 |
| Types of Plots                                        |    |
| Line Plot                                             |    |
| Scatter Plot                                          |    |
| Double Y Plot                                         | 74 |
| Double X Plot                                         |    |
| Double XY Plot                                        |    |
| High/Low Plot                                         |    |
| Step Plot                                             |    |
| Fill Plot                                             |    |
| Rubble Diet                                           | 70 |

| Probability Plot                                            | 79  |
|-------------------------------------------------------------|-----|
| X-Y Probability Plot                                        | 79  |
| Histogram Plot                                              | 80  |
| Box Plot                                                    | 81  |
| Percentile Plot                                             | 81  |
| Dot Plot                                                    | 82  |
| Summary Column Plot                                         | 83  |
| Horizontal Bar Plot                                         | 83  |
| Stack Bar Plot                                              | 84  |
| Double Y Bar Plot                                           | 84  |
| Floating Bar Plot                                           | 85  |
| Column Plot                                                 | 86  |
| Stack Column Plot                                           | 86  |
| Double Y Column Plot                                        | 87  |
| Floating Column Plot                                        | 87  |
| Polar Plot                                                  | 88  |
| Pie Chart                                                   | 89  |
| Function Plot                                               | 89  |
| Text Plot                                                   | 90  |
| Template Plot                                               | 90  |
| Variable Selection Dialog                                   | 90  |
| Arranging Data for Plots                                    | 91  |
| Linear and X-Y Probability Plots                            |     |
| Bubble Plots                                                | 91  |
| Probability, Box, Percentile, Dot, and Summary Column Plots |     |
| Bar and Column Plots                                        | 92  |
| Polar Plots                                                 | 92  |
| Pie Charts                                                  | 92  |
| Creating a Plot                                             |     |
| Creating a Plot                                             |     |
| Plotting from Multiple Data Sets                            |     |
| Plotting Multiple X-Y Pairs from the same Data Window       |     |
| Plotting Duplicate Categories in Bar/Column Plots           |     |
| Plotting a Function                                         |     |
| Generating Similar Plots                                    |     |
| Using Style Files                                           |     |
| Using Template Plots                                        |     |
| Using Plot Scripts                                          |     |
| Using Formula Scripts                                       |     |
| Working with Plots                                          | ۵۵  |
| Working with Plot Windows                                   |     |
| S .                                                         |     |
| Hiding, Displaying, and Closing Plots                       |     |
| Changing the Active Window.                                 |     |
| Hiding Plot Windows                                         |     |
| Displaying Plot Windows                                     |     |
| Closing Plot Windows                                        |     |
| Changing the Magnification of the Plot Window               |     |
| Displaying Rulers and Grids in the Plot Window              |     |
| Modifying the Legend                                        |     |
| Overview: Modifying the Legend                              |     |
| Changing Foreground and Background Color                    | 100 |

| Changing Fill and Pen Patterns                           | 101   |
|----------------------------------------------------------|-------|
| Changing Line Style and Width                            | 101   |
| Setting Legend Frame Defaults                            | 102   |
| Editing Legend Text Attributes as a Group                | 102   |
| Editing Individual Items in the Legend                   | 103   |
| Changing Legend Text Color Independent of Variable Color | 103   |
| Modifying Axes                                           | 103   |
| Overview: Modifying Axes                                 |       |
| Setting the Axis Limits                                  | 103   |
| Selecting Linear or Logarithmic Scaling                  |       |
| Changing Axis Position                                   |       |
| Overview: Changing the Position of an Axis               | 104   |
| Changing the Position via the Axis Options Command       | 104   |
| Changing the Position with the Selection Arrow           |       |
| Example 1 - Offset Axes                                  |       |
| Example 2 - Axes that Intersect at the Origin            |       |
| Example 3 - Both X Axes at the Bottom of the Plot        |       |
| Inserting an Axis Break                                  |       |
| Inserting an Axis Break                                  |       |
| Removing an Axis Break                                   |       |
| Example 1 - Break in the Middle of the Y Axis            |       |
| Example 2 - Breaks on the X and Y Axes                   |       |
| Example 3 - Using a Break to Display 0 on a Log Scale    |       |
| Hiding an Axis                                           |       |
| Exchanging Axes                                          |       |
| Reversing the Variables on an Axis                       |       |
| Changing Axis Color                                      |       |
| Changing Axis Thickness                                  |       |
| Modifying Ticks and Grids                                |       |
| Overview: Modifying Tick Marks and Grid Lines            |       |
| Changing the Display of Tick Marks and Grid Lines        |       |
| Changing the Number of Tick Marks                        |       |
| Changing the Tick Mark Interval                          |       |
| Changing Tick Mark and Grid Line Color                   |       |
| Changing Tick Mark Length                                |       |
| Changing Tick Mark and Grid Line Thickness               |       |
| Linking Ticks on the X2 and Y2 Axes                      |       |
| Modifying Axis Labels                                    |       |
| Overview: Modifying Axis Labels                          |       |
| Controlling the Frequency of Axis Labels                 |       |
| Formatting Axis Labels                                   |       |
| Linking Axis Labels on the X2 and Y2 Axes                |       |
| Modifying Plot Variables                                 |       |
| Overview: Modifying Lines, Markers, and Fill Patterns    |       |
| Selecting Variables in the Variable Settings Dialog      |       |
| Changing Marker Type, Size, Color, or Number Displayed   |       |
| Selecting Fill Patterns                                  |       |
| Changing Appearance of Variable and Curve Fit Lines      |       |
| Changing Line and Marker Thickness                       |       |
| Plotting Missing Values                                  |       |
| Adding Drop Lines                                        |       |
| Adding Text Labels to the Markers                        |       |
|                                                          | 1 1 1 |

| Using Letters as Markers                | 118                          |
|-----------------------------------------|------------------------------|
| Displaying Bars instead of Markers      | 118                          |
| Overlaying Markers                      | 119                          |
| Changing Plot Color                     | 119                          |
| Resizing the Plot                       | 120                          |
| Overview: Resizing the Plot             | 120                          |
| <del>-</del>                            | 120                          |
| Resizing with the Selection Arrow       | 120                          |
| Extracting Data from a Plot             | 121                          |
| Updating Plotted Data                   | 122                          |
| Plotting Additional Data                | 122                          |
| Customizing Bubble Plots                | 123                          |
| Customizing Box and Percentile Plots    | 123                          |
| <u> </u>                                | 124                          |
|                                         | 125                          |
| •                                       | n Plots125                   |
|                                         | 127                          |
| _                                       | id Lines, and Axis Labels127 |
|                                         | , and Direction127           |
|                                         | 127                          |
|                                         | _                            |
| Working with Plot Tools                 | 129                          |
|                                         | 129                          |
| •                                       |                              |
| ·                                       |                              |
|                                         |                              |
|                                         | 139                          |
|                                         | 130                          |
| •                                       | 130                          |
|                                         | 130                          |
| •                                       |                              |
|                                         | 130<br>                      |
| , ,                                     | 131                          |
|                                         |                              |
|                                         | 131<br>                      |
|                                         | 131                          |
|                                         |                              |
|                                         | 132                          |
|                                         | 132                          |
|                                         | 132                          |
| •                                       | 132                          |
|                                         | 133                          |
|                                         | 133                          |
|                                         | 134                          |
| ·                                       |                              |
| . ,                                     |                              |
|                                         | 135                          |
|                                         |                              |
| - · · · · · · · · · · · · · · · · · · · | 136                          |
| · · · · · · · · · · · · · · · · · · ·   | 136                          |
| - · · · · · · · · · · · · · · · · · · · | 137                          |
| - · · · · · · · · · · · · · · · · · · · | 137                          |
| Duplicating Objects                     | 137                          |

| Copying Objects                                     | 137 |
|-----------------------------------------------------|-----|
| Pasting Objects                                     | 137 |
| Deleting Objects                                    | 138 |
| Grouping and Ungrouping Objects                     | 138 |
| Aligning Objects                                    | 138 |
| Sending Objects Up or Down                          | 138 |
| Creating Text Labels                                | 139 |
| Overview: Creating and Editing Text Labels          | 139 |
| Creating a Text Label                               | 139 |
| Editing Plot Labels                                 | 139 |
| Legend Text                                         | 139 |
| Plot and Axis Titles                                | 140 |
| Value, Axis, and Bubble Labels                      | 140 |
| Individual Text Labels                              | 140 |
| Adding Subscripts and Superscripts to a Text Label  | 140 |
| Adding Greek or Special Characters to a Text Label  | 141 |
| Setting Defaults for Text Labels                    | 141 |
| Creating and Editing Shapes                         | 142 |
| Overview: Creating and Editing Shapes               | 142 |
| Creating and Editing Lines                          | 142 |
| Creating and Editing Arrows                         | 142 |
| Creating and Editing Rectangles and Squares         | 143 |
| Creating and Editing Rounded Rectangles and Squares | 143 |
| Creating and Editing Ovals and Circles              | 144 |
| Creating and Editing Polygons                       | 144 |
| Creating and Editing Arcs                           | 144 |
| Creating and Editing Bezier Curves                  | 145 |
| Creating a Bezier Curve                             | 145 |
| Editing a Bezier Curve                              | 146 |
| Applying Colors and Patterns                        | 146 |
| Overview: Adding Colors and Patterns to Shapes      | 146 |
| Setting Default Attributes for Shapes               | 147 |
| Changing Foreground and Background Colors           | 147 |
| Changing Fill and Pen Patterns                      | 148 |
| Changing Line Styles and Widths                     | 148 |
|                                                     |     |
| Adding Curve Fits & Error Bars                      | 149 |
| Purpose of Curve Fitting                            | 149 |
| Types of Curve Fits                                 | 149 |
| Least Squares Curve Fits                            | 149 |
| Nonlinear Curve Fits                                | 149 |
| Smoothing Curve Fits                                | 150 |
| Choosing a Curve Fit Model                          | 150 |
| Applying Least Squares Fits                         | 151 |
| Applying a Linear Curve Fit                         | 151 |
| Applying a Polynomial Curve Fit                     | 151 |
| Applying an Exponential Curve Fit                   | 151 |
| Applying a Logarithmic Curve Fit                    | 152 |
| Applying a Power Curve Fit                          | 152 |
| Applying a Smoothing Curve Fit                      | 152 |
| Applying a Smooth Curve Fit                         | 152 |
| Applying a Weighted Curve Fit                       | 153 |
|                                                     |     |

| Applying a Cubic Spline Curve Fit                     | 153 |
|-------------------------------------------------------|-----|
| Applying an Interpolate Curve Fit                     | 154 |
| General Curve Fit Basics                              | 154 |
| Curve Fit Definition                                  | 154 |
| Initial Conditions                                    |     |
| General Curve Fit Definition Dialog                   |     |
| Predefined Curve Fit Equations                        |     |
| Overview: Predefined General Curve Fit Equations      |     |
| Enzyme Kinetics Definitions                           |     |
| Exponential Decay Definitions                         |     |
| Exponential Growth Definitions                        |     |
| Exponential Rise Definitions                          |     |
| Hyperbola Definitions                                 |     |
| IC50/EC50 Definitions                                 |     |
| Logarithmic Definitions                               |     |
| Peak Definitions                                      |     |
| Polynomial Definitions                                |     |
| Power Definitions                                     |     |
| Rational Definitions                                  |     |
| Sigmoidal Definitions                                 |     |
| Waveform Definitions                                  |     |
| Yield Growth/Density Definitions                      |     |
| Miscellaneous Definitions                             |     |
| Managing the Curve Fit List                           |     |
| Adding a Curve Fit to the Master List                 |     |
| Rearranging the Master Curve Fit List                 |     |
| Removing a Curve Fit from the Master List             |     |
| Saving Changes to the Curve Fit Menu                  |     |
| Using the General Curve Fit                           |     |
| Entering a Custom Curve Fit Equation                  |     |
| Importing Definitions from a Text File                |     |
| Importing Definitions from a Macros File              |     |
| Importing Definitions into the Library                |     |
| Applying a General Curve Fit                          |     |
| Weighting Data                                        |     |
| Specifying Partial Derivatives                        |     |
| Fitting Equations with Multiple Independent Variables |     |
| Setting Limits for Curve Fit Parameters               |     |
| The General Curve Fit and the Macro Calculator        | 173 |
| Working with Curve Fit Results                        | 173 |
| Viewing Curve Fit Results                             | 173 |
| Displaying the Curve Fit Equation                     | 173 |
| Viewing Curve Fit Coefficients                        | 173 |
| Interpreting Curve Fit Results                        |     |
| Correlation Coefficients                              | 174 |
| Parameter Errors                                      |     |
| Chi Square Value                                      |     |
| Linear Curve Fit Statistics                           |     |
| Exporting Curve Fit Results                           |     |
| Exporting All Curve Fit Results                       |     |
| Copying the Parameters to the Clipboard or Calculator | 176 |

| Copying the Curve Fit Values to the Data Window          | 176 |
|----------------------------------------------------------|-----|
| Copying the Residuals to the Data Window                 | 177 |
| Copying the Confidence Values to the Data Window         | 177 |
| Copying the Predicted Values to the Data Window          | 177 |
| Using Formula Entry to Obtain Values from a Curve Fit    | 178 |
| Removing a Curve Fit                                     | 178 |
| Other Curve Fit Features                                 | 179 |
| Changing the Appearance of the Curve Fit Line            | 179 |
| Changing the Appearance of the Curve Fit Equation        | 179 |
| Changing the Color                                       | 179 |
| Changing the Precision or Format of the Parameter Values | 179 |
| Extrapolating to the Axis Limits                         | 179 |
| Forcing a Linear Fit Through the Origin                  | 180 |
| Increasing the Number of Curve Fit Points                | 180 |
| Displaying Only the Curve Fit                            | 180 |
| Plotting the Confidence Bands for a Linear Curve Fit     | 180 |
| Working with Error Bars                                  | 181 |
| Overview: Working with Error Bars                        | 181 |
| Adding Error Bars                                        | 182 |
| Plotting Error Values from a Data Column                 | 182 |
| Creating Single-Sided Error Bars                         | 182 |
| Adding Text Error Bars                                   | 183 |
| Adding Error Arcs                                        | 184 |
| Displaying Only the Cap                                  | 184 |
| Changing Error Bar Attributes                            | 185 |
| Changing the Color or Thickness                          | 185 |
| Changing the Cap Length                                  | 185 |
| Removing Error Bars                                      | 185 |
| Importing/Exporting Graphics                             | 107 |
|                                                          |     |
| Opening Plots                                            |     |
| Importing Images from Other Programs                     |     |
| Printing Plots                                           |     |
| Saving Plots                                             |     |
| Saving a Plot without Data                               |     |
| File Formats Available in KaleidaGraph                   |     |
| Exporting Plots to Another Program                       |     |
| Copying Plots to the Clipboard                           |     |
| Exporting Images in a Specific File Format               |     |
| Setting the Size of the Exported Image                   |     |
| Setting the Size of the Exported Image                   |     |
| Exporting Grayscale Images                               |     |
| Exporting Grayscale images                               |     |
|                                                          |     |
| Working with the Layout Window                           |     |
| Displaying the Layout Window                             |     |
| Placing Plots in the Layout Window                       |     |
| Setting Plot Size and Position                           |     |
| Manually Resizing the Plot                               |     |
| Using the Plot Size Dialog                               |     |
| Arranging Plots                                          |     |

| Adding a Background or Border                                                                                                    | 195<br>196<br>196<br>196<br>196<br>197<br>197                      |
|----------------------------------------------------------------------------------------------------|--------------------------------------------------------------------|
| Adding to a Plot in the Layout                                                                                                    | 195<br>196<br>196<br>196<br>197<br>197                             |
| Exporting the Layout       1         Copying Layouts       1         Exporting the Layout in a Specific File Format       1         Printing Layouts       1         Opening and Saving Layout Files       1         Types of Layout Files       1         Opening Saved Layout Files       1         Saving the Layout File       1         Modifying Plots in a Group Layout File       1 | 196<br>196<br>196<br>197<br>197<br>197                             |
| Copying Layouts                                                                                                    | 196<br>196<br>197<br>197<br>197                                    |
| Exporting the Layout in a Specific File Format                                                                                                    | 196<br>197<br>197<br>197<br>197                                    |
| Printing Layouts                                                                                                    | 196<br>197<br>197<br>197                                           |
| Opening and Saving Layout Files                                                                                                    | 197<br>197<br>197<br>197                                           |
| Types of Layout Files                                                                                                    | 197<br>197<br>197                                                  |
| Opening Saved Layout Files                                                                                                    | 197<br>197                                                         |
| Saving the Layout File                                                                                                    | 197                                                                |
| Modifying Plots in a Group Layout File1                                                                                                    |                                                                    |
|                                                                                                    |                                                                    |
| Other Layout Window Features1                                                                                                    | 198                                                                |
|                                                                                                    | 198                                                                |
| Changing the Magnification of the Layout Window1                                                                                                    | 198                                                                |
| Displaying Rulers and Grids in the Layout Window1                                                                                                    | 198                                                                |
| Switching Between Layouts1                                                                                                    | 198                                                                |
| Deleting Items from the Layout1                                                                                                    | 198                                                                |
|                                                                                                    |                                                                    |
| Working with Scripts19                                                                                                    | 99                                                                 |
| Plot Scripts1                                                                                                    |                                                                    |
| Using Plot Scripts1                                                                                                    |                                                                    |
| Creating a Plot Script1                                                                                                    |                                                                    |
| Setting Titles and Legends2                                                                                                    |                                                                    |
| Using Pattern Recognition to Create New Groups2                                                                                                    |                                                                    |
| Pointing Groups to Different Data Windows2                                                                                                    |                                                                    |
| Exporting Plots Automatically2                                                                                                    |                                                                    |
| Saving and Loading Scripts2                                                                                                    |                                                                    |
| Formula Scripts2                                                                                                    |                                                                    |
| Creating a Formula Script2                                                                                                    |                                                                    |
| Formula Script Commands                                                                                                    |                                                                    |
| #CLEAR2                                                                                                    |                                                                    |
| #CLEARDATA2                                                                                                    |                                                                    |
| #CLOSE                                                                                                    |                                                                    |
| #CLOSE/ALL                                                                                                    |                                                                    |
| #CLOSE/OPT2                                                                                                    |                                                                    |
| #COPY                                                                                                    |                                                                    |
| #UUF I                                                                                                    |                                                                    |
| #CUT                                                                                                    | 207                                                                |
|                                                                                                    | -                                                                  |
| #CUT2                                                                                                    | 207                                                                |
| #CUT2<br>#DATA2                                                                                                    | 207<br>208                                                         |
| #CUT                                                                                                    | 207<br>208<br>208                                                  |
| #CUT                                                                                                    | 207<br>208<br>208<br>209                                           |
| #CUT                                                                                                    | 207<br>208<br>208<br>209<br>209                                    |
| #CUT                                                                                                    | 207<br>208<br>208<br>209<br>209<br>210                             |
| #CUT                                                                                                    | 207<br>208<br>208<br>209<br>209<br>210<br>210                      |
| #CUT                                                                                                    | 207<br>208<br>208<br>209<br>209<br>210<br>210                      |
| #CUT                                                                                                    | 207<br>208<br>208<br>209<br>209<br>210<br>210<br>210               |
| #CUT                                                                                                    | 207<br>208<br>208<br>209<br>209<br>210<br>210<br>211<br>211        |
| #CUT                                                                                                    | 207<br>208<br>208<br>209<br>209<br>210<br>210<br>211<br>211        |
| #CUT                                                                                                    | 207<br>208<br>208<br>209<br>209<br>210<br>210<br>211<br>211<br>211 |

| #SCRIPT                                         | 213        |
|-------------------------------------------------|------------|
| #SELECTION                                      |            |
| #SET_DIRECTORY                                  | 218        |
| Example Formula Scripts                         |            |
| Example Formula Scripts                         |            |
| Basic Example                                   | 219        |
| Intermediate Example                            | 219        |
| Advanced Example                                |            |
| Using the Library                               | 222        |
| Overview of the Library                         |            |
| Library Syntax                                  |            |
| Defining Variables in the Library               |            |
| Defining Constants in the Library               |            |
| Defining Mathematical Functions in the Library  |            |
| Defining Curve Fits in the Library              |            |
| Creating a Basic General Curve Fit Definition   |            |
| Creating a Complex General Curve Fit Definition |            |
| Loading a Saved Library File                    |            |
| Saving the Current Library                      |            |
| Creating a New Library                          |            |
| Greating a New Library                          | 220        |
| Working with the Macro Calculator               | 229        |
| Using the Macro Calculator                      | 229        |
| Using the Macro Calculator                      | 229        |
| Single Number Functions                         | 229        |
| Two Number Functions                            |            |
| The Automatic Stack                             |            |
| Storing and Recalling Numbers                   |            |
| Calculator Commands                             |            |
| Programming the Calculator                      |            |
| Program Text Editor                             |            |
| Steps for Creating a Macro                      |            |
| Planning the Macro                              |            |
| Entering the Macro                              |            |
| Running the Macro                               |            |
| Debugging a Macro                               |            |
| Adding Comment Lines                            |            |
| Saving the Macro                                |            |
| Adding a Macro to the Macros Menu               |            |
| Editing a Macro                                 |            |
| Reordering the Macros Menu                      |            |
| Saving Changes to the Macros Menu               |            |
| Program Commands                                |            |
| Constraints                                     |            |
| Command Constraints                             |            |
| Indirect Addressing Constraints                 |            |
| Constants                                       |            |
| Program Labels                                  |            |
| Program Labels                                  |            |
| Calling Subroutines                             | 236<br>236 |

| Loop           | ping                               | 236 |
|----------------|------------------------------------|-----|
| Entr           | y and Exit Subroutines             | 236 |
| Condition      | nal Tests                          | 236 |
| Boolean        | Functions                          | 237 |
| Boo            | lean Tests                         | 237 |
| Othe           | er Boolean Commands                | 237 |
| Addressi       | ing the Data Window                | 238 |
| Indi           | rect Addressing                    | 238 |
| Rec            | alling Data                        | 238 |
| Stor           | ing Data                           | 238 |
| Erro           | or Conditions                      | 239 |
| Clea           | aring Data Cells                   | 239 |
| Mas            | king/Unmasking Data                | 239 |
| Othe           | er Commands                        | 239 |
| Using St       | rings                              | 239 |
| Input and      | d Output                           | 240 |
| Register       | Calculations                       | 241 |
|                | gle Number Functions               |     |
| _              | Number Functions                   |     |
|                | ition                              |     |
|                | traction                           |     |
|                | tiplication                        |     |
|                | sion                               |     |
|                | ribution                           |     |
|                | onometric Commands                 |     |
| ŭ              | er Commands                        |     |
|                | s Functions                        |     |
|                | istics on a Specific Group of Data |     |
|                | v-By-Row Statistics                |     |
|                | t Functions                        |     |
|                | llinear Curve Fits                 |     |
|                | st Squares Curve Fits              |     |
|                | pothing Curve Fits                 |     |
|                | neous Commands                     |     |
|                |                                    |     |
| Appendixes     |                                    | 247 |
| Settings Files | S                                  | 247 |
| KG Prefs       | S                                  | 247 |
| KG Style       | )                                  | 247 |
| •              | ros                                |     |
|                | out                                |     |
| =              | ot                                 |     |
|                |                                    |     |
|                | Menus                              |     |
|                | e Toolbar                          |     |
|                | hortcuts                           |     |
| •              | Dialog Shortcuts                   |     |
|                | ndow Shortcuts                     |     |
|                | dow Shortcuts                      |     |
|                | ng Dialog Shortcuts                |     |
|                | tor and Posted Note Shortcuts      |     |
|                | Shortcuts                          |     |
| I GOIDOX       | 0.101.0010                         |     |

| Index                                       | 275 |
|---------------------------------------------|-----|
| Contact Information                         | 273 |
| •                                           |     |
| Expat                                       |     |
| zlib                                        |     |
| Third Party Licenses and Copyrights         |     |
| Synergy Software License Agreement          |     |
| Software License Agreements                 |     |
| Statistical References                      |     |
| Curve Fit References                        |     |
| References                                  |     |
| Statistics Equations                        |     |
| Box Plot Definition                         |     |
| Reference Information                       |     |
| Plot Script Errors                          |     |
| Curve Fitting Errors  Formula Entry Errors  |     |
| Errors When Creating Plots                  |     |
| ANOVA Error Messages                        |     |
| Data Window Errors                          |     |
| File Errors                                 |     |
| Error Messages                              |     |
| Other Problems                              |     |
| Problems with the Layout Window             |     |
| Problems with Formula Entry                 |     |
| Problems with Curve Fits                    |     |
| Problems with Plots                         |     |
| Problems with the Data Window               |     |
| Troubleshooting                             |     |
| Opening Recently Opened Files               |     |
| Curve Fit Menu Shortcuts                    |     |
| Gallery Menu Shortcuts                      |     |
| Formula Entry Shortcuts                     |     |
| Changing Text Attributes from the Toolbox   | 259 |
| Changing Plot Color from the Toolbox        | 258 |
| Changing Variable Settings from the Toolbox | 256 |
| Changing Axis Options from the Toolbox      | 253 |
| Shortcuts for Selecting Plot Tools          | 253 |

# **Getting Started**

### **System Requirements**

To run KaleidaGraph on a Mac, you need the following:

- OS 10.14 or later.
- 150 MB free hard disk space.

To run KaleidaGraph under Windows, you need the following:

- A 64-bit version of Windows 10 or later.
- 150 MB free hard disk space.

### Installing KaleidaGraph

The installer creates a new folder on your hard disk containing the KaleidaGraph software. If you are upgrading from an earlier version, your existing KaleidaGraph files are not affected.

#### **Mac Version**

#### To install KaleidaGraph on your computer:

- 1. Make sure you are logged in as the administrator of the computer.
- 2. Drag the KaleidaGraph 5.0 folder to the Applications folder.
- 3. After installing, please visit our website and submit your registration information. By registering the software, you will receive free technical support and upgrade information.

#### **Windows Version**

#### To install KaleidaGraph on your computer:

- 1. Make sure you are logged in as the administrator of the computer.
- 2. Launch the KaleidaGraph installer and proceed through the various screens.
- 3. Once all of the program files have been installed, click Finish to exit the installer. A second installer may also run in the background to install the Visual C++ Redistributable file.
- 4. After installing, please visit our website and submit your registration information. By registering the software, you will receive free technical support and upgrade information.

### **Network Installation**

To have KaleidaGraph installed on a server and not ask each user to personalize the software:

- 1. Make sure you are logged in as the administrator of the computer.
- 2. Install KaleidaGraph on the server.

- 3. Launch the KaleidaGraph application from the server and personalize the software.
- 4. Quit out of KaleidaGraph.
- Mac version: Move UserInfoV5.xml from the Macintosh HD > Users > (user) > Library >
   Application Support > Synergy Software > KaleidaGraph5.0 folder and KG50License from
   the Macintosh HD > Users > (user) > Library > Preferences > KaleidaGraph Preferences
   folder and place them in the same folder as the KaleidaGraph application.
- 6. Windows version: Move **UserInfoV5.xml** and **KG50License** from the \Users\(user)\AppData\Local\Synergy Software\KaleidaGraph5.0 directory and place them in the same directory as the KaleidaGraph application.

### Uninstalling KaleidaGraph

To remove the KaleidaGraph software from your computer:

- Mac version: Drag the KaleidaGraph 5.0 folder to the Trash and empty the trash.
- Windows version: Choose Settings from the Start menu and open Apps. Choose KaleidaGraphand click Uninstall.

#### Features Added in v5.0

Version 5.0 includes the following changes:

- Added a Bubble plot.
- Added ability to open .csv and .dat files and export .csv files.
- Modified the date structure to allow for dates well beyond the year 2040.
- Added support for Unicode text and longer text strings.
- Added support for drag and drop text editing in dialogs that support multiple lines of text, such as the Edit String and Posted Note dialogs.
- Added support for multiple undos. The History window displays a list of any unsaved operations for the current data, plot, or layout window. The **Undo** command can be used to undo the last operation or you can click in the list to return to a previous state. The Undo command is more limited in the plot window as the list will reset any time the plot needs to be redrawn. The various text editors also make use of an Undo stack, however their operations are not listed in the History window.
- Added a new settings file (KG Prefs) that is saved automatically on exit. This file contains
  many of the settings that were previously saved in the Style file. The Style file now focuses
  on settings that affect the appearance of a plot.
- Increased the maximum number of data windows to 200.
- Increased the maximum number of plot windows to 50. The layout window also supports 50 plots as well.
- Increased the maximum number of General curve fits to 30.
- If a syntax error is detected in a General curve fit definition, the error dialog will display a
  portion of the function that caused the error.
- Increased the maximum number of program steps in a macro to 2000 and increased the stack size to 24.
- Rounded rectangles, ovals, and arcs can now have dashed lines.
- Added support for exporting SVG and PDF files.

- Added support for transparent backgrounds when exporting PNG and TIFF files.
- Improved the appearance of fill patterns when exported at higher resolutions.
- Added support for error bars in Dot plots.
- Added support for the Add Values command in Histogram plots.
- Saving a plot script that uses a template saves everything in a single file.
- Increased the number of files stored in the Recent Files list to 20.
- Added support for long file names in the Mac version.
- Added support for Command-clicking the window title to see where the file is located in the Mac version.
- Added support for the Set the default open file type to "All Files" option in the Mac version.
- Increased the maximum resolution for exported images in the Windows version to 1400 dpi.
- Added support for enhanced Metafiles when exporting plots and layouts from the Windows version.

### **Command and Dialog Changes**

#### **New Commands**

- Added Find and Find Again to the Edit menu.
- Added Overlay Markers to the Plot menu. This can be used to overlay the markers from a
  Dot plot on Box, Percentile, and Summary Column plots.
- Added Set Plot View to the Plot menu. This provides an alternate way to change the view
  of the plot or layout window.
- Added Show Plot Tools/Hide Plot Tools to the Plot menu.
- Added a History command to the Windows menu.
- Added Clear History commands to the Recent Files and Show Layout submenus.
- Added Auto Resize, Add Rows, and Add Columns commands to the Edit menu in the Edit Table dialog.

#### **Preferences Dialog**

- Added Show plot rulers and Show plot grids options to control the default state of these
  items for new plot windows.
- Added the Limit plot size to the paper boundary option which can be used to restrict the size of the plot when dragging to resize it.
- Added the Use Locale Aware Sorting option which determines whether text is sorted based on your location or the Unicode value.
- Added Font and Text Size settings that control the appearance of text in the various text editors and Formula Entry.
- Added a Show Row Numbers in Editors option that globally determines if row numbers are shown in the various editors.
- Moved the Default File Location setting from the General tab to the File Settings tab.
- Added settings to the File Settings tab to specify the default text encoding to use when importing/saving text files.

- Added a Column Title pop-up menu to the Column tab that can be used to set the default font for column titles.
- Moved the settings for assigning menu shortcuts into this dialog.

#### **Text File Input Format Dialog**

- Added Comma as a default delimiter type.
- Added a pop-up menu that allows you to choose the encoding of the text file.
- Added options to show the control characters (tabs, spaces, returns, etc.) and line numbers when previewing the text file.
- Added a Save to file button when using the Special delimiter, and the Import from file button displays the Open dialog instead of a text editor.

#### Set Plot Size Dialog

 Added Portrait and Landscape settings to this dialog to provide another location to change the orientation.

#### Formula Entry Window

- Now supports multiple lines in the main section of the window, using the same syntax as
  multi-line formulas in the Posted Note. Because of this change, the **Enter** key on the
  numeric keypad is now the only keyboard shortcut to execute the formula.
- It is now possible to run multi-line formulas and formula scripts without closing the Posted Note.
- If a syntax error is detected, the error dialog will display a portion of the function that caused the error.
- When Formula Entry is the active window, typing the F1-F9 function keys on the keyboard will activate the various function buttons. F9 activates the Posted Note window.
- The table() function can now be used on data columns that have masked or missing values.

#### **Edit String Dialog**

- The menus were replaced by graphical controls.
- Added support for overline and strikethrough font styles.
- Added the ability to resize the dialog.
- Editing functions are available via keyboard shortcuts and the shortcut menu.
- Added support for multiple undos, but not through the History window.

### **Interface Changes**

- Changed the default data type from Float to Double.
- Process for adding and removing splits in the data window has changed. Insert a split by clicking the split icon and remove a split by double-clicking the split area.
- As you drag to make a selection in the data window, the coordinates in the lower-left corner update to show the current location as you drag.
- The Posted Note now appears as a panel in the data window instead of being displayed as a separate dialog. Printing and editing commands are available from the **File** and **Edit** menus when the Posted Note panel is the active section.

- The various text editors temporarily replace the original window instead of being displayed as an additional dialog. All of the editors contain **Open** and **Save As** buttons and an option to show the row numbers. The editors for the Posted Note and Edit Program support normal printing and editing commands via the **File** and **Edit** menus. The other editors provide a **Print** button while normal editing commands are supported via keyboard shortcuts and right-clicking within the dialog. The editors also support multiple undos, but not through the History window.
- If a file gets edited, it is noted by a black dot in the Close box (Mac) or a \* behind the name (Windows).
- Due to adding support for Unicode, typing a Latin character in the Edit String dialog on the
  Mac and converting it to the Symbol font will not immediately display the Greek character. It
  will be displayed when you exit the dialog. It is possible to see the character immediately if
  you copy it from the Font Book application and paste it into the Edit String dialog.
- Changed the default resolution to 4X Screen when exporting plots or layouts.
- Added a **Defaults** button to the Plot Options and Text Options dialogs.
- Added a Select All button to the Curve Fit Selections dialog.
- The plot tools are no longer on a floating palette and are now part of the plot and layout window.
- The total number of fill patterns available has increased to 24, which includes 8 gradient patterns, and are identical for both platforms. Because the fill patterns have changed, you may see some of the patterns change when opening older plots.
- Added more options for changing the magnification level for the plot and layout windows.
- Up and down arrow buttons were added to the Variable Selection dialog to change the order of selected plot groups.
- Names of hidden windows are no longer displayed in italic. Names of hidden windows now show two dashes before the name in the Show Data and Show Plot submenus.
- Any functions that include a path must now use "/" to separate directories in the path instead of ":" or "\" that were used in earlier versions.

#### Features that were removed

- Removed the ability to save data and plot files in a v3.5 format.
- Removed support for importing and exporting GIF images. PNG would be a good alternative and has the added advantage of supporting transparent backgrounds.
- Removed ability to insert a column by pressing **Option** (Mac) or **Alt** (Windows) and clicking a column. There is now a keyboard shortcut for the **Insert Column** command.
- Removed the Auto Refresh command from the Plot menu.
- Removed the View Text button from the Text File Input Format dialog since scrolling is enabled and the dialog can be resized.
- The PICT format is no longer supported for exporting images. This format was deprecated by Apple in 2013. SVG and PDF are both vector formats that could be used instead.
- The CMYK option for TIFF images is not currently supported. This may be brought back in the future.
- Removed the Only use built-in sizes option from Text Options.
- AppleScript is not currently supported in the Mac version. This may be brought back in the future.
- The Open dialog in the Mac version no longer supports Macintosh file types, as these were
  deprecated in the Mac OS. All files need a file name extension or they will be treated as text
  files.

- Outline, Shadow, Condense, and Extend text styles are no longer available in the Edit String dialog in the Mac version.
- Object Linking and Embedding (OLE) is not currently supported in the Windows version.
   This may be brought back in the future.
- Removed support for Dynamic Data Exchange (DDE) in the Windows version.
- Removed the Use Windows Fill Patterns option from the Preferences dialog in the Windows version.

### KaleidaGraph Basics

### Launching KaleidaGraph for the First Time

The first time the program is started, a dialog is displayed to personalize your copy of KaleidaGraph and enter your serial number and authorization code. Make sure you are logged in as the administrator of the computer.

The serial number and authorization code can be found in the order confirmation that was sent via e-mail. If this is an update from an earlier version, use your original serial number. The serial number is a number; it does not contain any letters.

The **OK** button will not activate until a valid authorization code is entered. Some common issues that prevent the OK button from being active include:

- Typing the letter O instead of a zero. None of the codes use the letter O.
- Typing the wrong character by accident (for example, K for X or A for 4).
- Using an authorization code from an earlier version of the software.

#### **Data Window Overview**

The data window, shown below, contains a worksheet used to enter and store data for plotting and analysis. It consists of a number of cells organized in columns. A data window can contain a maximum of 1000 columns and 1 million rows, subject to memory limitations.

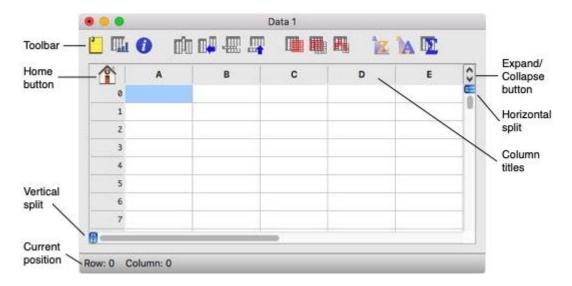

The various elements of the data window are described below:

- Toolbar The buttons in the toolbar provide shortcuts to commonly used commands.
- Home button Clicking this button returns the data window to its origin (row 0, column 0).
- Vertical and Horizontal splits These controls are used to split the data window into
  multiple panes. This allows you to view two sections of the data window simultaneously.
- Current position This area of the data window shows the row and column number of the current cell.
- Expand/Collapse button Clicking this button allows you to expand or collapse the
  column headers to display or hide the column numbers. The column numbers are used
  when writing formulas in Formula Entry. To display the column numbers by default, select
  the Show Column Numbers check box in the Preferences dialog.
- Column titles This area of the dialog contains the title of each data column. By default, the column titles are A, B, C, and so on for a new data window. The titles can be edited directly in the data window.

#### **Plot Window Overview**

Plots are created by entering data into the data window and choosing a plot type from the **Gallery** menu. After selecting the data columns to be plotted, the plot is generated and displayed in the plot window.

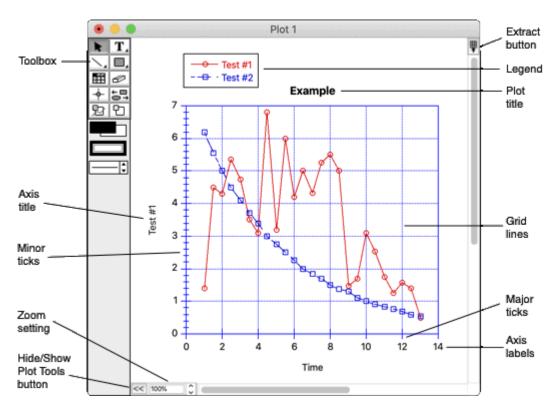

The various elements of the plot window are described below:

- Toolbox The plot tools are located on a movable palette. The tools are used to create, modify, and enhance objects in the plot window.
- Axis title The axis titles are taken from the column names of the data being plotted. If
  more than one variable is plotted on the same axis, the title is taken from the first column
  being plotted on that axis.

- Minor ticks Minor ticks display the divisions between major tick marks.
- Zoom setting This pop-up menu can be used to change the view of the active plot window.
- Hide/Show Plot Tools button This button can be used to hide/show the plot tools.
- Extract button Clicking this button displays any data windows referenced by the plot.
- Legend The legend consists of a frame, the plot symbols, and the labels used to identify
  each variable in the plot. By default, the labels are taken from the names of the columns in
  the data window. The variables are listed in the order they are selected for plotting.
- Plot title The plot title is the name of the graph. By default, the plot title is taken from the name of the data window.
- Grid lines The grid lines allow you to display a horizontal or vertical line at each of the major and minor tick marks in the plot.
- Major ticks The major tick marks are used to identify the major divisions along the axis.
- Axis labels The axis labels display the values associated with each of the major tick marks on the plot.

### **Opening KaleidaGraph Files**

The **Open** command (**File** menu) can be used to open files previously saved from KaleidaGraph. This command can also be used to open Excel files, text files, and any graphic images that you want to include in the plot or layout window. The **Import** command can be used to import Style, Macro, and Program Text files. Multiple files can be opened at once by pressing **Shift**, **Command** (Mac), or **Ctrl** (Windows) and clicking the file names.

Note: If you have files that were created in the Mac version prior to OS X, the files will not have any file name extensions. They can be added manually or you can try to use the AppleScript converter available on our website. If the file name extension is not added, it will be treated as a text file.

The **File** menu contains a **Recent Files** command that lists the last 20 files that have been opened or saved in KaleidaGraph. You can open one of the files in the list by choosing its file name from the submenu.

### **Setting Defaults**

#### **Data Window Defaults**

The Preferences dialog provides several options that can be used to change the defaults used for the data window.

#### **Default Column Format**

The options in the **Column** tab of the Preferences dialog can be used to set the default column format used for any new data windows. The options available range from being able to set the default font for column titles and data, font size, and color to specifying the default column width and row height. You can also use the options in this tab to set the default data type and format for the data.

#### **Other Data Window Settings**

The **General** tab of the Preferences dialog also contains a few options that affect the data window. This includes things like the default date format and decimal separator. You can also choose whether or not to show the tools or the column numbers in the data window.

#### **Plot Window Defaults**

KaleidaGraph provides several commands that can be used to set the defaults for some of the elements in the plot window.

#### **Plot Layouts**

The **Define Layout** command (**Plot** menu) can be used to save the layout of the current plot. Each of the plots in the **Gallery** menu can have its own layout. The layout remembers the default style for the legend, the position of the axis titles, plot title, axes, and legend, and the size of the axes, frame, and legend.

#### **Text Defaults**

The **Text Options** command (**Plot** menu) can be used to set the default font attributes for each of the label types available in the plot window. This command can also be used to set the settings associated with subscripts and superscripts, and to choose an alternate font.

#### **Other Plot Window Settings**

The **General** tab of the Preferences dialog contains a few settings that affect the behavior of the plot window, including what happens when you exceed the maximum number of open plot windows.

Attributes for shapes drawn in the plot or layout window are controlled using the icons below the tools in the toolbox. If no objects are selected in the window, you can set default attributes. These attributes are applied to any new shapes created in KaleidaGraph.

#### File Settings Defaults

The **File Settings** tab of the Preferences dialog contains pop-up menus that control what happens to each of the different file types when quitting the program. For data and plot files, you can choose to **Always** save changes or to display a **Prompt** if there are any unsaved windows. If a data or plot window has not been saved previously, a Save dialog is displayed. For the remaining types of files (Layout, Macros, Script, and Style), you can choose whether to display the Prompt dialog if any changes have occurred, **Always** save, or **Never** save the changes.

### **Sharing Files Across Platforms**

KaleidaGraph has the ability to share files between the Mac and Windows platforms. Both platforms make use of the file name extensions to identify the type of file. The following table lists the file name extensions:

| Kind of File | File Name Extension |
|--------------|---------------------|
| Data file    | .QDA                |
| Plot file    | .QPC                |
| Macro file   | .EQN                |
| Layout file  | .QPL                |
| Script file  | .QSC                |
| Style file   | .QST                |

If you have files that were created in the Mac version prior to OS X, the files will not have any file name extensions. They can be added manually or you can try to use the AppleScript converter available on our website. If the file name extension is not added, it will be treated as a text file.

If you run into problems, check which version of KaleidaGraph is installed. Version 5.0 can open files from any version of KaleidaGraph, but older versions can only open files created by v5.0 if they were <u>exported in an older file format</u> using the **Save As** command.

### Saving Files in an Older File Format

KaleidaGraph allows you to save the data, plot, and layout windows in a v4.x file format so that these files can be opened in an earlier version of KaleidaGraph. It is not possible to save these files in a v3.x format.

#### To save a file in an older file format:

- 1. Choose Save Data As, Save Graph As, or Save Layout As from the File menu.
- 2. Select the appropriate file format from the pop-up menu in the Save dialog.
- 3. Specify the location and file name for the file and click Save.

### **Getting Help**

If you have a question that is not covered in the Quick Start guide or want more information on a particular topic, here are several places you can reference for information:

#### **Context Sensitive Help**

To get online Help, do any of the following:

- Choose Help > KaleidaGraph Help
- Click **Help** in any dialog that contains a **Help** button.
- Click the ? button on the toolbar. (Windows version)

The Help dialog contains a table of contents for the topics available in the KaleidaGraph program. Click the topic and the dialog displays the information available for the selected topic. If you are unable to locate the desired information from the table of contents page, you can use the Index or search the entire Help system for a particular term.

#### **PDF Manual**

A PDF version of the manual is available by choosing **Help > Manual** from within the KaleidaGraph application.

#### **Synergy Website**

The Support area on our website (www.synergy.com) has a Knowledge Base section for FAQs and answers to other technical questions.

#### **Email**

Assistance is available by sending email to support@synergy.com. Most messages are answered within 24 hours Monday - Friday.

#### **Phone**

If the above options are not helpful, call Synergy Software at 610-779-0522.

### **Quitting KaleidaGraph**

To close the KaleidaGraph program and return to the desktop, choose **KaleidaGraph > Quit KaleidaGraph** (Mac) or **File > Exit** (Windows). KaleidaGraph saves any changes to the default Style, Macros, Script, and Layout files, depending on what is specified in the **File Settings** tab of the Preferences dialog.

If **Prompt** is selected for any of the items in the Preferences dialog and changes have occurred to those particular items, a dialog will be displayed and give you a chance to save changes to the various files.

# **Working with Data Windows**

### **Creating a New Data Window**

A blank data window can be created by choosing **File > New**. Any defaults that have been set using the **Preferences** command are used to create the new window. By default, data windows are created 10 columns by 100 rows in size and named **Data 1**, **Data 2**, and so on. A maximum of 200 data windows can be open at any one time.

### Hiding, Displaying, and Closing Data Windows

You can view a list of all open data windows by choosing **Windows** > **Show Data**. Names of hidden data windows show two dashes before the name. A maximum of 200 data windows can be open at any one time.

### **Changing the Active Window**

To make a data window active, click anywhere in the desired data window or choose **Windows** > **Show Data** and select its name.

### **Hiding Data Windows**

A data window can be hidden by choosing **Windows** > **Hide Window** and selecting its name. The next window in the list becomes active.

### **Displaying Data Windows**

A hidden data window can be displayed using the **Show Data** command (**Windows** menu). Select the name of the desired data window and it is brought to the front.

### **Closing Data Windows**

You can use the **Close All Data** command (**Windows** menu) to close all of the open data windows at once. Individual data windows can be closed by choosing **File** > **Close** or clicking the close box of each window. A dialog may be displayed, asking if you want to save the data window before closing.

Note: If you do not want to save the data, this dialog can be avoided by pressing **Shift** while either clicking the close box or choosing **File** > **Close/NoSave**.

### **Moving Around in the Data Window**

You can move around the data window using the scroll bars or the following keys:

Key Direction

Left/Right Arrow Move one cell left/right.

Up/Down Arrow Move one cell up/down.

Tab Move one cell to the right.

Shift+Tab Move one cell to the left.

Return (Mac) Move down one cell.

Enter (Windows)

Shift+Return (Mac) Move up one cell.

Shift+Enter (Windows)

Enter (keypad) Move one cell in the same direction as the last move.

Page Up/Down Move one window view up/down.

Home Move to row 0, column 0.

End Move to the last cell in the last column.

If you are editing the contents of a cell, the left and right arrow keys can be used to change the position of the insertion point. You can also click the Home button in the data window to return the window to its origin (row 0, column 0).

### Going to a Cell

The **Go To Cell** command (**Data** menu) can be used to view a specific cell in the data window. Choosing this command displays a dialog to enter the row and column numbers of the desired cell. When you click **OK**, the data window automatically scrolls to make the cell position visible.

### **Making Selections**

### **Selecting Rows**

A single row can be selected by clicking its row number.

#### To select a range of rows, do one of the following:

- Click the number of the first or last row that you want and drag to complete the selection.
- Click the first row to be included, press Shift, and click the last row. You can use the scroll
  bars to move to the last row.

Note: It is not possible to select nonadjacent rows in the data window.

### **Selecting Columns**

A single column can be selected by clicking the column title.

#### To select a range of columns, do one of the following:

- Click the column title of the first or last column and drag to complete the selection.
- Click the first column to be included, press **Shift**, and click the last column. You can use the scroll bars to move to the last column.

Note: It is not possible to select nonadjacent columns in the data window.

### Selecting a Range of Cells

To select a range of cells, drag the mouse until all of the cells you want are selected. If some of the cells are not visible, keep dragging and the data window will scroll automatically.

To select a large block of data, click the first cell of the block, press **Shift**, and click the cell in the opposite corner of the block. You can use the scroll bars to move to the second cell.

Note: It is not possible to make multiple selections in the data window.

### **Selecting the Entire Window**

To select all of the cells in the data window, choose Edit > Select All.

# Adding, Inserting, and Deleting Rows and Columns

### Adding Rows and Columns

#### **Adding Rows**

To add more rows to the data window, choose **Data** > **Add Rows** or click in the data window. This command displays a dialog to enter the number of rows to be added to the data window. The number entered is rounded up to the next multiple of 100.

Note: If the active cell is in the last row of the data window, pressing the **Down Arrow**, **Return** (Mac), or **Enter** (Windows) key automatically adds 100 rows to the data window.

### **Adding Columns**

To add more columns to the data window, do one of the following:

- Choose **Data** > **Append Columns** or click in the data window and enter the number of columns to be appended to the data window.
- Press the Right Arrow key (if the active cell is in the last column of the data window).

### **Inserting Rows and Columns**

#### **Inserting Rows**

Rows can be inserted anywhere in the data window. A row can be inserted in a single column or in a range of columns.

#### To insert a row:

- 1. Make a selection in the data window. The row is inserted above the selection.
- 2. Choose **Data** > **Insert Row** or click in the data window. A row of blank cells is inserted into the data window.

#### **Inserting Columns**

To insert a column in the data window:

- 1. Select a column in the data window.
- 2. Choose **Data** > **Insert Column** or click in the data window. A blank column is inserted before the selected column in the data window.

### **Deleting Rows and Columns**

#### **Deleting Rows**

To delete a row or group of rows:

- 1. Select one or more rows to be deleted.
- 2. Choose **Data** > **Delete Row**. The selection is deleted and the remaining data shifts up to take the place of the deleted data.

#### **Deleting Columns**

To delete a column or a range of columns:

- 1. Select one or more columns to be deleted.
- 2. Choose **Data** > **Delete Column**. The selection is deleted and the remaining columns shift over to take the place of the deleted selection.

### **Formatting Data Columns**

### **Using the Column Formatting Palette**

KaleidaGraph provides a Column Formatting palette, shown below, that can be used to change many of the attributes associated with the data window, such as font, color, font size, column width, and format of the data.

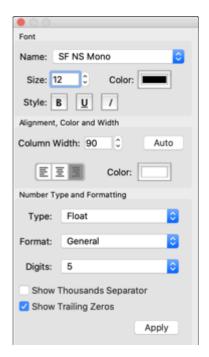

The Column Formatting palette can be displayed by either choosing **Data** > **Column Formatting** or clicking in the data window. The same methods used to display the Column Formatting palette can also be used to close it.

Any changes made in the first two sections of the dialog (**Font** and **Alignment**, **Color and Width**) are applied immediately to any selected columns. Any changes to the **Number Type and Formatting** do not take effect until you click **Apply**.

As you move from one column to another, the palette updates to display the current settings for that column.

Refer to the following topics to learn how to use the Column Formatting palette to change the attributes of the data window:

Changing the Column Width

Changing the Font, Color, Size, and Style

Changing the Background Color

Changing the Number Type and Formatting

### **Changing the Column Width**

KaleidaGraph allows you to control the width of each individual column in the data window. If multiple columns are selected, the new column width is applied to each column in the selection.

You can use either of the following methods to change the width of the columns:

#### To change the width of a column by dragging:

- 1. If you want to change the width of multiple columns, make a selection in the data window.
- 2. Position the pointer on the line that separates the column titles.
- 3. When the pointer changes to a double-headed arrow that drag the boundary on the right side of the column until the column is the desired width.

#### To change the width of a column using the Column Formatting palette:

1. Select one or more columns in the data window.

- 2. Choose **Data** > **Column Formatting** or click in the data window to display the Column Formatting palette.
- 3. Click the up and down arrows to the right of the Column Width to increase or decrease the width (in pixels) of the selected columns.
- If you want the column width to be based on the length of the strings in each column, click the **Auto** button.

### **Changing the Row Height**

KaleidaGraph allows you to control the height of each individual row in the data window. If multiple rows are selected, the new row height is applied to each row in the selection.

#### To change the height of a row:

- 1. If you want to change the height of multiple rows, make a selection in the data window.
- 2. Position the pointer on the line that separates the row numbers.
- 3. When the pointer changes to a double-headed arrow the drag the lower boundary until the row is the desired height.

### Changing the Font, Color, Size, and Style

The Column Formatting palette allows you to change the font, color, font size, and style used to display data in each column of the data window. If multiple columns are selected, the current settings are applied to all of the columns in the selection. The data window updates as soon as you make a change to any one of these settings.

#### To change the font, color, font size, or style of a column:

- 1. Select one or more columns in the data window.
- 2. Choose **Data** > **Column Formatting** or click in the data window to display the Column Formatting palette.
- 3. Use the settings in the **Font** portion of the palette to change the font, size, color, and style used for the data in the selected columns.
- 4. Use the Justification setting in the **Alignment, Color and Width** portion of the palette to control whether the values are left, center, or right justified in the column.

### Changing the Background Color

The Column Formatting palette allows you to change the background color for each column in the data window. If multiple columns are selected, the current background color is applied to all of the columns in the selection.

#### To change the background color of a column:

- Select one or more columns in the data window.
- 2. Choose **Data** > **Column Formatting** or click in the data window to display the Column Formatting palette.
- 3. Click the Color control in the Alignment, Color and Width portion of the palette.
- 4. Select a new background color and click OK.

### **Changing the Default Data Window Settings**

The **Preferences** command can be used to select default settings for most of the attributes associated with a data window, including column title and data fonts, color, font size, column width and row height. You can also select the default data type and format for the data values.

#### To change the defaults for the data window:

- Choose KaleidaGraph > Preferences (Mac) or File > Preferences (Windows) to display the Preferences dialog.
- 2. Click the Column tab.
- 3. Select your new defaults for the various options and pop-up menus.
- Click **OK**. Any changes take effect the next time you display a new data window, except for the font used for column titles which changes immediately.

Note: If you want to reset these settings to KaleidaGraph's default settings, click the **Defaults** button.

### **Displaying the Column Numbers**

Each column in the data window is assigned a column number. The column numbers range from 0 to 999 and are used to identify columns within Formula Entry functions.

To display the column numbers, click the Expand/Collapse button in the data window. To make this the default, select the **Show Column Numbers** check box in the Preferences dialog.

Please note that when a selection is made in the data window, the first column in the selection becomes column 0.

### Splitting the Data Window

KaleidaGraph provides two controls in the data window that can be used to split the data window into multiple panes. This allows you to view two sections of the data window simultaneously.

#### To split the data window into multiple panes:

- Click one of the split boxes in the data window. The split boxes are located above the vertical scroll bar and to the left of the horizontal scroll bar.
- The data window will get divided into two equal panes. Each pane will have its own set of scroll bars. The position of the split can be adjusted by dragging.

To remove a split from the data window, double-click the split area.

### Making Notes about the Data

Each data window in KaleidaGraph can display a panel where you can make notes about the data set. This panel is displayed by either choosing **Data** > **Show Posted Note** or clicking the Posted Note button in the data window. The Posted Note contains **Open** and **Save As** buttons and an option to show the row numbers, while other commands are available from the **File** and **Edit** menus when the Posted Note panel has focus. It also supports multiple undos, but not through the History window.

The information in the Posted Note is unique for each data window and is saved as part of the data file.

If any lines are skipped when importing a text file, the skipped lines are automatically placed in the Posted Note.

The Posted Note panel can be hidden by either choosing **Data** > **Hide Posted Note** or clicking the Posted Note button in the data window.

# **Working with Data**

### **Switching Between Overwrite and Insert Mode**

KaleidaGraph provides two commands, **Overwrite Mode** and **Insert Mode**, that control what happens when you select a cell and begin typing. The active mode is preceded by a check mark in the **Data** menu.

If Overwrite Mode is active, clicking a cell and typing replaces any existing data.

If Insert Mode is active, clicking a cell and typing appends the information to the current value.

### **Entering Numeric Data**

The Column Formatting palette provides three data types for displaying numeric data. They are:

- Float Accurate for numbers containing up to seven digits.
- **Double** Accurate for numbers containing up to 16 digits.
- Integer Displays the numbers as integers.

#### To enter numeric data in the data window:

- 1. Click a cell in the data window.
- 2. Choose **Data** > **Column Formatting** or click in the data window to display the Column Formatting palette.
- Verify that the correct data type (Float, Double, or Integer) and format are selected for the column.
- 4. Type the data value. If you make a mistake, press **Delete** (Mac) or **Backspace** (Windows) to remove incorrect characters. To enter numbers in scientific notation, enter the number, followed by an **e** and the power (for example, 1.23e-4).
- 5. Press the Return (Mac), Enter (Windows), or the Down Arrow key to move down one row.
- 6. Repeat steps 4 and 5 until all of the data is entered.

Note: If KaleidaGraph detects any characters that are not associated with the selected data type, a beep sounds when you move to the next cell. Examples of incorrect characters for numeric data include: text, multiple decimal points, and separators for date and time numbers. If the data values contain more than seven digits, make sure the column format is set to **Double** or round-off errors will occur.

### **Entering Date or Time Data**

#### To enter date or time data:

- 1. Click a cell in the data window.
- 2. Choose **Data** > **Column Formatting** or click in the data window to display the Column Formatting palette.
- 3. Choose either **Date** or **Time** from the **Type** pop-up menu.
- 4. Choose the desired format from the **Format** pop-up menu and click **Apply**.

- Type the date or time data. If you make a mistake, press Delete (Mac) or Backspace (Windows) to remove incorrect characters.
- 6. Press Return (Mac), Enter (Windows), or the Down Arrow key to move down one row.
- 7. Repeat steps 5 and 6 until all of the data is entered.

If you import date or time data from a file, the format must closely match the actual format shown to enable KaleidaGraph to recognize the column properly. However, if you are typing the data or pasting the data from the Clipboard (to a column that has been set to a date or time format), variations from the exact format are allowed. Valid separators for the date and time formats include: slashes (/), colons (:), commas, and spaces.

**Note:** Dates and times in Excel that include h:m should use a Custom format that includes the seconds, otherwise the h:m data will be treated as m:s.

When importing dates from another program, the **Default Date Format** setting in the **General** tab of the Preferences dialog determines how the dates are interpreted by KaleidaGraph.

When entering two digit years less than 40, the **Promote 2 digit dates less than 40** option in the **General** tab of the Preferences dialog determines whether the dates are displayed as 19xx or 20xx.

### **Entering Text Data**

#### To enter text data:

- 1. Click a cell in the data window.
- 2. Choose **Data** > **Column Formatting** or click in the data window to display the Column Formatting palette.
- Choose Text from the Type pop-up menu and click Apply.
- Enter the text data. A maximum of 50 characters can be entered for each text label. If you
  make a mistake, press **Delete** (Mac) or **Backspace** (Windows) to remove incorrect
  characters.
- 5. Press the Return (Mac), Enter (Windows), or the Down Arrow key to move down one row.
- 6. Repeat steps 4 and 5 until all of the data is entered.

### **Missing Values**

There may be times when data values are missing in a series of data. In the data window, KaleidaGraph represents a missing data value with an empty cell, regardless of the data type.

When plotting, if the independent variable (X) contains missing values, KaleidaGraph searches for the first and last cells that contain data and plots all values in between, ignoring any empty cells. If the dependent variable (Y) contains missing values, the empty cells are ignored when plotting.

There is an option in the **General** portion of the Plot Options dialog (**Plot** menu) that controls how missing values are treated in Line, Double Y, Double X, Double XY, High/Low, Step, X-Y Probability, and Polar plots. When **Missing Data Breaks** is selected, a missing data point in an X or Y variable causes a break in the line being plotted. Otherwise, the line is continuous and the missing data points are ignored.

# Generating a Series

There are several methods that can be used to generate a series of data. Some of the default macros that come with KaleidaGraph can be used to create a data series. The Formula Entry window contains commands which can also be used to place a series into a column. The only problem is these methods do not give you very much control over the type of series that is generated.

The one method that does give you complete control is the **Create Series** command from the **Functions** menu. This command allows you to specify an initial value, an increment, a multiplier, and a final value for the series.

You can create a numeric series in any column that contains a Float, Double, or Integer data format. A date or time series can be created in any column that contains a Date or Time format.

Note: It is not possible to generate a series in a Text column.

#### To create a series:

- 1. Select a column or a range of columns in the data window.
- 2. Choose Functions > Create Series.
- Enter the initial value, increment, multiplier, and final value into the appropriate fields of the Create Series dialog.
- 4. Click **OK** to generate the series.

# **Generating Random Numbers**

There are two methods available to fill a column with random numbers.

The first method is to use the **Random#** macro from the **Macros** menu. Choosing this macro allows you to fill a column in the data window with random numbers between the limits that you specify.

The second method is to use the **ran()** function in Formula Entry. This function generates a random number between zero and one, but this value can be multiplied by a constant to obtain random numbers over a wider range.

# Opening a KaleidaGraph Data File

#### To open a KaleidaGraph data file:

- 1. Choose **File > Open**. To open the file into an existing data window, use the **Merge** command. When you choose one of these commands, the standard Open dialog appears.
- Change the drive and directory as needed, select the file to be opened, and either click
   Open or double-click the file name. Multiple files can be opened at once by pressing Shift,
   Command (Mac), or Ctrl (Windows) and clicking the file name.

Note: If you open a text file, the Text File Input Format dialog appears. Use this dialog to specify the format of the text file.

# **Opening Microsoft Excel Files**

KaleidaGraph can directly open files created in Microsoft Excel.

#### To open a Microsoft Excel file:

- 1. Choose File > Open.
- Change the drive and directory as needed and select the file to be opened.
- 3. Click Open or double-click the file name.

If the Excel file contains extraneous information or if the file does not import as desired, you can either copy the data and paste it into KaleidaGraph or export the data in a text format and import the text file into KaleidaGraph.

If you are copying and pasting and the first row in the Excel file contains column titles, press the **Shift** key when pasting. This performs a **Paste w/Titles** so that the first row automatically gets used as the column titles in KaleidaGraph.

Note: If the data values contain more than seven digits, make sure your default column format is set to **Double** or round-off errors will occur.

# **Importing Text Files**

### **Importing Text Files**

KaleidaGraph can open text files that are formatted in a number of different ways. This allows you to read data created in another program and use that data in KaleidaGraph. The only requirements are that the data must be saved as a text file and the information must be arranged in a repeating pattern.

#### To open a text file:

- Choose File > Open. To open the file into an existing data window, use the Merge command. When you choose either of these commands, the standard Open dialog appears.
- Change the drive and directory as needed, select the file to be opened, and either click
   Open or double-click the file name. The Text File Input Format dialog, shown
   below, appears.

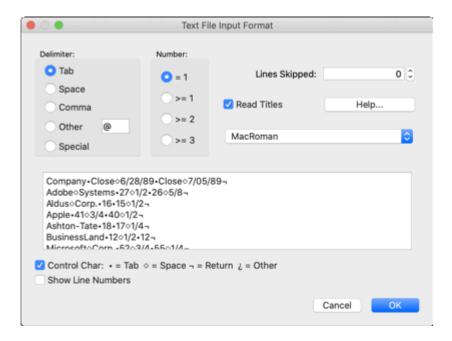

#### This dialog allows you to

- Preview the text file, including whether or not to show the control characters.
- Select the delimiter.
- Indicate the number of delimiters between columns.
- Specify the number of lines to skip at the beginning of a file.
- Select whether or not to read titles into the data window.
- Select the encoding to use when importing the text file.
- . Click **OK** to open the file into a new data window.

#### Please note the following:

- KaleidaGraph will look for text files that have a .txt, .csv, or .dat file name extension. For
  text files with some other extension, you need to choose All Documents from the pop-up
  menu in the Open dialog.
- If the text appears garbled or as question marks or boxes, KaleidaGraph may not have accurately guessed the encoding used in the file. You can specify the encoding standard to be used in the **File Settings** tab of the Preferences dialog.
- If the data values contain more than seven digits, make sure your default column format is set to **Double** or round-off errors will occur.

# **Using the Special Format**

If the delimiter is set to **Special**, the Text File Input Format dialog expands, as shown below. The Special format requires that you define the format of the text file by specifying which fields to read and which fields to skip.

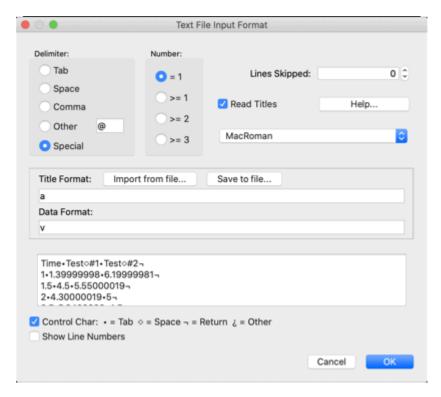

The settings in the Text File Input Format dialog related to the Special format are discussed below:

#### Help...

Clicking **Help** displays the definitions for the <u>special format control characters</u>. These characters are used in the **Title Format** and **Data Format** fields.

Some of these definitions display a lowercase letter and an uppercase letter enclosed in parentheses. The lowercase letter should be used to read that type of value. The uppercase letter should be used to skip that type of value.

#### Import from file...

Use this button to open a text file containing a previously saved title and data format.

#### Save to file...

Use this button to save the title format and data format to a text file.

#### Title Format:

The **Title Format** field specifies which labels are to be skipped or read into the data window. It is only necessary to enter a format in this field if **Read Titles** is selected. The title format does not have to be the same as the data format; however, you must read one title for each column being imported.

#### **Data Format:**

This field defines which data is to be skipped or read into the data window.

### **Special Format Control Strings**

The following table lists the control strings that can be used to specify the Title and Data Formats when using the Special delimiter.

Note: White space characters include: <Space>, <Tab>, <Return>, and <Form Feed>.

s Skip a single character. w Skip white space. Skip to the next line. С ux Redefine white space to be the character x. \ Do not flush the input buffer after each control line. Repeat the pattern enclosed by parentheses n times n(...) f(F) Read (Skip) a fixed width right justified number: f12 is a 12 character number. Read (Skip) a number, separated by white space. v (V) b (B) Read (Skip) a double, separated by white space. I (L) Read (Skip) an integer, separated by white space. a (A) Read (Skip) a label, separated by white space. t (T) Read (Skip) a label, separated by <Tab>, <Return>, or <FF>. Read (Skip) a date in m/d/yy format. y (Y) d (D) Read (Skip) a date in d-m-yy format. q (Q) Read (Skip) a date in y/m/d format. e (E) Read (Skip) a date in y/month/d format. k (K) Read (Skip) a date in m/d/yy h:m:s format. p (P) Read (Skip) a date in d-m-yy h:m:s format. r (R) Read (Skip) a date in y/m/d h:m:s format. i (I) Read (Skip) a date in y/month/d h:m:s format. h (H) Read (Skip) a time number in h:mm:ss.ss format. m (M) Read (Skip) a time number in mm:ss.ss format.

### **Special Format Examples**

The following table shows some example data format strings that can be used with the Special format. To see all of the available format strings, click the **Help** button in the Text File Input Format dialog.

| Data Format   | Effect                                                                                                    |
|---------------|----------------------------------------------------------------------------------------------------|
| WVVV          | Skips any white space at the beginning of each row before reading three variable width numbers.                        |
| vvvc          | Reads the first three columns of variable width numbers and skips everything else on the line.                         |
| v V v c       | Reads the first and third columns of variable width numbers and skips everything else on the line.                     |
| 4(v) c 4(v)   | Takes a data set with four columns and places it into eight columns in the data window.                                |
| v v v \       | Takes a data set with any number of columns and places it into three columns in the data window.                       |
| 3(y f6 b b b) | Repeats the pattern in parentheses three times. After executing this format, the data window would contain 12 columns. |
| u, 8(v)       | Reads eight comma-separated columns containing variable width numbers.                                                 |

# **Editing Column Titles**

The column titles are used to identify each of the data columns in the data window. These titles are used when selecting data columns for plotting or curve fitting. They are also used to label the plot legend and axes.

If the title is too long to fit inside the cell, KaleidaGraph will show ... in the middle of the title. You can mouseover the column title to display the full name in a tool tip.

#### To change the title of a column:

- 1. Double-click the title of the column. The name of the current column will be selected.
- 2. Type a new column title.
- 3. Press **Tab** to edit the next column title.

# Changing the Number Type and Formatting

Each column in the data window can contain numeric, date, time, or text data. KaleidaGraph supports six different data types: Float, Double, Integer, Date, Time, and Text. Most of these data types also have several formats available for displaying the data.

**Note:** Caution should be used when changing data types. Significant digits may be lost when applying a data type with less precision.

#### To change the format of the data in a column:

- 1. Select one or more columns in the data window.
- 2. Choose **Data** > **Column Formatting** or click in the data window to display the Column Formatting palette.
- Use the settings in the Number Type and Formatting portion of the palette to change the data type, format, and number of significant digits. You can also select whether or not to display the thousands separator and any trailing zeros.
- 4. Click **Apply** to update the selected columns.

# Cutting, Copying, Pasting, and Clearing Data

There are several commands in the **Edit** menu that can be used to edit the contents of the data window. Using these commands, you can cut, copy, paste, and clear data selections.

# **Binary Mode/Text Mode Setting**

This command controls whether the **Cut** and **Copy** commands use binary or text format to copy large amounts of data to the Clipboard. When copying 10,000 cells or less, a binary and text representation of the data are copied to the Clipboard. This occurs regardless of the current setting.

**Text Mode** should be used if you need to copy more than 10,000 cells and paste them into another application. The **Edit** menu lists the active mode. Selecting the current mode will toggle to the other mode.

### **Cutting Data**

Choose **Edit** > **Cut** to remove the data selection from the window and place it on the Clipboard, replacing the previous contents, if any.

### **Copying Data**

Choose **Edit** > **Copy** to place a copy of the data selection on the Clipboard, replacing the previous contents, if any.

### **Pasting Data**

Choose **Edit** > **Paste** to place the Clipboard's contents into the data window. You can also paste data into the plot window, layout window, or another program.

# **Clearing Data**

Choose **Edit** > **Clear** to delete all of the cells in the selection without disturbing the contents of the Clipboard. To clear a cell's contents without deleting the cell, click the **Delete** (Mac) or **Backspace** (Windows) key, or use the **Clear Data** command.

# **Including Column Titles when Editing Data**

To include the column titles when editing, press **Shift** while choosing the **Cut**, **Copy**, **Paste**, or **Clear** command from the **Edit** menu.

# **Sorting Data**

KaleidaGraph can perform ascending and descending sorts on a column, a range of columns, or any data selection. Sorts can be applied to selections that contain any data format. If a column contains text, the state of the **Use Locale Aware Sorting** option in the Preferences dialog determines whether the text is sorted based on your location or the Unicode value.

#### To sort a range of data:

- Select the data to be sorted. The selection can contain a few cells, columns, or the entire data window.
- Choose Ascending Sort or Descending Sort from the Functions menu or click or in the data window. The Sort dialog appears, with the names of any selected columns already highlighted. The first column in the selection is automatically assigned as Sort Key 1.
- To perform a multi-level sort, click the name of the column to be used as the second sort key, click the Sort Key 2 section, and click Add Key. Repeat these steps for Sort Key 3, if necessary.
- 4. Select all of the columns to be sorted.
  - To select individual columns, press Shift, Command (Mac), or Ctrl (Windows) and click the column name.
  - To select a range of columns, drag with the mouse.

- To select every column in the data window, click All.
- To deselect a column, press Command (Mac) or Ctrl (Windows) and click the column name.
- 5. Click **OK** to perform the sort.

# **Transposing Data**

You can exchange rows and columns in the data window. When you use the **Transpose** command, the columns are converted to rows and the rows to columns. For example, if a selection contains four columns and 128 rows, it contains 128 columns and four rows after transposing the data.

#### To switch rows and columns:

- Make a selection in the data window.
- Choose Functions > Transpose. The selected data is transposed and displayed in the data window.

An error message is displayed if either of the following occurs:

- You attempt to transpose a selection containing text data.
- Your selection contains more than 1000 rows, because the data window is limited to a maximum of 1000 columns.

# **Masking Data**

Masking data provides a way to leave data in the data window but not have it used in any calculations, curve fits, or plots. Any cells that are masked have a red frame in the data window, as shown in the data window below.

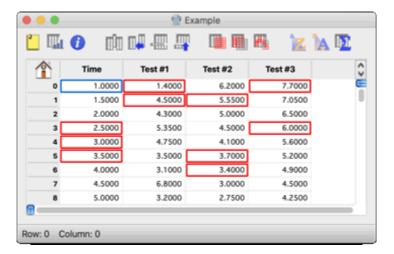

Data can be masked using any of the following: the **Mask** command (**Functions** menu), the <u>Data Selection</u> tool, macros, and Formula Entry.

The **Unmask** command (**Functions** menu) can be used to unmask selected data cells. The **Invert Mask** command (**Functions** menu) can be used to mask unmasked cells and unmask masked cells.

The , and buttons in the data window can be used to perform the mask, unmask, and invert mask functions, respectively.

**Note:** If a Formula Entry function or macro overwrites an existing column containing masked cells, the masking will be removed in that column.

#### To mask data with the Mask command:

- 1. Select the cells to be masked.
- 2. Choose Functions > Mask. A red frame is drawn around each of the masked cells.

# **Executing Macros**

Macros can be used to perform a variety of data operations, including those required for data analysis. KaleidaGraph contains several default macros in the **Macros** menu. Some of these macros are used to create data series and others are used to manipulate and analyze data.

#### To execute a macro:

- 1. Open the data window to be operated on by the macro.
- Choose a macro from the **Macros** menu. Choosing a macro from the menu automatically causes it to be executed. Some macros may prompt for specific information during execution.
- Type the appropriate values into any dialogs that appear. Click OK to continue execution or Cancel to stop the macro.

# Saving Data

To save the data, choose **Save Data** or **Save Data** As from the **File** menu when the data window is active. If the **Save Data** command is used on a window that has not been saved before, a Save dialog appears, allowing you to specify the location and file name.

#### To save the data in a text format:

- 1. Choose File > Save Data As.
- 2. Select the type of text file to be saved from the pop-up menu in the Save dialog.
- 3. Specify the location and file name for the text file and click **Save**.

**Note:** You can specify the encoding standard to be used in the **File Settings** tab of the Preferences dialog.

# **Printing Data**

To print the current data set, choose **File > Print**. To print a subset of the data, make a selection in the data window before printing or edit the page range in the Print dialog.

The options available in the Print dialog depend on the printer and operating system.

# **Analyzing Data**

# **Viewing Column Statistics**

KaleidaGraph provides 12 different statistics to help analyze data. These statistics are automatically calculated for each column in the data window.

#### To view statistics on a data set:

- Select the data for which you want the statistics calculated. If you do not make a selection, the statistics are calculated for each column in the data window.
- 2. Choose **Functions** > **Statistics** or click in the data window. The Statistics dialog has a split-screen display so that any two columns can be compared.
- 3. Click **Copy to Clipboard** if you want to paste this information into a data, plot, or layout window. You can also select the **Transposed** check box so that when the data is copied, each statistic becomes a column and the different variables become rows.
- 4. When you are finished, click **OK**.

# **Binning Data**

Binning data involves counting the number of data points that fall within a certain range. The binned data distribution can be exported in any one of three formats for plotting or for annotating a plot.

# **Binning the Data**

To bin the data:

- 1. Select one or more columns containing the variables to be binned.
- 2. Choose **Functions** > **Bin Data** to display the Bin Data dialog.
- Bin the variables by specifying the minimum and maximum values, number of bins, Y units, and where to show the counts. If you make any changes to the minimum, maximum, or number of bins, click **Recalculate** to update the count.
- 4. Select the appropriate **Export Format** for the type of plot to be created.
- 5. Click Copy to Clipboard.
- 6. Click OK.

## Pasting Results from the Bin Data dialog

Once the data is binned, it can be pasted into a new data window.

- Choose File > New to create a blank data window.
- 2. Choose Edit > Paste to place the results into the data window.

# **Creating the Plot**

1. Choose the proper plot type from the **Gallery** menu.

- **Histogram** For a single variable, choose **Gallery** > **Bar** > **Column**. For multiple variables, choose **Gallery** > **Bar** > **Stack Column**.
- Step Plot Choose Gallery > Linear > Line.
- Spike Plot Choose Gallery > Linear > High/Low.
- 2. Select the variables to be plotted.
  - Histogram Select Histogram X for the X variable and one or more binned columns for the Y variables.
  - Step Plot Select Step X for the X variable and one or more binned columns for the Y variables.
  - Spike Plot Select Spike X for the X variable, plus a binned column and Zero for the Y variables.
- 3. Click Plot.

The following three figures show the different plot types that can be created. All three were generated from the same original data set, using the same settings in the Bin Data dialog. The only difference was the Export Format.

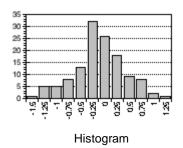

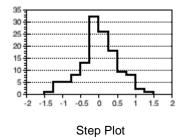

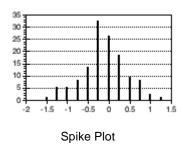

# **Reorganizing Grouped Data**

Often times when collecting data you will have one or more data columns in addition to the X and Y data that identify factors about the data (such as sex, drug, observation, etc.). The **Slice Data** command in the **Functions** menu can be used to reorganize the Y data using up to three different factor columns. This allows you to easily analyze or plot the various subsets independently.

#### To reorganize the data:

- 1. Select the column that you want to reorganize.
- 2. Choose Functions > Slice Data to display the Slice Data dialog.
- 3. Double-click the name of the column to be used as the first factor. You can also click the name of the column and click the **1st Factor** button. You can use the same method to assign any additional factors.
- 4. Make any changes to the output options at the bottom of the dialog.
- 5. Click **OK**. The reorganized data will be appended to the current data window. The Y data will remain in the same row; it will just be copied over into the new columns.

The dialog below shows an example data set after using the Slice Data command. The **level** column contains the original Y data and the **drug** column was selected as the only factor column. Three columns were appended to the data window; one for the summary data and two for the types of drugs in the factor column. Now that the data has been reorganized, it would be possible to analyze the two groups independently.

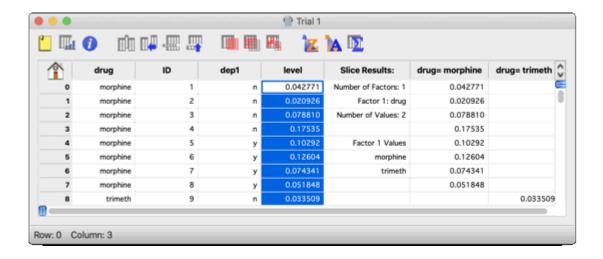

# **Choosing a Statistical Test**

KaleidaGraph can be used to perform a variety of statistical tests. The type of test to use depends on the number of samples and the nature of the data.

- Use a single sample test to analyze one sample to a known or hypothesized value.
- Use a group comparison test to analyze two or more different samples for statistically significant differences.
- Use a <u>repeated measures test</u> to analyze the differences in two or more matched samples (such as the same individuals before and after one or more treatments).

The table below shows the proper test to use for each experiment and the type of data collected.

| Type of Experiment                         | Type of Data                                        |                                                                         |  |  |
|--------------------------------------------|-----------------------------------------------------|-------------------------------------------------------------------------|--|--|
|                                            | Numeric (normally distributed with equal variances) | Rank, score, or numeric (not normally distributed with equal variances) |  |  |
| Compare one sample to a hypothetical value | One sample t-test                                   | Wilcoxon signed rank test                                               |  |  |
| Compare two paired samples                 | Paired t-test                                       | Wilcoxon matched pairs test                                             |  |  |
| Compare two unpaired samples               | Unpaired t-test                                     | Wilcoxon-Mann-Whitney test                                              |  |  |
| Compare three or more matched samples      | One way or Two way repeated measures ANOVA          | Friedman test                                                           |  |  |
| Compare three or more unmatched samples    | One way or Two way ANOVA                            | Kruskal-Wallis test                                                     |  |  |

# **Parametric and Nonparametric Tests**

The statistical tests in KaleidaGraph can be divided into two categories: parametric and nonparametric.

#### **Parametric Tests**

Parametric tests assume the samples are drawn from a population that is normally distributed with equal variances. Examples of parametric tests include the t-test and analysis of variance (ANOVA).

In general, you should use a parametric test if you are confident that the samples are drawn from a normally distributed population.

### **Nonparametric Tests**

Nonparametric tests (or distribution-free tests) do not make any assumptions about the distribution of the data. These tests rank the data from low to high and analyze the rank. Examples of nonparametric tests include the Wilcoxon, Kruskal-Wallis, and Friedman tests.

In general, you should use a nonparametric test if the data represents a rank or score, or if the measurements are drawn from a population that is not normally distributed.

# **Analyzing One Sample**

### **Overview: Analyzing One Sample**

KaleidaGraph provides two tests that can be used to determine whether the mean or median of a single sample differs significantly from a hypothetical value. The two tests are listed below:

- Use a <u>single sample t-test</u> if the sample was taken from a normally distributed population.
  This is a parametric test that compares the mean of a single sample to a known or
  hypothesized value.
- Use a <u>Wilcoxon signed rank test</u> if the sample was taken from a non-normally distributed
  population or if the data consists of ranks or scores. This is a nonparametric test that
  compares the median of a single sample to a known or hypothesized value.

# **Entering Data for One Sample Tests**

The <u>single sample t-test</u> and the <u>Wilcoxon signed rank test</u> both require that the observations for the sample be entered into a single data column. If the data includes a grouping variable, it can be included. However, the grouping variable will not be used in either of these analyses.

# Single Sample t-Test

### Performing a Single Sample t-Test

Use this test when you want to compare the mean of a sample to a known or hypothesized value.

#### To perform a single sample t-test:

- 1. Choose **Functions** > **Student t** to display the Student t-Test dialog.
- 2. Click the single group button.
- Select the column to be tested by either clicking the column name and pressing Group 1 or double-clicking the column name.
- 4. Enter the known or hypothesized value in the **Test Value** field.
- 5. Verify **Show group information** is selected to have the group statistics displayed.
- Click Calculate. The <u>results</u> of the test are displayed on the right side of the dialog.
- To export the results, click Copy Results to Clipboard. You can then paste the results into a data, plot, or layout window.
- 8. To print the results, click the **Print Results** button.
- 9. Click **OK** to return to the data window.

### **Results of a Single Sample t-Test**

The following values are calculated when performing a single sample t-test:

- mean difference This value indicates the difference between the mean and the test value.
- degrees of freedom This is a measure of the sample size.
- t value The Student's t statistic, which is calculated using the following formula:

$$t = \frac{\overline{x} - \text{Test Value}}{\text{Standard Error}(x)}$$

t probability - This value (also known as P) determines if there is a statistically significant
difference between the mean of the sample and the hypothetical mean. If this value is
below a certain level (usually 0.05), the conclusion is that there is a difference between the
two.

In the formula above,  $\overline{X}$  = mean of the data.

# Wilcoxon Signed Rank Test

### **Performing a Wilcoxon Signed Rank Test**

Use this test to compare the median of a single sample to a known or hypothesized value.

This is a nonparametric test that does not require that the samples be drawn from a normally distributed population. If you know that the sample is normally distributed, use a <u>single sample t-test</u> instead.

#### To perform a Wilcoxon signed rank test:

- 1. Choose **Functions** > **Wilcoxon** to display the Wilcoxon Test dialog.
- 2. Click the single group button.
- Select the column to be tested by either clicking the column name and pressing Group 1 or double-clicking the column name.
- 4. Enter the known or hypothesized value in the **Test Value** field.
- 5. Click **Calculate**. The <u>results</u> of the test are displayed on the right side of the dialog.
- 6. To export the results, click **Copy Results to Clipboard**. You can then paste the results into a data, plot, or layout window.
- 7. To print the results, click the **Print Results** button.
- 8. Click **OK** to return to the data window.

### Results of a Wilcoxon Signed Rank Test

The following values are provided after performing a Wilcoxon signed rank test:

- median difference This value indicates the difference between the median and the test value.
- **sum of positive ranks** This value represents the sum of the ranks for values that are greater than the test value.
- **sum of negative ranks** This value represents the sum of the ranks for values that are less than the test value.
- **P value** This value determines if there is a statistically significant difference between the median of the sample and the hypothetical median. If this value is below a certain level (usually 0.05), the conclusion is that there is a difference between the two.
- **P value method** This indicates how the P value was calculated in KaleidaGraph.

# **Analyzing Two or More Groups**

### **Overview: Analyzing Two or More Groups**

KaleidaGraph provides five tests that can be used to analyze two or more different samples for a significant difference in the mean or median values. The proper test to use depends on the number of samples and the distribution of the data.

### **Comparing Two Groups**

If data was collected from two different groups of subjects (for example, male and female manatees), use one of the following group comparison tests:

- Use the <u>unpaired t-test</u> if the samples were taken from normally distributed populations with equal variances. This is a parametric test that compares the sample data directly.
- Use the <u>Wilcoxon-Mann-Whitney test</u> if the samples were taken from non-normally
  distributed populations or if the data consists of ranks or scores. This is a nonparametric
  test that ranks the data, and analyzes the ranks instead of the raw data.

### **Comparing Three or More Groups**

If the samples were taken from normally distributed populations with equal variances, use one of the following group comparison tests:

- Use a <u>one way ANOVA</u> to compare the effect of a single factor on the mean of three or more groups (for example, the effect of three drugs on a group of test animals).
- Use a two way ANOVA to compare the effect of two different factors on the mean of three
  or more groups (for example, the effect of three drugs given at different times during the
  day to a group of test animals).

If the samples were taken from non-normally distributed populations or if the data consists of ranks or scores, use the <u>Kruskal-Wallis test</u>.

**Note:** If you find a statistically significant difference using the one way ANOVA, you can use one of the post hoc tests to determine which groups are different.

## **Entering Data for Group Comparison Tests**

The group comparison tests in KaleidaGraph require that the data be entered in one of two ways:

- as raw data, where the data for each group is entered into a separate column (see examples).
- as indexed data, where one of the columns is a factor column or grouping variable, with the corresponding data points in one or more columns (see <u>examples</u>).

You can use raw data for all of the tests except the two way ANOVA. The two way ANOVA requires one or two factor columns and one or more data columns.

**Note:** The groups do not have to be the same size, unless you are using the two way ANOVA. The two way ANOVA assumes you are using balanced data. Any rows containing masked or empty cells are ignored.

# **Raw Data Examples - Group Comparisons**

unpaired t-test and Wilcoxon-Mann-Whitney test

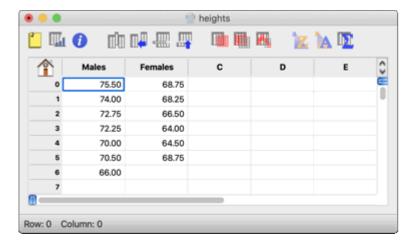

one way ANOVA and Kruskal-Wallis test

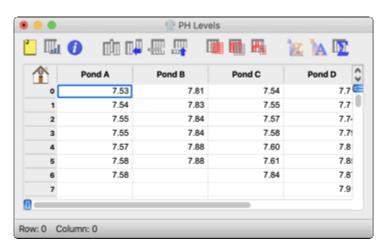

# **Indexed Data Examples - Group Comparisons**

unpaired t-test and Wilcoxon-Mann-Whitney test

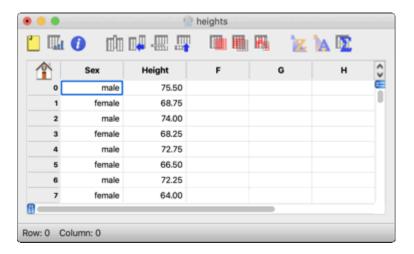

#### one way ANOVA and Kruskal-Wallis test

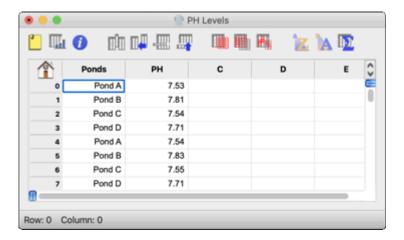

#### two way ANOVA

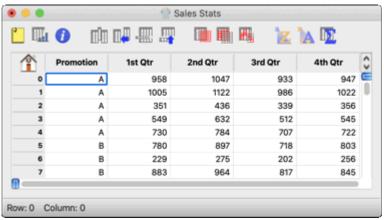

(one factor column and four columns containing the data values)

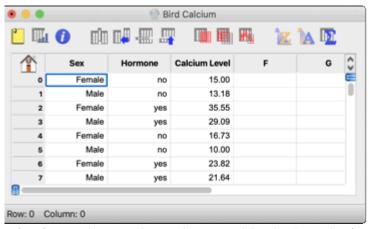

(two factor columns and one column containing the data values)

# **Unpaired t-Test**

### Performing an Unpaired t-Test

Use this test to compare the means of two independent samples. This test can be performed on columns of different length, since no relationship is assumed between the samples. As a special case, if Group 1 is assigned a Text column, it is used as a grouping variable (for example, gender) to separate the data in the second column into two groups.

#### To perform an unpaired t-test:

- 1. Choose **Functions** > **Student t** to display the Student t-Test dialog.
- Click the unpaired data with equal variance or unpaired data with unequal variance button.
- 3. Select the columns to be tested by either clicking the column name and pressing a Group button or double-clicking the column names. If you are using a Text column as a grouping variable, it must be assigned to Group 1.
- 4. Verify **F Test** and **Show group information** are selected to have the F, F probability, and group statistics displayed.
- 5. Click **Calculate**. The <u>results</u> of the test are displayed on the right side of the dialog.
- 6. To export the results, click **Copy Results to Clipboard**. You can then paste the results into a data, plot, or layout window.
- 7. To print the results, click the **Print Results** button.
- 8. Click **OK** to return to the data window.

### Results of an Unpaired t-Test

The following values are calculated when performing an unpaired t-test:

- **mean difference** This value indicates the difference between the two means.
- **degrees of freedom** This is a measure of the sample size.
- **t value** The Student's t statistic, which is calculated using one of the following formulas: unpaired data with equal variance

$$\begin{split} t &= \frac{\overline{x}_A - \overline{x}_B}{s_D} \\ s_D &= \sqrt{\frac{\sum_{i \in A} (x_i - \overline{x}_A)^2 + \sum_{i \in B} (x_i - \overline{x}_B)^2}{N_A + N_B - 2}} \left(\frac{1}{N_A} + \frac{1}{N_B}\right) \end{split}$$

unpaired data with unequal variance

$$t = \frac{\overline{x}_A - \overline{x}_B}{\sqrt{Var(x_A) / N_A + Var(x_B) / N_B}}$$

- t probability This value (also known as P) determines if there is a statistically significant difference between the two means. If this value is below a certain level (usually 0.05), the conclusion is that there is a difference between the two group means.
- **F value** This value is the ratio of the larger variance over the smaller one.
- F probability This value determines if the two groups have different variances. A small F
  probability value (usually less than 0.05) indicates that the two groups have significantly
  different variances.

In the formulas above,

N = number of data points

= mean of the data

 $x_i$  and = current data value (from 1 to N)

# Wilcoxon-Mann-Whitney Test

# Performing a Wilcoxon-Mann-Whitney Test

Use this test to see if two different samples have been drawn from the same population. This test can be performed on columns of different length, since no relationship is assumed between the samples. As a special case, if Group 1 is assigned a Text column, it is used as a grouping variable (for example, gender) to separate the data in the second column into two groups.

This test assumes the samples are not normally distributed with the same variances. If you know that the samples are normally distributed, use an <u>unpaired t-test</u> instead. If there are more than two samples to compare, use the <u>Kruskal-Wallis test</u>.

#### To perform a Wilcoxon-Mann-Whitney test:

- 1. Choose Functions > Wilcoxon to display the Wilcoxon Test dialog.
- 2. Click the unpaired data button.
- Select the columns to be tested by either clicking the column name and pressing a Group button or double-clicking the column names. If you are using a Text column as a grouping variable, it must be assigned to Group 1.
- 4. Click **Calculate**. The <u>results</u> of the test are displayed on the right side of the dialog.
- To export the results, click Copy Results to Clipboard. You can then paste the results into a data, plot, or layout window.
- 6. To print the results, click the **Print Results** button.
- 7. Click **OK** to return to the data window.

### Results of a Wilcoxon-Mann-Whitney Test

The following values are calculated when performing a Wilcoxon-Mann-Whitney test:

- median difference This value indicates the difference between the medians of the two groups.
- sum of Group 1 ranks This value represents the sum of the ranks for the values in Group
- sum of Group 2 ranks This value represents the sum of the ranks for the values in Group
- **Group1 U** This value represents the Wilcoxon-Mann-Whitney statistic (U) for Group 1, which is calculated using the following formula:

$$U = n_1 n_2 + \frac{n_1 (n_1 + 1)}{2} - R_1$$

• **Group2 U** - This value represents the Wilcoxon-Mann-Whitney statistic (U') for Group 2, which is calculated using the following formula:

$$U' = n_1 n_2 - U$$

- **P value** This value determines if there is a statistically significant difference between the medians of the two groups. If this value is below a certain level (usually 0.05), the conclusion is that there is a difference between the two.
- P value method This indicates how the P value was calculated in KaleidaGraph.

In the formulas above,

 $n_1$  and  $n_2$  are the number of observations in Groups 1 and 2, respectively

 $R_{\rm l}$  is the sum of the Group 1 ranks

# One Way ANOVA

### Performing a One Way ANOVA

Use this test when you want to see if the means of three or more different groups are affected by a single factor. This test is the same as the unpaired t-test, except that more than two groups can be compared.

This is a parametric test that assumes the samples are drawn from normally distributed populations with equal variances. If you know that the samples are not normally distributed, use the <a href="Kruskal-Wallis test">Kruskal-Wallis test</a>. If there are only two samples to compare, use an <a href="unpaired t-test">unpaired t-test</a>.

#### To perform a one way ANOVA:

- 1. Choose Functions > ANOVA to display the ANOVA dialog.
- 2. Assign the data columns containing the measured values to the Dependent(s) list.
- If you are using indexed data, assign the factor column to the Factor(s) list. In this case, only one dependent column should be used. If you assign multiple columns to the Dependent(s) list, a two way ANOVA will be performed.
- 4. Click Calculate. The results of the test are displayed in the bottom half of the dialog.
- If you find a statistically significant difference, you can use one of the <u>post hoc tests</u> to determine which groups are different and the size of the difference.
- To export the results, click Copy Results to Clipboard. You can then paste the results into a data, plot, or layout window.
- 7. To print the results, click the **Print Results** button.

8. Click **OK** to return to the data window.

### **Results of a One Way ANOVA**

The following values are calculated when performing a one way ANOVA. Please refer to the <u>references</u> cited for the equations used to calculate the degrees of freedom, sum of squares, and mean square values.

**DF (degrees of freedom)** - Three degrees of freedom values are reported in this column of the results table:

- The total degrees of freedom equals the total sample size minus 1.
- The groups' degrees of freedom equals the number of groups minus 1.
- The error degrees of freedom equals the total sample size minus the number of groups.

SS (sum of squares) - Three sum of squares values are reported in this column of the results table:

- The total sum of squares measures the total variability of the samples in relation to the grand mean (the overall mean of the samples).
- The groups' sum of squares measures the variability between group means.
- The error sum of squares measures the variability of the individual samples.

MS (mean square) - Three mean square values are reported in this column of the results table:

- The total mean square is the ratio of the total sum of squares over the total degrees of freedom.
- The groups' mean square is the ratio of the groups' sum of squares over the groups' degrees of freedom.
- The error mean square is the ratio of the error sum of squares over the error degrees of freedom.

**F value** - This value is the ratio of the groups' mean square over the error mean square. If this value is close to 1.0, you can conclude that there are no significant differences between the groups. If this value is large, you can conclude that one or more of the samples was drawn from a different population. To determine which groups are different, use one of the post hoc tests.

**P value** - This value determines if there is a statistically significant difference between the groups. If this value is below a certain level (usually 0.05), the conclusion is that there is a difference between the groups.

### **Two Way ANOVA**

### Performing a Two Way ANOVA

Use this test when you want to see if the means of three or more different groups are affected by two factors. A two way ANOVA tests three hypotheses:

- There is no difference among the levels of the first factor.
- There is no difference among the levels of the second factor.
- There is no interaction between the factors.

This is a parametric test that assumes the samples are drawn from normally distributed populations with equal variances. If you want to see the effect of only one factor on your data, use a <u>one way ANOVA</u>. KaleidaGraph does not have a nonparametric equivalent to the two way ANOVA.

**Note:** The two way ANOVA ignores any rows that contain masked or empty cells. Each of the factors must have an equal number of observations.

#### To perform a two way ANOVA:

- 1. Choose Functions > ANOVA to display the ANOVA dialog.
- 2. Assign the data columns containing the measured values to the Dependent(s) list.
- 3. Assign one or two factor columns to the Factor(s) list. If two factor columns are assigned, only one dependent column may be used.
- 4. Click **Calculate**. The results of the test are displayed in the bottom half of the dialog.
- 5. To export the results, click **Copy Results to Clipboard**. You can then paste the results into a data, plot, or layout window.
- 6. To print the results, click the **Print Results** button.
- 7. Click **OK** to return to the data window.

### Results of a Two Way ANOVA

The following values are calculated when performing a two way ANOVA. Please refer to the <u>references</u> cited for the equations used to calculate the degrees of freedom, sum of squares, and mean square values.

**DF** (degrees of freedom) - Five degrees of freedom values are reported in this column of the results table:

- The total degrees of freedom equals the total sample size minus 1.
- The degrees of freedom for each factor equals the number of levels in the factor minus 1.
- The interaction degrees of freedom equals the product of the degrees of freedom of factors A and B.
- The error degrees of freedom equals the total degrees of freedom minus the factors and interaction degrees of freedom.

SS (sum of squares) - Five sum of squares values are reported in this column of the results table:

- The total sum of squares measures the total variability of the data.
- The sum of squares for each factor measures the variability among the levels of each factor.
- The interaction sum of squares provides a gauge of the interaction between the factors.
- The error sum of squares measures the random variation in the data.

MS (mean square) - Five mean square values are reported in this column of the results table:

- The total mean square is the ratio of the total sum of squares over the total degrees of freedom.
- The mean square of each factor is the ratio of the sum of squares for the factor over the degrees of freedom for the factor.
- The interaction mean square is the ratio of the interaction sum of squares over the interaction degrees of freedom.
- The error mean square is the ratio of the error sum of squares over the error degrees of freedom.

**F value** - The F value is calculated for each of the factors and the interaction. For each factor, this value is the ratio of the mean square of the factor over the error mean square. For the interaction, it is the ratio of the interaction mean square over the error mean square.

If the F value is close to 1.0, you can conclude that there are no significant differences between the factor levels or that there is no interaction between the factors. If this value is large, you can conclude that one or more of the samples for that factor or combination of factors was drawn from a different population.

**P value** - This value determines if there is a statistically significant difference between the groups. If this value is below a certain level (usually 0.05), the conclusion is that there is a difference between the groups.

### Kruskal-Wallis Test

### Performing a Kruskal-Wallis Test

Use this test when you want to see if three or more groups are affected by a single factor.

This is a nonparametric test that does not require that the samples be drawn from a normally distributed population. If you know that the samples are normally distributed, use the <u>one way ANOVA</u>. If there are only two samples to compare, use the <u>Wilcoxon-Mann-Whitney test</u>.

#### To perform a Kruskal-Wallis test:

- 1. Choose Functions > Kruskal-Wallis to display the Kruskal-Wallis dialog.
- 2. Assign the data columns containing the measured values to the Dependent(s) list.
- 3. If you are using indexed data, assign the factor column to the Factor(s) list. In this case, only one dependent column may be used.
- 4. Click **Calculate**. The <u>results</u> of the test are displayed in the bottom half of the dialog.
- 5. To export the results, click **Copy Results to Clipboard**. You can then paste the results into a data, plot, or layout window.
- 6. To print the results, click the **Print Results** button.
- 7. Click **OK** to return to the data window.

#### Results of a Kruskal-Wallis Test

The following values are calculated when performing a Kruskal-Wallis test:

• Kruskal-Wallis statistic - This value represents the Kruskal-Wallis test statistic (H), which is calculated using the following formula:

$$H = \frac{12}{N(N+1)} \sum_{i=1}^{k} \frac{R_i^2}{n_i} - 3(N+1)$$

- **P value** This value represents the P value that corresponds to the Kruskal-Wallis statistic. It determines if there is a statistically significant difference between the medians of the groups. If this value is below a certain level (usually 0.05), the conclusion is that there is a difference between the groups.
- **Method** This indicates how the P value was calculated in KaleidaGraph.

In the formula above,

 $k \atop \text{is the number of groups}$ 

 $n_i$  is the number of observations in group i

 $^{N}$  is the total number of observations in all  $^{k}$  groups

 $R_i$  is the sum of the ranks of the  $n_i$  observations in group i

# Analyzing Repeated Measurements

# **Overview: Analyzing Repeated Measurements**

KaleidaGraph provides five tests that can be used to analyze two or more matched samples for a significant difference in the mean or median values. The proper test to use depends on the number of samples and the distribution of the data.

### **Comparing Two Groups**

If data was collected from the same group of subjects (for example, the gas mileage for a number of cars before and after receiving a tune-up), use one of the following repeated measures tests:

- Use the <u>paired t-test</u> if the samples were taken from normally distributed populations with equal variances. This is a parametric test that compares the sample data directly.
- Use the <u>Wilcoxon matched pairs test</u> if the samples were taken from non-normally
  distributed populations or if the data consists of ranks or scores. This is a nonparametric
  test that ranks the data, and analyzes the ranks instead of the raw data.

### **Comparing Three or More Groups**

To compare data collected from three or more matched groups, use the one way repeated measures ANOVA, two way repeated measures ANOVA, or Friedman test.

If the samples were taken from normally distributed populations with equal variances, use the one way or two way repeated measures ANOVA.

- Use a <u>one way repeated measures ANOVA</u> to compare the effect of a single factor on the mean of three or more matched groups (for example, comparing the effects of a drug on a group of subjects before, during, and after the treatment).
- Use a two way repeated measures ANOVA to compare the effect of two different factors on the mean of three or more matched groups (for example, comparing the effects of a drug on males and females before, during, and after the treatment).).

If the samples were taken from non-normally distributed populations or if the data consists of ranks or scores, use the Friedman test.

Note: If you find a statistically significant difference using the one way repeated measures ANOVA, you can use one of the post hoc tests to determine which groups are different.

# **Entering Data for Repeated Measurements**

The repeated measurement tests in KaleidaGraph require that the data be entered as raw data, where the data for each treatment is entered into a separate column (see examples).

The only exception is the two way repeated measures ANOVA, which requires indexed data. In this case, one of the columns is a factor column or grouping variable, with the corresponding data points in two or more columns (see <a href="examples">examples</a>).

Note: Each group being analyzed must have the same number of observations.

### **Data Examples - Repeated Measurements**

paired t-test and Wilcoxon matched pairs test

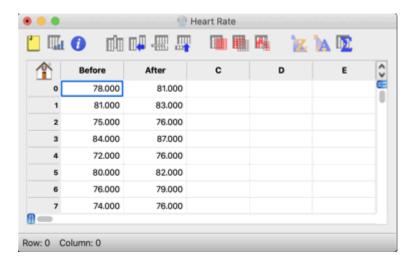

#### one way repeated measures ANOVA and Friedman test

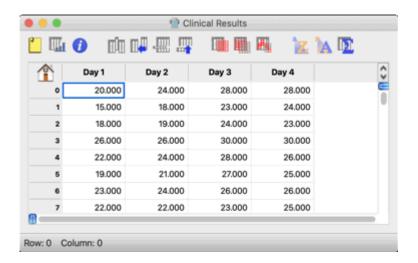

#### two way repeated measures ANOVA

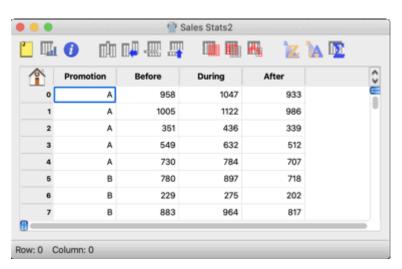

#### Paired t-Test

### Performing a Paired t-Test

Use this test to compare means on the same or related subjects over time or under different conditions. This test requires columns of equal length. Any missing or extra values are skipped when running this test.

#### To perform a paired t-test:

- 1. Choose **Functions** > **Student t** to display the Student t-Test dialog.
- 2. Click the paired data button.
- 3. Select the columns to be tested by either clicking the column name and pressing a Group button or double-clicking the column names.
- Verify Correlation and Show group information are selected to have the correlation, correlation probability, and group statistics displayed.
- 5. Click Calculate. The results of the test are displayed on the right side of the dialog.
- To export the results, click Copy Results to Clipboard. You can then paste the results into a data, plot, or layout window.
- 7. To print the results, click the **Print Results** button.
- 8. Click **OK** to return to the data window.

#### Results of a Paired t-Test

The following values are calculated when performing a paired t-test:

- mean difference This value indicates the difference between the two means.
- degrees of freedom This is a measure of the sample size.
- t value The Student's t statistic, which is calculated using the following formula:

$$\begin{split} t &= \frac{\overline{x}_A - \overline{x}_B}{s_D} \\ s_D &= \sqrt{\frac{Var(x_A) + Var(x_B) - 2Cov(x_A, x_B)}{N}} \\ Cov(x_A, x_B) &\equiv \frac{1}{N-1} \sum_{i=1}^N (x_A - \overline{x}_A)(x_B - \overline{x}_B) \end{split}$$

- t probability This value (also known as P) determines if there is a statistically significant difference between the two means. If this value is below a certain level (usually 0.05), the conclusion is that there is a difference between the two group means.
- correlation This value represents the linear correlation coefficient between the two
  groups. The closer this value is to 1.0, the closer they are correlated. The correlation is
  calculated using the following formula:

$$\frac{\sum\limits_{i}(x_{i}-\overline{x})(y_{i}-\overline{y})}{\sqrt{\sum\limits_{i}(x_{i}-\overline{x})^{2}}\sqrt{\sum\limits_{i}(y_{i}-\overline{y})^{2}}}$$

correlation probability - This value determines if there is a correlation between the two
groups. A small correlation probability (usually less than 0.05) indicates that the two groups
are significantly correlated.

In the formulas above,

N = number of data points= mean of the dataand = current data value (from 1 to N)

### Wilcoxon Matched Pairs Test

### **Performing a Wilcoxon Matched Pairs Test**

Use this test to compare the median values on the same or related subjects over time or under different conditions. This test requires columns of equal length. Any missing or extra values are skipped when running this test.

This test assumes the samples are not normally distributed with the same variances. If you know that the samples are normally distributed, use a <u>paired t-test</u> instead. If there are more than two samples to compare, use the <u>Friedman test</u>.

#### To perform a Wilcoxon matched pairs test:

- 1. Choose Functions > Wilcoxon to display the Wilcoxon Test dialog.
- 2. Click the paired data button.
- 3. Select the columns to be tested by either clicking the column name and pressing a Group button or double-clicking the column names.
- 4. Click **Calculate**. The <u>results</u> of the test are displayed on the right side of the dialog.
- 5. To export the results, click **Copy Results to Clipboard**. You can then paste the results into a data, plot, or layout window.
- 6. To print the results, click the **Print Results** button.
- 7. Click **OK** to return to the data window.

#### Results of a Wilcoxon Matched Pairs Test

The following values are provided after performing a Wilcoxon matched pairs test:

- **median difference** This value indicates the difference between the medians of the two groups.
- sum of positive ranks After calculating the differences between the two groups, this
  value represents the sum of the ranks for the differences where Group 1 was higher
  (positive ranks).
- **sum of negative ranks** After calculating the differences between the two groups, this value represents the sum of the ranks for the differences where Group 2 was higher (negative ranks).
- P value This value determines if there is a statistically significant difference between the
  medians of the two groups. If this value is below a certain level (usually 0.05), the
  conclusion is that there is a difference between the two.
- P value method This indicates how the P value was calculated in KaleidaGraph.

# One Way Repeated Measures ANOVA

### Performing a One Way Repeated Measures ANOVA

Use this test when you want to see if the same group of individuals is affected by a single factor. This test is the same as the paired t-test, except that more than two treatments can be compared.

This is a parametric test that assumes the samples are drawn from normally distributed populations with equal variances. If you know that the samples are not normally distributed, use the <u>Friedman test</u>. If there are only two samples to compare, use a <u>paired t-test</u>.

Note: This test requires columns of equal length. If any missing or extra values are found, a one way ANOVA is performed on the data. You cannot use a Factor column with this test.

#### To perform a one way repeated measures ANOVA:

- 1. Choose **Functions** > **ANOVA** to display the ANOVA dialog.
- 2. Assign the data columns containing the measured values to the Dependent(s) list.
- 3. Click the Repeated Measures check box.
- Enter a label in the Repeating Factor Name field. This label will appear in the ANOVA results.
- 5. Click **Calculate**. The <u>results</u> of the test are displayed in the bottom half of the dialog.
- 6. If you find a statistically significant difference, you can use one of the <u>post hoc tests</u> to determine which groups are different and the size of the difference.
- 7. To export the results, click **Copy Results to Clipboard**. You can then paste the results into a data, plot, or layout window.
- 8. To print the results, click the **Print Results** button.
- 9. Click **OK** to return to the data window.

### Results of a One Way Repeated Measures ANOVA

The following values are calculated when performing a one way repeated measures ANOVA. Please refer to the <u>references</u> cited for the equations used to calculate the degrees of freedom, sum of squares, and mean square values.

**DF** (degrees of freedom) - Four degrees of freedom values are reported in this column of the results table:

- The total degrees of freedom equals the total sample size minus 1.
- The treatment degrees of freedom equals the number of treatments (columns) minus 1.
- The subject degrees of freedom equals the number of subjects (rows) minus 1.
- The error degrees of freedom equals the total sample size minus the sum of the treatment and subject degrees of freedom.

**SS** (sum of squares) - Four sum of squares values are reported in this column of the results table:

- The total sum of squares measures the total variability of the data.
- The treatment sum of squares measures the variability of the mean treatment responses within the subjects.
- The subject sum of squares measures the variability of the average responses of each subject.
- The error sum of squares measures the variability of the data after accounting for the differences between subjects.

MS (mean square) - Four mean square values are reported in this column of the results table:

- The total mean square is the ratio of the total sum of squares over the total degrees of freedom.
- The treatment mean square is the ratio of the treatment sum of squares over the treatment degrees of freedom.
- The subject mean square is the ratio of the subject sum of squares over the subject degrees of freedom.
- The error mean square is the ratio of the error sum of squares over the error degrees of freedom.

**F value** - The F value is calculated for both the treatment and the subject. For the treatment, this value is the ratio of the treatment mean square over the error mean square. For the subject, it is the ratio of the subject mean square over the error mean square.

If this value is close to 1.0, you can conclude that there are no significant differences among treatments. If this value is large, you can conclude that the treatments have different effects. To determine which treatments are different, use one of the post hoc tests.

**P value** - This value determines if there is a statistically significant difference between the treatments. If this value is below a certain level (usually 0.05), the conclusion is that there is a difference between the treatments.

### **Two Way Repeated Measures ANOVA**

### Performing a Two Way Repeated Measures ANOVA

Use this test when you want to see if the same group of individuals is affected by two factors. At least one of these factors is a repeated treatment on the same group of individuals. A two way repeated measures ANOVA tests three hypotheses:

- There is no difference among the levels or treatments of the first factor.
- There is no difference among the levels or treatments of the second factor.
- There is no interaction between the factors.

This is a parametric test that assumes the samples are drawn from normally distributed populations with equal variances. If you want to see the effect of only one factor on your groups, use a <a href="mailto:one-way repeated">one-way repeated</a> measures ANOVA. KaleidaGraph does not have a nonparametric equivalent to the two way repeated measures ANOVA.

Note: Each group must have the same number of observations for this test.

#### To perform a two way repeated measures ANOVA:

- 1. Choose **Functions** > **ANOVA** to display the ANOVA dialog.
- 2. Assign the data columns containing the measured values to the Dependent(s) list.
- 3. Assign a factor column to the Factor(s) list.
- 4. Click the Repeated Measures check box.
- Enter a label in the Repeating Factor Name field. This label will appear in the ANOVA results.
- 6. Click **Calculate**. The results of the test are displayed in the bottom half of the dialog.
- 7. To export the results, click **Copy Results to Clipboard**. You can then paste the results into a data, plot, or layout window.
- 8. To print the results, click the **Print Results** button.
- 9. Click **OK** to return to the data window.

### Results of a Two Way Repeated Measures ANOVA

The following values are calculated when performing a two way repeated measures ANOVA. Please refer to the <u>references</u> cited for the equations used to calculate the degrees of freedom, sum of squares, and mean square values.

**DF** (degrees of freedom) - Six degrees of freedom values are reported in this column of the results table:

- The total degrees of freedom equals the total sample size minus 1.
- The degrees of freedom for each factor equals the number of levels in the factor minus 1.

- The interaction degrees of freedom equals the product of the degrees of freedom of factors A and B.
- The subject degrees of freedom is a measure of the number of subjects (rows).
- The error degrees of freedom equals the total degrees of freedom minus the factors, interaction, and subject degrees of freedom.

SS (sum of squares) - Six sum of squares values are reported in this column of the results table:

- The total sum of squares measures the total variability of the data.
- The sum of squares for each factor measures the variability of treatments in each factor.
- The interaction sum of squares measures the variability of treatments for both factors.
- The subject sum of squares measures the variability of all subjects.
- The error sum of squares measures the underlying variation of the data.

MS (mean square) - Six mean square values are reported in this column of the results table:

- The total mean square is the ratio of the total sum of squares over the total degrees of freedom.
- The mean square of each factor is the ratio of the sum of squares for the factor over the degrees of freedom for the factor.
- The interaction mean square is the ratio of the interaction sum of squares over the interaction degrees of freedom.
- The subject mean square is the ratio of the subject sum of squares over the subject degrees of freedom.
- The error mean square is the ratio of the error sum of squares over the error degrees of freedom.

**F value** - The F value is calculated for each of the factors, the interaction, and the subjects. If this value is close to 1.0, you can conclude that there are no significant differences among treatments. If this value is large, you can conclude that the treatments have different effects.

- For the first factor, this value is the ratio of the factor mean square over the subject mean square.
- For the second factor, it is the ratio of the factor mean square over the error mean square.
- For the interaction, it is the ratio of the interaction mean square over the error mean square.
- For the subjects, it is the ratio of the subject mean square over the error mean square.

**P value** - This value determines if there is a statistically significant difference between the treatments. If this value is below a certain level (usually 0.05), the conclusion is that there is a difference between the treatments.

#### Friedman Test

### Performing a Friedman Test

Use this test when you want to see if a single group of individuals is affected by a series of three or more treatments.

This is a nonparametric test that does not require that the samples be drawn from a normally distributed population. If you know that the samples are normally distributed, use the <u>one way repeated measures ANOVA</u>. If there are only two samples to compare, use the <u>Wilcoxon matched pairs test</u>.

Note: This test requires columns of equal length.

#### To perform a Friedman test:

- 1. Choose Functions > Friedman to display the Friedman Test dialog.
- 2. Assign the data columns containing the measured values to the Dependent(s) list.
- 3. Click Calculate. The results of the test are displayed in the bottom half of the dialog.
- 4. To export the results, click **Copy Results to Clipboard**. You can then paste the results into a data, plot, or layout window.
- 5. To print the results, click the **Print Results** button.
- 6. Click **OK** to return to the data window.

#### Results of a Friedman Test

The following values are calculated when performing a Friedman test:

• **Friedman statistic** - This value represents the Friedman chi-square statistic ( $\chi^2$ ), which is calculated using the following formula:

$$\chi_r^2 = \frac{12}{ba(a+1)} \sum_{i=1}^a R_i^2 - 3b(a+1)$$

- P value This value represents the P value that corresponds to the Friedman chi-square statistic. It determines if there is a statistically significant difference between the groups. If this value is below a certain level (usually 0.05), the conclusion is that there is a difference between the groups.
- **Method** This indicates how the P value was calculated in KaleidaGraph.
- $\mathbf{F}_F$  statistic This value represents the Friedman test statistic ( $F_F$ ), which is distributed according to the F-distribution. This form of the Friedman test is often known as the Iman-Davenport correction of the Friedman test. It is calculated using the following formula:

$$F_F = \frac{(b-1)\chi_r^2}{b(a-1) - \chi_r^2}$$

- **F**<sub>F</sub> **P value** This value represents the P value that corresponds to the Friedman test statistic. It determines if there is a statistically significant difference between the groups. If this value is below a certain level (usually 0.05), the conclusion is that there is a difference between the groups.
- **DF** This value indicates the degrees of freedom.
- **Kendall's Concordance** This value represents Kendall's coefficient of concordance (W). The value of W will range from zero (where there is no association between the groups) to one (where there is complete agreement among the rankings of the groups). This value is calculated using the following formula:

$$W = \frac{\chi_r^2}{b(a-1)}$$

In the formulas above,

a is the number of groups

 $b \atop ext{is the number of rows (blocks)}$ 

 $R_{i}$  is the sum of the ranks within each group

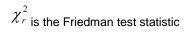

# **Running Post Hoc Tests**

### **Choosing a Post Hoc Test**

Once you have performed a one way or one way repeated measures ANOVA and found a statistically significant difference, you can use one of the following post hoc tests to determine which groups are different:

- Use the <u>Tukey HSD</u>, <u>Student-Newman-Keuls</u>, <u>Bonferroni</u>, <u>Holm</u>, <u>Scheffe</u>, or <u>Fisher's LSD</u> test to compare all possible combinations of group pairs.
- Use the <u>Dunnett test</u> if one column represents control data, and you want to compare all
  other columns to the control column (but not to each other).

As you can see, there are a number of different post hoc tests available. However, there is no consensus as to which test is the best.

The Tukey HSD and Student-Newman-Keuls tests are widely accepted and more commonly used than some of the other tests. Some favor Fisher's LSD test because it is one of the least conservative tests. If you do not know which test to use, you may want to experiment with two or three tests to get different viewpoints.

#### To perform a post hoc test:

- Verify that One Way ANOVA or One Way ANOVA Repeated Measures is listed on the first line in the ANOVA results. The post hoc tests cannot be used with the two way or two way repeated measures ANOVA.
- 2. Select the desired test from the **Post Hoc Test** pop-up menu.
- 3. If necessary, select a different significance level using the **Alpha** pop-up menu.
- 4. Click Calculate. The post hoc test results will appear below the ANOVA results.

# Tukey HSD Test

The Tukey HSD (honestly significant difference) test is a pairwise comparison of every combination of group pairs. This test calculates the mean difference for each treatment or group pair, calculates a q test statistic for each pair, and displays the P value for that comparison. This test is more conservative than the Student-Newman-Keuls test because the Tukey HSD test controls the errors of all comparisons simultaneously.

#### To perform a Tukey HSD post hoc test:

- Verify that One Way ANOVA or One Way ANOVA Repeated Measures is listed on the first line in the ANOVA results. The post hoc tests cannot be used with the two way or two way repeated measures ANOVA.
- 2. Select **Tukey HSD** from the **Post Hoc Test** pop-up menu.
- 3. If necessary, select a different significance level using the **Alpha** pop-up menu.
- 4. Click **Calculate**. The post hoc test results will appear below the ANOVA results.

The following values are calculated when performing a Tukey HSD post hoc test. Please refer to the references cited for the equations used to calculate the mean difference, q, and confidence limits.

 Mean Difference - This value represents the difference between the means of the groups or treatments being compared.

- |q| This value is the q test statistic. Large values of q indicate that the difference of the two treatments or groups being compared is statistically significant.
- P value This value represents the P value that corresponds to the q test statistic. It
  determines if there is a statistically significant difference between the treatments or groups
  being compared. If this value is below a certain level (usually 0.05), the conclusion is that
  there is a difference between the groups.
- 95% CL These values represent the confidence limits for the differences between all
  possible pairs of treatment or group means. Depending on the Alpha value selected, this
  will be listed as 90%, 95%, or 99% CL.

### Student-Newman-Keuls Test

The Student-Newman-Keuls test is a pairwise comparison of every combination of group pairs. This test calculates the mean difference for each treatment or group pair, calculates a q test statistic for each pair, and displays the P value for that comparison.

This test is calculated in the same manner as the Tukey HSD test, except in the calculation of the q test statistic. This test is less conservative than the Tukey HSD test and is more likely to determine that a given difference is statistically significant.

#### To perform a Student-Newman-Keuls post hoc test:

- Verify that One Way ANOVA or One Way ANOVA Repeated Measures is listed on the first line in the ANOVA results. The post hoc tests cannot be used with the two way or two way repeated measures ANOVA.
- 2. Select Student-Newman-Keuls from the Post Hoc Test pop-up menu.
- 3. If necessary, select a different significance level using the **Alpha** pop-up menu.
- Click Calculate. The post hoc test results will appear below the ANOVA results.

The following values are calculated when performing a Student-Newman-Keuls post hoc test. Please refer to the <u>references</u> cited for the equations used to calculate the mean difference and q values.

- Mean Difference This value represents the difference between the means of the groups or treatments being compared.
- |q| This value is the q test statistic. Large values of q indicate that the difference of the two treatments or groups being compared is statistically significant.
- P value This value represents the P value that corresponds to the q test statistic. It
  determines if there is a statistically significant difference between the treatments or groups
  being compared. If this value is below a certain level (usually 0.05), the conclusion is that
  there is a difference between the groups.

#### **Bonferroni Test**

The Bonferroni test is a pairwise comparison of every combination of group pairs. This test calculates the mean difference for each treatment or group pair, calculates a t test statistic for each pair, and displays the P value for that comparison. This test is more conservative than the Tukey HSD and Student-Newman-Keuls tests.

#### To perform a Bonferroni post hoc test:

- Verify that One Way ANOVA or One Way ANOVA Repeated Measures is listed on the first line in the ANOVA results. The post hoc tests cannot be used with the two way or two way repeated measures ANOVA.
- 2. Select Bonferroni from the Post Hoc Test pop-up menu.
- 3. If necessary, select a different significance level using the **Alpha** pop-up menu.
- 4. Click Calculate. The post hoc test results will appear below the ANOVA results.

The following values are calculated when performing a Bonferroni post hoc test. Please refer to the references cited for the equations used to calculate the mean difference, t, and confidence limits.

- Mean Difference This value represents the difference between the means of the groups or treatments being compared.
- |t| This value is the t test statistic. Large values of t indicate that the difference of the two treatments or groups being compared is statistically significant.
- P value This value represents the P value that corresponds to the t test statistic. It
  determines if there is a statistically significant difference between the treatments or groups
  being compared. If this value is below a certain level (usually 0.05), the conclusion is that
  there is a difference between the groups.
- 95% CL These values represent the confidence limits for the differences between all
  possible pairs of treatment or group means. Depending on the Alpha value selected, this
  will be listed as 90%, 95%, or 99% CL.

#### **Holm Test**

The Holm test is a pairwise comparison of every combination of group pairs. This test calculates the mean difference for each treatment or group pair, calculates a t test statistic for each pair, and displays the two-sided P value for that comparison.

The smallest P value is compared to the adjusted Alpha value. If the P value is greater than or equal to the adjusted Alpha, you can conclude that there is no significant difference for this test and any remaining comparisons. If the P value is less than the adjusted Alpha, there is a statistically significant difference for this test. A new adjusted Alpha value is calculated, and the tests continue with the next smallest P value.

This test is a refinement of the Bonferroni test. The Holm test may find a statistically significant difference when the Bonferroni test does not. One disadvantage of this test is that, unlike the Bonferroni test, the Holm test does not report any confidence intervals.

#### To perform a Holm post hoc test:

- Verify that One Way ANOVA or One Way ANOVA Repeated Measures is listed on the first line in the ANOVA results. The post hoc tests cannot be used with the two way or two way repeated measures ANOVA.
- 2. Select **Holm** from the **Post Hoc Test** pop-up menu.
- 3. If necessary, select a different significance level using the **Alpha** pop-up menu.
- 4. Click Calculate. The post hoc test results will appear below the ANOVA results.

The following values are calculated when performing a Holm post hoc test. Please refer to the <u>references</u> cited for the equations used to calculate the mean difference, t, and adjusted Alpha values.

- **Mean Difference** This value represents the difference between the means of the groups or treatments being compared.
- **|t|** This value is the t test statistic.
- 2-P This value represents the two-sided P value that corresponds to the t test statistic.
- adjusted Alpha This value is used to determine if there is a statistically significant
  difference in the treatments or groups. It is based on the Alpha value, the rank of the twosided P value, and the number of tests that need to be performed.
- **Significant?** If the two-sided P value is less than the adjusted Alpha value, there is a statistically significant difference between the two treatments or groups being compared.

### **Scheffe Test**

The Scheffe test is a pairwise comparison of every combination of group pairs. This test calculates the mean difference for each treatment or group pair, calculates an S test statistic for each pair, and displays the P value for that comparison.

Scheffe's test is more conservative than the other post hoc tests, meaning that a larger difference between means is required for significance. Because it is more conservative, this test has less statistical power than the Tukey HSD or Student-Newman-Keuls tests.

#### To perform a Scheffe post hoc test:

- Verify that One Way ANOVA or One Way ANOVA Repeated Measures is listed on the first line in the ANOVA results. The post hoc tests cannot be used with the two way or two way repeated measures ANOVA.
- 2. Select **Scheffe** from the **Post Hoc Test** pop-up menu.
- 3. If necessary, select a different significance level using the **Alpha** pop-up menu.
- 4. Click Calculate. The post hoc test results will appear below the ANOVA results.

The following values are calculated when performing a Scheffe post hoc test. Please refer to the <u>references</u> cited for the equations used to calculate the mean difference, S, and confidence limits.

- Mean Difference This value represents the difference between the means of the groups or treatments being compared.
- **|S|** This value is the S test statistic. Large values of S indicate that the difference of the two treatments or groups being compared is statistically significant.
- P value This value represents the P value that corresponds to the S test statistic. It
  determines if there is a statistically significant difference between the treatments or groups
  being compared. If this value is below a certain level (usually 0.05), the conclusion is that
  there is a difference between the groups.
- 95% CL These values represent the confidence limits for the differences between all
  possible pairs of treatment or group means. Depending on the Alpha value selected, this
  will be listed as 90%, 95%, or 99% CL.

#### Fisher's LSD Test

Fisher's LSD (least significant difference) test is a pairwise comparison of every combination of group pairs. This test calculates the mean difference for each treatment or group pair, calculates a t test statistic for each pair, and displays the P value for that comparison.

Fisher's LSD test is equivalent to multiple t-tests between all treatments or groups. This is the least conservative post hoc test because no adjustment is made based on the number of tests performed.

#### To perform Fisher's LSD post hoc test:

- Verify that One Way ANOVA or One Way ANOVA Repeated Measures is listed on the first line in the ANOVA results. The post hoc tests cannot be used with the two way or two way repeated measures ANOVA.
- 2. Select **Fisher's LSD** from the **Post Hoc Test** pop-up menu.
- 3. If necessary, select a different significance level using the **Alpha** pop-up menu.
- 4. Click **Calculate**. The post hoc test results will appear below the ANOVA results.

The following values are calculated when performing Fisher's LSD post hoc test. Please refer to the references cited for the equations used to calculate the mean difference and t values.

 Mean Difference - This value represents the difference between the means of the groups or treatments being compared.

- |t| This value is the t test statistic. Large values of t indicate that the difference of the two treatments or groups being compared is statistically significant.
- P value This value represents the P value that corresponds to the t test statistic. It
  determines if there is a statistically significant difference between the treatments or groups
  being compared. If this value is below a certain level (usually 0.05), the conclusion is that
  there is a difference between the groups.

# **Dunnett Test**

The Dunnett test is used to determine if the mean of one group, designated as a control, differs significantly from each of the means of the other groups.

### To perform a Dunnett post hoc test:

- Verify that One Way ANOVA or One Way ANOVA Repeated Measures is listed on the
  first line in the ANOVA results. The post hoc tests cannot be used with the two way or two
  way repeated measures ANOVA.
- 2. Select **Dunnett** from the **Post Hoc Test** pop-up menu.
- 3. If necessary, select a different significance level using the **Alpha** pop-up menu.
- 4. Click Calculate. The post hoc test results will appear below the ANOVA results.

The following values are calculated when performing a Dunnett post hoc test. Please refer to the <u>references</u> cited for the equations used to calculate the mean difference, g, and confidence limits.

- Mean Difference This value represents the difference between the means of the groups or treatments being compared.
- |q| This value is the q test statistic. Large values of q indicate that there is a statistically significant difference between the control and the group being compared.
- P value This value represents the P value that corresponds to the q test statistic. It
  determines if there is a statistically significant difference between the control and the group
  being compared. If this value is below a certain level (usually 0.05), the conclusion is that
  there is a difference between the groups.
- 95% CL These values represent the confidence limits for the differences between the
  control mean and each of the other group means. Depending on the Alpha value selected,
  this will be listed as 90%, 95%, or 99% CL.

# **Working with Formula Entry**

# **Formula Entry Basics**

# **Overview: Formula Entry Basics**

The Formula Entry window, shown below, is a very powerful tool for data analysis. This window can be displayed by choosing **Windows** > **Formula Entry**.

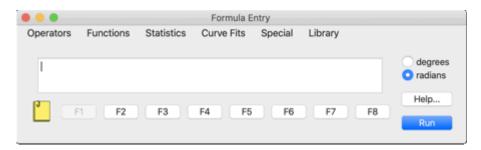

Use this window to enter formulas that generate and manipulate data in the active data window. The results of a formula can be placed in a data column, a single cell, or a memory location.

Note: The results of a formula are based on the data at the time the formula is executed. Changing the data does not cause the results to automatically recalculate. To update the results, the formula must be executed again.

To execute a formula from the Formula Entry window, a data window must be open. Otherwise, the **Run** button is unavailable.

The last section of this chapter includes descriptions, syntax, and examples for all of the operators and functions that are available for use in the Formula Entry window.

Refer to the following topics to learn how to write a formula:

Formula Structure

Referencing Columns and Memory Registers in a Formula

Using Specific Cells in Formulas

## Formula Structure

A formula calculates new values from existing data in the data window. A formula can be a simple mathematical operation, such as multiplying a column by a constant, or a more complex operation, such as calculating the root mean square of a specific group of data.

Formulas are created using a combination of column references, operators, and functions. Memory locations and constants can also be used in a formula. Formulas are usually constructed with the destination to the left of the equal sign (=) and the calculation to the right of the equal sign. One exception is the **name** function, which specifies the output column as one of the parameters.

The results of a formula can be stored in another column, a cell, or a memory register. If a destination is not specified, the results are displayed in a dialog similar to the one below. This is useful for formulas that result in a single value, such as the commands located in the **Statistics** menu.

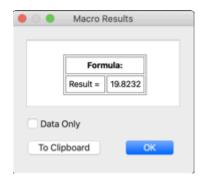

Some example formulas are shown below:

```
c1 = c0 / 1000;

c5 = (c1 + c2) * (c3 - c4);

c2 = 5 * cos(c1);

c4 = (c1 + m0 * (2 * sin(c3))) / c2;

c5 = table(c2,c3,c4);

c6 = exp(-(c0 - c1));
```

# Referencing Columns and Memory Registers in a Formula

Column numbers range from 0 to 999 and need to be preceded by a **c** when used in a formula (c10, c55, and so on). To display the column numbers, click the Expand/Collapse button in the data window. The **Show Column Numbers** option in the Preferences dialog can be used to automatically show the column numbers in all new data windows.

Note: When a selection is made in the data window, the first column in the selection becomes column 0.

Calculations involving columns are performed on a row-by-row basis. If two or more columns are used in a calculation, corresponding cells in the same row are used to determine the results. If empty or masked cells are encountered during the calculation, the corresponding cell in the destination column is left empty.

Memory registers range from 0 to 99 and need to be preceded by an **m** when used in a formula (m15, m35, and so on). Memory registers are useful in calculations that result in a single value. The value can be stored in a memory register and used at a later time in other calculations.

# **Using Specific Cells in Formulas**

The **cell** function can be used in formulas to read or store values in specific cells in the data window. The syntax of this function is **cell(row#, col#)**.

```
Some example formulas are shown below: cell(0,1) = csum(c0); Stores the result in row 0 of column 1. cell(0,5) = cell(0,4) * 5; c3 = c2 - cell(0,1);
```

# **Entering and Executing a Formula**

#### To enter and execute a formula:

- 1. Open the data window to be operated on by the formula.
- 2. Click the Formula Entry window or choose **Windows** > **Formula Entry**.

- 3. Enter the formula into the text field of Formula Entry. You can either type the operators and functions or choose them from the appropriate menus in the Formula Entry window.
- 4. Multiple formulas can be entered on a single-line by separating each formula with a semicolon, or by placing each formula on a separate line and terminating the individual formulas with a semicolon.
- 5. Click Run or press the Enter key on the numeric keypad to execute the formula.

If a syntax error is found during the execution of the formula, a dialog similar to the following is displayed to show the portion of the formula that triggered the error.

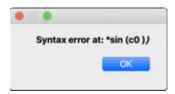

If the values calculated by the formula are incorrect, check to see if any of the columns referenced in the formula are formatted as **Text**. Use the Column Formatting command to apply the correct format to the data column(s) and run the formula again.

Note: The results of a formula are based on the data at the time the formula is executed. Changing the data does not cause the results to automatically recalculate. To update the results, the formula must be executed again.

# **Storing Formulas**

You can store formulas in any of the eight function buttons in Formula Entry. Any formulas that are assigned to these buttons are saved in the <u>Macros</u> file. It is recommended that you store frequently-used formulas in F2-F8 and leave F1 for entering general formulas that do not need to be saved.

#### To assign a formula to a particular function button:

- 1. Select the appropriate function button in Formula Entry using one of the following methods:
  - Click the button in the Formula Entry window.
  - Press the corresponding function key on the keyboard.
- 2. Enter the formula into the text field of Formula Entry.

If you want to store the formulas with the data, copy each of the formulas and paste them into the Posted Note of the data window. This information is saved as part of the data file. When you re-open the data file, you could copy the formulas from the data window Posted Note and paste them into the Formula Entry Posted Note and execute them as a multi-line formula.

# **Calculating Statistics with Formula Entry**

KaleidaGraph provides 12 commands in the **Statistics** menu to help you analyze data. The statistics can be calculated on individual columns or a specific range of data.

## **Individual Column Statistics**

Statistics are calculated on individual columns by entering the column number within the statistics function. This function results in a single data value, which can be displayed in a dialog or stored in a column, cell, or memory register.

For example:

mean(c12); Finds the mean of column 12 and displays the result in a dialog. c4 = stderr(c3); Determines the standard error for column 3 and places the result in column 4. cell(0,5) = std(c15); Finds the standard deviation of column 15 and stores the result in row 0, column 5. m2 = cmin(c11); Determines the minimum value in column 11 and stores the result in memory register 2.

# Statistics on a Specific Group of Data

Statistics can also be calculated on a range of data. This is accomplished using the statistics commands and the matrix operator, []. This operator enables you to define a range of rows and columns (around the current row or column index) to use in the calculation. The syntax for the matrix operator is:

[starting row:ending row, starting column:ending column]

It is not necessary to enter starting and ending values if you want to use all of the rows or columns in the calculation. If the starting and ending values are missing, the entire range of rows or columns is used to determine the result.

#### For example:

- [,] Operate on the entire data window.
- [, 1:3] Operate on all rows in columns 1 through 3.

[0:25, ] Operate on rows 0 through 25 in all columns.

# Statistics on a Row-By-Row Basis

The statistics commands support two formats for calculating statistics on a row-by-row basis. It is valid to either specify a range of columns or to use the matrix operator and enter zero for both the starting and ending row.

For example, both of the following formulas calculate the mean for each individual row in columns 1 through 4 and store the results in column 5:

c5=mean(1:4) c5 = mean([0:0, 1:4])

# **Masking Data with Formula Entry**

KaleidaGraph supports two functions (**mask** and **filter**) that can be used to mask data via a formula. An **unmask** function is also provided to return the data to normal. Some example uses of these commands are listed below.

mask(c0 < 0, c0); Masks any negative values in c0.

mask(c1 < c2, c2); Masks any cells in c2 whose value is greater than the corresponding cell in c1.

filter(-1, 1, c0); Masks all cells in c0 that are less than -1 or greater than 1.

unmask(c0 > 0, c3); Unmasks any cells in c3 if the corresponding value in c0 is positive.

# **Interpolating Data**

KaleidaGraph is able to perform linear interpolation through the use of the **table** function in Formula Entry. The table command performs a linear approximation of a number (x) based on the data in two columns. The syntax for this command is **table(x, x col#, y col#)**, such that for a given x value, this function returns an estimate for y.

**Note**: This function has the constraint that y col# = f(x col#) may only describe a single value function, meaning that you cannot have the same Y value for multiple X values.

The following data window shows an example use of the table function. The first two columns contain X-Y data points. Column 2 contains a new set of X values for which you want to find the corresponding Y values. The Y values in column 3 were found by executing the formula **c3=table(c2, c0, c1)** in Formula Entry.

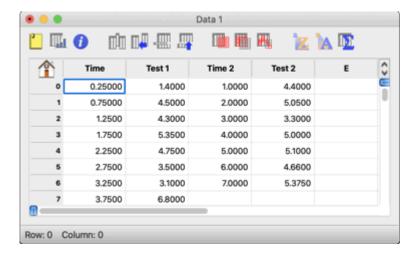

# **Performing Date and Time Calculations**

It is possible to perform calculations on columns containing dates and times. Internally, dates are stored as the total number of seconds since Jan. 1, 1904 and times are stored as a relative number of seconds. This allows you to perform calculations on date and time data just as you would with any other kind of data. The easiest way to illustrate this is to use the **Column Formatting** command (**Data** menu) to change the format of a column containing dates or times to the **Double** format. The column now shows the total number of seconds.

**Note:** You do not have to change the format of the column before using it in a calculation. This is because KaleidaGraph automatically stores the values as a total number of seconds.

# **Advanced Formulas**

This section provides examples of some advanced formulas that can be executed from within Formula Entry. More formulas can also be found in the FAQ's and Technical Notes portion of our web site.

To calculate a statistic on blocks of data (e.g. the mean of every 5 rows) use a formula like: cell(index() \* n + offset, ocol) = stat([index() \* (n-1):index() \* (n-1) + (n-1), icol: icol])

where **n** is the number of rows in the block, **offset** is the number of rows down where the final result will be stored, **stat** is the appropriate command from the **Statistics** menu, **ocol** is the output column number, and **icol** is the input column number.

The formula cell(index() \* 5, 1) = mean([index() \* 4:index() \* 4 + 4, 0: 0]) finds the mean for every five rows in column 0 and stores the results in column 1. Since there is no offset, the results are placed at the beginning of each block being evaluated.

To have a statistic calculated from the beginning of the column down to the current row, use a formula like: **ocol = stat([-index() :0, icol:icol])** 

where **stat** is the appropriate command from the **Statistics** menu, **ocol** is the output column, and **icol** is the input column number.

The formula c2 = mean([-index() :0, 1:1]) finds the mean of column 1, from the beginning of the column to the current row, and stores the results in column 2.

To invert the data in one column and place it in another column, use a formula like:

```
ocol = cell(n - index(), icol)
```

where **n** is the last row number in the data window, **ocol** is the output column, and **icol** is the input column number. Any empty rows at the bottom of the original data are placed at the top of the output column. These can be selected and deleted using the **Cut** command.

The formula c1 = cell(99 - index(), 0) inverts column 0 and stores the results in column 1.

To take an input column and have every n rows stored in a separate column, use one of the following formulas:

```
 \begin{aligned} & \text{cell(index(), int(index()/n) + (icol + 1)) = cell(index(), icol)} \\ & \text{or} \\ & \text{cell(index() % n, int(index()/n) + (icol + 1)) = cell(index(), icol)} \end{aligned}
```

where  $\mathbf{n}$  is the number of rows in each group and  $\mathbf{icol}$  is the input column number. Using the first formula, the data remains in the same row as the original data; in the second the data is placed at the top of the data window.

The formula cell(index() % 10, int(index()/10) + 4) = cell(index(), 3) moves every 10 rows from column 3 and stores them in different data columns, starting at column 4. The data is placed at the top of each output column.

# **Using Multi-line Formulas**

### Multi-line Formulas

With the use of the Posted Note in Formula Entry, you can string formulas together and have them executed sequentially. Each formula should be entered on a separate line and end with a semicolon.

#### To enter and execute a multi-line formula:

- 1. Open the data window to be operated on by the formula.
- 2. Click the Formula Entry window or choose **Windows** > **Formula Entry**.
- 3. Click the Posted Note button to display the text editor.

- 4. Enter the individual formulas into the Posted Note. Each formula must be entered on a separate line and end with a semicolon.
- 5. When you are finished entering the formulas, click **Run** to execute the formulas in the Posted Note.

The following dialog shows a multi-line formula entered in the text editor. Notice that each formula is entered on a separate line and is terminated by a semicolon.

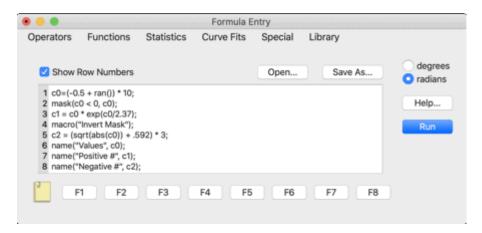

# **Adding Comments**

Comments can be added to a multi-line formula in the Posted Note window. Comments are used to make the formula more readable by describing the purpose of the program and the use of each individual formula.

Comments can be added anywhere in the Posted Note with the use of a semicolon. Anything after the semicolon to the first occurrence of a carriage return is treated as a comment. Some example formulas with comments are shown below:

c0 = (-0.5 + ran()) \* 10; Fill c0 with random numbers between -5 and 5. macro("Invert Mask"); Execute the Invert Mask macro from the Macros menu. name("Values", c0); Change the title of c0 to "Values"

# **Saving Multi-line Formulas**

Multi-line formulas can be saved as a text file by clicking **Save As** in the Posted Note window. This text file can be reopened at a later time by clicking the Posted Note button in Formula Entry and clicking **Open**.

# **Function Description and Syntax**

# **Operators**

| Formula operators in order of precedence: |
|-------------------------------------------|
| ! factorial                               |
| ^ raise to a power                        |
| * multiply<br>/ divide                    |

```
% modulo
+ add
- subtract
< less than
<= less than or equal to
> greater than
>= greater than or equal to
== equal to (used for comparisons)
!= not equal to
&& logical and
|| logical or
?: conditional
() left and right parentheses
= equal (used to store results)
[] matrix
       Note: Grouped items have the same precedence.
()
The parentheses are used with almost every formula to enclose the variable being used in the calculation.
They are also used to set the priority order for calculations.
Example: c3 = (\cos(c2) * \sin(c1)) + ((2 * \tan(c0)) / \operatorname{sqrt(pi)})
This operator raises the preceding value to the specified power.
Examples: 5^2, c^3 = c^1(1/c^0)
This operator multiplies two values together.
Examples: 23 * m0, c3 = .9087 * c5
/
This operator is used for division.
Examples: c4 = c0 / 12.234, c12 = (c8 + c5) / c2
This operator is used for addition.
Examples: c3 = (c2 + c1 + c0) / 3, c12 = 198 + c10
This operator is used for subtraction.
Examples: c9 = c8 - c6, c19 = (c12 - c3) / c5
This operator performs the mod function.
Examples: c9 = c8 \% 4, c13 = c12 \% c3
!
This operator calculates the factorial of a number.
Examples: 7!, c13 = c10!
```

#### <

This operator compares two values to see if one is less than the other.

Examples: mask(c1 < 3, c1), unmask(c2 < -12, c3)

#### <=

This operator compares two values to see if one is less than or equal to the other.

Examples: mask(c4 <= c5, c6), unmask(c2 <= 23, c12)

#### >

This operator compares two values to see if one is greater than the other.

Examples: mask(c1>1, c0), unmask(c4 > c3), c5)

#### >=

This operator compares two values to see if one is greater than or equal to the other.

Examples: mask(c12 >= 12.34, c12), unmask(c11 >= -5, c11)

#### ==

This operator compares two values to see if they are equal to each other.

Examples: mask(c1 == 4, c1), unmask(c3 == c2, c1)

#### !=

This operator compares two values to see if they are unequal.

Examples: mask(c2 != c4, c2), unmask(c3 != 2, c3)

#### &&

This operator performs a **logical and** on two Boolean expressions. The result of both expressions must be true (non-zero) for the logical and to be true.

Examples: c3 = (c0>1 && c0<15) ? c0 : .5, c1 = (c2>3 && c2<11) ? c2 : 0

#### Ш

This operator performs a **logical or** on two Boolean expressions. The result of one expression must be true (non-zero) for the logical or to be true.

Examples:  $c1 = (c2>1 \parallel c3>1)$ ? c1 : c4,  $c2 = (c1<0 \parallel c1 == .5)$ ? 0 : c1

#### ?:

This operator performs a conditional test on a Boolean expression. This operator can be expressed in one of two ways:

if (Boolean) expression 1 else expression 2

(Boolean) ? expression 1 : expression 2

If the result of the Boolean is true (non-zero), return expression 1; if it is false, return expression 2.

Examples: c9 = (c2>.5 || c3>.1) ? c11 : c4, c1 = (c2>1 && c2<10) ? c2 : .1

#### =

This operator is used to place the result of a calculation into a column, cell, or memory location.

Examples: m0 = 12 \* m1, c1 = sqrt(c0), c2 = cos(c0), cell(0,5) = cmin(c0)

#### []

The matrix operator is used to specify a range of data for use in a statistical calculation. The syntax of the operator is: [starting row:ending row, starting column:ending column]. It is not necessary to enter starting and ending values to use all of the rows or columns in the calculation. If the starting and ending values are missing, the entire range of rows or columns is used to determine the result.

Examples: cmax([0:23, 3:10]), c18 = median([, 12:14])

### **Variables**

#### Variables:

Column vectors

c0 through c999

Memory registers

m0 through m99

#### **Default Library Definitions**

Variable Definitions:

x = m0;

a = m1;

b = m2;

c = m3;

d = m4:

#### Constant Definitions:

e = exp(1);

### **Math Functions**

#### abs(x)

Determines the absolute value of a number.

Examples: abs(-5), abs(m3), c3 = abs(c2)

#### cell(row#, col#)

Gets or sets the value of a specific cell.

Example: cell(0, 2) = 5.5 \* cell(1, 3), cell(10, 13) = sqrt(cell(15, 11))

#### corr(col#, col#)

Determines the linear correlation between two columns of numbers. To use this function, the two columns being compared must have the same number of data points.

Examples: corr(c5, c7), m1 = corr(c9, c12), cell(10, 13) = corr(c2, c3)

#### cos(x)

Determines the cosine of a number. The number is in radians or degrees, based on the setting in the Formula Entry window.

Examples: cos(30), cos(m8), c4 = cos(c2)

#### diff(x)

Calculates the difference between each value and the one that follows it.

Examples: c5 = diff(c2), c11 = diff(c10)

#### erf(x)

Calculates the error function of a value. This function has the following limiting values: erf(0) = 0,  $erf(\infty) = 1$ , and erf(-x) = -erf(x).

Examples: erf(2), c10 = erf(c9)

#### erfc(x)

Calculates the complementary error function of a value. This function has the following limiting values: erfc(0) = 1,  $erfc(\infty) = 0$ , and erfc(-x) = 2-erfc(x).

Examples: erfc(.5), c20 = erfc(c19)

#### exp(x)

Calculates the value of e (2.7182...) raised to a power.

Examples: exp(3), exp(m1), c10 = exp(c2)

#### fract(x)

Returns the fractional portion of a number.

Examples: fract(2.83), c12 = fract(c9)

#### index()

Returns the current row number (starting at 0).

Example: c5 = index() \* .5, c11 = index() - 64

#### inorm(x)

Determines the inverse of the normal distribution for a number between zero and 100% (using a built-in mean value of 0 and a standard deviation of 1).

Examples: inorm(25), inorm(m2), c10 = inorm(c9)

#### int(x)

Returns the integer portion of a number.

Examples: int(2.83), c12 = int(c9)

#### invcos(x)

Determines the inverse cosine of a number. The number is in radians or degrees, based on the setting in the Formula Entry window.

Examples: invcos(.5), invcos(m3), c6 = invcos(c5)

#### invsin(x)

Determines the inverse sine of a number. The number is in radians or degrees, based on the setting in the Formula Entry window.

Examples: invsin(.219), invsin(m0), c15 = invsin(c10)

#### invtan(x)

Determines the inverse tangent of a number. The number is in radians or degrees, based on the setting in the Formula Entry window.

Examples: invtan(1), invtan(m2), c9 = invtan(c8)

#### In(x)

Calculates the natural logarithm (base e) of a number.

Examples: ln(8), ln(m5), c12 = ln(c9)

#### log(x)

Calculates the common logarithm (base 10) of a number.

Examples: log(20), log(m10), c18 = log(c15)

#### norm(x)

Determines the normal distribution of a number between zero and 100% (using a built-in mean value of 0 and a standard deviation of 1).

Examples: norm(23), norm(m5), c7 = norm(c5)

#### рi

Represents the value of  $\pi$  (3.1415926...).

Example: c10 = pi \* c9, c11 = 3 \* pi \* c9

### ran()

Generates a random number between zero and one.

Examples: c15 = ran(), c9 = c8 \* ran()

#### rsum(col#)

Computes the running sum of a column. Example: c3 = rsum(c2), c10 = rsum(c9)

#### sin(x)

Determines the sine of a number. The number is in radians or degrees, based on the setting in the Formula Entry window.

Examples: sin(45), sin(m6), c11 = sin(c10)

#### sqrt(x)

Calculates the square root of a number.

Examples: sqrt(192), sqrt(m9), c6 = sqrt(c5)

#### table(x, x col#, y col#)

The table command performs a linear approximation of a number (x) based on the data in two columns. The result is that for a given x, this function returns an estimate for y. The order of the columns determines what value is returned. This function has the constraint that y col# = f(x col#) may only describe a single value function, meaning that you cannot have the same Y value for multiple X values.

Examples: table(2.5, c0, c1), c4 = table(c3, c0, c1)

#### tan(x)

Determines the tangent of a number. The number is in radians or degrees, based on the setting in the Formula Entry window.

Examples: tan(68), tan(m10), c5 = tan(c4)

### Statistics Functions

#### cmin(x)

Determines the minimum value within the specified data.

Examples: cmin(c5), cmin([, 0:10]), c6 = cmin(0:5)

#### cmax(x)

Determines the maximum value within the specified data.

Examples: cmax(c15), cmax([0:23, 3:10]), c13 = cmax([, 0:12])

#### csum(x)

Calculates the sum of the data values.

Examples: csum(c9), csum([, 0:3]), c12 = csum([0:50, 3:8])

#### kurtosis(x)

Calculates the kurtosis of the specified data using the formula for excess kurtosis.

Examples: kurtosis(c12), kurtosis([ 0:5 , ]), c5 = kurtosis(0:4)

#### mean(x)

Calculates the mean of the data.

Examples: mean(c0), mean([, 2:3]), c11 = mean(1:10)

#### median(x)

Calculates the median of the data range.

Examples: median(c3), median([2:10, 0:1]), c17 = median(12:14)

### npts(x)

Determines the number of points within the specified data range.

Examples: npts(c1), npts([, 0.5]), c10 = npts([, ])

#### rms(x)

Calculates the RMS (root mean square) of the data range.

Examples: rms(c3), rms([, 1:1]), c5 = rms(12:21])

#### skew(x)

Calculates the skewness of the data range.

Examples: skew(c15), skew([, 3:10]), c13 = skew([-10:10, 2:2])

#### std(x)

Calculates the standard deviation of the data range. Examples: std(c10), std([ 12:120 , ]), c13 = std(8:12)

#### stderr(x)

Calculates the standard error of the data.

Examples: stderr(c4), stderr([-5:5, 15:19]), c10 = stderr(5:9)

#### var(x)

Calculates the variance of the specified data range.

Examples: var(c6), var([0:25, ]), c3 = var([, ])

# **Curve Fit Functions**

#### expr(x, col#)

Given an x value and a column that has an Exponential curve fit applied, this function determines the value from the fit at the x point.

Examples: expr(105, c10), c11 = expr(c8,c9)

#### gen(" ", x, col#)

Given the name of a General curve fit, an x value, and a column that has the fit applied, this function determines the value at the x point. If no name is given, the first General fit that is found in the column is

Examples: gen("fit1", 22, c1), c5 = gen(c0, c1), c11 = ("gaussian", c8, c9)

#### interp(x, col#)

Given an x value and a column that has an Interpolate curve fit applied, this function determines the value from the fit at the x point.

Examples: interp(11.95, c2), c19 = interp(c15, c18)

#### lin(x, col#)

Given an x value and a column that has a Linear curve fit applied, this function determines the value from the fit at the x point.

Examples: lin(-12.5, c1), c10 = lin(c9, c5)

#### logr(x, col#)

Given an x value and a column that has a Logarithmic curve fit applied, this function determines the value from the fit at the x point.

Examples: logr(1300, c8), c12 = logr(c3, c4)

#### poly(x, col#)

Given an x value and a column that has a Polynomial curve fit applied, this function determines the value from the fit at the x point.

Examples: poly(.0034, c15), c14 = poly(c12, c1)

#### pow(x, col#)

Given an x value and a column that has a Power curve fit applied, this function determines the value from the fit at the x point.

Examples: pow(119, c10), c3 = pow(c0, c2)

#### smooth(x, col#)

Given an x value and a column that has a Smooth curve fit applied, this function determines the value from the fit at the x point.

Examples: smooth(11.15, c2), c4 = smooth(c2, c3)

#### spline(x, col#)

Given an x value and a column that has a Cubic Spline curve fit applied, this function determines the value from the fit at the x point.

Examples: spline(-23.098, c17), c4 = spline(c3, c8)

#### wgt(x, col#)

Given an x value and a column that has a Weighted curve fit applied, this function determines the value from the fit at the x point.

Examples: wgt(15.657, c2), c9 = wgt(c10, c11)

# **Special Functions**

Note: File paths must use "/" to separate directories in the path instead of ":" or "\" that were used in earlier versions.

### execute("filename")

This function loads a formula or formula script and executes it.

Examples: execute ("Documents/Sample script.txt"), execute ("quad formula.txt")

#### macro(" ")

This function executes a macro by name.

Examples: macro("Simplify"), macro("Invert Mask")

#### mask(logical expression, col#)

Masks the cells in the specified column if the expression is true.

Examples: mask(c4 > 1.25, c6), mask(c9 != c11, c14)

#### name(" ", col#)

This command uses the text string given to name the specified column.

Examples: name("Y-Error", c2), name("Residuals", c11)

#### script("filename")

This function loads and runs the specified <a href="Script">Script</a> file. If no name is given, the current plot script is executed. Examples: script("Documents/Scatter Plot Script.gsc"), script("Temperature.gsc"), script()

#### unmask(logical expression, col#)

Unmasks the cells in the specified column if the expression is true.

Examples: unmask(c2 == c4, c5), unmask(c2 < 4, c3)

# **Library Functions**

The **Library** menu lists all of the definitions that are present in the current library. If the library is empty, this menu is also empty.

# **Creating Plots**

# **Types of Plots**

### **Line Plot**

Use a Line plot to represent trends in different data sets over a period of time. Each line in the plot represents a separate data column. The data is displayed as a series of X-Y pairs, connected to the next point by a line. The data does not have to be sorted, but it is important to note that the points are connected in the order they appear in the data window.

Line plots give you a great deal of flexibility in how the data is displayed. You can specify the number of markers, line style, and line thickness for each variable. You can also hide the line and display only the markers. All of these characteristics are controlled in the Variable Settings dialog.

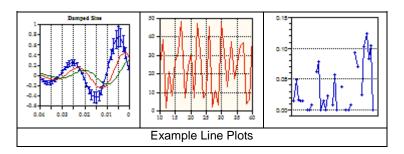

#### To create a Line plot:

- 1. Open or enter the data you want to plot.
- 2. To plot a portion of the data, make a selection in the data window.
- 3. Choose **Gallery > Linear > Line** to display the <u>Variable Selection dialog</u>.
- 4. Click the appropriate check boxes to select the independent (X) and dependent (Y) variables. A range of data columns can be selected for Y by clicking the name of the first column, pressing **Shift** and selecting the name of the last column, and clicking one of the check boxes in the Y column.
- 5. Click **Plot** to generate a plot based on your selections.

### **Scatter Plot**

Use a Scatter plot to compare large sets of data. Scatter plots are similar to Line plots, except the points are not connected by lines. Each X-Y pair is represented by a unique marker on the plot. Each column of data is represented by a different marker.

It is not possible to display a partial set of markers or a line between the points (although you can apply curve fits to the data). If you want this kind of flexibility, plot the data as a Line plot.

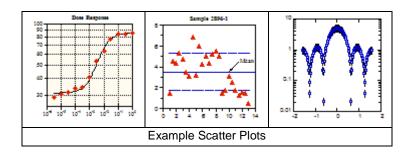

#### To create a Scatter plot:

- 1. Open or enter the data you want to plot.
- 2. To plot a portion of the data, make a selection in the data window.
- 3. Choose Gallery > Linear > Scatter to display the Variable Selection dialog.
- 4. Click the appropriate check boxes to select the independent (X) and dependent (Y) variables. A range of data columns can be selected for Y by clicking the name of the first column, pressing **Shift** and selecting the name of the last column, and clicking one of the check boxes in the Y column.
- 5. Click **Plot** to generate a plot based on your selections.

### **Double Y Plot**

Use a Double Y plot to display two groups of data, each with its own vertical scale. Each line in the plot represents a separate data column. The data is displayed as a series of X-Y pairs, connected to the next point by a line. The data does not have to be sorted, but it is important to note that the points are connected in the order they appear in the data window.

The Double Y plot gives you the same amount of control over the display of the data as the Line plot, but with the added capability of having separate scales on the vertical axes. This plot is useful when you are plotting two dependent (Y) groups that share a common independent (X) variable.

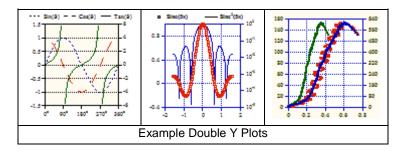

#### To create a Double Y plot:

- 1. Open or enter the data you want to plot.
- 2. To plot a portion of the data, make a selection in the data window.
- 3. Choose Gallery > Linear > Double Y to display the Variable Selection dialog.
- 4. Click the appropriate check boxes to select the independent (X) and dependent (Y1 and Y2) variables. A range of data columns can be selected for Y or Y2 by clicking the name of the first column, pressing **Shift** and selecting the name of the last column, and clicking one of the check boxes in the Y or Y2 column.
- 5. Click **Plot** to generate a plot based on your selections.

### **Double X Plot**

Use a Double X plot to display two groups of data, each with its own horizontal scale. Each line in the plot represents a separate data column. The data is displayed as a series of X-Y pairs, connected to the next point by a line. The data does not have to be sorted, but it is important to note that the points are connected in the order they appear in the data window.

The Double X plot gives you the same amount of control over the display of the data as the Line plot, but with the added capability of having separate scales on the horizontal axes. This plot is useful when you are plotting two groups of data that need to have separate independent (X) axes and share the same dependent (Y) axis.

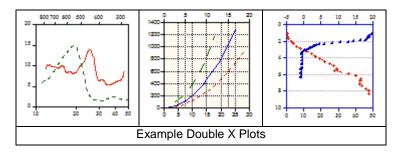

#### To create a Double X plot:

- 1. Open or enter the data you want to plot.
- 2. To plot a portion of the data, make a selection in the data window.
- 3. Choose Gallery > Linear > Double X to display the Variable Selection dialog.
- 4. Click the appropriate check boxes to select the independent (X1) and dependent (Y) variables. A range of data columns can be selected for Y by clicking the name of the first column, pressing **Shift** and selecting the name of the last column, and clicking one of the check boxes in the Y column.
- 5. Click **Add** to add a plot group to the Variable Selection dialog.
- Click the appropriate check boxes to select the independent (X2) and dependent (Y) variables.
- 7. Click **Add** to add a plot group to the Variable Selection dialog.
- 8. Click **Plot** to generate a plot based on your selections.

### **Double XY Plot**

Use a Double XY plot to display two groups of data, each with its own horizontal and vertical scale. Each line in the plot represents a separate data column. The data is displayed as a series of X-Y pairs, connected to the next point by a line. The data does not have to be sorted, but it is important to note that the points are connected in the order they appear in the data window.

The Double XY plot gives you the same amount of control over the display of the data as the Line plot, but with the added capability of having separate scales on the horizontal and vertical axes. This plot is useful when you are plotting two groups of data that need to have separate independent (X) and dependent (Y) axes.

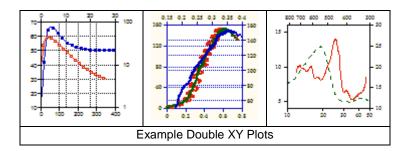

#### To create a Double XY plot:

- 1. Open or enter the data you want to plot.
- 2. To plot a portion of the data, make a selection in the data window.
- 3. Choose Gallery > Linear > Double XY to display the Variable Selection dialog.
- 4. Click the appropriate check boxes to select the independent (X1) and dependent (Y) variables. A range of data columns can be selected for Y or Y2 by clicking the name of the first column, pressing **Shift** and selecting the name of the last column, and clicking one of the check boxes in the Y or Y2 column.
- 5. Click **Add** to add a plot group to the Variable Selection dialog.
- 6. Click the appropriate check boxes to select the independent (X2) and dependent (Y2) variables.
- 7. Click **Add** to add a plot group to the Variable Selection dialog.
- 8. Click **Plot** to generate a plot based on your selections.

# **High/Low Plot**

This plot type is designed for many uses. The most common is to create High/Low/Close plots for the financial industry. This plot normally contains a vertical bar, representing the range of values from low to high, and a marker, representing the ending or closing value.

The order of the columns in the data window does not matter. However, this plot appears differently depending on how many Y variables are plotted for a given X.

- One Y variable (Line plot) A standard Line plot is generated. This is often useful when overlaying a High/Low plot with some additional X-Y data.
- Two Y variables (Spike plot) A vertical line is drawn between the two data points. The first plotted variable controls the color, line style, width, and marker style.
- Three or more Y variables (High/Low/Close plot) A vertical line is drawn between the minimum and maximum data points. The first plotted variable controls the color, line style, width, and marker style. All of the data points between the minimum and maximum are drawn as ticks to the right of the vertical line. The size of the tick is controlled by the marker size of the first plotted variable.

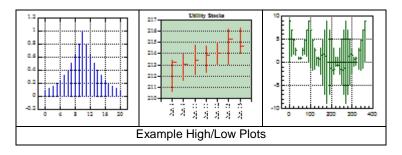

#### To create a High/Low plot:

- 1. Open or enter the data you want to plot.
- 2. To plot a portion of the data, make a selection in the data window.
- 3. Choose Gallery > Linear > High/Low to display the Variable Selection dialog.
- 4. Click the appropriate check boxes to select the independent (X) and dependent (Y) variables. A range of data columns can be selected for Y by clicking the name of the first column, pressing **Shift** and selecting the name of the last column, and clicking one of the check boxes in the Y column.
- 5. Click **Plot** to generate a plot based on your selections.

# **Step Plot**

A Step plot is a variation of a Line plot. It can be used to compare data that does not show a trend. Each line in the plot represents a separate data column. The data is potted as a series of steps. The data does not have to be sorted, but it is important to note that the points are connected in the order they appear in the data window.

Note: It is not possible to display markers on a Step plot. The placement of the steps is controlled using the **Plot Options** command (**Plot** menu).

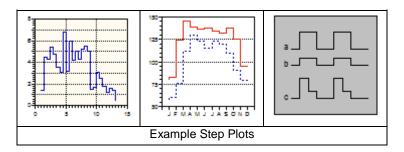

#### To create a Step plot:

- 1. Open or enter the data you want to plot.
- 2. To plot a portion of the data, make a selection in the data window.
- 3. Choose Gallery > Linear > Step to display the Variable Selection dialog.
- 4. Click the appropriate check boxes to select the independent (X) and dependent (Y) variables. A range of data columns can be selected for Y by clicking the name of the first column, pressing **Shift** and selecting the name of the last column, and clicking one of the check boxes in the Y column.
- 5. Click **Plot** to generate a plot based on your selections.

### Fill Plot

A Fill plot is a variation of a Line plot, where a fill pattern is displayed below the variable lines. When plotting one Y variable, the area between the variable line and the X axis is filled. When plotting more than one Y variable, each successive column is stacked on the previous variable. In this case, the line for the previous variable becomes the baseline for the next variable.

**Note:** This plot only supports the use of a single independent (X) variable.

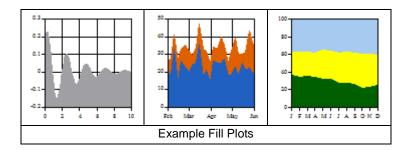

#### To create a Fill plot:

- 1. Open or enter the data you want to plot.
- 2. To plot a portion of the data, make a selection in the data window.
- 3. Choose **Gallery** > **Linear** > **Fill** to display the <u>Variable Selection dialog</u>.
- 4. Click the appropriate check boxes to select the independent (X) and dependent (Y) variables. A range of data columns can be selected for Y by clicking the name of the first column, pressing **Shift** and selecting the name of the last column, and clicking one of the check boxes in the Y column.
- 5. Click **Plot** to generate a plot based on your selections.

### **Bubble Plot**

Bubble plots are very similar to Scatter plots in that each X-Y pair is represented by a unique marker on the plot. They differ from Scatter plots in that a third variable is plotted which represents the area or diameter of the marker. Bubble plots can be used to display social, economical, and any other data where it is useful to have the size of the marker represent a third variable.

A second legend is displayed on the plot that shows the bubble sizes and labels. This legend is controlled by the settings for the Y2 axis limits in the Axis Options dialog.

It is not possible to display a partial set of markers or a line between the points.

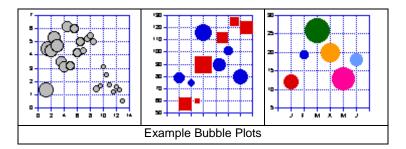

### To create a Bubble plot:

- Open or enter the data you want to plot. This plot requires three columns: X, Y, and Y2 (bubble size).
- 2. To plot a portion of the data, make a selection in the data window.
- 3. Choose **Gallery** > **Linear** > **Bubble** to display the <u>Variable Selection dialog</u>.
- 4. Click the appropriate check boxes to select the independent (X), dependent (Y), and bubble size (Y2) variables. Use the Add button to create additional plot groups in order to plot multiple Y variables on the same plot.
- 5. Click **Plot** to generate a plot based on your selections.

# **Probability Plot**

Use a Probability plot to display the graph of a variable normalized to either a linear or normal probability distribution. The X axis is scaled in probability (between zero and 100%) and shows the percentage of the Y variable whose value is less than the data point. The Y axis displays the range of the data.

The Probability plot gives rough information about the local density of the data and symmetry. The plotted data points do not coincide, even if there are exact duplicates in the data. It is easy to read information from the plot and it can accommodate a large number of observations. The Probability plot is not a summary but a display of all the data.

Note: The Plot Options command (Plot menu) controls whether a linear or normal distribution is used

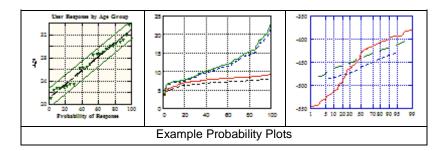

#### To create a Probability plot:

- 1. Open or enter the data you want to plot.
- 2. To plot a portion of the data, make a selection in the data window.
- 3. Choose Gallery > Stat > Probability to display the Variable Selection dialog.
- 4. Click the appropriate check boxes to select the dependent (Y) variables. A range of data columns can be selected for Y by clicking the name of the first column, pressing **Shift** and selecting the name of the last column, and clicking one of the check boxes in the Y column.
- 5. Click **Plot** to generate a plot based on your selections.

# X-Y Probability Plot

The X-Y Probability plot is similar to the Probability plot. The only difference is that in an X-Y Probability plot, you enter the probability associated with each Y value. The data is entered as X-Y pairs, where X is the probability (between zero and 100%) and Y is the data value.

The X-Y Probability plot gives rough information about the local density of the data and symmetry. It is easy to read information from the plot and it can accommodate a large number of observations. The X-Y Probability plot is not a summary but a display of all the data.

Note: The Plot Options command (Plot menu) controls whether a linear or normal distribution is used.

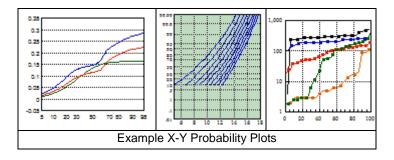

#### To create an X-Y Probability plot:

- 1. Open or enter the data you want to plot.
- 2. To plot a portion of the data, make a selection in the data window.
- 3. Choose Gallery > Stat > X-Y Probability to display the Variable Selection dialog.
- 4. Click the appropriate check boxes to select the independent (X) and dependent (Y) variables. A range of data columns can be selected for Y by clicking the name of the first column, pressing **Shift** and selecting the name of the last column, and clicking one of the check boxes in the Y column.
- 5. Click **Plot** to generate a plot based on your selections.

# **Histogram Plot**

A Histogram calculates the number of data points that fall within a specified bin size. The resulting plot displays the range of the data on the X axis and the number of data points in each bin on the Y axis. If more than one variable is plotted, the Y axis displays the total number of points in each bin.

KaleidaGraph supports two different methods for creating Histograms. You can either specify the bin size or specify the number of bins. The **Histogram** portion of the Plot Options dialog determines which method is used.

- If you choose to create the Histogram by specifying the bin size, the Limits portion of the
  Axis Options dialog contains the fields for the bin size, reference value, and number of bins
  that get added or removed. This is the method that was used in versions 3.5 and 3.6 of
  KaleidaGraph.
- If you choose to create the Histogram by specifying the number of bins, the **Histogram** portion of the Plot Options dialog contains a setting to control the number of bins. This is the method that was used prior to version 3.5 of KaleidaGraph.

It is also possible to use the **Bin Data** command (**Functions** menu) to perform the binning routine for the Histogram. This command provides additional binning options and the results can be used to create other types of plots.

Note: The maximum number of bins is 200.

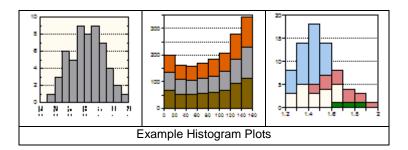

#### To create a Histogram plot:

- 1. Open or enter the data you want to plot.
- 2. To plot a portion of the data, make a selection in the data window.
- 3. Choose Gallery > Stat > Histogram to display the Variable Selection dialog.
- 4. Click the appropriate check boxes to select the dependent (Y) variables. A range of data columns can be selected for Y by clicking the name of the first column, pressing **Shift** and selecting the name of the last column, and clicking one of the check boxes in the Y column.
- 5. Click **Plot** to generate a plot based on your selections.

### **Box Plot**

A Box plot enables you to quickly examine a number of variables and extract their major characteristics. While this does not provide detailed information about the data, it does give you a look at its global behavior. A Box plot represents each variable as a separate box. The X axis displays the names of each variable and the Y axis displays the range of the data.

Additional variables may (optionally) be overlaid as markers on each plot. The markers are matched one to one with the plotted variables. The first value in a marker column is matched with the first box, the second value in a marker column is matched with the second box, and so on.

A few additional notes about Box plots:

- The width of the boxes is controlled by the Column Offset field in the Bar portion of Plot Options.
- The thickness of the boxes is controlled by the Line Thickness field in the General portion of Plot Options.
- The color of the box is controlled by the Line Color pop-up menu in Variable Settings.

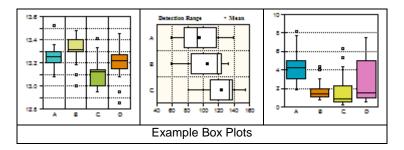

#### To create a Box plot:

- 1. Open or enter the data you want to plot.
- 2. To plot a portion of the data, make a selection in the data window.
- 3. Choose **Gallery** > **Stat** > **Box** to display the <u>Variable Selection dialog</u>.
- 4. Click the appropriate check boxes to select the dependent (Y) variables and any markers. A range of data columns can be selected for Y by clicking the name of the first column, pressing **Shift** and selecting the name of the last column, and clicking one of the check boxes in the Y column.
- 5. Click **Plot** to generate a plot based on your selections.

### **Percentile Plot**

A Percentile plot represents each variable as a separate box. The X axis displays the names of each variable and the Y axis displays the range of the data. Each box encloses 90% of the data.

The bottom and top of each box represent 5% and 95% of the data. Three lines are drawn inside each box. The middle line represents the median value of the data (50%), while the lower and upper dashed lines represent 25% and 75% of the data, respectively.

Additional variables may (optionally) be overlaid as markers on each plot. The markers are matched one to one with the plotted variables. The first value in a marker column is matched with the first box, the second value in a marker column is matched with the second box, and so on.

A few additional notes about Percentile plots:

- The width of the boxes is controlled by the Column Offset field in the Bar portion of Plot Options.
- The thickness of the boxes is controlled by the Line Thickness field in the General portion of Plot Options.

The color of the box is controlled by the Line Color pop-up menu in Variable Settings.

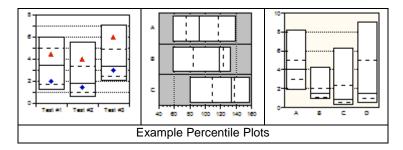

#### To create a Percentile plot:

- 1. Open or enter the data you want to plot.
- 2. To plot a portion of the data, make a selection in the data window.
- 3. Choose Gallery > Stat > Percentile to display the Variable Selection dialog.
- 4. Click the appropriate check boxes to select the dependent (Y) variables and any markers. A range of data columns can be selected for Y by clicking the name of the first column, pressing **Shift** and selecting the name of the last column, and clicking one of the check boxes in the Y column.
- 5. Click **Plot** to generate a plot based on your selections.

### **Dot Plot**

A Dot plot enables you to quickly examine a number of variables and extract their major characteristics. Dot plots are often used to illustrate the major features of the distribution of the data in a convenient form. A Dot plot can also help detect any unusual observations (outliers), or any gaps in the data set.

The X axis displays the names of each variable and the Y axis displays the range of the data. You can use the **Dot** portion of the Plot Options dialog (**Plot** menu) to control the options associated with this type of plot.

It is also possible to use the **Overlay Markers** command (**Plot** menu) to essentially overlay a Dot plot over a Box, Percentile, or Summary Column plot.

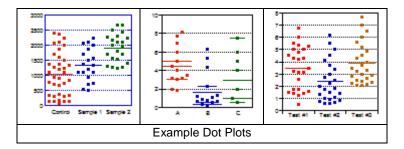

#### To create a Dot plot:

- 1. Open or enter the data you want to plot.
- 2. To plot a portion of the data, make a selection in the data window.
- Choose Gallery > Stat > Dot to display the Variable Selection dialog.
- 4. Click the appropriate check boxes to select the dependent (Y) variables. A range of data columns can be selected for Y by clicking the name of the first column, pressing **Shift** and selecting the name of the last column, and clicking one of the check boxes in the Y column.
- 5. Click **Plot** to generate a plot based on your selections.

# **Summary Column Plot**

A Summary Column plot is similar to a Column plot. The biggest difference is that this plot does not require an independent (X) variable. This plot is particularly useful when you have individual data values that you want to display with different fill patterns or colors, or when comparing statistical attributes of variable data. You can place each value in a separate column and create a Summary Column plot.

The X axis displays the names of each variable and the Y axis displays the range of the data. To change the statistical attribute displayed in the Summary Column plot, select the attribute from the **Display** pop-up menu in the **Bar** portion of the Plot Options dialog (**Plot** menu).

The **Display** pop-up menu is also used when supplying error values in a data column. If you plot the mean of the data and add error bars from a data column, the error bar will represent the mean of the error values.

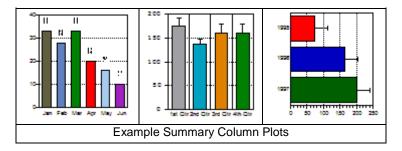

#### To create a Summary Column plot:

- 1. Open or enter the data you want to plot.
- 2. To plot a portion of the data, make a selection in the data window.
- 3. Choose Gallery > Stat > Summary Column to display the Variable Selection dialog.
- 4. Click the appropriate check boxes to select the dependent (Y) variables. A range of data columns can be selected for Y by clicking the name of the first column, pressing **Shift** and selecting the name of the last column, and clicking one of the check boxes in the Y column.
- 5. Click **Plot** to generate a plot based on your selections.

## **Horizontal Bar Plot**

A Horizontal Bar plot is a graph of data selected from one window. The data is displayed as a series of horizontal bars. The length of each bar represents the value of a variable. Multiple values for the same category (row) are displayed as side-by-side bars. The horizontal axis displays the range of the dependent values and the vertical axis displays the categories.

**Note:** This plot only supports the use of a single independent (X) variable. It is not possible to adjust the axis limits for the X axis, so if you need to plot a subset of the data, make the selection before creating the plot.

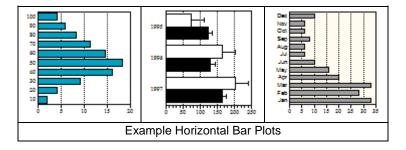

#### To create a Horizontal Bar plot:

- 1. Open or enter the data you want to plot.
- 2. To plot a portion of the data, make a selection in the data window.
- 3. Choose Gallery > Bar > Horizontal Bar to display the Variable Selection dialog.
- 4. Click the appropriate check boxes to select the independent (X) and dependent (Y) variables. A range of data columns can be selected for Y by clicking the name of the first column, pressing **Shift** and selecting the name of the last column, and clicking one of the check boxes in the Y column.
- 5. Click **Plot** to generate a plot based on your selections.

### Stack Bar Plot

A Stack Bar plot is a graph of data selected from one window. As in a Horizontal Bar plot, the data is displayed as a series of horizontal bars. The difference between a Stack Bar plot and a Horizontal Bar plot is that variables belonging to the same category (row) are displayed as bars stacked one on top of another. The length of each bar represents the sum of the data points for a category. The horizontal axis displays the range of sums for a category and the vertical axis displays the categories.

**Note:** This plot only supports the use of a single independent (X) variable. It is not possible to adjust the axis limits for the X axis, so if you need to plot a subset of the data, make the selection before creating the plot.

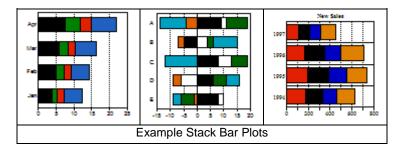

#### To create a Stack Bar plot:

- 1. Open or enter the data you want to plot.
- 2. To plot a portion of the data, make a selection in the data window.
- 3. Choose Gallery > Bar > Stack Bar to display the Variable Selection dialog.
- 4. Click the appropriate check boxes to select the independent (X) and dependent (Y) variables. A range of data columns can be selected for Y by clicking the name of the first column, pressing **Shift** and selecting the name of the last column, and clicking one of the check boxes in the Y column.
- 5. Click **Plot** to generate a plot based on your selections.

### **Double Y Bar Plot**

A Double Y Bar plot is a graph of data selected from one window. As in a Horizontal Bar plot, the data is displayed as a series of horizontal bars. The Double Y Bar plot differs from the Horizontal Bar plot in that it provides you with two independent Y axes.

The length of each bar represents the value of a variable. Multiple values for the same category (row) are displayed as side-by-side bars. The horizontal axes display the range of the dependent values and the vertical axis displays the categories.

**Note:** This plot only supports the use of a single independent (X) variable. It is not possible to adjust the axis limits for the X axis, so if you need to plot a subset of the data, make the selection before creating the plot.

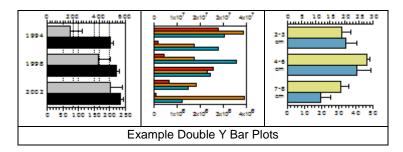

#### To create a Double Y Bar plot:

- 1. Open or enter the data you want to plot.
- 2. To plot a portion of the data, make a selection in the data window.
- 3. Choose Gallery > Bar > Double Y Bar to display the Variable Selection dialog.
- 4. Click the appropriate check boxes to select the independent (X) and dependent (Y1 and Y2) variables. A range of data columns can be selected for Y or Y2 by clicking the name of the first column, pressing **Shift** and selecting the name of the last column, and clicking one of the check boxes in the Y or Y2 column.
- 5. Click **Plot** to generate a plot based on your selections.

# **Floating Bar Plot**

A Floating Bar plot is a graph of data selected from one window. As in a Horizontal Bar plot, the data is displayed as a series of horizontal bars. The Floating Bar plot differs from the Horizontal Bar plot in that it requires two or more dependent variables that determine the beginning, intermediate, and ending bar positions for each X value.

The bars range from the minimum value to the maximum value being plotted for each category. Any other values are shown as intermediate values in the bar. The fill patterns correspond to the appropriate data column and are drawn from the minimum value to the first intermediate value, from the first intermediate value to the second, and so on. The horizontal axis displays the range of the dependent values and the vertical axis displays the categories.

**Note:** This plot only supports the use of a single independent (X) variable and requires a minimum of two dependent (Y) variables. It is not possible to adjust the axis limits for the X axis, so if you need to plot a subset of the data, make the selection before creating the plot.

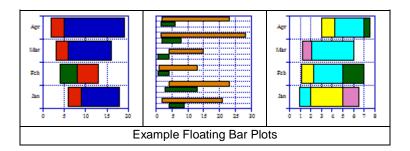

### To create a Floating Bar plot:

- 1. Open or enter the data you want to plot.
- 2. To plot a portion of the data, make a selection in the data window.
- 3. Choose Gallery > Bar > Floating Bar to display the Variable Selection dialog.
- 4. Click the appropriate check boxes to select the independent (X) and dependent (Y) variables. You must pick at least two Y variables for this plot. A range of data columns can be selected for Y by clicking the name of the first column, pressing **Shift** and selecting the name of the last column, and clicking one of the check boxes in the Y column.

5. Click **Plot** to generate a plot based on your selections.

### Column Plot

A Column plot is a graph of data selected from one window. The data is displayed as a series of vertical bars. The height of each bar represents the value of a variable. Multiple values for the same category (row) are displayed as side-by-side columns. The horizontal axis displays the categories and the vertical axis displays the range of the variables.

Note: This plot only supports the use of a single independent (X) variable. It is not possible to adjust the axis limits for the X axis, so if you need to plot a subset of the data, make the selection before creating the plot.

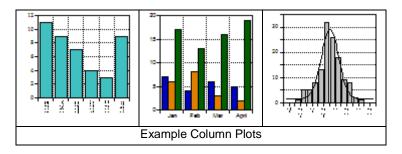

#### To create a Column plot:

- 1. Open or enter the data you want to plot.
- 2. To plot a portion of the data, make a selection in the data window.
- 3. Choose Gallery > Bar > Column to display the Variable Selection dialog.
- 4. Click the appropriate check boxes to select the independent (X) and dependent (Y) variables. A range of data columns can be selected for Y by clicking the name of the first column, pressing **Shift** and selecting the name of the last column, and clicking one of the check boxes in the Y column.
- 5. Click **Plot** to generate a plot based on your selections.

### **Stack Column Plot**

A Stack Column plot is a graph of data selected from one window. As in a Column plot, the data is displayed as a series of vertical bars. The difference between a Stack Column plot and a Column plot is that variables belonging to the same category (row) are displayed as columns stacked one on top of another. The height of each bar represents the sum of the data points for a category. The horizontal axis displays the categories and the vertical axis displays the range of sums for all variables in that category.

Note: This plot only supports the use of a single independent (X) variable. It is not possible to adjust the axis limits for the X axis, so if you need to plot a subset of the data, make the selection before creating the plot.

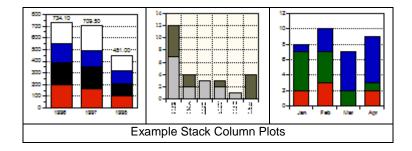

#### To create a Stack Column plot:

- 1. Open or enter the data you want to plot.
- 2. To plot a portion of the data, make a selection in the data window.
- 3. Choose Gallery > Bar > Stack Column to display the Variable Selection dialog.
- 4. Click the appropriate check boxes to select the independent (X) and dependent (Y) variables. A range of data columns can be selected for Y by clicking the name of the first column, pressing **Shift** and selecting the name of the last column, and clicking one of the check boxes in the Y column.
- 5. Click **Plot** to generate a plot based on your selections.

### **Double Y Column Plot**

A Double Y Column plot is a graph of data selected from one window. As in a Column plot, the data is displayed as a series of vertical bars. The Double Y Column plot differs from the Column plot in that it provides you with two independent Y axes.

The height of each bar represents the value of a variable. Multiple values for the same category (row) are displayed as side-by-side columns. The horizontal axis displays the categories and the vertical axes display the range of the dependent values.

Note: This plot only supports the use of a single independent (X) variable. It is not possible to adjust the axis limits for the X axis, so if you need to plot a subset of the data, make the selection before creating the plot.

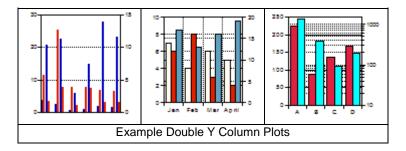

#### To create a Double Y Column plot:

- 1. Open or enter the data you want to plot.
- 2. To plot a portion of the data, make a selection in the data window.
- 3. Choose Gallery > Bar > Double Y Column to display the Variable Selection dialog.
- 4. Click the appropriate check boxes to select the independent (X) and dependent (Y1 and Y2) variables. A range of data columns can be selected for Y or Y2 by clicking the name of the first column, pressing **Shift** and selecting the name of the last column, and clicking one of the check boxes in the Y or Y2 column.
- 5. Click **Plot** to generate a plot based on your selections.

# **Floating Column Plot**

A Floating Column plot is a graph of data selected from one window. As in a Column plot, the data is displayed as a series of vertical bars. The Floating Column plot differs from the Column plot in that it requires two or more dependent variables that determine the beginning, intermediate, and ending column positions for each X value.

The columns range from the minimum value to the maximum value being plotted for each category. Any other values are shown as intermediate values in the column. The fill patterns correspond to the appropriate data column and are drawn from the minimum value to the first intermediate value, from the first intermediate value to the second, and so on. The horizontal axis displays the categories and the vertical axis displays the range of the dependent values.

Note: This plot only supports the use of a single independent (X) variable and requires a minimum of two dependent (Y) variables. It is not possible to adjust the axis limits for the X axis, so if you need to plot a subset of the data, make the selection before creating the plot.

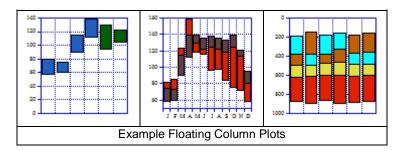

#### To create a Floating Column plot:

- 1. Open or enter the data you want to plot.
- 2. To plot a portion of the data, make a selection in the data window.
- 3. Choose Gallery > Bar > Floating Column to display the Variable Selection dialog.
- 4. Click the appropriate check boxes to select the independent (X) and dependent (Y) variables. You must pick at least two Y variables for this plot. A range of data columns can be selected for Y by clicking the name of the first column, pressing **Shift** and selecting the name of the last column, and clicking one of the check boxes in the Y column.
- 5. Click **Plot** to generate a plot based on your selections.

### **Polar Plot**

In a Polar plot, the data is plotted on the polar coordinate system. Each point in this system is specified by an angle ( $\phi$ ) in degrees and a radius (R). As an option, an alternate data format can be used, where the data is specified in X-Y format and then transformed to the polar coordinate system. In either case, an independent variable ( $\phi$  or X) and one or more dependent variables (R or Y) are selected for plotting.

Using the **Plot Options** command (**Plot** menu), you can specify the grid type, data format, reference angle, and direction for Polar plots.

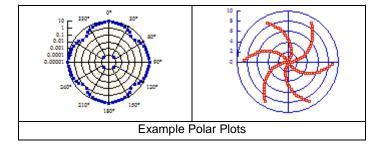

### To create a Polar plot:

- 1. Open or enter the data you want to plot.
- 2. To plot a portion of the data, make a selection in the data window.
- 3. Choose Gallery > Polar to display the Variable Selection dialog.

- 4. Click the appropriate check boxes to select the independent (φ or X) and dependent (R or Y) variables. A range of data columns can be selected for Y by clicking the name of the first column, pressing **Shift** and selecting the name of the last column, and clicking one of the check boxes in the Y column.
- 5. Click **Plot** to generate a plot based on your selections.

### Pie Chart

A Pie chart displays the values as a percentage of the total area of a circle. Each of the categories is represented as a segment of the circle (or a wedge of the pie). Only two variables may be plotted at one time in a Pie chart. The first is the independent variable (X) or category. This variable contains the name of each category. The second variable (Y) contains the category values, which must be numeric.

Note: Negative values cannot be plotted in a Pie chart. If the data contains negative values, a dialog gives you the option of plotting the absolute value of the data or canceling the plot.

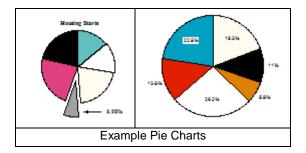

#### To create a Pie chart:

- 1. Open or enter the data you want to plot.
- 2. To plot a portion of the data, make a selection in the data window.
- 3. Choose Gallery > Pie to display the Variable Selection dialog.
- Click the appropriate check boxes to select the independent (X) and dependent (Y) variables.
- 5. Click **Plot** to generate a plot based on your selections.

### **Function Plot**

The Function plot can be used to display a mathematical function as a plot. Choosing this plot type displays a dialog where you can enter the function, the minimum and maximum X values, and the number of points to plot.

Once the plot is created, it behaves like a Line plot. You have full control over the line style, markers, and all other components of the plot.

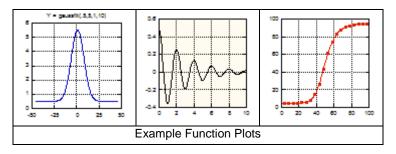

### **Text Plot**

This plot type allows you to create a plot window whose intended use is text. Text plots are particularly useful when you want to generate a plot that only contains text, lines, boxes, tables, or pictures.

**Note:** Certain tools in this window are unavailable, because they can only be used when data is plotted.

# **Template Plot**

The Template plot is used to generate the same type of plot, using different data. It allows you to take any plot and use it as a base for plotting new data. This works for both new plots and plots that have been saved.

When you choose **Gallery** > **Template**, a new data selection can be plotted. The new data is auto-scaled unless the limits are specified otherwise in the Axis Options dialog. The legend reflects the new variables being plotted, but all other text labels and objects remain the same as the template. Any curve fits or error bars in the original plot are applied and recalculated in the new plot.

Once a Template plot has been created, it can be modified like any other plot. The limitation when using the Template plot is that only one plot can be generated at a time. If you need the ability to generate multiple plots at once, use the Plot Script feature instead.

# Variable Selection Dialog

The Variable Selection dialog (shown below) is displayed after choosing most of the plot types in the **Gallery** menu. This dialog can be used to plot a maximum of 99 variables on a single plot.

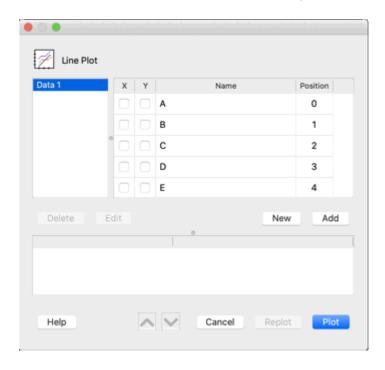

The Variable Selection dialog contains the following features:

• The names of any open data windows are listed on the left side of the dialog.

- The column names and numbers for the selected data window are displayed to the right of the data window names.
- The bottom half of the dialog lists any plot groups that are added. It is only necessary to add plot
  groups when plotting from multiple data windows or plotting multiple X-Y pairs.
- The **New** button clears all of the check boxes.
- The **Add** button creates a plot group of the current variable selections. This button needs to be used when plotting from multiple data windows, plotting multiple independent variables, or creating Double X or Double XY plots. A maximum of 40 plot groups can be created for a single plot.
- The Edit button is used to edit the variables selected for an existing plot group.
- The **Delete** button removes the selected plot group.
- The dialog can be resized in three different ways:
  - Drag the lower-right corner of the dialog to increase the size of the entire dialog.
  - Horizontally drag the control in the upper portion of the dialog to adjust the amount of space available for the data window names and column titles.
  - Vertically drag the control in the lower portion of the dialog to adjust the amount of space used for the column titles and plot groups.
- A range of data columns can be selected for Y or Y2 by clicking the name of the first column, pressing **Shift** and selecting the name of the last column, and clicking one of the check boxes in the Y or Y2 column.
- Plot groups appear in the lower half of the dialog when you use the Add button. They will also
  appear when choosing a plot type from the Gallery menu when a plot window is active to display
  what variables were plotted in the current plot. If there are multiple plot groups, the order can be
  changed by clicking the plot group and clicking the up or down arrow buttons. This changes the
  order in which the variables are listed in the legend.
- The order of the variables within a plot group can also be changed with the up and down arrows, as long as the group is not in Edit Mode.

# **Arranging Data for Plots**

All of the plots in KaleidaGraph are created by plotting one or more columns of data. The following sections describe the basic requirements for the various types of plots.

# **Linear and X-Y Probability Plots**

Most of these plot types require one column of X values and one or more columns of Y values. In the case of the Double Y plot, columns must be selected for both the Y and Y2 variables. When creating Double X and Double XY plots, two columns of X values must be plotted.

### **Bubble Plots**

Bubble plots require three data columns: one column of X values, one column of Y values, and a third column containing the area or diameter of the marker.

# Probability, Box, Percentile, Dot, and Summary Column Plots

These plots only require columns of Y data. The Box and Percentile plots also allow additional columns to be plotted and overlaid as markers on the plots.

### **Bar and Column Plots**

These plots require one column of X values (categories) and one or more Y columns containing the numeric values for each category. In the case of the Double Y Bar and Double Y Column plots, columns must be selected for both the Y and Y2 variables.

### **Polar Plots**

The Polar plot requires two data columns for plotting, however the data can be organized in one of two ways. The data can either be in  $\phi$  - R format (where  $\phi$  is an angle in degrees and R is a radius) or it can be in X -Y format (where the data gets transformed to the polar coordinate system). There is a **Data Format** setting in the **Polar** section of the Plot Options dialog that specifies what type of data is provided.

### Pie Charts

A Pie chart requires two data columns: one column of X values (categories) and one Y column containing the numeric values for each category.

# **Creating a Plot**

# **Creating a Plot**

The **Gallery** menu contains the plot types available in KaleidaGraph. You can create a plot using any of the open data windows. If a selection is made in the data you are plotting, only the selected data is used in making the plot.

#### To create a plot:

- Open the data to be plotted.
- 2. Make any selections in the data windows to plot a subset of the data.
- 3. Choose a plot type from the Gallery menu to display the Variable Selection dialog.
- 4. Click the appropriate check boxes to select the columns to be plotted. A range of data columns can be selected for Y or Y2 by clicking the name of the first column, pressing **Shift** and selecting the name of the last column, and clicking one of the check boxes in the Y or Y2 column.

**Note:** In the case of the Double X and Double XY plots, you need to click the **Add** button after choosing the first set of X and Y variables. This adds a plot group to the list and allows you to continue making variable selections for the plot. The **Add** button would also be used anytime you need to plot different X columns on the same plot.

5. Click Plot to create the plot.

At this point, the plot is linked to the original data window. If another plot is opened or created, the data for the previous plot becomes embedded in the plot. If the plot is saved, a copy of the data is embedded in the plot and saved as part of the plot file. Once data is embedded in the plot, it can be extracted by choosing

Plot > Extract Data or clicking the Extract button in the plot window.

# **Plotting from Multiple Data Sets**

Unless you are creating a Fill plot, Pie chart, or one of the plots in the **Bar** submenu, you can plot data from multiple data windows. This is accomplished by making variable selections for each data set to be used.

Note: If a text column is used as the independent variable, you may not select any other independent variables and you can only plot from that particular data window.

#### To create a plot from multiple data sets:

- Open the data to be plotted. To plot subsections of any data sets, select the appropriate rows in each data window.
- 2. Choose a plot type from the **Gallery** menu. A <u>Variable Selection dialog</u> appears.
- 3. Make the independent and dependent variable selections for the active data window and click **Add**. A plot group will be added to the Variable Selection dialog.
- Click the name of a different data window, make the variable selections, and click Add.
   Continue doing this until all of the variables to be plotted are selected.
- 5. Click **Plot** to create a plot based on the selections.

# Plotting Multiple X-Y Pairs from the same Data Window

The X-Y Probability, Polar, and all of the Linear plots other than the Fill plot allow you to plot multiple independent variables from the same data window. If the independent variable is a text column, you may only have one independent variable.

#### To create a plot from one data window, with different X variables:

- 1. Open the data to be plotted.
- 2. Choose a plot type from the **Gallery** menu. A <u>Variable Selection dialog</u> appears.
- 3. Make the first set of X and Y variable selections and click **Add**. A plot group will be added to the Variable Selection dialog.
- Make another set of X and Y variable selections and click Add. Continue doing this until all
  of the selections are made.
- 5. Click **Plot** to create a plot based on the selections.

# Plotting Duplicate Categories in Bar/Column Plots

If you select variables for plotting that have duplicate X values (duplicate category values) in any of the Bar/Column plot types, a dialog is displayed to specify how any duplicate values are handled by the plot. A description of the options follows:

- treating each occurrence as a new category For each Y variable, this option plots the Y values for each duplicate category value as a separate, independent category.
- ignoring all except the first occurrence For each Y variable, this option only plots the first occurrence of a category. Any duplicate categories are ignored and not plotted.
- summing the values of the occurrences For each Y variable, one value representing the sum of all Y values is plotted.
- averaging the values of the occurrences For each Y variable, one value representing the average of all Y values is plotted.

- using the largest value of the occurrences For each Y variable, one value representing the largest of all Y values is plotted.
- using the lowest value of the occurrences For each Y variable, one value representing the smallest of all Y values is plotted.
- counting the number of occurrences For each Y variable, a frequency value representing the number of duplicate categories is plotted.

# **Plotting a Function**

KaleidaGraph provides a Function plot that can be used to plot any mathematical function. The function you enter is evaluated between the specified limits and is displayed as a plot.

When defining your function, use x for the independent variable. The <u>operators</u> and <u>math functions</u> found in Formula Entry can be used in defining your function. Constants and other shorthand references can be defined in the library.

Some example Function plot definitions are listed below:

```
5 * x^2
gaussfit(1, 5, 1, 10)
m1 + m2 * exp(-m3 * x); m1 = 5; m2 = 1; m3 = 0.5
a * exp(-b * x) * cos(c * x + d); a = 4; b = 0.7; c = 2.2; d = 15
```

#### To create a Function plot:

1. Choose **Gallery** > **Function** to display the Function Plot dialog, shown below.

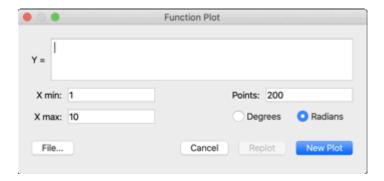

- 2. Enter the function you want to plot. The **File** button can be used to load a saved function definition.
- 3. If necessary, change the values for the minimum, maximum, and number of points.
- 4. Click **New Plot** to plot the function.

Once the Function plot is created, it behaves like a Line plot. You have full control over the line style, markers, and all other components of the plot. If you want to see the data generated by the function, choose

Plot > Extract Data or click the Extract button in the plot window. This is useful if you want to plot a function along with your other data. You can plot the function, extract the data, and then include this data when creating the plot. If you would want to plot multiple functions, you would need to create multiple Functions plots, extract the data from each plot, and plot all of the data using a Line plot.

# **Generating Similar Plots**

If you routinely create the same types of plots in KaleidaGraph, it helps to set some defaults or templates so that most of the work can be done automatically. KaleidaGraph provides several features that can be used to generate similar plots.

The following topics provide a general idea of when to use each to achieve a consistent look for your plots:

- <u>Style Files</u> This feature is useful for setting program defaults like font information, plot characteristics, colors, and so on. This information is used any time a new plot is created. It is possible to export separate Style files so that you can load different settings as needed.
- <u>Template Plots</u> This feature is useful when you have an existing plot and want to replace the data, keeping the appearance of the plot intact. If the original plot contains curve fits or error bars, the resulting plot will also have these applied. The plot and axis titles will remain the same; however, the legend will reflect the names of the new variables.
- <u>Plot Scripts</u> This feature is useful when you need to generate several identical plots at one
  time from different data sets. If the script is pointed at a plot that contains curve fits or error
  bars, each resulting plot will also have these applied. Other features include the option to
  automatically save or print each plot and the ability to set the titles and legend information
  for each plot.
- <u>Formula Scripts</u> This feature is useful for automating the process of creating plots. Using a
  formula script, it is possible to open saved data files, manipulate the data with Formula
  Entry, and create plots.

# **Using Style Files**

One way to generate similar plots is through the use of <u>Style</u> files, which store the settings associated with the appearance of a plot. This includes the color table, text defaults, and the default layouts for the plots. Each of the plots in the **Gallery** menu can have its own layout. The layout remembers the default style for the legend, the position of the axis titles, plot title, axes, and legend, and the size of the axes, frame, and legend.

#### To define the layout for a plot:

- 1. Open an existing plot or create a plot of the type you want to define.
- 2. Modify the position and size of the titles, plot, and legend.
- Choose Plot > Define Layout. The following dialog appears, asking if you want to save the layout for this plot type.

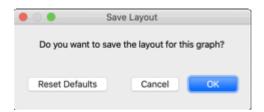

4. Click **OK** to save the layout.

Defining the layout of a plot only saves the position of the titles and legend. It does not save any of the settings for the text labels.

You need to save the Style file when quitting for these changes to be remembered the next time you start KaleidaGraph. To create individual Style files for different projects, choose **File > Export > Style**. This way you can save any number of different Style files which can be opened at a later time using the **Open** command.

# **Using Template Plots**

The Template plot is used to generate the same type of plot, using different data. It allows you to take any graph and use it as a base for plotting new data. This works for new graphs and graphs that were saved.

The new data is autoscaled unless the limits are fixed in the Axis Options dialog. The legend reflects the new variables being plotted, but all other text labels and objects remain the same. Any curve fits or error bars in the original plot are applied and recalculated on the new plot.

Once a Template plot has been created, it can be modified like any other plot. If you need the ability to generate multiple plots at once, use the <u>Plot Script</u> feature.

#### To use a plot as a template for creating other plots:

- Open or create the data to be plotted.
- 2. Open or create the plot you want to use as a base for creating other plots.
- 3. Choose Gallery > Template to display a Variable Selection dialog, shown below.

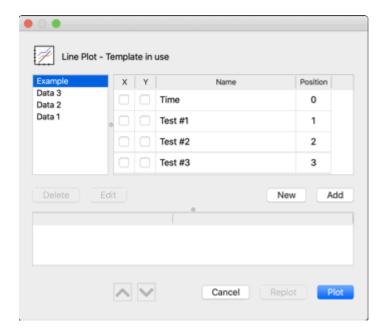

- 4. Click the appropriate buttons to select the variables to be plotted.
- 5. Click **New Plot** to generate a plot based on your selections.

**Note:** It is not necessary to use the Template plot if you are only modifying the original data used to create the plot. Instead, you can extract the data from the plot, modify it, and update the plot.

# **Using Plot Scripts**

Another way to generate similar plots is the **Plot Script** command (**Windows** menu). This feature enables you to choose any plot type or an existing plot and use it as a template for creating multiple plots at once.

The script feature is intended for the user who has a Template plot and wants to plot different data sets and view the resulting curves. Even if you only need to generate a simple plot, but you generate it all of the time with different data, you will find plot scripts very useful.

The advantage of a plot script over a <u>Template plot</u> is that a script can generate multiple plots. Also, you can control legend descriptions and plot titles using a script. In a Template plot, the legend descriptions come from the column names of the plotted variables and the plot title remains unchanged.

# **Using Formula Scripts**

The last feature that allows you to generate similar plots is a formula script. This feature has a command, #SCRIPT, which has all of the same options as the Plot Script window. You can create a plot script from scratch or you can use a command to open one that is saved.

The advantage of using a formula script is that you can open and modify data windows as part of the script. You can also execute more than one plot script inside of a formula script.

The disadvantage of using this feature is that you cannot select a specific plot to be used as the template. It must either be a Gallery plot type or a plot that is opened as part of a saved plot script.

# **Working with Plots**

# **Working with Plot Windows**

# Hiding, Displaying, and Closing Plots

The **Windows** menu contains four commands that can be used to hide and display plot windows. These commands operate on either a single window or all of the plot windows at once.

### **Changing the Active Window**

To make a plot window active, click anywhere in the desired plot window or choose **Windows** > **Show Plot** and select its name.

### **Hiding Plot Windows**

To hide a plot window, choose **Windows** > **Hide Window** and select its name. You can hide all open plots by choosing **Windows** > **Hide All Plots**.

### **Displaying Plot Windows**

You can display a hidden plot window with the **Show Plot** command (**Windows** menu). Names of hidden plot windows show two dashes before the name. Select the name of the desired plot window to bring it to the front. The **Show All Plots** command can be used to display all of the plot windows at once.

# **Closing Plot Windows**

You can use the **Close All Plots** command (**Windows** menu) to close all of the open plot windows at once. Individual plot windows can be closed by choosing **File** > **Close** or clicking the close box of each window. A dialog may be displayed, asking if you want to save the plot before closing.

Note: If you do not want to save the plot, this dialog can be avoided by pressing **Shift** while either clicking the close box or choosing **File** > **Close/NoSave**.

You can have a maximum of 50 plots open at one time in KaleidaGraph. If you have 50 plots open and try to create another plot, either the oldest plot is automatically disposed or a dialog prompts whether to save or dispose of the oldest plot. The **General** tab of the Preferences dialog contains an option that controls the automatic disposal of plots. If **Automatically dispose of old plots** is selected, the oldest plot is discarded. If this check box is cleared, the dialog is displayed.

# **Changing the Magnification of the Plot Window**

KaleidaGraph provides several options to change the magnification level of the plot window. The magnification setting is located to the left of the horizontal scroll bar in the plot window. Alternately, you can use the **Set Plot View** command (**Plot** menu).

To change the magnification of the plot window:

- Right-click the magnification setting and choose the desired magnification level from the pop-up menu. The available percentages range from 25 to 800%.
- Type a value in the field to enter a specific magnification level. The available percentages range from 25 to 1000%.
- Click the up or down controls to adjust the magnification levels in 25% increments.

# **Displaying Rulers and Grids in the Plot Window**

To turn the rulers and grids on and off in the plot window:

- With the plot window active, choose Plot > Rulers & Grids.
- 2. Click the appropriate check boxes to display the rulers, grids, or both.
- 3. Select the proper units that you want to use.
- 4. Click **OK** to return to the plot window.

The Preferences dialog contains **Show plot rulers** and **Show plot grids** options that can be used to globally show these for new plots.

# **Modifying the Legend**

# **Overview: Modifying the Legend**

The legend consists of a frame, the plot symbols, and the labels used to identify each variable in the plot. By default, the labels are taken from the column names in the data window. The legend displays the variables in the order they are selected for plotting.

Refer to the following topics to learn how to modify the legend:

Changing Foreground and Background Color

Changing Fill and Pen Patterns

Changing Line Style and Width

Setting Legend Frame Defaults

Editing Legend Text Attributes as a Group

Editing Individual Items in the Legend

Changing Legend Text Color Independent of Variable Color

# **Changing Foreground and Background Color**

The *Color icon* on the toolbox consists of two sections: a foreground section (upper-left) for setting the foreground color and a background section (lower-right) for setting the background color. When you select a fill or pen pattern, the foreground color is applied to the black portion of the pattern and the background color is applied to the white portion of the pattern.

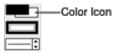

To change the foreground or background color of the legend:

- 1. Click the legend to select it.
- Click the foreground or background section of the Color icon to display the current color choices, as shown below.

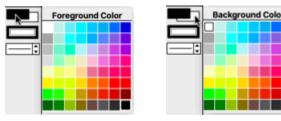

Foreground Color palette

Background Color palette

3. Select a different color from the palette.

# **Changing Fill and Pen Patterns**

The *Pattern icon* on the toolbox consists of two sections: an inner section for setting the fill pattern and an outer section for setting the pen pattern. The fill pattern controls the interior of the legend; the pen pattern controls the legend frame.

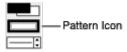

You can change the fill or pen pattern by selecting a different pattern from the pop-up menu that appears when you click the appropriate portion of the Pattern icon. Black portions of the pattern represent the foreground color and white portions represent the background color.

#### To change the fill or pen pattern of the legend:

- 1. Click the legend to select it.
- Click the interior or outer portion of the Pattern icon to display the pattern choices, as shown below.

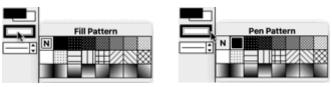

Fill pattern choices

Pen pattern choices

3. Select a different pattern from the pop-up menu.

# **Changing Line Style and Width**

The *Style icon* on the toolbox controls the line style and width of the legend frame. The left portion of the icon controls the line style; the right portion controls the line width.

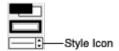

#### To change the line style or width of the legend frame:

- 1. Click the legend to select it.
- Click the line style or line width portion of the Style icon. One of the following pop-up menus appears with the available choices.

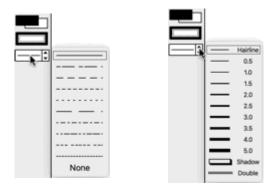

Line style pop-up menu

Line width pop-up menu

Select a different line style or width from the pop-up menu. To completely remove the frame around the legend, choose **None** from the Line Style pop-up menu.

# **Setting Legend Frame Defaults**

To make the current legend style the default, choose **Plot** > **Define Layout**. Choosing this command only remembers the settings for this particular type of plot because each plot type in the **Gallery** menu can have its own layout.

This information is saved as part of the <u>Style</u> file. You must save the Style file for the layout to be remembered the next time you start KaleidaGraph.

# **Editing Legend Text Attributes as a Group**

To edit the items in the legend as a group:

- 1. Select the Selection Arrow from the toolbox.
- 2. Double-click any of the labels in the legend.
- 3. The Edit String dialog is displayed, as shown below. This dialog can only be used to modify the attributes of the text labels.

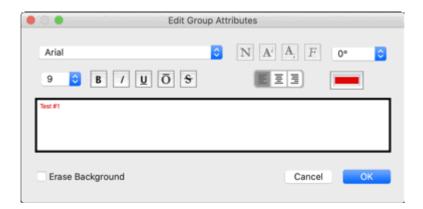

4. Click **OK** when you are finished.

Note: Using this method, you cannot edit the text in any of the labels. You need to use the Text tool to do this.

# **Editing Individual Items in the Legend**

To edit the items in the legend individually:

- 1. Select the Text tool from the toolbox.
- Double-click any of the labels in the legend.
- 3. The Edit String dialog is displayed to modify the attributes and text of the selected label.
- 4. Click **OK** when you are finished.

Note: The labels in the legend can be moved to different locations using the Text tool. This is accomplished by dragging a label to a new position with the Text tool. To delete an item in the legend, use the Eraser.

# **Changing Legend Text Color Independent of Variable Color**

By default, the color of the legend text is linked to the variable color set in the Variable Settings dialog. To make these different colors, choose **Plot** > **Text Options** and clear the **Link Text To Variable Color** check box. The text and variable colors can now be set independently.

# **Modifying Axes**

# **Overview: Modifying Axes**

The Axis Options dialog contains almost all of the options related to the display of the axes. This dialog can be displayed by either choosing **Plot** > **Axis Options** or triple-clicking one of the axes.

Refer to the following topics to learn how to modify the axes:

Setting the Axis Limits

Selecting Linear or Log Scaling

Changing the Position of an Axis

Inserting an Axis Break

Removing an Axis Break

Hiding an Axis

**Exchanging Axes** 

Reversing the Variables on an Axis

**Changing Axis Color** 

**Changing Axis Thickness** 

# **Setting the Axis Limits**

The axis limits are based on the data used to create the plot. KaleidaGraph automatically calculates the minimum and maximum values and the placement of tick marks along the axes.

You can specify your own limits in the Axis Options dialog. The **Minimum** and **Maximum** fields determine the lowest and highest values on the selected axis. The **Anchor Tick** field indicates the value from which all major tick marks on a linear axis are calculated. The Anchor Tick field has no affect on axes with logarithmic scales.

If the X column is formatted as **Text**, the values are treated as categories instead of numeric values and the axis limits roughly correspond to the row numbers in the data window. Row 0 in the data window would be represented by a value of 1 for the **Minimum** value. A **Minimum** value of 0 allows you to add a little bit of space between the Y axis and the first data point. If these values should be treated as numbers, make sure the X data column is formatted as **Float** or **Double**.

In the case of Bar and Column plots, the **Maximum** value represents the number of categories that have been plotted along the X axis. It is not possible to adjust the axis limits for these plots. To plot a subset of the data, you would need to make a selection before creating the plot.

#### To set the axis limits:

- 1. With the plot window active, choose **Plot** > **Axis Options**.
- 2. Click the appropriate axis tab at the top of the dialog.
- Click Limits if it is not already selected. The Axis Options dialog changes to display the options available for controlling axis limits.
- 4. Enter values for **Minimum**, **Maximum**, and **Anchor Tick**. To return to the original values calculated by KaleidaGraph, click the **Auto** check boxes.
- 5. Click **OK** to return to the plot.

# **Selecting Linear or Logarithmic Scaling**

The numeric axes in KaleidaGraph can have linear or logarithmic scaling. When **Linear** scaling is selected, the axis is divided into equal sections. When **Log**, **Ln**, or **Log2** scaling is used, each increment of the axis is a power of 10, e, or 2, respectively.

**Note:** The **Minimum** value in the Axis Options dialog must be greater than zero to use log scaling. If you try to use non-positive limits, a message appears and the axis scaling reverts to linear.

#### To change the scaling of an axis:

- 1. With the plot window active, choose **Plot** > **Axis Options**.
- 2. Click the appropriate axis tab at the top of the dialog.
- Click Limits if it is not already selected. The Axis Options dialog changes to display the options available for controlling axis limits.
- 4. Choose Linear, Log, Ln, or Log2 from the Scale pop-up menu.
- 5. Click **OK** to return to the plot.

# **Changing Axis Position**

# Overview: Changing the Position of an Axis

By default, KaleidaGraph places the axes at the edge of the plot area. However, you have complete control over where to place each of the axes on the plot. The axes can be positioned away from the plot to create offset axes, at a specific value on the X or Y axis, or at a percentage of the length of the X or Y axis.

Refer to the following topics to learn how to change the position of an axis:

Changing the Position via the Axis Options Command

Changing the Position with the Selection Arrow

The following examples show some different ways that you can position the axes:

Example 1 - Offset Axes

Example 2 - Axes that Intersect at the Origin

Example 3 - Both X Axes at the Bottom of the Plot

# **Changing the Position via the Axis Options Command**

You can use the Axis Options command (Plot menu) to control the position for each of the axes in a plot.

#### To change the position of an axis:

- 1. Choose **Plot** > **Axis Options** to display the Axis Options dialog.
- 2. Click the appropriate axis tab at the top of the dialog.
- Click Position. The Axis Options dialog changes to display the options available for controlling the axis position.
- 4. Specify where you want this axis positioned:
  - Choose **Bottom**, **Left**, **Top**, or **Right** to return the axis to its default location.
  - Choose % From Bottom, % From Left, % From Top, or % From Right and enter the
    axis length percentage to offset the axis from the default location. Enter a positive
    value to move the axis towards the center of the plot; enter a negative value to move
    the axis away from the center of the plot.
  - Choose At Y = or At X = to place the axis at a specific value along the axis. If the value
    is outside the limits or occurs within a break, the axis will be placed at the nearest point
    along the axis.
- 5. Click **OK** to return to the plot.

### Changing the Position with the Selection Arrow

The Selection Arrow can be used to manually change the position of an axis.

#### To change the position of an axis:

- Double-click one of the axes with the Selection Arrow. The first click selects the plot frame, the second click selects the individual axis. A dotted box will be drawn around the selected axis.
- 2. Drag the axis to a new position. You can also use the arrow keys to move the axis.

**Note:** The axes can only be moved in one direction. The horizontal axes can only move vertically, and the vertical axes can only move horizontally.

### Example 1 - Offset Axes

By entering a negative percentage, it is possible to create offset axes as shown in the following plot:

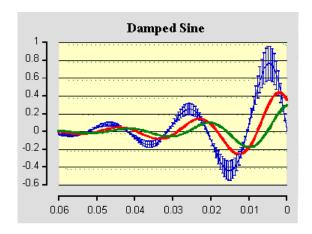

The Axis Options dialog had the following settings for the Position:

X axis: -8% From Bottom Y axis: -5% From Left

To remove the X2 and Y2 axes, the Turn Off Axis option was selected for both the X2 and Y2 axes.

# Example 2 - Axes that Intersect at the Origin

You can force the axes to cross at specific values, as shown in the following plot:

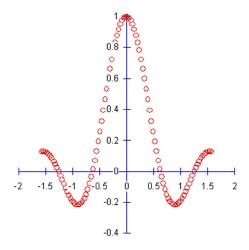

The Axis Options dialog had the following settings for the Position:

**X** axis: At Y = 0 **Y** axis: At X = 0

To remove the X2 and Y2 axes, the Turn Off Axis option was selected for both the X2 and Y2 axes.

### Example 3 - Both X Axes at the Bottom of the Plot

You can place multiple axes on the same side of the graph, as shown in the following plot:

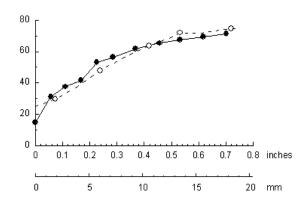

The Axis Options dialog had the following settings for the Position:

X2 axis: 125% From Top

The axis labels and axis title were manually moved to get this appearance.

To remove the Y2 axis, the Turn Off Axis option was selected.

# **Inserting an Axis Break**

# **Inserting an Axis Break**

Most of the plots in KaleidaGraph allow you place a break in the axis. Breaks are normally used when you have large gaps in the values that you are plotting.

KaleidaGraph provides options to control the data range of the break, the placement of the break, the symbol used to identify the break, and the scaling and tick marks displayed after the break.

#### To insert a break in an axis:

- 1. With the plot window active, choose **Plot** > **Axis Options**.
- 2. Click the appropriate axis tab at the top of the dialog.
- Click Breaks. The Axis Options dialog changes to display the options available for inserting an axis break.
- 4. Enter the range of values you want excluded in the **Omit** and **To** fields. As soon as you make any changes, the **Show Axis Break** check box is automatically selected.
- To control the position of the break, enter a value in the **Position** field. The position represents a percentage of the axis length, starting at the origin. The default is to place the break in the middle of the axis.
- 6. To control the width of the break, edit the Width field.
- 7. To select a different symbol for the axis break, use the **Gap Style** pop-up menu. The length of these symbols is set using the **Length** field.
- 8. To change the scaling or tick marks on the other side of the axis break, use the **Post Break Interval**, **Major Ticks**, and **Minor Ticks** pop-up menus.
- 9. Click **OK** to return to the plot.

Note: Once an axis break is inserted, the Data Selection and Zoom Selection tools become disabled.

The following examples show some different ways that you can insert breaks in the axes:

Example 1 - Break in the Middle of the Y Axis

Example 2 - Breaks on the X and Y Axes

Example 3 - Using a Break to Display 0 on a Log Scale

#### Removing an Axis Break

#### To remove an axis break:

- 1. With the plot window active, choose **Plot** > **Axis Options**.
- 2. Click the appropriate axis tab at the top of the dialog.
- Click Breaks. The Axis Options dialog changes to display the options available for axis breaks.
- 4. Clear the Show Axis Break check box.
- 5. Click **OK** to return to the plot.

### **Example 1 - Break in the Middle of the Y Axis**

The following plot has an axis break between 15000 and 125000 on the Y axis.

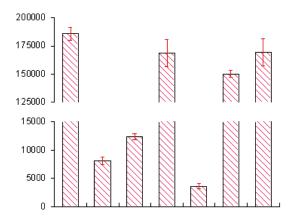

The Axis Options dialog had the following settings for the Y axis:

Limits: Minimum of 0 and a Maximum of 200000.

Ticks: Interval of 5000

Break: Omit 15000 To 125000, auto Position, Plain Gap Style, Width of 20, auto Post Break Interval, and an

Interval of 25000 for the Major Ticks.

### **Example 2 - Breaks on the X and Y Axes**

The following plot displays axis breaks on both the X and Y axes:

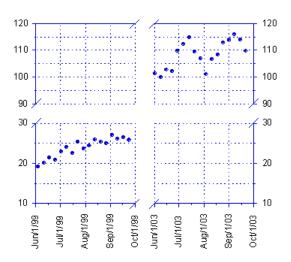

The Axis Options dialog had the following settings for the X axis:

Limits: Minimum of 6/1/99 and a Maximum of 10/1/03.

Ticks: Interval of 1 month

Break: Omit 10/1/99 To 6/1/03, auto Position, Slanted Gap Style, Width of 20, Length of 5, and an auto Post

Break Interval.

The Axis Options dialog had the following settings for the Y axis:

Limits: Minimum of 10 and a Maximum of 120.

Ticks: Interval of 10

**Break:** Omit 30 To 90, auto Position, Slanted Gap Style, Width of 20, Length of 5, and an auto Post Break Interval.

The Y2 axis labels were displayed by selecting Y Axis, Y Labels from the Link To pop-up menu for the Y2 axis.

### Example 3 - Using a Break to Display 0 on a Log Scale

The following plot makes use of an axis break so that a reference value of 0 can be displayed on a log scale:

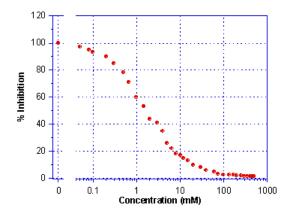

The Axis Options dialog had the following settings for the X axis:

Limits: Minimum of -0.001 and a Maximum of 1000.

Break: Omit 0.001 To .04, Position of 8, Plain Gap Style, Width of 12, and a Post Break Interval of Log.

# **Hiding an Axis**

It is possible to hide each of the four axes in a plot using the Turn Off Axis option in the Axis Options dialog.

#### To hide an axis:

- 1. With the plot window active, choose **Plot** > **Axis Options**.
- Click the appropriate axis tab at the top of the dialog.
- Click Position. The Axis Options dialog changes to display the options available for controlling the axis position.
- 4. Click the Turn Off Axis check box.
- 5. Click **OK** to return to the plot.

# **Exchanging Axes**

The **Exchange X and Y Axis** option in the Axis Options dialog can be used to swap the X and Y axes of a plot. When this check box is selected, the X and X2 axes switch position with the Y and Y2 axes.

Note: Using this option does not change the independent and dependent variables. It only changes their position in the plot. This option is not available for Double Y, Double X, Double XY, Bubble, Bar, Polar, and Pie plots.

#### To exchange the X and Y axes:

- 1. With the plot window active, choose **Plot** > **Axis Options**.
- 2. Click the **X** or **Y** axis tab at the top of the dialog.
- 3. Click **Position**. The Axis Options dialog changes to display the options available for controlling the axis position.
- 4. Click the Exchange X and Y Axis check box.
- 5. Click **OK** to return to the plot.

# Reversing the Variables on an Axis

You can control whether the variables are plotted in ascending or descending order along an axis. By selecting the **Reverse Axis Direction** check box in the Axis Options dialog, variables are plotted in descending order along the selected axis.

#### To reverse an axis on the plot:

- 1. With the plot window active, choose **Plot** > **Axis Options**.
- 2. Click the appropriate axis tab at the top of the dialog.
- Click Limits if it is not already selected. The Axis Options dialog changes to display the options available for controlling axis limits.
- 4. Click the Reverse Axis Direction check box.
- 5. Click **OK** to return to the plot.

# **Changing Axis Color**

#### To change the color of an axis:

- 1. With the plot window active, choose Plot > Axis Options.
- 2. Click the appropriate axis tab at the top of the dialog.
- Click Colors. The Axis Options dialog changes to display the color options available for this axis.
- 4. Select the desired color from the Axis pop-up menu.
- 5. Click **OK** to return to the plot.

Note: To edit the colors that appear in the pop-up menus, use the Edit Colors command (Object menu).

# **Changing Axis Thickness**

#### To change the thickness of the axes:

- 1. With the plot window active, choose **Plot** > **Axis Options**.
- 2. Click the All tab at the top of the dialog.
- Click Thickness. The Axis Options dialog changes to display the thickness options available.
- Choose the desired thickness from the Axis Thickness pop-up menu.
- 5. Click **OK** to return to the plot.

**Note:** Depending on the thickness selected, you may not notice the change on the screen; however, there will be a difference when the plot is printed.

# **Modifying Ticks and Grids**

# **Overview: Modifying Tick Marks and Grid Lines**

The Axis Options dialog contains all of the options related to the display of tick marks and grid lines. This dialog can be displayed by either choosing **Plot** > **Axis Options** or triple-clicking one of the axes.

Refer to the following topics to learn how to modify the tick marks and grid lines:

Changing the Display of Tick Marks and Grid Lines

Changing the Number of Tick Marks

Changing the Tick Mark Interval

Changing Tick Mark and Grid Line Color
Changing Tick Mark Length
Changing Tick Mark and Grid Line Thickness
Linking Ticks on the X2 and Y2 Axes

# Changing the Display of Tick Marks and Grid Lines

The major and minor ticks can be displayed inside, outside, or on both sides of the axis. You can also choose not to display them at all.

Grid lines can be displayed at each of the major and minor tick marks. The lines can be gray (dotted), solid, or not displayed at all.

Note: For most plots, the ticks along the X2 and Y2 axes are based on the setting of the Link To pop-up menu in the Limits portion of the Axis Options dialog.

#### To control how major and minor ticks and grid lines are displayed:

- 1. With the plot window active, choose **Plot** > **Axis Options**.
- 2. Click the appropriate axis tab at the top of the dialog.
- 3. Click **Ticks & Grids**. The Axis Options dialog changes to display the options available for controlling major and minor ticks and grid lines.
- 4. To change how the tick marks are displayed, choose **In**, **Out**, **Both**, or **None** from the **Display Tick** pop-up menus.
- To change how grid lines are displayed, choose Gray, Solid, or None from the Display Grid pop-up menus.
- 6. Click **OK** to return to the plot.

# **Changing the Number of Tick Marks**

When **Linear** scaling is selected for an axis, the number of major tick marks is controlled by the Quantity pop-up menu. They can either be calculated automatically or set to a specific number.

#### To change the number of major ticks:

- 1. With the plot window active, choose **Plot** > **Axis Options**.
- 2. Click the appropriate axis tab at the top of the dialog.
- 3. Click **Ticks & Grids**. The Axis Options dialog changes to display the options available for controlling major and minor ticks and grid lines.
- 4. Choose Auto or Fixed # from the Quantity pop-up menu.
- If Fixed # is selected, enter the desired number of divisions in the field below the pop-up menu.
  - Note: Entering a different value in this field automatically selects **Fixed #** from the menu.
- 6. Click **OK** to return to the plot.

The number of minor tick marks is controlled in the same manner as major ticks. You can either specify a fixed number or let KaleidaGraph calculate the number of minor ticks.

# **Changing the Tick Mark Interval**

When **Linear** scaling is selected for an axis, KaleidaGraph automatically determines the number of major tick marks. Using the **Axis Options** command, it is possible to place the tick marks at specific intervals along an axis.

#### To change the interval between major tick marks:

- 1. With the plot window active, choose **Plot** > **Axis Options**.
- 2. Click the appropriate axis tab at the top of the dialog.
- Click Limits if it is not already selected. The Axis Options dialog changes to display the options available for controlling axis limits.
- Enter a value in the Anchor Tick field. The intervals are calculated from the Anchor Tick value.
- 5. Click Ticks & Grids.
- 6. Choose **Interval** from the **Quantity** pop-up menu and enter the desired interval in the field below it. When specifying an interval for dates, the interval can be entered in the following units: years, months, weeks, days, hours, minutes, or seconds. For time intervals, the interval should be entered in a D:H:M:S format.

Note: Entering a value with a decimal point automatically selects Interval from the menu.

7. Click **OK** to return to the plot.

# **Changing Tick Mark and Grid Line Color**

#### To change the color of the tick marks or grid lines:

- 1. With the plot window active, choose **Plot** > **Axis Options**.
- 2. Click the appropriate axis tab at the top of the dialog.
- Click Colors. The Axis Options dialog changes to display the color options available for this axis.
- 4. Select the desired colors from the Major Tick and Major Grid pop-up menus.
- To change the color of minor ticks or minor grids, clear the Link Tick Colors or Link Grid Colors check box and select the desired color from the Minor Tick or Minor Grid pop-up menu.
- 6. Click **OK** to return to the plot.

Note: To edit the colors that appear in the pop-up menus, use the **Edit Colors** command (**Object** menu).

# **Changing Tick Mark Length**

#### To change the length of the tick marks:

- 1. With the plot window active, choose **Plot** > **Axis Options**.
- 2. Click the All tab at the top of the dialog.
- 3. Click **Tick Length**. The Axis Options dialog changes to display the options available.
- 4. Edit the Inside Length and Outside Length fields for the major and minor ticks.
- 5. Click **OK** to return to the plot.

# **Changing Tick Mark and Grid Line Thickness**

#### To change the thickness of the tick marks or grid lines:

- 1. With the plot window active, choose **Plot** > **Axis Options**.
- 2. Click the All tab at the top of the dialog.
- Click Thickness. The Axis Options dialog changes to display the thickness options available.
- 4. Choose the desired thickness from the **Tick Thickness** or **Grid Thickness** pop-up menu.
- 5. Click **OK** to return to the plot.

**Note:** Depending on the thickness selected, you may not notice the change on the screen; however, there will be a difference when the plot is printed.

# Linking Ticks on the X2 and Y2 Axes

You can control the display of the tick marks on the X2 and Y2 axes using the **Link To** pop-up menu. This pop-up menu is only available when the X2 or Y2 axis tab is selected.

Note: The Link To pop-up menu is not available for certain axes in Double Y, Double X, Double XY, Double Y Bar, and Double Y Column plots because they are independent of the main axis and cannot be linked.

#### To link the X2 or Y2 tick marks:

- 1. With the plot window active, choose **Plot** > **Axis Options**.
- 2. Click the **X2** or **Y2** axis tab at the top of the dialog.
- Click Limits if it is not already selected. The Axis Options dialog changes to display the options available for controlling axis limits.
- 4. From the **Link To** pop-up menu, select how the axis should be linked. The options include:
  - No Ticks, No Labels The X2 or Y2 axis does not have any ticks or labels.
  - Ticks, No Labels The X2 or Y2 axis has the same tick marks as the main axis, but does not have any labels.
  - Ticks & Labels The X2 or Y2 axis has the same tick marks and labels as the main axis.
  - Custom Ticks & Labels Depending on the scaling of the main axis, the X2 or Y2
    axis is linked by either a linear or exponential equation. The tick marks and labels are
    calculated and displayed on the X2 or Y2 axis.
- 5. Click **OK** to return to the plot.

# **Modifying Axis Labels**

# **Overview: Modifying Axis Labels**

You can use the Axis Options dialog to control the frequency and format of the axis labels.

Refer to the following topics to learn how to modify the axis labels:

Controlling the Frequency of Axis Labels

Formatting Axis Labels

Linking Axis Labels on the X2 and Y2 Axes

# **Controlling the Frequency of Axis Labels**

KaleidaGraph automatically calculates the frequency of axis labels. The frequency depends on the number of major tick marks. You can specify a different frequency or you can choose to remove the axis labels from the plot.

**Note:** For most plots, the labels along the X2 and Y2 axes are based on the setting of the **Link To** pop-up menu in the **Limits** portion of the Axis Options dialog.

#### To control the frequency of the axis labels:

1. With the plot window active, choose **Plot** > **Axis Options**.

- 2. Click the appropriate axis tab at the top of the dialog.
- Click Labels. The Axis Options dialog changes to display the options available for specifying label frequency.
- Choose Auto, Every Nth, or None from the Placement pop-up menu to specify how often the labels should be displayed. If you select Every Nth, enter a value in the field below the menu.

Note: Entering a different value in the field automatically selects Every Nth from the menu.

5. Click **OK** to return to the plot.

# **Formatting Axis Labels**

The format of the axis labels can also be controlled using the Axis Options dialog. Some of the options available include selecting scientific or engineering notation, specifying the number of significant digits, and adding a prefix or suffix to the axis labels.

Note: If Text data was plotted along the axis, the format of the labels will not change.

#### To change the format of the axis labels:

- 1. With the plot window active, choose **Plot** > **Axis Options**.
- 2. Click the appropriate axis tab at the top of the dialog.
- Click Labels. The Axis Options dialog changes to display the options available for changing the label format.
- 4. Make your selections in the dialog.
- 5. Click **OK** to return to the plot window.

# Linking Axis Labels on the X2 and Y2 Axes

You can control the display of the axis labels on the X2 and Y2 axes using the **Link To** pop-up menu. This pop-up menu is only available when the X2 or Y2 axis tab is selected.

Note: The Link To pop-up menu is not available for certain axes in Double Y, Double X, Double XY, Double Y Bar, and Double Y Column plots because they are independent of the main axis and cannot be linked.

#### To link the X2 or Y2 axis labels:

- 1. With the plot window active, choose **Plot** > **Axis Options**.
- 2. Click the X2 or Y2 axis tab at the top of the dialog.
- Click Limits if it is not already selected. The Axis Options dialog changes to display the options available for controlling axis limits.
- 4. From the **Link To** pop-up menu, select how the axis should be linked. The options include:
  - No Ticks, No Labels The X2 or Y2 axis does not have any ticks or labels.
  - Axis, No Labels The X2 or Y2 axis has the same tick marks as the main axis, but
    does not have any labels.
  - Axis, Labels The X2 or Y2 axis has the same tick marks and labels as the main axis.
  - Custom Axis, Custom Labels Depending on the scaling of the main axis, the X2 or Y2 axis is linked by either a linear or exponential equation. The tick marks and labels are calculated and displayed on the X2 or Y2 axis.
- 5. Click **OK** to return to the plot.

# **Modifying Plot Variables**

# Overview: Modifying Lines, Markers, and Fill Patterns

The Variable Settings dialog contains most of the options related to the display of the plot variables. This dialog can be displayed by either choosing **Plot** > **Variable Settings** or double-clicking a legend symbol.

Refer to the following topics to learn how to modify the tick marks:

Selecting Variables in the Variable Settings Dialog

Changing Marker Type, Size, Color, or Number Displayed

Selecting Fill Patterns

Changing Appearance of Variable and Curve Fit Lines

**Changing Line and Marker Thickness** 

**Plotting Missing Values** 

Adding Drop Lines

Adding Text Labels to the Markers

Using Letters as Markers

Displaying Bars in Place of Markers

# Selecting Variables in the Variable Settings Dialog

Before variables can be modified, they need to be selected in the Variable Settings dialog. Each variable is independently controlled in this dialog.

- To select individual variables, press Command (Mac) or Ctrl (Windows,) and click the variable name.
- To select a range of variables, drag with the mouse.
- To select all of the variables, press **Command+A** (Mac) or **Ctrl+A** (Windows).
- To deselect a variable, press Command (Mac) or Ctrl (Windows) and click the variable name.

**Note:** When working with variables that have long names, you can resize the dialog to see the entire string.

# Changing Marker Type, Size, Color, or Number Displayed

Most of the plots have the ability to display markers on the plot. The exceptions are the Histogram, Stack Bar, Floating Bar, Stack Column, Floating Column, and Pie plots. The Variable Settings dialog controls the type, size, color, and number of markers displayed in the plot.

#### To change the marker type, size, color, or number of markers:

- 1. With the plot window active, choose **Plot** > **Variable Settings**.
- 2. Select the variable to be edited.
- 3. To change the marker type, select one of the symbols from the **Marker** pop-up menu. The first six markers in the left column are transparent; all of the others are opaque.
- 4. To change the size of the marker, select a new size from the **Marker Size** pop-up menu.
- 5. To change the color of the marker frame, choose a color from the **Line Color** pop-up menu. The same color will also be used for the variable line.
- 6. If the marker contains a solid interior region, you can set the color of this region using the Fill Color pop-up menu. This allows you to use different colors for the marker frame and interior. White portions of the marker will remain white.

- 7. To change the number of markers displayed, make a selection from the **Show Markers** pop-up menu. You can choose whether all, a fixed number, a percentage, every Nth, or none of the markers are displayed on the plot.
- 8. Click **OK** to return to the plot.

Note: Scatter plots always show all of the markers. Use a Line plot to show fewer markers.

### **Selecting Fill Patterns**

Most of the plots have the ability to have a fill pattern displayed for the variable. For some plots, like the Line plot, this is only possible if **Bar** is selected as the marker type in the Variable Settings dialog.

**Note:** It is not possible to assign a fill pattern to the markers.

#### To change the fill pattern:

- 1. With the plot window active, choose **Plot** > **Variable Settings**.
- 2. Select the variable to be edited.
- 3. Select one of the patterns from the **Fill Pattern** pop-up menu.
- 4. Select the desired color for the fill pattern from the **Fill Color** pop-up menu.
- 5. Click **OK** to return to the plot.

# Changing Appearance of Variable and Curve Fit Lines

Many of the plots can use a line to represent a plotted variable or have a curve fit applied. The style, width, and color of the variable or curve fit lines can be set using the Variable Settings dialog.

Note: Changing the variable color also changes the color of the marker frame. The associated legend text is also changed if Link Text To Variable Color is selected in the Text Options dialog (Plot menu). Variable and curve fit line colors are controlled independently of each other, unless Link to Variable Color is selected in the Curve Fit tab of the Variable Settings dialog.

#### To change the line style, width, or color of variable or curve fit lines:

- 1. With the plot window active, choose **Plot** > **Variable Settings**.
- 2. Select the variable to be edited.
- 3. If changes are being made to the variable line, proceed to the next step. Otherwise, click the **Curve Fit** tab at the top of the dialog to make changes to the curve fit line.
- 4. To change the line style, select a different option from the **Line Style** pop-up menu. Choose **None** from this list to hide the line.
- 5. To change the line width, select a different option from the **Line Width** pop-up menu.
- 6. To change the color, select a different color from the **Line Color** or **Color** pop-up menu. Any changes to the **Line Color** pop-up menu will also be used for the marker frame.
- 7. Click **OK** to return to the plot.

# **Changing Line and Marker Thickness**

The Variable Settings dialog contains options for setting the thickness of the variable and curve fit lines, however, these settings do not affect the thickness of the markers. The **General** portion of the Plot Options dialog contains a **Line Thickness** setting that can be used to increase the thickness of variable and curve fit lines and a **Marker Thickness** setting that can be used to increase the thickness of the markers.

#### To change the thickness of the markers, variable lines, and curve fit lines:

1. Choose Plot > Plot Options.

- 2. Click General.
- 3. To increase the thickness of variable and curve fit lines, change the **Line Thickness** to 200, 300, or 400%. This setting also applies to error bars and the thickness of Box, Percentile, Summary Column, Bar, and Pie plots.
- 4. To increase the thickness of markers, change the Marker Thickness to 200, 300, or 400%.
- 5. Click **OK** to exit the Plot Options dialog and return to the plot.

**Note:** Depending on the value entered, you may not notice the change on the screen; however, there will be a difference when the plot is printed.

# **Plotting Missing Values**

By default, KaleidaGraph will ignore any missing values when plotting a variable. This will result in a continuous variable line when plotting data using Line, Double Y, Double X, Double XY, High/Low, Step, X-Y Probability, and Polar plots. The **Missing Data Breaks** option in the **General** portion of the Plot Options dialog (**Plot** menu) determines whether the line is continuous or if there are gaps where missing values are present.

#### To show a gap in the variable line:

- 1. With the plot window active, choose Plot > Plot Options.
- 2. Click General.
- 3. Select the **Missing Data Breaks** check box so that a gap will be displayed anywhere there are missing X or Y values.
- 4. Click **OK** to exit the Plot Options dialog and return to the plot.

# **Adding Drop Lines**

Drop lines can be added to a number of different plot types to connect the data points to their axis values. The drop lines can be added to either or both axes, except for the Bar and Column plots, which only allow drop lines for the Y axis. Drop lines are added for every point in a given variable. The Variable Settings dialog controls the line style, thickness, and color of the drop lines.

#### To add drop lines to a plot:

- 1. With the plot window active, choose **Plot** > **Variable Settings**.
- 2. Select the variable to be edited.
- 3. Click the **Drop Line** tab.
- Specify the Line Style, Line Width, and Line Color for the X and/or Y drop lines. If Link to Variable Color is selected, the drop lines will be the same color as the variable.
- 5. Click **OK** to return to the plot.

# **Adding Text Labels to the Markers**

Through the use of text error bars, it is possible to annotate the markers in the plot with text labels. When a Text data column is used for the error type, the data in the column is displayed as text labels at the corresponding points on the plot. Only data points that have errors associated with them have text labels displayed.

The direction of the labels is the same as the error type selected (horizontal for X Err or vertical for Y Err). If the **Center Text** check box is selected, the labels are centered on the markers. Otherwise, they are justified and placed on the side of the marker which had the error selected. The text labels can be moved individually with the Text tool or as a group with the Selection Arrow.

**Note:** Text error bars use the same default attributes as value labels. These labels can also include subscripts or superscripts.

#### To add text labels to the markers:

- 1. In the data window, place the data to be displayed as labels into a Text column.
- 2. Select the plot that will have the error bars added.
- 3. Choose **Plot** > **Error Bars** to display the Error Bar Variables dialog.
- 4. Click one of the check boxes to display the Error Bar Settings dialog.
- 5. Clear the Link Error Bars check box.
- Choose None for one of the portions of the bar. For the other, choose Data Column and select the text column containing the labels.
- 7. To center the labels on the marker, select the **Center Text** check box. Otherwise, the labels are justified.
- 8. Click **OK**. Then, click **Plot** to add the labels to the plot.

Note: If the Link Error Bars check box is selected and the Center Text check box is cleared, text labels are placed on both sides of the marker.

# **Using Letters as Markers**

Unless you are using a Scatter plot, it is possible to display letters instead of markers. This is done by hiding the original markers and adding text error bars to the variable. When a Text data column is used for the error type, the data in the column is displayed as text labels at the corresponding points on the plot. Only data points that have errors associated with them have text labels displayed.

The direction of the labels is the same as the error type selected (horizontal for X Err or vertical for Y Err). By selecting the **Center Text** check box, the labels will be placed where the markers would normally be plotted.

Note: Text error bars use the same default attributes as value labels. These labels can also include subscripts or superscripts.

#### To use letters (or any font characters) as markers:

- 1. In the data window, place the text to be displayed as markers into a Text column.
- 2. Select the plot that will have the error bars added.
- 3. Choose Plot > Variable Settings.
- Select the variable to be edited.
- Choose None from the Show Markers pop-up menu to hide the markers for the selected variables.
- 6. Click OK.
- 7. Choose **Plot** > **Error Bars** to display the Error Bar Variables dialog.
- 8. Click one of the check boxes to display the Error Bar Settings dialog.
- 9. Clear the Link Error Bars check box.
- Choose None for one of the portions of the bar. For the other, choose Data Column and select the text column containing the labels.
- 11. Select the **Center Text** check box to center the labels over the plotted data values.
- 12. Click **OK**. Then, click **Plot** to add the labels to the plot. You can now double-click the labels to change the font or any of the other attributes associated with the text.

# **Displaying Bars instead of Markers**

KaleidaGraph provides a marker type of **Bar** that can be used to display bars on plots that would normally only contain markers or lines. This allows you to combine bars and lines on a single plot. This is also useful for creating Bar and Column plots that treat the X axis as numbers instead of categories.

#### To change the marker to a bar:

- 1. With the plot window active, choose **Plot** > **Variable Settings**.
- 2. Select the variable to be displayed as a bar.
- 3. Choose Bar from the Marker pop-up menu.
- 4. Use the Marker Size pop-up menu to change the width of the bars.
- 5. Select one of the patterns from the **Fill Pattern** pop-up menu.
- 6. Select the desired color for the fill pattern from the Fill Color pop-up menu.
- 7. Click **OK** to return to the plot.

The **Draw Column Frame** and **Black Column Frame** settings in the **Bar** portion of the Plot Options dialog (**Plot** menu) also apply to these types of bars.

# **Overlaying Markers**

Box, Percentile, and Summary Column plots can display the raw data over the resulting plot. This is similar to overlaying a Dot plot on one of these plot types.

#### To overlay markers on a plot:

- 1. Select the Box, Percentile, or Summary Column plot which will have the markers added.
- Turn on Overlay Markers in the Plot menu. The markers from a Dot plot are added to the plot.

The appearance of the markers can be controlled using the Variable Settings command (**Plot** menu). The **Dot** portion of the Plot Options dialog (**Plot** menu) can be used to handle the display of overlapping points and duplicate values.

Note: This command does not have any effect if markers are being plotted in a Box or Percentile plot. Outliers will not have separate markers displayed in a Box plot.

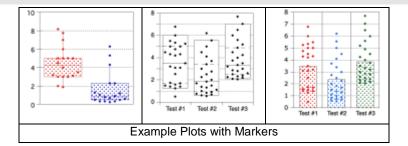

# **Changing Plot Color**

The **Axis Options** command controls the interior and background colors for a plot.

Note: To edit the colors that appear in the pop-up menus, use the **Edit Colors** command (**Object** menu).

#### To change the plot colors:

- 1. With the plot window active, choose **Plot** > **Axis Options**.
- 2. Click the All tab at the top of the dialog.

- 3. Click **Colors**. The Axis Options dialog changes to display the color options available.
- Select the desired colors from the Interior and Background pop-up menus. If Transparent Interior or Transparent Background is selected, that particular portion of the plot is transparent.
- 5. Click **OK** to return to the plot.

# **Resizing the Plot**

# Overview: Resizing the Plot

There are two methods available for changing the size of the plot: the **Set Plot Size** command and the Selection Arrow. Changing the size of the plot has no affect on the size of the plot window.

Refer to the following topics to learn how to resize the plot:

Resizing with the Set Plot Size Command
Resizing with the Selection Arrow

# Resizing with the Set Plot Size Command

You can use the **Set Plot Size** command (**Plot** menu) to specify the exact dimensions for the axes and frame, as well as the position of the axis origin.

#### To set the size of the plot:

- 1. Choose **Plot** > **Set Plot Size** to display the Set Plot Size dialog.
- 2. Click **Axis Size**, **Frame Size**, or both and enter the desired X and Y dimensions.
  - If only Axis Size is selected, the frame is scaled proportionately to the new dimensions.
  - If only Frame Size is selected, the axis is scaled proportionately to the new dimensions.
  - If both are selected, the axis and frame sizes are set independently. Be careful; this can cause parts of the plot to be placed outside of the plot frame.

**Note:** Typing the word **auto** allows a floating dimension, while specifying the size of the other dimension. This allows the plot to remain proportional to its original size.

- If necessary, click the Axis Origin check box and specify where to place the upper-left corner of the axes.
- 4. Click **OK**. The plot is resized based on the new settings.
- To make these settings the new default for this type of plot, choose Plot > Define Layout and click OK.

If the values in the **Frame Size** field are larger than the **Paper** dimensions, a dotted line is displayed to represent the printable area of the paper. You can hide these lines by clearing the **Show the plot paper boundary** check box in the **General** tab of the Preferences dialog.

# Resizing with the Selection Arrow

The Selection Arrow can be used to manually resize the axes or plot frame. Once the plot has been resized, you can make these settings the new default for this type of plot by choosing **Plot > Define Layout** and clicking **OK**.

#### To resize the axes:

- Click one of the axes with the Selection Arrow. Object handles appear at each corner of the plot.
- 2. Drag one of the handles to a new position. As you drag, the window shown below appears in the upper-left corner of the plot window. This dialog contains the current plot dimensions and axis origin (offset).

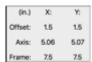

Note: To resize the plot proportionally about its center, press Option (Mac) or Alt (Windows) when dragging an object handle. By pressing Shift as you drag, you can constrain the plot to a square.

3. Release the mouse button when the axes are the desired size.

#### To resize the plot and the surrounding white space:

- 1. Locate the lower-right corner of the plot frame. You can use the scroll bars or increase the size of the plot window to find it.
- 2. Using the Selection Arrow, click the Size box in the lower-right corner.
- 3. Drag the box to resize the plot frame. As you drag, a dialog appears in the upper-left corner of the plot window to display the current dimensions.
- 4. Release the mouse button when the plot frame is the desired size. The size of the plot changes proportionately to the new size of the frame.

Note: The Limit plot size to the paper boundary option (Preferences dialog) determines if the plot can be larger than the current paper size.

# **Extracting Data from a Plot**

When you save a plot with data, the data windows used to create it are archived with the plot. This enables you to save the graph and data in a single file instead of saving them separately. The data is not saved with the plot if either of the following occurs:

- The data windows used to create the plot are closed by pressing **Shift** and either clicking the close box or choosing **File** > **Close/No Save** before the plot is saved.
- The plot is saved by choosing **File** > **Save Graph As** and selecting **KaleidaGraph Picture** from the pop-up menu in the Save dialog.

The next time the plot is opened, you can make any necessary changes to the plot. If you want to modify the data, it needs to be extracted from the plot. This is accomplished by choosing **Plot** > **Extract Data** or clicking the Extract button in the plot window. Once the data is extracted, it can be modified, saved, or used to create new plots.

**Note:** The **Extract Data** command is unavailable if the plot does not have archived data associated with it, the plot was just created, or the data has already been extracted.

#### To extract a data set:

- 1. Make a plot window the active window.
- 2. Choose **Plot** > **Extract Data** or click the Extract button in the upper-right corner of the plot window. The data used to create the plot is displayed.

The title of the extracted data window begins with the same name as the original data file. Additionally, a date and time stamp is appended to the name, identifying when the data was archived in the plot.

# **Updating Plotted Data**

The **Plot** menu contains two commands that can be used to update the data in a plot: **Auto Link** and **Update Plot**. Both of these commands operate in a similar manner. They cause the current plot to be updated to reflect any changes in the data. Curve fits and error bars are also recalculated based on any changes in the data.

The difference between these two commands is that Auto Link revises the plot after each individual change in the data while Update Plot only causes an update when you choose the command. Clicking the Update Plot button in the data window performs the same function as choosing the Update Plot command.

These commands are useful if you have a saved plot and need to add or edit points. You can <u>extract the</u> data from the plot, modify the data, and use the Auto Link or Update Plot commands to revise the plot.

#### To update plots using the Auto Link command:

- 1. Open or activate the plot to be updated.
- 2. Choose **Plot** > **Extract Data** or click the Extract button to display the data used to create the plot.
- 3. Turn on Auto Link in the Plot menu.
- 4. Modify the data and move to another cell. After each value is modified, the plot is redrawn to show the changes.

#### To update plots using the Update Plot command:

- 1. Open or activate the plot to be updated.
- 2. Choose **Plot** > **Extract Data** or click the Extract button to display the data used to create the plot.
- 3. Make any changes to the extracted data.
- 4. Choose **Plot** > **Update Plot** or click the Update Plot button in the data window to redraw the plot.

Note: To update the plot using a subset of the data, select the data, press Shift, Option (Mac), or Alt (Windows), and either choose Plot > Update Plot or click the Update Plot button. This particular selection will be remembered until you make a different selection and press Shift, Option, or Alt when updating the plot. To go back to using the entire data set, either select all of the data or click a single cell and then press Shift, Option, or Alt when updating the plot.

# **Plotting Additional Data**

#### To add additional variables to a plot:

- 1. Open or activate the plot which will have new data plotted.
- 2. Choose **Plot** > **Extract Data** or click the Extract button to display the data used to create the plot.
- 3. Open the new data or add it to an existing data window.
- 4. Switch back to the plot and choose **Gallery** > **Template**.
- 5. Select all of the data to be plotted (including the data from the original plot) and click Plot.

A new plot will be created that includes the additional data. Any curve fits and error bars from the original plot will be applied to the new plot.

Note: If you just need to add a few points to an existing curve, you can extract the data from the plot, modify it, and update the plot.

# **Customizing Bubble Plots**

The Bubble plot is similar to a Scatter plot, so most of the editing is done in the same way. The **X** and **Y** tabs in Axis Options can be used to adjust the settings for the axes. The Variable Settings dialog controls the marker type and color for the individual variables. One area that is unique to Bubble plots is the additional legend that appears for the various bubble sizes. The bubble legend displays a range of bubbles and labels based on the values being plotted for the Y2 variables.

By default, the text in the bubble legend uses the default attributes assigned to a Y2 legend in Text Options. The one exception would be that the text color is linked to be the same as the color of the first variable, unless **Link Text To Variable Color** is turned off in Text Options. The labels in the bubble legend can be edited as a group (using the Selection Arrow) or individually (using the Text tool), however if the plot is redrawn, any changes made using the Text tool will be lost.

#### To adjust the settings for the additional legend in a Bubble plot:

- 1. Choose Plot > Axis Options.
- 2. Click the Y2 tab at the top of the dialog.
- 3. To change the range of bubble sizes displayed, edit the **Minimum** and **Maximum** fields.
- 4. To change the number of bubble labels displayed, choose Fixed or Interval from the Levels pop-up menu and enter a value in the field below the pop-up menu. If Interval is selected, the interval is calculated from the value in the Anchor Tick field.
- 5. To change the maximum size of the bubbles, edit the **Max Size** field.
- To specify what the bubble size represents, choose Area or Diameter from the Scale popup menu.
- To have the bubbles drawn from largest to smallest in the legend, select the Reverse Order check box.
- 8. Click **OK** to exit the dialog.

# **Customizing Box and Percentile Plots**

#### To change the spacing between the boxes:

- 1. Choose Plot > Plot Options.
- 2. Click Bar.
- 3. Edit the **Column Offset** percentage. Entering a value of 0% removes all space between them
- 4. Click **OK** to leave the Plot Options dialog and return to the plot.

#### To change the color of the box frame:

- 1. With the plot window active, choose **Plot** > **Variable Settings**.
- 2. Select the variable to be edited.
- 3. Select a different color from the **Line Color** pop-up menu.
- 4. Click **OK** to return to the plot.

#### To change the thickness of the box frame:

- 1. Choose Plot > Plot Options.
- 2. Click General.
- 3. Change the **Line Thickness** to 200, 300, or 400%. This setting also applies to variable and curve fit lines, error bars, and the thickness of Bar, Summary Column, and Pie plots.
- 4. Click **OK** to exit the Plot Options dialog and return to the plot.

**Note:** Depending on the value entered, you may not notice the change on the screen; however, there will be a difference when the plot is printed.

# **Customizing Histogram Plots**

KaleidaGraph supports two different methods for creating Histograms. You can either specify the bin size or specify the number of bins. The **Histogram** portion of the Plot Options dialog determines which method is used.

- If you choose to create the Histogram by specifying the bin size, the Limits portion of the
  Axis Options dialog contains the fields for the bin size, reference value, and number of bins
  that get added or removed. This is the method that was used in versions 3.5 and 3.6 of
  KaleidaGraph.
- If you choose to create the Histogram by specifying the number of bins, the **Histogram** portion of the Plot Options dialog contains a setting to control the number of bins. This is the method that was used prior to version 3.5 of KaleidaGraph.

It is also possible to use the **Bin Data** command (**Functions** menu) to perform the binning routine for the Histogram. This command provides additional binning options and the results can be used to create other types of plots.

#### To change the attributes of the column frame:

- 1. Choose Plot > Plot Options.
- 2. Click Bar.
- 3. To change the color of the column frame, clear the **Black Column Frame** check box. The frame color can then be set using the **Line Color** pop-up menu in Variable Settings.
- 4. To remove the frame surrounding each bar, clear the **Draw Column Frame** check box.
- 5. Click **OK** to leave the Plot Options dialog and return to the plot.

#### To change the thickness of the column frame:

- 1. Choose Plot > Plot Options.
- 2. Click General.
- 3. Change the **Line Thickness** to 200, 300, or 400%. This setting also applies to variable and curve fit lines, error bars, and the thickness of Box, Percentile, Bar, and Pie plots.
- 4. Click **OK** to exit the Plot Options dialog and return to the plot.

**Note:** Depending on the value entered, you may not notice the change on the screen; however, there will be a difference when the plot is printed.

#### To add value labels to a plot:

- Select the plot which will have the value labels added.
- 2. Turn on Add Values in the Plot menu. The actual values of each bar are added to the plot.

These labels can be moved individually with the <u>Text tool</u> or as a group with the <u>Selection Arrow</u>. The **Value Label Format** command (**Plot** menu) can be used to change the numeric format of the labels.

Note: Any time the plot is redrawn, the value labels are placed back at their original position. If you are displaying only a few of the labels, use the Text tool to add them to the plot. You can place them exactly where you want and you do not have to worry about the label moving when the plot is redrawn.

# **Customizing Dot Plots**

#### To change the spacing between the variables:

- 1. Choose Plot > Plot Options.
- 2. Click Dot.
- Edit the Variable Offset percentage. Entering a value of 0% removes all space between them.
- 4. Click **OK** to leave the Plot Options dialog and return to the plot.

#### To change how overlapping and duplicate markers are displayed:

- 1. Choose Plot > Plot Options.
- 2. Click Dot.
- To prevent the markers from overlapping each other, Scatter Overlapping Points should be selected.
- To see multiple markers for values that are identical, select the Scatter Duplicate Points check box.
- To represent duplicate values with a line instead of markers, select the **Draw Duplicates** as a Line check box. Turning on this option will disable the **Scatter Duplicate Points** check box.
- 6. Click **OK** to exit the Plot Options dialog and return to the plot.

#### To display the mean or median line for each variable on the plot:

- 1. Choose Plot > Plot Options.
- 2. Click Dot.
- 3. To draw the mean of each variable on the plot, select the **Show Variable Mean** check box.
- To draw the median of each variable on the plot, select the Show Variable Median check box.
- 5. Click **OK** to exit the Plot Options dialog and return to the plot.

# **Customizing Bar, Column, and Summary Column Plots**

#### To change the attributes of the bars:

- 1. Choose Plot > Plot Options.
- 2. Click **Bar** to display the options available for Bar and Column plots.
- To change the spacing between the bars, edit the Column Offset percentage. Entering a value of 0% removes all space between the bars; a value of 100% displays the bars as spikes.
- 4. To change the color of the column frame, clear the **Black Column Frame** check box. The frame color can then be set using the **Line Color** pop-up menu in Variable Settings.
- 5. To remove the frame surrounding each bar, clear the **Draw Column Frame** check box.

- 6. To use a baseline of 1.0 for log scales, select the **Adjust Log Baseline** check box. Otherwise, the minimum axis limit is used for the baseline.
- 7. Click **OK** to leave the Plot Options dialog and return to the plot.

#### To change the thickness of the column frame:

- Choose Plot > Plot Options.
- 2. Click General.
- Change the Line Thickness to 200, 300, or 400%. This setting also applies to variable and curve fit lines, error bars, and the thickness of Box, Percentile, Histogram and Pie plots.
- 4. Click **OK** to exit the Plot Options dialog and return to the plot.

Note: Depending on the value entered, you may not notice the change on the screen; however, there will be a difference when the plot is printed.

#### To add value labels to a plot:

- Select the plot which will have the value labels added.
- Turn on Add Values in the Plot menu. The actual values of each bar are added to the plot.

These labels can be moved individually with the Text tool or as a group with the Selection Arrow. The Value Label Format command (Plot menu) can be used to change the numeric format of the labels.

Note: Any time the plot is redrawn, the value labels are placed back at their original position. If you are displaying only a few of the labels, use the Text tool to add them to the plot. You can place them exactly where you want and you do not have to worry about the label moving when the plot is redrawn.

#### To make a Line/Column plot:

- Create a Horizontal Bar, Double Y Bar, Column, or Double Y Column plot, including the variable to be displayed as a line.
- Choose Plot > Variable Settings.
- Select the variable to be displayed as a line. 3.
- Select a Fill Pattern of Line, as well as the line style, line width, and number of markers to be displayed.
- Click **OK** and the plot updates to display a Line/Column plot. The figures below show a sample Column plot and the result of displaying the second variable as a line.

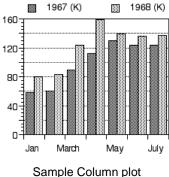

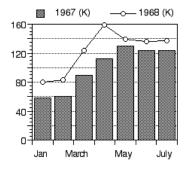

Plot displaying variable as a line

# **Customizing Polar Plots**

There are two commands in the **Plot** menu that can be used to change the appearance of Polar plots: **Axis Options** and **Plot Options**.

### Changing the Display of Tick Marks, Grid Lines, and Axis Labels

The angular ( $\phi$  or X) and the radial (R or Y) axes can be modified using the **Axis Options** command.

The angular axis is controlled by the X axis settings in the Axis Options dialog. You can use the options for **Ticks & Grids** and **Labels** to modify this axis. You can also use the **Turn Off Axis** option in the **Position** portion of the dialog to remove the angular axis.

The radial axis is controlled by the Y axis settings in the Axis Options dialog. You can use the options for **Limits**, **Ticks & Grids**, and **Labels** to modify the axis. You can also choose a different scaling, or remove the axis with the **Turn Off Axis** option in the **Position** portion of the dialog.

### Setting the Grid Type, Reference Angle, and Direction

Polar plots have several unique options that control their appearance. These options include the data format, grid type, reference angle, and direction. All of these options are contained in the **Polar** portion of the Plot Options dialog.

The figure on the left shows a Polar plot displayed in a clockwise direction, with a circular grid and a 45° reference angle. The figure on the right shows a Polar plot displayed on a square grid.

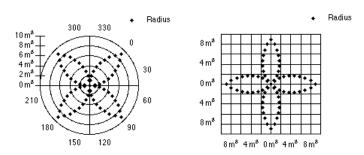

Polar plot on circular grid

Polar plot on square grid

# **Customizing Pie Charts**

#### To move or explode a pie segment:

- Using the Selection Arrow, click twice on the segment to be moved. The first click selects
  the entire pie. The second click selects the individual segment.
- Drag the segment away from the rest of the pie. Do not worry about what direction you drag, the segment only moves along its radius. The figure below shows an example of an exploded Pie chart.

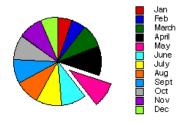

#### To change the color of the frame:

- 1. Choose Plot > Variable Settings.
- 2. To make all of the frames the same color, select all of the variables on the left side of the dialog and choose the desired color from the **Line Color** pop-up menu.
- To change the color of individual frames, select the variable on the left side of the dialog and choose the desired color from the **Line Color** pop-up menu. Repeat this process for any other variables that need to be edited.
- 4. Click **OK** to exit the dialog.

#### To remove the frame surrounding each slice:

- 1. Choose Plot > Plot Options.
- 2. Click **Pie** to display the options available for Pie charts.
- 3. Clear the Draw Pie Frame check box.
- 4. Click **OK** to exit the dialog.

#### To add value labels to a Pie chart:

- 1. Select the Pie chart which will have the value labels added.
- Turn on Add Values in the Plot menu. The percentage values of each pie slice are added
  to the plot. To display the actual values, select the Display Pie Values check box in the
  Plot Options dialog. The figure below shows an example of a Pie chart with value labels.

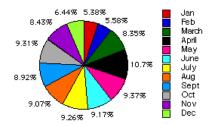

These labels can be moved individually with the <u>Text tool</u> or as a group with the <u>Selection Arrow</u>. The **Value Label Format** command (**Plot** menu) can be used to change the numeric format of the labels.

Note: Any time the plot is redrawn, the value labels are placed back at their original position. If you are displaying only a few of the labels, use the Text tool to add them to the plot. You can place them exactly where you want and do not have to worry about the label moving when the plot is redrawn.

# **Working with Plot Tools**

# **Working with Plot Tools**

# KaleidaGraph Toolbox

The toolbox contains the tools used to create and edit items in the plot and layout windows. The toolbox normally appears automatically when a plot or layout window is the active window. The **Show Plot Tools** and **Hide Plot Tools** commands (**Plot** menu) can be used to display or hide the toolbox in the current plot or layout window. It is also possible to use the and substituting the plot or layout window to perform the same function.

Tools are selected by clicking the appropriate icon.

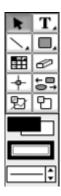

# **Selection Arrow**

The Selection Arrow is the default tool in the toolbox. It is automatically selected whenever a new plot is created. Also, most tool selections revert to the Selection Arrow after being used. This tool is used to select, move, and resize objects in the plot or layout window. Once an object is selected, you can copy, duplicate, or delete it.

#### **Shortcut**

Pressing the Spacebar selects the Selection Arrow in the toolbox.

# **Text Tool**

The Text tool **T** is used to add and edit plot labels. Clicking the plot or layout window after selecting this tool displays a dialog for typing and modifying the text.

Clicking this tool and holding down the mouse button displays a pop-up menu that can be used to edit selected text labels. You can use this menu to modify the font, size, style, color, justification, rotation, and background of any selected text.

#### **Shortcuts**

 Use the Text tool to select and edit labels that belong to groups, such as legend text and axis labels.

- Pressing **T** selects the Text tool in the toolbox.
- Double-clicking a label or text item automatically enables the text editing features.

# **Line/Arrow Tool**

The Line/Arrow tool is used to add lines or arrows to the plot or layout. Clicking this tool and holding down the mouse button displays a pop-up menu that contains the lines and arrows that can be drawn. If you press **Shift** when creating a line or arrow, you can constrain the line to rotate in 45 degree increments.

#### **Shortcut**

- Pressing L selects the Line/Arrow tool in the toolbox.
- If you have already created an arrow, you can edit the arrowhead by double-clicking the
  arrow.

# **Object Tool**

The Object Tool displays a submenu with tools for adding a variety of objects to the plot or layout window.

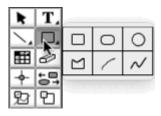

# **Box Tool**

The Box tool  $\square$  is used to draw square and rectangular boxes on the plot or layout. You can create a square by pressing **Shift** as you use the Box tool.

## **Shortcut**

• Pressing 1 selects the Box tool in the toolbox.

# **Rounded Rectangle Tool**

The Rounded Rectangle tool is used to draw squares and rectangles with rounded corners. You can create a square with rounded corners by pressing **Shift** as you use the Rounded Rectangle tool.

## **Shortcut**

Pressing 2 selects the Rounded Rectangle tool in the toolbox.

# **Oval Tool**

The Oval tool is used to draw ovals and circles in the plot or layout window. You can create a circle by pressing **Shift** as you use the Oval tool.

# Shortcut

Pressing 3 selects the Oval tool in the toolbox.

# **Polygon Tool**

The Polygon tool is used to create polygons. Polygons consist of multiple line segments connected at the segment end points. They can either be closed (the first and last segments connect) or open (the first and last segments do not connect). If you press **Shift** when creating a line segment, you can constrain it to rotate in 45 degree increments.

#### **Shortcuts**

- Pressing 4 selects the Polygon tool in the toolbox.
- If you have already created a polygon, you can edit the line segments by double-clicking the polygon.

# Arc Tool

The Arc tool creates an arched line between two points. The arc's curvature and angle are determined by the position, direction, and relative distance of the two points. The direction of the arc's curve is determined by the initial mouse dragging direction. If you press **Shift** when creating an arc, you can constrain it to a quarter-circle.

#### **Shortcut**

• Pressing 5 selects the Arc tool in the toolbox.

# **Bezier Curve Tool**

You can use the Bezier curve tool to draw complex objects. Bezier curves are irregularly shaped, multisided objects that can have curved line segments. They can either be closed (the first and last segments connect) or open (the first and last segments do not connect).

Each segment in a Bezier curve is defined by four points: two anchor points and two direction points. The anchor points determine where the segments begin and end. The direction points, along with the tangent lines that connect them to the anchor points, determine the size and positioning of the curve segments.

## **Shortcuts**

- Pressing 6 selects the Bezier curve tool in the toolbox.
- If you have already created a Bezier curve, you can edit the curve by double-clicking it.

# Table Tool

The Table tool is used to create tables that have up to 16 columns and 64 rows. Each cell can contain a unique text font size, style, color, and justification, horizontal and vertical line styles, and background color and fill. The complete table has a selectable frame style and color.

Text data can be pasted into the table or loaded from a text file. The text data must be tab-separated.

A picture of the table can be exported to the Clipboard using the **Copy Table** command (from the Table tool's **Edit** menu).

## **Shortcut**

Pressing A selects the Table tool in the toolbox.

# **Using the Table Tool**

# **Creating and Editing Tables**

Tables can be added to any plot or layout window in KaleidaGraph. Tables can be created by either using the Table tool or by pasting text from the Clipboard. Tables are also created to display the results of General and Polynomial curve fits when **Display Equation** is turned on in the **Plot** menu.

#### To create a table:

- Select the Table tool from the toolbox.
- 2. Click anywhere in the plot or layout window to display the Edit Table dialog.
- 3. Customize the appearance of the table by adding rows, adding columns, or applying style changes. Then, type data into the cells.
- 4. Click **OK** to return to the plot or layout window.

#### To edit a table:

- Double-click the table with the Selection Arrow. The Edit Table dialog appears, displaying the contents of the table.
- 2. Make the necessary changes to the table.
- 3. Click **OK** to return to the plot or layout window.

# **Setting Defaults for Tables**

The Edit Table dialog initially displays four cells. In addition to being part of the table, they are used to set the default layout for generating new tables. They control the layout as follows:

- cell 1 (upper-left): This cell controls itself and does not affect the defaults for the rest of the table.
- cell 2 (upper-right): This cell controls the default settings for the top row of the table (excluding cell 1).
- cell 3 (lower-left): This cell controls the default settings for column one of the table (excluding cell 1).
- cell 4 (lower-right): This cell controls the default settings for the body of the table (everything except row one and column one).

Change the attributes (font, size, style, justification, and so on) in each of the four cells. Then, choose **File** > **Set Defaults** to remember the settings.

# **Eraser Tool**

The Eraser deletes labels and objects from the plot or layout window. Grouped items, such as the legend and axis labels, can also be removed using this tool. The Eraser cannot remove any markers or lines that represent plotted data.

# **Shortcut**

Pressing E selects the Eraser tool in the toolbox.

# **Identify Tool**

The Identify tool is used to find the coordinates of points on the graph. Click anywhere on the plot to display the X and Y position in the upper-left corner of the plot window. If you drag the Identify tool around the plot, the X and Y position updates in real time.

Note: If the plot contains an axis break, the Identify tool will not display coordinates within the break or outside the axis limits.

To leave the coordinates on the plot as a label, press **Option** (Mac) or **Alt** (Windows) when the mouse button is released. The appearance of the coordinate labels is based on the settings in the Axis Options dialog, with the exception of adding one extra digit of accuracy.

You can also place the coordinates on the Clipboard. To do this, press **Shift** when releasing the mouse button. The first time you do this, the Clipboard is cleared and the first set of coordinates is copied. Any additional coordinates are appended to the information already stored on the Clipboard.

If you want to place the coordinates from multiple plots on the Clipboard, press **Command+Shift** (Mac) or **Ctrl+Shift** (Windows) when releasing the mouse button. As soon as you use the **Shift** key without pressing **Command** (Mac) or **Ctrl** (Windows), the Clipboard is cleared.

Note: If you will be pasting the data into the data window, press the **Shift** key during the paste to perform a **Paste w/Titles**. This will use the first line from the Clipboard as column titles and get the data formatted correctly.

#### **Shortcut**

• Pressing I selects the Identify tool in the toolbox.

# **Align Tool**

KaleidaGraph has two ways to align objects: the Align tool in the toolbox and the **Align** command from the **Object** menu. Either method can be used to align the selected objects by their edges or centers.

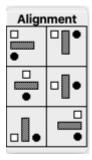

# **Data Selection Tool**

The Data Selection tool can be used to temporarily include or exclude a portion of data from the plot and curve fits. This fast, visual way of excluding outliers or selecting subsets of data allows you to quickly perform a series of what-if scenarios to help you learn more from the data and possibly even influence future directions of your research.

Using KaleidaGraph's Data Selection tool you can either:

- Graphically exclude outliers (one or thousands).
- Graphically select (include) subsets of data to plot and fit.

The Data Selection tool operates by enclosing any points to be temporarily included or excluded in a polygon. As soon as you close the polygon:

 Any data removed from the plot will be masked (indicated by a red frame) in the data window.

- The plot will be redrawn automatically.
- Any error bars and curve fits that were applied to the plot will be recalculated and new results, (including parameters and error values) will be displayed.

Once you are finished viewing and learning from this set of results:

- Double-click the Data Selection tool.
- The data you temporarily omitted will automatically return to the plot and will no longer be
  masked in the data window.
- The plot will be redrawn automatically to include the additional points.
- Any error bars and curve fits that were applied to the plot will be recalculated and new results (including parameters and error values) will be displayed.

Note: This tool cannot be used if the plot contains an axis break. It is also disabled for the following plots: High/Low, Fill, Probability, Histogram, Box, Percentile, Dot, Summary Column, Polar, Pie, and all of the plots in the **Bar** submenu.

## Shortcuts/Tips

- Pressing S selects the Data Selection tool in the toolbox.
- Pressing **Option** (Mac) or **Alt** (Windows) while creating the data selection polygon causes the enclosed data to be masked and all other data to be kept.
- Any polygon bounding a selection region can have at most 100 bounding points.
- Double-clicking the Data Selection tool unmasks the data in the data window and returns to the original plot.

# **Using the Data Selection Tool**

# **Graphically Removing Outliers**

To exclude a set of data points from the plot:

- 1. Select the Data Selection tool from the toolbox.
- 2. Press the **Option** (Mac) or **Alt** (Windows) key while performing steps 3-6.
- 3. Position the cursor where you want to begin forming line segments and click. A small square marks the starting point.
- 4. Move the cursor where you want the first segment of the polygon to end.
- 5. Move the cursor and click again to create the second segment.
- 6. Continue moving and clicking until the desired data is enclosed in a polygon. You can complete the polygon by clicking the hollow square, double-clicking, pressing **Return** (Mac) or **Enter** (Windows), or clicking when the cursor is positioned over the toolbox. The plot is then redrawn and only the points that lie outside the polygon are replotted. The points that are removed become masked (indicated by a red frame) in the data window.
- 7. To return to the original plot and unmask the data, double-click the Data Selection tool.

# **Graphically Selecting a Subset of Data**

To select a subset of data points:

- 1. Select the Data Selection tool from the toolbox.
- 2. Position the cursor where you want to begin forming line segments and click. A small square marks the starting point.
- Move the cursor to the point where you want the first segment of the polygon to end and click.

- 4. Move the cursor and click again to create the second segment.
- 5. Continue moving and clicking until the desired data is enclosed in a polygon. You can complete the polygon by clicking the hollow square, double-clicking, pressing **Return** (Mac) or **Enter** (Windows), or clicking when the cursor is positioned over the toolbox. The plot is then redrawn and only the points that lie inside the polygon are replotted. The points that are removed become masked (indicated by a red frame) in the data window.
- 6. To return to the original plot and unmask the data, double-click the Data Selection tool.

# **Zoom Selection Tool**

The Zoom Selection tool can be used to quickly change the axis limits. To use the Zoom Selection tool, drag over a region of the graph. The upper-left and lower-right corners of the zoom box define the new limits for the plot. For Double Y, Double X, Double XY, Double Y Bar, and Double Y Column plots, you can rescale the X2 and Y2 axes by pressing **Command** (Mac) or **Ctrl** (Windows) when creating the zoom box. This tool produces an effect similar to specifying axis limits in the Axis Options dialog (**Plot** menu).

This tool cannot be used if the plot contains an axis break. It is also disabled for the following plots: Histogram, Stack Bar, Stack Column, and Pie.

# Shortcuts/Tips

- Pressing **Z** selects the Zoom Selection tool in the toolbox.
- When zoomed, you can adjust the position by pressing Option (Mac) or Alt (Windows) and clicking in the direction you want to move. For Double Y, Double X, Double XY, Double Y Bar, and Double Y Column plots, you can adjust the X2 and Y2 axes by pressing Command (Mac) or Ctrl (Windows) and clicking. The point you click is placed in the center of the redrawn plot.
- Double-click the Zoom Selection tool to return to the original plot.

# Toolbox Icons

The bottom portion of the toolbox contains icons that vary according to what is currently selected. Clicking any of the icons displays a pop-up menu that can be used to quickly edit an item's attributes, without having to choose a command or display a dialog.

# When a Shape or the Legend Is Selected

The Color icon controls the foreground and background color of the selected object. The Pattern icon controls the fill and pen patterns. The Style icon sets the line style and width for selected objects.

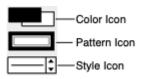

#### When the Plot Frame Is Selected

The Color icon controls the interior and background colors for the plot. The Transparency icon allows you to leave the interior or background transparent.

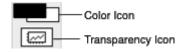

#### When an Axis Is Selected

The Color icon determines the axis and grid colors of the selected axis. The first of the two Axis Options icons allows you to hide the selected axis or exchange the X and Y axes. The second Axis Options icon controls axis scaling, tick mark display, grid line display, and the format of the axis labels. If the X2 or Y2 axis is selected, you can also link the axes. The interior of the icon displays which axis is currently selected.

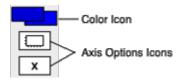

# When a Marker Is Selected in the Legend

The Color icon controls the line and fill color of the variable. The two icons in the middle control the variable markers and fill patterns. The Marker icon determines the marker type, size, and number of markers displayed. The Fill Pattern icon controls the fill pattern. The Style icon determines the variable's line style and width.

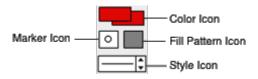

# **Working with Objects**

# **Selecting Objects**

## To select an object:

- 1. Select the <u>Selection Arrow tool</u> from the toolbox.
- 2. Position the pointer over the object and click. Object handles appear around the object.

#### To select multiple objects, use one of the following methods:

- Press **Shift** and use the Selection Arrow to click the objects one at a time.
- Use the Selection Arrow to drag a dotted box around the objects to be selected.
- Choose **Edit** > **Select All** to select all of the objects.

**Note:** When multiple objects are selected, changes affect each of the selected objects. For example, if you change the fill pattern, it changes in all of the selected objects.

#### To select a single text label within a group of labels (legend text, axis labels, and so on):

- 1. Select the <u>Text tool</u> from the toolbox.
- 2. Position the pointer over the text label and click. Object handles appear around the label.

#### To deselect objects:

- To deselect all selected objects, click a blank portion of the window or press Esc.
- To deselect objects one at a time, press Shift while clicking the object. The object you click
  is deselected. All other objects remain selected.

# **Moving Objects**

After objects are created in the plot or layout window, it may be necessary to reposition them. The plot, legend, and any text labels can also be moved using the method described below.

## To move objects:

- 1. Select the object to be moved.
- Position the pointer over the selected object and drag it to a new position. As you drag, an outline of the object is displayed. If you drag to the edge of the window, the window scrolls.
- 3. Release the mouse button when the object is in the desired location.

Note: You can also move selected objects vertically or horizontally using the arrow keys. If the arrow keys are used, the objects move one pixel in the specified direction (10 pixels if you press **Shift** at the same time).

# **Resizing Objects**

Any object can be resized in the plot or layout window. This includes the plot axes, legend, and any shapes created with the drawing tools.

Note: The legend cannot be resized if it only contains a single item.

#### To resize an object:

- 1. Select the object to be resized.
- 2. Drag any one of the handles until the object reaches the desired size.

Note: To resize the object proportionally about its center, press Option (Mac) or Alt (Windows) when dragging the handle. By pressing Shift as you drag, you can constrain the shape to a square or circle.

# **Duplicating Objects**

You can create duplicates of selected objects using the Duplicate command from the **Edit** menu. The duplicate appears slightly offset from the original.

## To duplicate an object:

- 1. Select the object to be duplicated.
- Choose Edit > Duplicate. A copy of the object is placed slightly below and to the right of the original. Its handles are visible to indicate that it is selected.

Note: You can also duplicate objects by pressing **Option** (Mac) or **Alt** (Windows) and dragging the object.

# **Copying Objects**

#### To copy one or more objects:

- Select the objects to be copied.
- Choose Edit > Copy Selection. The objects are copied to the Clipboard, replacing the previous contents, if any.

Note: If you copy anything associated with the original plot (legend, plot title, axis title, and so on), the entire plot is copied to the Clipboard.

# **Pasting Objects**

To paste objects from the Clipboard:

- 1. Open the plot or layout window that will receive the object on the Clipboard.
- 2. Choose **Edit** > **Paste**. The object is placed in the active window.

# **Deleting Objects**

## To delete an object in the plot or layout window:

- 1. Select the object to be deleted.
- Press Delete (Mac), Backspace (Windows), or choose Cut or Clear from the Edit menu. Cut places the object on the Clipboard; the other methods remove the object from the window.

Note: You can also use the Eraser tool to delete individual objects.

# **Grouping and Ungrouping Objects**

Grouping allows you to combine several objects into a single object. This is useful if you want to move several objects and maintain their relative spacing or if you want to apply the same changes to multiple objects.

Note: Except for the axis titles, it is not possible to group or ungroup any part of the original plot.

## To group objects:

- Select the objects to be grouped. Object handles appear around each object that is selected.
- 2. Choose **Object** > **Group**. Each object's handles disappear and are replaced by a single set of object handles around the grouped object.

Once you have grouped objects together, you can no longer select or modify the objects individually. The **UnGroup** command can be used to separate a grouped object into its original components.

## To ungroup an object:

- 1. Select the object to be ungrouped.
- 2. Choose **Object** > **UnGroup**. Object handles appear for each individual object.

# **Aligning Objects**

KaleidaGraph has two ways to align objects: the <u>Align tool</u> in the toolbox and the **Align** command (**Object** menu). The icons in this menu indicate the type of alignment applied to the objects.

# To align objects:

- Select the objects to be aligned.
- Choose Object > Align or select the Align tool from the toolbox to display the alignment options.
- 3. Select one of the icons from the menu. The objects are aligned based on your selection.

# **Sending Objects Up or Down**

Each time you create an object in the plot or layout window, it is placed on top of all other objects in the object stacking order. This order is important because objects near the bottom of the stack may be hidden or difficult to modify.

**Note:** Except for the axis titles, all of the elements of the original plot are drawn on the same plane.

#### To change the ordering of an object:

- 1. Select the object to be modified.
- Choose the appropriate command from the **Object** menu. The selected object is repositioned in the window.
  - **Up** Moves the selected object forward one level in the object order.
  - Bring To Front Moves the selected object in front of all other objects.
  - **Down** Moves the selected object backward one level in the object order.
  - Send To Back Moves the selected object behind all other objects.

# **Creating Text Labels**

# **Overview: Creating and Editing Text Labels**

Labels can be created and edited using the Text tool. Clicking the plot or layout window after selecting this tool displays the Edit String dialog. Use this dialog to create and edit text labels within the plot or layout window.

The following topics explain how to create and edit text labels in KaleidaGraph:

Creating a Text Label

**Editing Plot Labels** 

Adding Subscripts and Superscripts to a Text Label

Adding Greek or Special Characters to a Text Label

Setting Defaults for Text Labels

# **Creating a Text Label**

Text labels can be created anywhere in the plot or layout window. The initial position of the label is not important because once it is created, you can use the Selection Arrow to reposition it.

## To create a text label in the plot or layout window:

- 1. Select the Text tool T from the toolbox.
- 2. Position the pointer anywhere in the window and click once. The Edit String dialog appears.
- Type text and modify the attributes using the various controls in the dialog. This dialog supports fully-stylized text, so you can use multiple fonts, styles, and colors in a text label.
- 4. Click **OK** to return to the plot or layout window.

Note: Due to adding support for Unicode, typing a Latin character in the Edit String dialog on the Mac and converting it to the Symbol font will not immediately display the Greek character. It will be displayed when you exit the dialog. It is possible to see the character immediately if you copy it from the **Font Book** application and paste it into the Edit String dialog.

# **Editing Plot Labels**

# **Legend Text**

The legend text can be edited using the Text tool lacktriangle. Double-clicking a text label displays the Edit String dialog. Change the legend text as needed and click **OK** to return to the plot.

It is also possible to move items in the legend to different locations using the Text tool. This is accomplished by dragging a label to a new position with the Text tool.

# **Plot and Axis Titles**

Plot and axis titles can be edited by double-clicking them with either the Text tool or the Selection Arrow. The Edit String dialog appears, containing the current text string. Change the text as needed and click **OK** to return to the plot.

# Value, Axis, and Bubble Labels

These labels are unique because they can be edited individually or as a group.

#### To edit these labels individually:

- 1. Select the Text tool from the toolbox.
- 2. Double-click the label to be modified. The label appears in the Edit String dialog.
- 3. Change the label text and formatting.
- 4. Click **OK** to return to the plot.

**Note:** Be careful when editing these types of labels in this manner. If the plot is redrawn, the labels revert to their original state.

#### To edit these labels as a group:

- 1. Select the Selection Arrow from the toolbox.
- 2. Double-click one of the labels in the group. The label appears in the Edit String dialog, but the label text cannot be edited because the labels are selected as a group.
- 3. Make the necessary formatting changes to the label.
- 4. Click **OK** to return to the plot. The entire group is redrawn to reflect the changes.

# **Individual Text Labels**

Any text label created with the Text tool can be edited by double-clicking it with either the Text tool or the Selection Arrow. The Edit String dialog appears, containing the current text string. Change the text as needed and click **OK** to return to the plot.

# Adding Subscripts and Superscripts to a Text Label

## To add subscripts or superscripts to a text label:

- Using the Text tool, double-click an existing label or click within the plot or layout window to create a new label.
- 2. Select the text to be converted.
- 3. Click the subscript  $A_i$  or superscript  $A^i$  control.
- 4. Click OK.

Note: The Edit String dialog does not display characters as subscripts or superscripts. Instead, KaleidaGraph inserts either \d (subscript) or \u (superscript) before the characters and \n (normal) after the characters. These extra characters are only displayed in the Edit String dialog. As soon as you return to the plot or layout, the subscripts or superscripts are displayed correctly.

The Text Options dialog (**Plot** menu) contains three settings (**Superscript Offset**, **Subscript Offset**, and **Sub/Super Size**) that affect the appearance of subscripts and superscripts. These settings can be modified to control the offset and size of these characters.

# Adding Greek or Special Characters to a Text Label

The following information can be used to insert Greek or other special characters into your text label.

#### Mac Version:

The **Font Book** application can be used to see the characters available for a given font. The desired character can be copied to the Clipboard and pasted into the Edit String dialog in KaleidaGraph. Greek characters are available in the Symbol and Baskerville fonts.

Note: Due to adding support for Unicode, typing a Latin character in the Edit String dialog on the Mac and converting it to the Symbol font will not immediately display the Greek character. It will be displayed when you exit the dialog. It is possible to see the character immediately if you copy it from the **Font Book** application and paste it into the Edit String dialog.

#### **Windows Version:**

The Character Map utility can be used to display the characters available for a given font. The desired character can be copied to the Clipboard and pasted into the Edit String dialog in KaleidaGraph. If the character does not appear correctly, verify the font selected in KaleidaGraph for this character matches the font selected in Character Map.

# **Setting Defaults for Text Labels**

You can set defaults for a number of different text labels in the Text Options dialog (**Plot** menu). The attributes that you select are saved as part of the <u>Style</u> file. This enables you to set your preferences and have KaleidaGraph remember them the next time you start the program.

#### To set defaults for text labels:

- Choose Plot > Text Options.
- Click the labels for which you want to set new defaults. The different text labels are described below:
  - Standard Labels Axis titles and any text created with the Text tool.
  - Legends Any text that appears in the legend.
  - Plot Titles The text representing the plot's title.
  - Equation Labels Text that appears when displaying the equation calculated by a curve fit.
  - Value Labels Text that appears when Add Values is turned on or text error bars are applied.
  - X, Y, X2, or Y2 Axis Labels The labels placed at major tick marks to display their value.
  - Y2 Legend Text that appears in the Y2 legend of a Double Y, Double XY, Double Y Bar, or Double Y Column plot.
- 3. Select your new defaults from the pop-up menus.
- Click **OK** to return to the plot window. Any labels that had their attributes changed are updated.
- To make these settings permanent, make sure you save changes to the Style when quitting KaleidaGraph.

# **Creating and Editing Shapes**

# **Overview: Creating and Editing Shapes**

You can create lines, arrows, rectangles, rounded rectangles, ovals, polygons, arcs, and Bezier curves in the plot or layout window. Once a shape is created, you can use the icons in the toolbox to change the object's attributes.

Six of the drawing tools are located on a pop-up menu that appears when clicking the Object tool icon and holding down the mouse button. This pop-up menu is shown below.

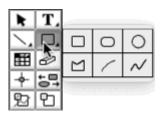

The following shapes can be created in KaleidaGraph:

Lines

Arrows

Rectangles and Squares

Rounded Rectangles and Squares

**Ovals and Circles** 

**Polygons** 

<u>Arcs</u>

Bezier curves

# **Creating and Editing Lines**

#### To create a line:

- 1. Click the <u>Line tool</u> on the toolbox.
- 2. Click the Line tool again and choose the first item in the pop-up menu to draw a line.
- 3. Position the cursor at the point where you want to begin drawing the line.
- Click and drag to draw the line. By pressing Shift as you drag, you can constrain the line to rotate in 45 degree increments. The line appears with object handles to indicate that it is selected.

**Note:** If the line is not visible after creating it, make sure the foreground color is not set to White, the pen pattern is not set to White or None (N), and that the line style is not set to None.

## To edit a line:

- 1. Select the line with the Selection Arrow. Object handles appear at the ends of the line.
- 2. Position the pointer over one of the handles.
- 3. Drag the handle to adjust the length or angle of the line.
- 4. When you are finished, click away from the line to deselect it.

# **Creating and Editing Arrows**

Arrows are created and edited in the same manner as lines. The only difference is that you need to select the type of arrowhead to be displayed. Arrowheads can be placed at one or both ends of the arrow.

#### To create an arrow:

- 1. Click the Line tool on the toolbox.
- 2. Click the Line tool again and choose the type of arrow to be created from the pop-up menu that appears.
- 3. Position the cursor where you want to begin drawing the arrow. The point of the arrowhead is placed at this position.
- 4. Click and drag to draw the arrow. By pressing **Shift** as you drag, you can constrain the arrow to rotate in 45 degree increments. The arrow appears with object handles to indicate that it is selected.

**Note:** If the arrow is not visible after creating it, make sure the foreground color is not set to White, the pen pattern is not set to White or None (N), and that the line style is not set to None.

#### To edit an arrow:

- 1. Select the arrow with the Selection Arrow. Object handles appear at the ends of the line.
- 2. Position the pointer over one of the handles.
- 3. To change the arrow's size or angle, drag one of the handles.
- 4. To change the arrowhead type, select a different arrow from the pop-up menu. You can switch the ends of the arrow by choosing **Reverse** from the menu.
- 5. When you are finished, click away from the arrow to deselect it.

#### To edit an arrowhead:

- Double-click the arrow (or click once and choose Object > Edit Object) to display the Edit Arrowheads dialog.
- 2. Edit the values in the dialog until the arrowhead in the preview window looks the way you want it.
- 3. Click **OK** to update the arrow.

Note: If you want to modify the default set of arrowheads, use the **Edit Arrow Heads** command (**Object** menu).

# **Creating and Editing Rectangles and Squares**

# To create a rectangle or a square:

- 1. Select the Box tool from the toolbox.
- 2. Position the cursor where you want to begin drawing.
- Click and drag to draw the rectangle. By pressing Shift as you drag, you can constrain its shape to a square. The rectangle or square appears with object handles to indicate that it is selected.

# To edit a rectangle or square:

- 1. Select the object with the <u>Selection Arrow</u>. Object handles appear at each corner.
- 2. Drag any one of the handles until the object reaches the desired size.
- 3. When you are finished, click away from the object to deselect it.

# **Creating and Editing Rounded Rectangles and Squares**

# To create a rounded rectangle or square:

- 1. Select the Rounded Rectangle tool from the toolbox.
- 2. Position the cursor where you want to begin drawing.

 Click and drag to draw the rectangle with rounded corners. By pressing Shift as you drag, you can constrain its shape to a square with rounded corners. The rounded rectangle or square appears with object handles to indicate that it is selected.

## To edit a rounded rectangle or square:

- 1. Select the object with the Selection Arrow. Object handles appear at each corner.
- 2. Drag any one of the handles until the object reaches the desired size.
- 3. When you are finished, click away from the object to deselect it.

# **Creating and Editing Ovals and Circles**

# To create an oval or a circle:

- 1. Select the Oval tool from the toolbox.
- 2. Position the cursor where you want to begin drawing.
- 3. Click and drag to draw the oval. By pressing **Shift** as you drag, you can constrain the shape to a circle. The oval or circle appears with object handles to indicate that it is selected.

#### To edit an oval or a circle:

- Select the object with the <u>Selection Arrow</u>. Object handles appear at the corners of the area occupied by the oval or circle.
- 2. Drag any one of the handles until the object reaches the desired size.
- 3. When you are finished, click away from the object to deselect it.

# **Creating and Editing Polygons**

The Polygon tool is used to create polygons. Polygons consist of multiple line segments connected at the segment end points. They can either be closed (the first and last segments connect) or open (the first and last segments do not connect).

# To create a polygon:

- 1. Select the Polygon tool from the toolbox.
- Position the cursor where you want to begin drawing. Then, click to begin drawing. A small square marks the starting point.
- 3. Move the cursor to where you want the first segment of the polygon to end. By pressing **Shift**, you can constrain the segment to rotate in 45 degree increments.
- 4. Move the cursor and click again to create the second segment.
- Continue moving and clicking until the desired number of segments are created. You can close the polygon by clicking the hollow square. To leave the polygon open, double-click, press Return (Mac) or Enter (Windows), or position the cursor on the toolbox and click.

#### To edit the segment points of the polygon:

- 1. Double-click the polygon (or click once and choose **Object** > **Edit Object**). The four object handles disappear and are replaced by handles at each segment point of the polygon.
- 2. Drag any one of the segment points until the polygon reaches the desired size.
- 3. When you are finished editing, click outside of the polygon to deselect it.

# **Creating and Editing Arcs**

The Arc tool creates an arched line between two points. The arc's curvature and angle are determined by the position, direction, and relative distance of the two points. The direction of the arc's curve is determined by the initial dragging direction.

#### To create an arc:

- Select the Arc tool from the toolbox.
- Position the cursor where you want to begin drawing.
- 3. Click and drag diagonally to draw the arc. By pressing **Shift** as you drag, you can constrain the arc to a quarter-circle. The arc appears with object handles to indicate that it is selected.

## To edit an arc:

- Select the arc with the <u>Selection Arrow</u>. Object handles appear at the corners of the area occupied by the arc.
- 2. Drag any one of the handles until the object reaches the desired size.
- 3. When you are finished editing, click outside of the arc to deselect it.

# **Creating and Editing Bezier Curves**

The Bezier curve tool can be used to draw complex objects. Bezier curves are irregularly shaped, multisided objects that can have curved line segments. They can either be closed (the first and last segments connect) or open (the first and last segments do not connect).

Each segment in a Bezier curve is defined by four points: two anchor points and two direction points. The anchor points determine where the segments begin and end. The direction points, along with the tangent lines that connect them to the anchor points, determine the size and positioning of the curve segments.

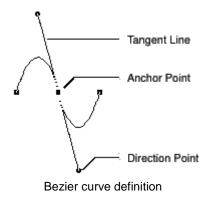

# **Creating a Bezier Curve**

## To create a Bezier curve:

- 1. Select the Bezier curve tool from the toolbox.
- 2. Position the cursor where you want to begin drawing and click.
- 3. Move the cursor to where you want the first segment to end.
- 4. Click and hold the mouse button down. If you release immediately, a straight line appears between the points. If you hold down the mouse button and drag, a tangent line appears that allows you to drag the curve into the position you want.
- 5. Release when the segment is the desired shape. The tangent line disappears and handles appear at the anchor points.
- 6. Continue creating more segments and setting the angle and shape of the curve with the tangent lines. The segments are automatically connected.
- 7. You can close the curve by clicking the hollow square. To leave the curve open, double-click, press **Return** (Mac) or **Enter** (Windows), or position the pointer on the toolbox and click. The curve appears with object handles to indicate that it is selected.

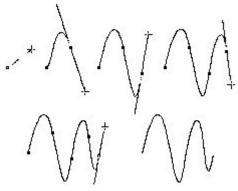

Creating a Bezier curve

# **Editing a Bezier Curve**

You can change the position of each anchor point and the shape of each curve. If a segment is straight, there is no tangent line and you can only change its position. Segments can be deleted by selecting an anchor point and pressing **Delete** (Mac) or **Backspace** (Windows).

#### To edit a Bezier curve:

- Double-click the curve (or click once and choose Object > Edit Object). The four object handles disappear and are replaced by handles at each anchor point of the curve.
- 2. Position the arrow over each anchor point you want to move and drag until the point is in the desired position. The tangent line is displayed with round handles at each direction point. You can drag these handles to control the size and shape of the curves.
- Select either of the direction points and drag to edit the shape of the curve. The curve is reshaped in the direction you move the handle.
- 4. Continue moving anchor points and reshaping curves until the curve is the desired shape.
- 5. When you are finished editing, click outside of the curve to deselect it.

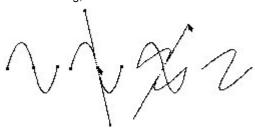

Editing a Bezier curve

# **Applying Colors and Patterns**

# **Overview: Adding Colors and Patterns to Shapes**

The area beneath the tools on the toolbox contains several icons that are used to set and modify the attributes of an object. These attributes include: foreground color, background color, fill pattern, pen pattern, line style, and line width. Using these icons, you can control the appearance of any object in the plot or layout window.

The following topics discuss the use of these icons:

Setting Default Attributes for Shapes

Changing Foreground and Background Colors
Changing Fill and Pen Patterns
Changing Line Styles and Widths

# **Setting Default Attributes for Shapes**

Attributes for shapes drawn in the plot or layout window are controlled using the icons below the tools in the toolbox (shown below). If no objects are selected in the window, you can set default attributes. These attributes are applied to any new shapes created in KaleidaGraph.

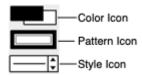

#### To set the default attributes:

- 1. Verify that no items are selected in the plot or layout window.
- 2. Make selections for the foreground color, background color, fill pattern, pen pattern, line style, and line width.

**Note:** If the object is not visible after creating it, check the default settings for the foreground color, pen pattern, and line style.

The attributes that you select are saved as part of the <u>Style</u> file. This enables you to set your preferences and have KaleidaGraph remember them the next time you start the program.

# **Changing Foreground and Background Colors**

The *Color icon* consists of two sections: a foreground section (upper-left) for setting the foreground color and a background section (lower-right) for setting the background color. When you select a fill or pen pattern, the foreground color is applied to the black portion of the pattern and the background color is applied to the white portion of the pattern.

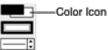

Note: To edit the colors that appear in the color palettes, use the **Edit Colors** command (**Object** menu).

# To change the foreground or background color of an object:

- 1. Select the object to be edited.
- 2. Click the foreground or background section of the Color icon. One of the following color palettes appears with the current color choices.

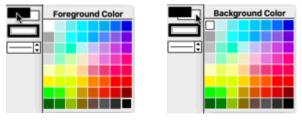

Foreground Color palette

Background Color palette

3. Select a different color from the palette.

# **Changing Fill and Pen Patterns**

The fill pattern is used to represent the interior of an object. The pen pattern is used to represent object lines. You can change the fill or pen pattern by selecting a different pattern from the pop-up menu that appears when you click the appropriate portion of the *Pattern icon*. Black portions of the pattern represent the foreground color and white portions represent the background color.

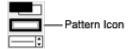

# To change the fill or pen pattern of an object:

- 1. Select the object to be edited.
- Click the interior or outer portion of the Pattern icon to display the pattern choices, as shown below.

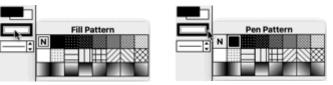

Fill pattern choices

Pen pattern choices

3. Select a different pattern from the pop-up menu.

# **Changing Line Styles and Widths**

The **Style icon** controls the line styles and widths used for objects. The left portion of the icon (the area to the left of the up and down arrows) controls the line style; the right portion (the up and down arrows) controls the line width.

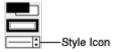

## To change the line style or line width of an object:

- 1. Select the object to be edited.
- 2. Click the line style or line width portion of the Style icon. One of the following pop-up menus appears with the available choices.

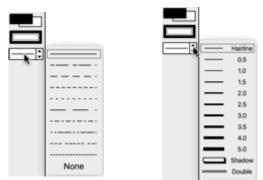

Line style pop-up menu

Line width pop-up menu

3. Select a different line style or thickness from the pop-up menu.

# **Adding Curve Fits & Error Bars**

# **Purpose of Curve Fitting**

Curve fitting, also known as regression analysis, is used to find the "best fit" line or curve for a series of data points. Most of the time, the curve fit will produce an equation that can be used to find points anywhere along the curve. In some cases, you may not be concerned about finding an equation. Instead, you may just want to use a curve fit to smooth the data and improve the appearance of your plot. KaleidaGraph provides curve fits that can be used in both of these scenarios.

# **Types of Curve Fits**

The curve fits included in KaleidaGraph can be divided into three main categories: Least Squares curve fits, nonlinear curve fits, and smoothing curve fits. This section provides an overview of each category.

#### Please note:

- It is possible to apply a Least Squares curve fit and a General curve fit to the same data and get slightly different results. This is because these fits use different methods to arrive at their results.
- Parameter errors can only be displayed using the General curve fit. If you want to view the
  error values for any of the parameters, program that particular function into the General
  curve fit.

# **Least Squares Curve Fits**

Least Squares is a method of curve fitting that has been popular for a long time. Least Squares minimizes the square of the error between the original data and the values predicted by the equation. While this technique may not be the most statistically robust method of fitting a function to a data set, it has the advantage of being relatively simple (in terms of required computing power) and of being well understood.

The major weakness of the Least Squared method is its sensitivity to outliers in the data. If a data point is widely different from the majority of the data, it can skew the results of the regression. For this reason, the data should always be examined for reasonableness before fitting. KaleidaGraph's Data Selection tool provides a simple method of graphically removing outliers from a plot.

The five Least Squares fits available in KaleidaGraph are: Linear, Polynomial, Exponential, Logarithmic, and Power.

# **Nonlinear Curve Fits**

Nonlinear curve fitting is accommodated in KaleidaGraph through the General curve fit function. Using this function, you can define your own equation or choose one from our library of over 100 curve fit definitions. This is the most powerful fitting option in KaleidaGraph because you can specify virtually any equation to be fitted to the data.

The General curve fit is based on the Levenberg-Marquardt algorithm and is calculated using an iterative procedure. KaleidaGraph starts with the initial guesses for the unknown parameters that were supplied with the equation. It then calculates a Chi Square value that represents the sum of the squared error between the original data and the calculated fit. During each iteration, KaleidaGraph varies the parameter values slightly and re-evaluates Chi Square until it finds the best fit.

# **Smoothing Curve Fits**

The smoothing fits in KaleidaGraph are different from the other two types of fits in that these curve fits do not generate an equation for the resulting curve. This is because there is no single equation that can be used to represent the curve. These curve fits are useful when you just want to improve the appearance of the plot by drawing a smooth curve through the data.

The four smoothing fits available in KaleidaGraph are: Smooth, Weighted, Cubic Spline, and Interpolate. Each one of these curve fits uses a different technique to arrive at the final curve, so you may want to apply more than one to see which one looks the best.

The Smooth and Interpolate curve fits are based on the same underlying technique, with the Smooth curve fit incorporating a geometric weight to arrive at the final curve. The Weighted curve fit uses the locally weighted Least Squares error (Lowess) method. The Cubic Spline curve fit is calculated using a series of cubic polynomials.

# **Choosing a Curve Fit Model**

Since KaleidaGraph provides a number of different curve fit types and over 100 General curve fit equations, choosing a model for a particular data set can be a difficult task. When you are deciding on a curve fit model, it helps to know some of the underlying properties associated with the data to make an educated decision on which model to use.

Depending on your field of study, you may find that certain equations or families of equations are used on a regular basis. For example, Sigmoidal curves are normally used to fit dose response data and Hyperbolic functions are normally used to fit ligand binding data in the field of enzyme kinetics.

If you do not know what type of curve fit to use, you may be able to ask a colleague or do some research to see what curve fits are normally used with the type of data that you have collected. If that proves to be fruitless or if nothing is known about the data, then the selection of the model must be based on the raw data.

You can use a Scatter plot to plot the data and see the general shape of the curve. The following figures provide a glimpse of the general shape associated with some of the more common families of General curve fits that are used in KaleidaGraph. Within each family, KaleidaGraph provides a number of different curve fit equations and it may take some trial and error to find the equation that produces the best results.

## **General Shape of Various Curve Fit Families**

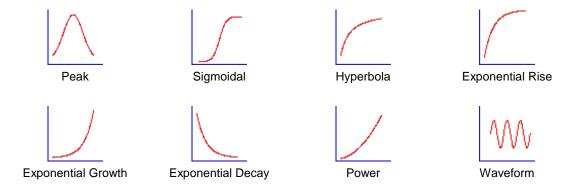

# **Applying Least Squares Fits**

# **Applying a Linear Curve Fit**

A Linear curve fit produces a straight line through your data, of the form y = m0 + m1 \* x. There are no data restrictions associated with this curve fit.

Note: On a semi-log or log-log plot, this fit appears as a curved line.

## To apply a Linear curve fit:

- Choose Curve Fit > Linear. The Curve Fit Selections dialog appears. All dependent variables are listed under Column Names.
- 2. Click the check box for each variable to be fit.
- 3. Click **OK** to return to the plot window and fit a line to the selected variables.

# **Applying a Polynomial Curve Fit**

A Polynomial curve fit produces a curve through your data, of the form  $y = m0 + m1 * x + m2 * x^2 + m3 * x^3 + ... + m9 * x^9$ . The more complex the curvature of the data, the higher the polynomial order required to fit it. There are no data restrictions associated with this curve fit.

# To apply a Polynomial curve fit:

- Choose Curve Fit > Polynomial. The Curve Fit Selections dialog appears. All dependent variables are listed under Column Names.
- 2. Click the check box for each variable to be fit.
- 3. Each time a variable is selected, a second dialog appears. Use this dialog to specify the order of the polynomial you want to fit.
- Click **OK** to both dialogs to return to the plot window and fit a polynomial curve to the selected variables.

# Please note the following:

- If you press **Shift** when selecting variables for this fit, the current polynomial order is used for each variable. This enables you to select the order once and set it for the rest of the variables without displaying the second dialog.
- If you are fitting a lot of data or the data has sharp peaks, you may want to increase the number of Curve Fit Points in the Curve Fit Options dialog to improve the appearance of the curve fit line.

# **Applying an Exponential Curve Fit**

An Exponential curve fit produces a curve through your data, of the form  $y = m0 * e^{m1} * x$ . It is generally used to fit data that increases or decreases at a high rate. This curve fit cannot fit negative data or data equal to zero.

Note: On a semi-log plot with a linear X axis, the curve appears as a straight line.

## To apply an Exponential curve fit:

- Choose Curve Fit > Exponential. The Curve Fit Selections dialog appears. All dependent variables are listed under Column Names.
- 2. Click the check box for each variable to be fit.
- 3. Click **OK** to return to the plot window and fit an exponential curve to the selected variables.

# **Applying a Logarithmic Curve Fit**

A Logarithmic curve fit produces a curve through your data, of the form y = m0 + m1 \* log(x). A logarithmic curve fit is generally used with data that spans decades  $(10^0, 10^1, 10^2, and so on)$ . This curve fit cannot be used to fit negative data or data equal to zero.

Note: On a semi-log plot with a linear Y axis, the curve appears as a straight line.

## To apply a Logarithmic curve fit:

- Choose Curve Fit > Logarithmic. The Curve Fit Selections dialog appears. All dependent variables are listed under Column Names.
- 2. Click the check box for each variable to be fit.
- 3. Click **OK** to return to the plot window and fit a logarithmic curve to the selected variables.

# **Applying a Power Curve Fit**

A Power curve fit produces a curve through your data, of the form  $y = m0 * x^{m1}$ . This curve fit cannot be used to fit negative data or data equal to zero.

Note: On a log-log plot, the curve appears as a straight line.

#### To apply a Power curve fit:

- Choose Curve Fit > Power. The Curve Fit Selections dialog appears. All dependent variables are listed under Column Names.
- 2. Click the check box for each variable to be fit.
- 3. Click **OK** to return to the plot window and fit a power curve to the selected variables.

# **Applying a Smoothing Curve Fit**

# **Applying a Smooth Curve Fit**

A Smooth curve fit produces a smoothed curve to the data. KaleidaGraph starts by applying a Stineman function to the data. The output of this function then has a geometric weight applied to the current point and ±10% of the data range, to arrive at the smoothed curve.

The only data restriction associated with this curve fit is that the independent (X) variable must be in ascending order in the data window. There is no single expression that represents this curve; therefore, there are no parameters to view or copy.

Note: If you are fitting a lot of data or the data has sharp peaks, you may want to increase the number of **Curve Fit Points** in the Curve Fit Options dialog to improve the appearance of the curve fit line.

# To apply a Smooth curve fit:

- Choose Curve Fit > Smooth. The Curve Fit Selections dialog appears. All dependent variables are listed under Column Names.
- 2. Click the check box for each variable to be fit.
- 3. Click **OK** to return to the plot window and fit a smooth curve to the selected variables.

# Applying a Weighted Curve Fit

A Weighted curve fit produces a curve to the data, using the locally weighted Least Squared error method. The result of this curve fit is to plot a best fit smooth curve through the center of the data. This is an extremely robust fitting technique. Unlike the standard Least Squared error method, this technique is nearly insensitive to outliers. However, this does not come for free. The Weighted curve fit is computationally complex and can take longer to compute for a large data set.

The only data restriction associated with this curve fit is that the independent (X) variable must be in ascending order in the data window. There is no single expression that represents this curve; therefore, there are no parameters to view or copy.

#### To apply a Weighted curve fit:

- Choose Curve Fit > Weighted. The Curve Fit Selections dialog appears. All dependent variables are listed under Column Names.
- 2. Click the check box for each variable to be fit.
- 3. Each time a variable is selected, a second dialog appears. It allows you to modify the smoothing factor, which controls the fraction of the data population considered during smoothing. The larger the value, the less individual points affect the final curve. Typical values are between 33 and 66. The minimum value is zero and the maximum value is 100.
- Click **OK** to both dialogs to return to the plot window and apply a weighted curve to the selected variables.

## Please note the following:

- If you press **Shift** when selecting variables for this fit, the current smoothing factor is used for each variable. This enables you to select the factor once and set it for the rest of the variables without displaying the second dialog.
- Pressing esc, Command+Period (Mac), or Ctrl+Period (Windows) stops the calculation of a Weighted curve fit.
- If you are fitting a lot of data or the data has sharp peaks, you may want to increase the
  number of Curve Fit Points in the Curve Fit Options dialog to improve the appearance of
  the curve fit line.

# Applying a Cubic Spline Curve Fit

Moving left to right along the curve in increasing X, every group of four consecutive data points defines a cubic polynomial equation. A series of these cubic polynomials connected together define a cubic spline curve. Using this curve fit is similar to using a French curve to connect all of the data points.

The only data restriction associated with this curve fit is that the independent (X) variable must be in ascending order in the data window. There is no single expression that represents this curve; therefore, there are no parameters to view or copy.

Note: If you are fitting a lot of data or the data has sharp peaks, you may want to increase the number of **Curve Fit Points** in the Curve Fit Options dialog to improve the appearance of the curve fit line.

# To apply a Cubic Spline curve fit:

- Choose Curve Fit > Cubic Spline. The Curve Fit Selections dialog appears. All dependent variables are listed under Column Names.
- 2. Click the check box for each variable to be fit.
- 3. Click **OK** to return to the plot window and fit a cubic spline curve to the selected variables.

# Applying an Interpolate Curve Fit

An Interpolate curve fit produces a curve that passes through the data points and matches the slopes at those points. The advantage of this curve fit is that it does not produce wild results near an abrupt change of slope, as can happen with the Cubic Spline curve fit.

The only data restriction associated with this curve fit is that the independent (X) variable must be in ascending order in the data window. There is no single expression that represents this curve; therefore, there are no parameters to view or copy.

Note: If you are fitting a lot of data or the data has sharp peaks, you may want to increase the number of **Curve Fit Points** in the Curve Fit Options dialog to improve the appearance of the curve fit line.

# To apply an Interpolate curve fit:

- Choose Curve Fit > Interpolate. The Curve Fit Selections dialog appears. All dependent variables are listed under Column Names.
- 2. Click the check box for each variable to be fit.
- 3. Click **OK** to return to the plot window and fit an interpolated curve to the selected variables.

# **General Curve Fit Basics**

# Curve Fit Definition

The curve fit definition is the equation that is fitted to the data. Curve fit definitions are composed of the same items as formulas in Formula Entry: operators, parameters, functions, and constants, in addition to an independent variable.

- The independent variable in an equation is represented by **m0**. You can use **x**, but only if it is defined in the Library.
- The parameters being calculated by the fit are represented by m1 m9. Parameters should be entered wherever you have an unknown quantity and you want KaleidaGraph to calculate the best value.
- Use an asterisk (\*) for multiplication and a caret (^) to raise quantities to a power.
- KaleidaGraph does not distinguish between upper and lower case letters (m0 and M0 are the same).
- Constants and other shorthand references can be defined in the library for use in a curve fit definition. Some definitions in the default library are used to substitute x for m0, and a, b, c, and d for m1, m2, m3, and m4, respectively.
- To include a column number as part of the curve fit definition, the table function must be used. This method also enables you to fit equations containing <u>multiple independent</u> variables.

Some equations and how they appear as curve fit definitions in KaleidaGraph are shown below.

# Original Equations Curve Fit Definitions a \* x + b m1 \* m0 + m2 $a + b * x^c$ $m1 + m2 * m0^m3$ a + b \* exp(-c \* x) m1 + m2 \* exp(-m3 \* m0) a \* exp(-b \* x) \* cos(c \* x + d) m1 \* exp(-m2 \* m0) \* cos(m3 \* m0 + m4)

# **Initial Conditions**

Even though KaleidaGraph calculates values for unknown parameters, you must supply an initial value for each parameter. The algorithm used to calculate the final results requires a reasonable guess to point it in the right direction. KaleidaGraph improves upon these values during each iteration of the fit.

**Note:** Since the fit starts with initial guesses and improves upon them with each iteration, the final values may be different for a separate set of initial guesses.

Do not get carried away trying to find good guesses; the initial conditions are just that, guesses. If you are not sure what the guesses should be, keep the initial conditions non-zero, and at the correct order of magnitude that you might expect (be it 0.001, 1, or 1000).

The initial conditions are entered immediately following the curve fit definition. Place a semicolon at the end of the definition and begin entering the initial guesses, separating each with a semicolon. Some definitions with initial guesses are shown below.

#### **Curve Fit Definitions with Initial Guesses**

```
m1 * m0 + m2; m1 = 0.5; m2 = 23

m1 + m2 * m0^m3; m1 = -2; m2 = 3; m3 = 2

m1 + m2 * exp(-m3 * m0); m1 = 5; m2 = 1; m3 = 0.5

m1 * exp(-m2 * m0) * \cos(m3 * m0 + m4); m1 = 4; m2 = 0.7; m3 = 2.2; m4 = 15
```

# **General Curve Fit Definition Dialog**

The General Curve Fit Definition dialog, shown below, is used to enter the equation, initial guesses, and allowable error to be used in the curve fit. You can also choose to specify partial derivatives or to weight the data.

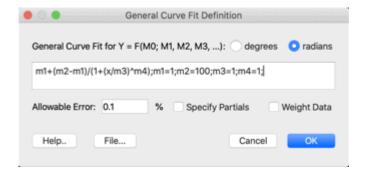

This dialog can be displayed using either of the following methods:

- Choose a curve fit from the General submenu (Curve Fit menu). In the dialog that is displayed, click Define Function.
- Choose Curve Fit > General > Edit General. In the dialog that is displayed, select the name of a curve fit and click Edit.

The settings in the General Curve Fit Definition dialog are discussed below.

# **Degrees/Radians Buttons**

These buttons determine whether the results of trigonometric functions are in degrees or radians.

#### Allowable Error:

The value entered in this field helps KaleidaGraph determine when to stop iterating. Iterations stop if either of the following occurs:

- Chi Square does not change for a certain number of iterations.
- The percent change in the normalized Chi Square is less than the Allowable Error.

# **Specify Partials**

The algorithm that KaleidaGraph uses in calculating each iteration of the General curve fit requires evaluating the partial derivative of the function with respect to each parameter. If **Specify Partials** is not selected, KaleidaGraph numerically approximates the derivative. If this option is selected, the dialog expands.

The nine buttons at the bottom of the dialog allow each partial derivative to be entered in the text field above the buttons. The biggest advantage of specifying the partial derivatives is accuracy. The curve fit algorithm uses these partial derivatives to direct itself where to move after each iteration to find the best solution.

You can choose to specify only some of the partial derivatives, but not all of them. It is better to let KaleidaGraph approximate the partial instead of specifying the wrong derivative. If a partial derivative is missing, KaleidaGraph numerically approximates that partial derivative.

## Weight Data

When selected, you can specify a data column that contains weights for the variable you are fitting. These weights should represent the individual errors of the data values. Each weight is used internally as: 1/(weight^2). The smaller the error value, the larger the internal weight. If this check box is not selected, a weight value of 1.0 is used for all data points.

## Help...

Click this button to display the Help dialog.

## File...

Clicking this button displays a text editor that can be used to create, open, or save a curve fit definition. The definition appears on the first line and any partial derivatives appear on the lines below it.

# **Predefined Curve Fit Equations**

# **Overview: Predefined General Curve Fit Equations**

KaleidaGraph includes over 100 predefined equations that can be used with the General curve fit. The curve fit definitions are divided into the following categories:

**Enzyme Kinetics** 

**Exponential Decay** 

**Exponential Growth** 

Exponential Rise

**Hyperbola** 

IC50/EC50

Logarithmic

Peaks

**Polynomial** 

<u>Power</u>

Rational

**Sigmoidal** 

**Waveforms** 

Yield Growth/Density

Miscellaneous Definitions

These curve fit definitions are provided in the following formats for use in KaleidaGraph:

- Each curve fit definition is stored as a text file in the Curve Fits folder.
- Each category of definitions is stored as a Macros file that can be imported to load the definitions into the **General** submenu.
- Each category of definitions is stored as a text file for use in the Library.

# **Enzyme Kinetics Definitions**

The following Enzyme Kinetics curve fit definitions are included with KaleidaGraph. The name in parentheses is the name of the text file or library definition associated with that curve fit.

## Michaelis-Menten (michaelismenten)

```
a*x/(b+x)
```

a = vmax, b = dissociation constant

## One Site Ligand Binding (onesite)

a\*x/(b+x)

a = top asymptote, b = median

# One Site Ligand Binding w/ NSB (onesitewnsb)

a\*x/(b+x)+c\*x

a = capacity, c = non-specific binding

# Two Site Ligand Binding (twosite)

a\*x/(b+x)+c\*x/(d+x)

a = capacity of site 1, c = capacity of site 2

## Two Site Ligand Binding w/ NSB (twositewnsb)

a\*x/(b+x)+c\*x/(d+x)+f\*x

a = capacity of site 1, c = capacity of site 2, f = non-specific binding

# Logistic Sigmoid (Igstsigmoid)

a+(b-a)/(1+exp(-c\*(x-d)))

 $a = y \min, b = y \max, d = x50$ 

# Asymmetric Sigmoid (asymsigmoid)

 $a+(b-a)/(1+(x/c)^d)$ 

a = y min, b = y max, c = point of inflection, d = slope

## Log Logistic Growth (loglgst)

a-ln(1+b\*exp(-c\*x))

## Log Logistic Growth with Offset (loglgstwoffset)

a\*ln(b\*(x-c))

# **Gompertz Growth (gompertzgrowth)**

a\*exp(exp(b-c\*x))

## Morgan-Mercer-Flodin Growth (mmf)

 $(a*b+c*x^d)/(b+x^d)$ 

## **Richards Growth (richards)**

a/((1+b\*exp(-c\*x))^d

## Allosteric Kinetics (allosteric)

 $(a*x^b)/(c+x^b)$ 

# PKa Determination (pka)

 $(a+b)*10^(x-c)/(1+10^(x-c))$ a= lower limit, b = upper limit, c = pka

## **Substrate Inhibition (substrateinhib)**

(a\*x)/(b+(x\*(1+x/c)))

a = vmax, b = dissociation constant, c = comp. inhibition constant

# Power Law w/ X and Y Offsets (powerlaw)

a+b\*(x-c)^d

# Five Parameter PKa (fiveppka)

a+(b\*((c/(c+x)))) + (d\*((f/(f+x))))

#### Modified Five Parameter PKa (modfiveppka)

 $a+(b*(10^(x-c)))/(1+10^(x-c)) + (d*(10^(x-f)))/(1+10^(x-f))$ 

#### **Morrison Equation (morrison)**

 $1-((a+x+b-sqrt((a+x+b)^2 - 4*a*x))/(2*a))$ 

# **Exponential Decay Definitions**

The following Exponential Decay curve fit definitions are included with KaleidaGraph. The name in parentheses is the name of the text file or library definition associated with that curve fit.

# One Parameter Exponential Decay (expdecay1)

exp(-a\*x)

a = rate constant

## Two Parameter Exponential Decay (expdecay2)

a\*exp(-b\*x)

a = amplitude, b = rate constant

## Three Parameter Exponential Decay (expdecay3)

a + b\*exp(-c\*x)

a = y offset, b = amplitude, c = rate constant

# **Double Exponential Decay (dblexpdecay)**

a + b\*exp(-c\*x) + d\*exp(-f\*x)

a = y offset, b+d = amplitude, c and f = rate constants

# Modified Exponential Decay (modexpdecay)

a\*exp(b/(x+c))

a = coefficient, b = coefficient, c = coefficient

## **Exponential Linear Combination (explinear)**

a + b\*exp(-c\*x) + d\*x

a = offset, b = coefficient, c = coefficient, d = coefficient

# **Exponential Growth Definitions**

The following Exponential Growth curve fit definitions are included with KaleidaGraph. The name in parentheses is the name of the text file or library definition associated with that curve fit.

## One Parameter Exponential Growth (expgrowth1)

exp(a\*x)

a = growth constant

# Two Parameter Exponential Growth (expgrowth2)

a\*exp(b\*x)

a = amplitude, b = growth constant

## **Three Parameter Exponential Growth (expgrowth3)**

a + b\*exp(c\*x)

a = y offset, b = amplitude, c = growth constant

## **Double Exponential Growth (dblexpgrowth)**

a + b\*exp(c\*x) + d\*exp(f\*x)

a = y offset, b+d = amplitude, c and f = growth constants

#### Modified Exponential Growth (modexpgrowth)

exp(a\*(x-b))

a = growth constant, b = position

# Exponential base 10 curve fit (exp10fit)

a\*10^(b\*x)

#### Two Parameter Exponential Function (expfunction1)

a\*b^>

a = position, b = position

## Three Parameter Exponential Function (expfunction2)

a + b\*c^x

# Stirling Model (stirling)

a + b\*(exp(c\*x) - 1)/c

a = y offset, b = coefficient, c = coefficient

# **Exponential Rise Definitions**

The following Exponential Rise curve fit definitions are included with KaleidaGraph. The name in parentheses is the name of the text file or library definition associated with that curve fit.

## One Parameter Exponential Rise (exprise1)

 $1 - \exp(-a^*x)$ 

a = rate constant

## Two Parameter Exponential Rise (exprise2)

a\*(1 - exp(-b\*x))

a = amplitude, b = rate constant

## Three Parameter Exponential Rise (exprise3)

a + b\*(1 - exp(-c\*x))

a = y offset, b = amplitude, c = rate constant

# **Double Exponential Rise (dblexprise)**

a + b\*(1 - exp(-c\*x)) + d\*(1 - exp(-f\*x))

a = y offset, b+d = amplitude, c and f = rate constants

## Modified Exponential Rise (modexprise)

 $a + b*(1 - c^x)$ 

# **Hyperbola Definitions**

The following Hyperbola curve fit definitions are included with KaleidaGraph. The name in parentheses is the name of the text file or library definition associated with that curve fit.

#### One Site Ligand Binding - Two Parameter Rectangular Hyperbola (onesite)

a\*x/(b+x)

a = top asymptote, b = median

## One Site Ligand Binding w/ NSB - Three Parameter Rectangular Hyperbola (onesitewnsb)

a\*x/(b+x)+c\*x

a = Bmax, b = KD, c = Nonspecific binding

# Two Site Ligand Binding - Four Parameter Double Rectangular Hyperbola (twosite)

a\*x/(b+x)+c\*x/(d+x)

a = first top asymptote, b = first median, c = second top asymptote, d = second median

# Two Site Ligand Binding w/ NSB - Five Parameter Double Rectangular Hyperbola (twositewnsb)

a\*x/(b+x)+c\*x/(d+x)+f\*x

## Rectangular Hyperbola (recthyperb)

a\*b\*x/(1+b\*x)

a = coefficient, b = coefficient

## Hyperbolic Decay (hyperdecay)

(a\*b)/(b+x)

## Modified Hyperbola (modhyperb1)

a\*x/(1+b\*x)

## Modified Hyperbola (modhyperb2)

x/(a+b\*x)

a = amplitude, b = coefficient

# Modified Hyperbola (modhyperb3)

 $a-b/(1+c*x)^{1/d}$ 

a = coefficient, b = coefficient, c = coefficient, d = coefficient

## **Bent Hyperbola Model (benthyperb)**

 $a+b*x-sqrt((c+b*x)^2+d^2)$ 

# IC50/EC50 Definitions

The following curve fit definitions are included with KaleidaGraph for determining IC50 or EC50 values. The name in parentheses is the name of the text file or library definition associated with that curve fit.

#### **Dose Response Logistic (dosersplgst)**

 $a+(b-a)/(1+(x/c)^d)$ 

 $a = y \min, b = y \max, c = IC50, d = slope$ 

## Modified Dose Response Logistic (moddosersplgst)

 $a+b/(1+(x/c)^d)$ 

```
a = y min, b = range of transition (y max - y min), c = IC50, d = slope
```

## Three Parameter Hill Function (hill)

```
a*x^b/(c^b+x^b)
a = y min, b = slope, c = IC50
```

# Four Parameter Hill Function (hill4)

```
a+b*x^c/(d^c+x^c)
 a = y min, b = y max, c = slope, d = IC50
```

# Sigmoidal Dose Response (sigdosersp)

```
a+(b-a)/(1+10^{c-x})
a = y min, b = y max, c = IC50
```

# Sigmoidal Dose Response - Variable Slope (sigdoserspvar)

```
a+(b-a)/(1+10^{((c-x)*d)})
 a = y min, b = y max, c = IC50, d = slope
```

# Three Parameter Dose Response (threepdose)

```
a+(b-a)/(1+(x/c))
a = Nonspecific binding, b = Maximum binding, c = IC50
```

# Four Parameter IC50 Function (fourpic50)

```
a+(b-a)/(1+exp(c^*(d-x)))
 a = y min, b = y max, c = slope, d = IC50
```

# **Logarithmic Definitions**

The following Logarithmic curve fit definitions are included with KaleidaGraph. The name in parentheses is the name of the text file or library definition associated with that curve fit.

# Log base 10 curve fit (logfit)

```
a + b * log(x)
a = y offset, b = coefficient
```

## Log base e curve fit (Infit)

```
a + b * ln(x)

a = y offset, b = coefficient
```

## One Parameter Log Fit (logfit1)

ln(x-a)a = center

## Two Parameter Log Fit (logfit2)

```
a*ln(x-b)
a = coefficient, b = center
```

## **Three Parameter Log Fit (logfit3)**

a+b\*ln(x-c)

# Quadratic Log Fit (quadlog)

 $a+b*ln(x)+c*(ln(x))^2$ 

# **Reciprocal Log Fit (reciplog)**

1/(a+b\*ln(x))

## Log Logistic Growth (loglgst)

a-ln(1+b\*exp(-c\*x))

## **Peak Definitions**

The following Peak curve fit definitions are included with KaleidaGraph. The name in parentheses is the name of the text file or library definition associated with that curve fit.

#### Gaussian curve fit (gaussfit)

a+b\*exp(-(x-c)^2/d^2)

# Gaussian curve fit (gaussian)

 $a+b*exp(-.5*((x-c)/d)^2)$ a = offset, b = area, c = center, d = width

## **Sum of Two Gaussians (twogauss)**

 $a*exp(-(x-b)^2/c^2)+d*exp(-(x-f)^2/g^2)$ 

# Lorentzian curve fit (lorent)

 $a/(1+((x-b)/c)^2)$ 

#### Sum of Two Lorentzians (twolorent)

 $a/(1+((x-b)/c)^2)+d/(1+((x-f)/g)^2)$ 

# Log Normal (lognormal)

 $a+b^*exp(-.5^*(ln(x/c)/d)^2)$ a = y offset, b = height, c = x value at peak, d = width of peak

## **Double Exponential (dblexp)**

a\*exp(-x/b)+c\*exp(-x/d)

# **Polynomial Definitions**

The following Polynomial curve fit definitions are included with KaleidaGraph. The name in parentheses is the name of the text file or library definition associated with that curve fit.

# Linear curve fit through the origin (line0fit)

a\*x a = slope

# Linear curve fit (linefit)

a + b\*xa = intercept, b = slope

## Segmented Linear curve fit (segmented)

((x < a) ? b+c\*x : 0) + ((x >= a) ? c\*a + b+d\*(x-a) : 0)a = breakpoint, b= intercept of first segment, c = the slope of first segment, and d = slope of second segment

# Quadratic curve fit (quadratic)

 $a + b*x + c*x^2$ 

#### Cubic curve fit (cubic)

 $a + b*x + c*x^2 + d*x^3$ 

## Inverse Fit (inverse)

a+b/x

# **Modified Line (modline)**

a\*(x-b)

# **Power Definitions**

The following Power curve fit definitions are included with KaleidaGraph. The name in parentheses is the name of the text file or library definition associated with that curve fit.

# One Parameter Power Function (power1)

x^a

a = power

## **Two Parameter Power Function (power2)**

a\*x^b

a = coefficient, b = power

# **Three Parameter Power Function (power3)**

 $a + b*x^c$ 

a = y offset, b = coefficient, c = power

# **Symmetric Power Function (symmetric)**

 $a + b*abs(x-c)^d$ 

a = y offset, b = amplitude, c = center, d = power

## Modified Two Parameter Power Function (modpower1)

 $a*(1 - x^{-1}(-b))$ 

a = coefficient, b = power

# Modified Two Parameter Power Function (modpower2)

 $a*(1 + x)^b$ 

a = coefficient, b = power

# Pareto Function (pareto)

 $1 - 1/(x^a)$ 

a = power

# **Modified Pareto Function (modpareto)**

 $1 - 1/(1 + a*x)^b$ 

a = coefficient, b = power

# Shifted Power Fit (shiftpower)

a\*(x-b)^c

a = coefficient, b = position, c = power

# Geometric Fit (geometric)

a\*x^(b\*x)

# **Modified Geometric Fit (modgeometric)**

a\*x^(b/x)

# Root Fit (root)

a^(1/x)

## Hoerl Model (hoerl)

 $a*(b^x)*(x^c)$ 

## **Modified Hoerl Model (modhoerl)**

a\*b^(1/x)\*(x^c)

# **Rational Definitions**

The following Rational curve fit definitions are included with KaleidaGraph. The name in parentheses is the name of the text file or library definition associated with that curve fit.

# One Parameter Rational Function (rational1)

1/(x+a)

## One Parameter Rational Function (rational2)

1/(1+x\*a)

# Two Parameter Rational Function (rational3)

1/(a+b\*x)

# Two Parameter Rational Function (rational4)

a/(1+b\*x)

## **Three Parameter Rational Function (rational5)**

(a+b\*x)/(1+c\*x)

# Three Parameter Rational Function (rational6)

(1+a\*x)/(b+c\*x)

#### Three Parameter Rational Function (rational7)

(a+b\*x)/(c+x)

## **Three Parameter Rational Function (rational8)**

(a+x)/(b+c\*x)

# Three Parameter Rational Function (rational9)

a+b/(x+c)

# **Sigmoidal Definitions**

The following Sigmoidal curve fit definitions are included with KaleidaGraph. The name in parentheses is the name of the text file or library definition associated with that curve fit.

# Sigmoidal curve fit (sigmoidal)

a+b/(1+exp(-(x-c)/d))

## Logistic Sigmoid (Igstsigmoid)

a+(b-a)/(1+exp(-c\*(x-d)))

# Dose Response (dosersp)

 $a+(b-a)/(1+10^{(c-x)})$ a = y min, b = y max, c = center

# Dose Response - Variable Slope (doserspvar)

 $a+(b-a)/(1+10^{(c-x)*d})$ a = y min, b = y max, c = center, d = hill slope

#### **Dose Response Logistic (dosersplgst)**

 $a+(b-a)/(1+(x/c)^d)$ 

a = y max, b = y min, c = x value at midpoint of y, d = slope at midpoint area

#### **Five Parameter Logistic (fiveplgst)**

 $a+(b/(1+(x/c)^d))^f$ 

a = y min, b = y max, c = x value at midpoint of y, d = slope at midpoint area, f = asymmetry factor

#### **Boltzman Function (boltzman)**

a+(b-a)/(1+exp((x-c)/d))

a = y max, b = y min, c = center, d = width

#### **Chapman-Richards Model (chapman)**

a\*(1-exp(-b\*x))^c

a = coefficient, b = coefficient, c = coefficient

#### **Gompertz Growth (gompertz)**

a\*exp(-exp(-(x-b)/c))

#### Hill Function (hill)

 $a*x^b/(c^b+x^b)$ 

#### **Logistic Model (logistic)**

a/(1+exp(b-c\*x))

#### Morgan-Mercer-Flodin Growth (mmf)

 $(a*b+c*x^d)/(b+x^d)$ 

#### Weibull Model (weibull)

a-b\*exp(-c\*x^d)

#### **Waveform Definitions**

The following Waveform curve fit definitions are included with KaleidaGraph. The name in parentheses is the name of the text file or library definition associated with that curve fit.

#### Sine wave (sinewave1)

```
a + b*sin(c*x + d)
```

a = y offset, b = amp., c = freq., d = phase shift

#### Sine wave (sinewave2)

```
a + b*sin(2*pi*x/c + d)
```

a = y offset, b = amp., c = period, d = (2\*pi/c)\*phase shift

#### Sine squared (sinesqr)

```
a + b*(sin(2*pi*x/c + d))^2
```

a = y offset, b = amp., c = 1/2 period, d = (2\*pi/c)\*phase shift

#### **Damped Sine (dampsine)**

a + b\*exp(-x/f)\*sin(2\*pi\*x/c + d)

a = y offset, b = amp., c = 1/2 period, d = phase shift, f = decay constant

#### **Modified Sine (modsine)**

a\*sin(pi\*(x-b)/c)

```
a = amp., b = center, c = width
```

#### **Modified Damped Sine (moddampsine)**

```
a*exp(-x/d)*sin(pi*(x-b)/c)
a = amp., b = center, c = width, d = decay constant
```

#### Modified Sine squared (modsinesqr)

```
a*(sin(pi*(x-b)/c))^2
a = amp., b = center, c = width
```

#### Sinusoidal Function (sinusoid)

```
a+b*cos(c*x+d)
 a = y offset, b = amp., c = freq., d = phase shift
```

### **Exponential-Cosine curve fit (expcosfit)**

a\*exp(-b\*x)\*cos(c\*x+d)

## **Yield Growth/Density Definitions**

The following Yield Density/Growth curve fit definitions are included with KaleidaGraph. The name in parentheses is the name of the text file or library definition associated with that curve fit.

#### Bleasdale Model (bleasdale)

```
(a+b^*x)^{-1/c}
a = coefficient, b = coefficient, c = coefficient
```

#### Harris Model (harris)

```
1/(a+b^*x^c)
a = coefficient, b = coefficient, c = power
```

#### Holliday Model (holliday)

```
1/(a+b^*x+c^*x^2)
a = coefficient, b = coefficient, c = coefficient
```

#### Modified Holliday Model (modholliday)

```
a/(1+b^*x+c^*x^2)
a = coefficient, b = coefficient, c = coefficient
```

#### **Nelder Model (nelder)**

 $(x+a)/(b+c^*(x+a)+d^*(x+a)^2)$ 

#### Yield Fertilizer Model (yldfert1)

```
a+b*c^x
a = y offset, b = coefficient, c = coefficient
```

#### Yield Fertilizer Model (yldfert2)

```
a+b*exp(-c*x)
 a = y offset, b = coefficient, c = coefficient
```

#### **Miscellaneous Definitions**

The following miscellaneous curve fit definitions are included with KaleidaGraph. The name in parentheses is the name of the text file or library definition associated with that curve fit.

#### **BET Model (bet)**

 $x/(a+b*x-(a+b)*x^2)$ 

a = coefficient, b = coefficient

#### **Exponential Association Fit (expassoc)**

a\*(b-exp(-c\*x))

#### **Extended Freundlich Model (extfreund)**

a\*x^(b\*x^(-c))

a = coefficient, b = coefficient, c = power

#### **Extended Langmuir Model (extlang)**

 $1/(a+b*x^{(c-1)})$ 

a = coefficient, b = coefficient, c = coefficient

#### Freundlich Model (freund)

a+b\*x^(1/c)

#### **Gunary Model (gunary)**

x/(a+b\*x+c\*sqrt(x))

a = coefficient, b = coefficient, c = coefficient

#### **Heat Capacity Model (heatcap)**

a+b\*x+c/x^2

#### **Modified Exponential Fit (modexp)**

a\*exp(b/x)

#### **Modified Freundlich Model (modfreund)**

a\*x^(1/b)

a = amplitude, b = width

#### **Vapor Pressure Model (vapor)**

exp(a+b/x+c\*ln(x))

## Managing the Curve Fit List

#### **Master Curve Fit List**

KaleidaGraph maintains a master list of curve fits that are displayed in the **General** submenu whenever a new plot is created. The only way to edit the master list is to create a new plot and use the **Edit General** command. The master list is not affected if you do either of the following:

- Use a saved plot (or any plot that had its data archived).
- Choose a curve fit from the General submenu and click Define Function to edit the
  definition.

## Adding a Curve Fit to the Master List

To add a curve fit to the master curve fit list:

- 1. Create a new plot.
- 2. Choose Curve Fit > General > Edit General.
- 3. Select a fit in the current list.
- 4. Click **New** and a **New Fit** appears below the selected fit in the list. The name of the fit can be changed by selecting it and editing the name in the text field.
- 5. Click **Edit** to enter the definition in the General Curve Fit Definition dialog.

Click **OK** when you are finished. Now you can use this fit in the active plot or any new plots that are created. Remember to save changes to the Macros file to make the changes permanent.

## **Rearranging the Master Curve Fit List**

To rearrange the curve fit list:

- 1. Create a new plot.
- 2. Choose Curve Fit > General > Edit General.
- 3. Select the curve fit to be repositioned and drag it to a new location.
- 4. Click **OK** to exit the General Curve Fits dialog.

### Removing a Curve Fit from the Master List

To remove a curve fit from the master list:

- 1. Create a new plot.
- 2. Choose Curve Fit > General > Edit General.
- 3. Select the curve fit to be deleted.
- 4. Click **Remove** to delete the curve fit from the listing.
- 5. Click **OK** to exit the General Curve Fits dialog.

## Saving Changes to the Curve Fit Menu

The curve fits in the **General** submenu are saved, by default, in a file called KG Macros. This file is loaded each time you start KaleidaGraph.

To save any changes made to the **Curve Fit** menu, it is necessary to save the changes to the default Macros file using one of the following methods:

- In the Preferences dialog, click the File Settings tab and select Prompt from the Macros
  pop-up menu. When exiting KaleidaGraph, a dialog asks whether or not to overwrite the KG
  Macros file that was opened at launch.
- In the Preferences dialog, click the **File Settings** tab and select **Always** from the **Macros** pop-up menu. When exiting KaleidaGraph, the KG Macros file that was opened at launch is automatically overwritten.
- Choose File > Export > Macros and overwrite the default KG Macros file. The file must be named KG Macros and saved in the following location:
  - In the Mac version, this file must be in the KaleidaGraph Preferences folder for it
    to be opened. To view the KaleidaGraph Preferences folder, you may need to
    press the Option key and choose Library from the Go menu at the Finder. The
    KaleidaGraph Preferences folder will be in the main Preferences folder.
  - In the Windows version, this file must be in the \Users\(user)\AppData\Local\Synergy Software\KaleidaGraph5.0 directory for it to be opened. Windows stores the settings files in a hidden directory. You will need to turn on the setting in the Folder and Search options (under the **Organize** menu in the Windows Explorer window) to Show hidden files to access hidden locations. (user) in the previous path is the name of your account on the computer.

Note: Only changes made to a new plot using the Edit General command are saved as part of the Macros file. Any changes made to a saved plot or by choosing a curve fit from the General submenu and clicking Define Function apply solely to that particular plot.

## **Using the General Curve Fit**

## **Entering a Custom Curve Fit Equation**

If you need to use a curve fit equation that is not included with the <u>predefined equations</u>, you can easily enter a custom equation and use it in KaleidaGraph.

Note: Custom curve fit equations can also be defined in the library.

#### To create a custom curve fit definition (and have it available for all future plots):

- 1. Create a new plot.
- 2. Choose Curve Fit > General > Edit General.
- Select a fit in the current list.
- 4. Click **Add** and a New Fit appears below the selected fit in the list. The name of the fit can be changed by selecting it and editing the name in the text field.
- 5. Click Edit to display the General Curve Fit Definition dialog.
- 6. Enter the curve fit equation in the General Curve Fit Definition dialog. Make sure you include the initial guesses for each of the unknown parameters. An example curve fit equation and its initial guesses are shown below:
  - m1+m2\*exp(-(m0-m3)\*(m0-m3)/(m4\*m4));m1=1;m2=5;m3=1;m4=10
- Click **OK** until you return to the plot window. Now you can use this fit in the active plot or any new plots that are created. Remember to save changes to the Macros file to make the changes permanent.

If a syntax error is found after entering the equation, a dialog similar to the following is displayed to show the portion of the equation that triggered the error.

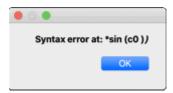

## Importing Definitions from a Text File

The **Curve Fits** folder contains each curve fit definition as a text file. This allows you to import specific curve fit definitions for use in KaleidaGraph.

#### To load a text file containing a curve fit definition (and have it available for all future plots):

- Create a new plot.
- 2. Choose Curve Fit > General > Edit General.
- 3. Select a fit in the current list.
- 4. Click **Add** and a New Fit appears below the selected fit in the list. The name of the fit can be changed by selecting it and editing the name in the text field.
- 5. Click Edit to display the General Curve Fit Definition dialog.
- 6. Click File in the General Curve Fit Definition dialog. A text editor appears.
- 7. Click Open.
- 8. Locate and open a curve fit definition from the **Curve Fits** folder. The definition and initial guesses for the parameters will be displayed in the editor.

- Click OK to display the curve fit equation in the General Curve Fit Definition dialog. Make sure you change the initial guesses, because all of the initial guesses are set equal to 1.0 by default.
- 10. Click **OK** until you return to the plot window. Now you can use this fit in the active plot or any new plots that are created. Remember to save changes to the Macros file to make the changes permanent.

## Importing Definitions from a Macros File

The **Macros** folder contains a Macros file for each category of curve fit definitions. Importing one of these Macros files loads the curve fit definitions into the **General** submenu.

**Note:** If a plot is already open, you will not see the imported curve fit definitions until a new plot is created.

#### To load the definitions from a Macros file:

- Choose Open, Import > New Macros, or Import > Append Macros. Open or New Macros would replace the list of curve fits but would not affect the default KG Macros file.
- 2. Locate and open the Macros file of interest from the Macros folder.
- Create a new plot. The curve fit definitions stored in the Macros file will be listed under the General submenu.
- 4. You can now apply one of these fits to your data. Make sure you change the initial guesses, because all of the initial guesses are set equal to 1.0 by default.

## Importing Definitions into the Library

The **Library** folder contains text files for each category of curve fit definitions. These text files can be loaded into the library for use in the General curve fit.

#### To load a text file into the library:

- 1. Choose Macros > Library or Curve Fit > General > Library.
- Click Open.
- 3. Locate and open the curve fit category of interest from the Library folder.
- 4. Browse through the library and make note of the shorthand reference and number of unknowns for the curve fits that you will be using.
- 5. Click OK.

You can now use these library definitions to apply a General curve fit. When entering the definition in the <u>General Curve Fit Definition dialog</u>, you can enter the shorthand reference defined in the library with the initial guesses, for example **gaussfit(1,5,1,10)**. KaleidaGraph will perform the necessary substitutions before applying the fit.

## **Applying a General Curve Fit**

#### To apply a General curve fit:

- 1. Open the plot window that will have the curve fit applied.
- Choose a curve fit from the General submenu (Curve Fit menu). A Curve Fit Selections dialog appears. All dependent variables are listed under Column Names.
- If the equation has not been entered, click **Define Function** to enter the equation or shorthand reference to be applied to the data. When you are finished, click **OK** to exit the dialog. If this equation will be used frequently, you may want to <u>add the curve fit equation to</u> the master curve fit list.
- 4. Click the check box for each variable to be fit.

5. Click **OK** to apply the curve fit.

Please note the following:

- Pressing esc, Command+Period (Mac), or Ctrl+Period (Windows) stops the calculation of a General curve fit.
- If you are fitting a lot of data or the data has sharp peaks, you may want to increase the number of Curve Fit Points in the Curve Fit Options dialog to improve the appearance of the curve fit line.

## **Weighting Data**

The General curve fit provides an option to weight the data. When **Weight Data** is selected in the <u>General Curve Fit Definition dialog</u>, the data is weighted during the curve fit. These weights are taken from a specified column in the data window. The weights should represent the individual error values of the fitted data.

Each weight is used internally as: 1/(weight^2). Specifying a weight less than 1.0 for a data point increases the internal weight of that point and can make the total error much larger. Weight values larger than 1.0 reduce the internal weights. When **Weight Data** is not selected, a weight value of 1.0 is used for all data points.

When the **Weight Data** option is selected and you choose a variable to fit, the following dialog appears. Use this dialog to select the column containing the weights for your data.

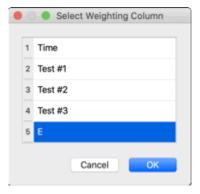

## **Specifying Partial Derivatives**

The algorithm that KaleidaGraph uses in calculating each iteration of the General curve fit requires evaluating the partial derivative of the function with respect to each parameter. The <u>General Curve Fit</u>

Definition dialog contains an option called **Specify Partials** that allows you to define the partial derivatives.

The biggest advantage of specifying the partial derivatives is accuracy. The curve fit algorithm uses these partial derivatives to direct itself where to move after each iteration to find the best solution. In general, sharp deviations in the surface may not be accurately approximated, so the actual partial derivatives are preferred.

You can choose to specify only some of the partial derivatives, but not all of them. It is better to let KaleidaGraph approximate the partial instead of specifying the wrong derivative. If a partial derivative is missing, KaleidaGraph numerically approximates that partial derivative. Most, if not all, of the curve fit equations in the **Curve Fits** folder (**Examples** folder) include the partial derivatives for the equation.

#### To define the partial derivatives:

 Within the General Curve Fit Definition dialog, select the Specify Partials check box. The dialog will expand to show a text field and nine buttons for defining each of the partial derivatives. Enter the partial derivatives by clicking the appropriate button and typing the partial in the text field.

The partials can also be entered all at once in the text editor that appears when clicking the **File** button in the General Curve Fit Definition dialog. The text editor will show the curve fit definition along with any partial derivatives that currently defined. An example is shown below:

```
m1+m2*m0^m3;m1=0;m2=1;m3=1
1
m0^m3
m2*m0^m3*ln(m0)
```

The first line represents the curve fit definition, the second line shows the partial derivative with respect to m1, the third line shows the partial with respect to m2, and so on. Since there are only three parameters, only three partials are needed.

## Fitting Equations with Multiple Independent Variables

Through the use of the **table** function, KaleidaGraph can fit equations containing multiple independent variables. For example, to fit an equation like y = a\*x + b\*x2 + c, you would enter the following curve fit definition: a\*x + b\*table(m0, x col, x2 col) + c. You need to replace x col and x2 col with the appropriate column numbers from the data window (for example, table(m0, c0, c2)). The result of using the table function is that for each value of x, the corresponding value from the x2 column is evaluated as part of the curve fit.

**Note**: This function has the constraint that y col# = f(x col#) may only describe a single value function, meaning that you cannot have the same Y value for multiple X values.

## **Setting Limits for Curve Fit Parameters**

Limits on curve fit parameters can be set in one of two ways. The first method is to use conditional testing on the parameter. The second method is to use the **limit** function from the default library.

Suppose that a General curve fit is being defined to fit a straight line to a set of data. The equation is of the form: **a+b\*x**. In this example, you want to limit the value of b so that it is not a negative number.

In the **General Curve Fit Definition dialog**, enter either of the following definitions:

```
a + (b=(b<0)? 0:b) *x; a=1; b=1

a + (b=limit(0, 1000, b))*x; a=1; b=1
```

In the first definition, a conditional test is performed to see if b is less than zero. If true, b is set to zero; if false, b is set equal to itself.

In the second definition, the limit function is used. The limit function requires that a lower and upper boundary be set for the parameter. In this case, zero and 1000 are used to bound the extremes of b.

Whenever a parameter is bound in a General curve fit definition, you must <u>specify partial derivatives</u>. Otherwise, a Singular Coefficient Matrix error may occur if the parameter being limited gets pegged at a bounding point for multiple iterations.

Note: Even though you put limits on the parameters, it is still possible to end up with results that are outside of the limits. This is because the limits are not used when KaleidaGraph attempts to improve upon your initial guesses. The resulting fit will show you KaleidaGraph's best guess at the final value and this value does not get passed through the limit function.

#### The General Curve Fit and the Macro Calculator

Calculations for the General curve fit are performed in the Macro Calculator. After performing a General curve fit, the memory registers in the Macro Calculator store information about the fit. The memory registers and their contents are listed below:

| m0      | R value                           |  |  |
|---------|-----------------------------------|--|--|
| m1 - m9 | The values of the parameters.     |  |  |
| m22     | Chi Square value                  |  |  |
| m23     | % error term                      |  |  |
| m24     | Chi Square of the last iteration. |  |  |
| m25     | Number of iterations completed.   |  |  |
| m26     | Number of parameters in the fit.  |  |  |

**Note:** Almost all memory registers, alpha registers, and program space are overwritten during the execution of a General curve fit.

## **Working with Curve Fit Results**

## **Viewing Curve Fit Results**

## **Displaying the Curve Fit Equation**

The curve fit equation can be displayed by turning on **Display Equation** in the **Plot** menu. The results from any General, Linear, Polynomial, Exponential, Logarithmic, or Power curve fits are displayed in the plot window. Not only is the resulting equation displayed, but if any updates occur to the curve fit, the equation updates automatically.

Depending on the type of curve fit, the equation is displayed in a table or as a text label. The General and Polynomial curve fits display equations in a table because the equations for these fits can be much longer than the others. The appearance of the equation can be edited by double-clicking it with the Selection Arrow.

The numeric format of the equation can be controlled using the **Equation Label Format** command (**Plot** menu). Some of the options available include number format, number of significant digits, and trailing zeros.

## **Viewing Curve Fit Coefficients**

To view the coefficients from the curve fit:

- 1. Reselect the curve fit from the **Curve Fit** menu. A Curve Fit Selections dialog appears with a drop-down arrow under **View** for each variable that has a curve fit applied.
- 2. Click one of the drop-down arrows and choose View Results from the pop-up menu that appears. A dialog similar to one of the following will be displayed containing the coefficients from the curve fit. In the case of a Linear curve fit, a number of additional statistics will also be displayed in the table.

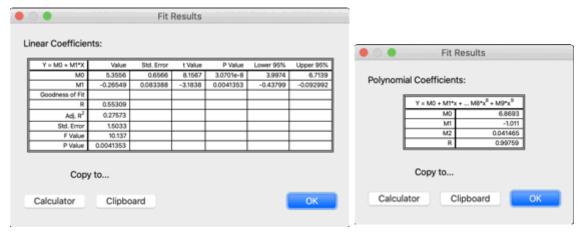

Linear Fit Results

Polynomial Fit Results

- 3. To copy the coefficient table to the Clipboard, click **Clipboard**. This enables you to paste the results into another window or program.
- 4. To copy the coefficients to the Calculator, click **Calculator**. This enables you to use the results in a Formula Entry function.
- 5. Click **OK** until you return to the plot window.

## Interpreting Curve Fit Results

#### **Correlation Coefficients**

A correlation coefficient (R or R<sup>2</sup>) is displayed with the curve fit's equation and coefficients. The correlation coefficient indicates how well the calculated curve fits the original data.

The R and R^2 values typically fall between 0 and 1. It is possible for a curve fit to produce a negative value for R^2. This occurs when the resulting curve fits the data worse than a horizontal line passing through the mean of all the Y values. This could be due to selecting the wrong curve fit equation or fitting data that is extremely noisy.

The correlation coefficient for the Power curve fit shows the correlation between the Power curve fit and the original data. Some other programs show the correlation between the Linear curve fit and the log of the data. That is why when you apply a Linear fit to the logged data in KaleidaGraph, you get the same R value as some other programs report for their Power fits.

You can choose to display the Linear Correlation Coefficient (R) or the Coefficient of Determination (R^2) as part of the results. The **Display R^2 instead of R** check box in the Curve Fit Options dialog (**Curve Fit** menu) controls which is displayed.

Note: If Force Line fit through zero is selected in the Curve Fit Options dialog, the R and R^2 values will not be calculated for a Linear curve fit.

The equations used to calculate R are listed below:

Pearson's R (Least Squares curve fits)

$$R = \frac{N \sum x_{i} y_{i} - \sum x_{i} \sum y_{i}}{\sqrt{N \sum x_{i}^{2} - (\sum x_{i})^{2}} \sqrt{N \sum y_{i}^{2} - (\sum y_{i})^{2}}}$$

Pearson's R (General curve fit)

$$R = \sqrt{1 - \frac{\chi^2}{\sum_i \sigma_i (y_i - \bar{y})^2}}$$

#### **Parameter Errors**

The General curve fit displays a column of errors to the right of the parameter values. The errors represent the standard error values of the parameters. These values should be read as: parameter value ± error.

If the fit gives high error values for the parameters, it means that you could get a similar fit using a wide range of values for the parameters. This can happen if you have not collected enough data across a wide range of X values, if the formula is too complicated for your data, or if the formula has redundant parameters.

## Chi Square Value

The General curve fit reports a Chi Square value as part of the results. This value is the sum of the squared error between the original data and the calculated curve fit. In general, the lower the Chi Square value, the better the fit.

The equation used to calculate Chi Square is listed below:

$$\chi^2 = \sum_i \left( \frac{y_i - f(x_i)}{\sigma_i} \right)^2$$

The sigma value in the equation represents the weight value assigned to the Y value (when **Weight Data** is turned on). A value of 1.0 is used if weights are not supplied.

#### **Linear Curve Fit Statistics**

In addition to the correlation coefficient, a number of additional statistics are calculated when performing a Linear curve fit. The additional statistics are not displayed with the resulting equation because of the size of the table, but they can be viewed by choosing **View Results** or **Copy Parameters to Clipboard** from the **View** pop-up menu in the Curve Fit Selections dialog, or by choosing **Curve Fit > Export All Curve Fits**.

The additional statistics include:

- Adjusted R^2 This value is a modification of the R^2 value that takes into account the number of parameters in the equation. This value will always be less than or equal to the R^2 value.
- Standard Errors These values are calculated for both the overall fit and for the individual parameters. For the overall fit, this value represents the standard error of the estimate. For the individual parameters, it is the standard error for each parameter.
- **F value** This value is used to determine the P value for the fit. It is the ratio of the regression mean square over the residual mean square.
- P values- These values are calculated for both the overall fit and the individual parameters.
   The P value for the slope is usually of particular interest to determine if the slope is significantly different than zero. If the P value of the slope is less than 0.05, you can conclude that the slope does not equal zero.
- **t values** These values are used to determine the P values for the individual parameters. The t value is calculated by dividing the parameter value by its standard error.
- Upper and lower 95% confidence limits These values give you a general idea where the values for these parameters are most likely to be. You can be 95% confident that the slope and intercept fall somewhere in the interval formed by their corresponding parameter values and confidence limits.

If **Force Line fit through zero** is selected in the Curve Fit Options dialog, the R, R^2, adjusted R^2, and F values will not be calculated.

## **Exporting Curve Fit Results**

## **Exporting All Curve Fit Results**

KaleidaGraph provides an **Export All Curve Fits** command in the **Curve Fit** menu that can be used to compile the results of any General or Least Squares curve fits and export them into a new data window. The data window will contain the name or type of fit, the title of the Y data column, the name of the data window, the R and R<sup>2</sup> values, and the parameter values. If the plot contains any General curve fits, the Chi Square and parameter errors are included. If the plot contains any Linear curve fits, the adjusted R<sup>2</sup>, standard error, F value, and P value for the overall fit, as well as the standard error, t value, P value, and upper and lower 95% confidence limits for the slope and intercept are included.

The dialog below shows an example data window that appears after choosing this command.

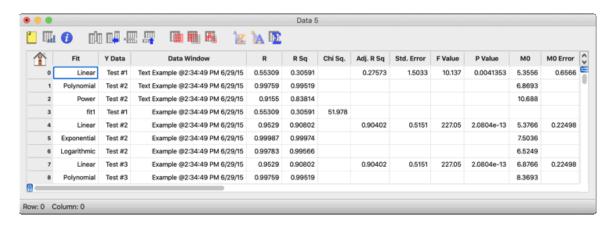

## Copying the Parameters to the Clipboard or Calculator

To copy the parameter values to the Clipboard or Calculator:

- 1. Reselect the curve fit from the **Curve Fit** menu. A Curve Fit Selections dialog appears with a drop-down arrow under **View** for each variable that has a curve fit applied.
- 2. To copy the coefficient table to the Clipboard, click one of the drop-down arrows and choose **Copy Parameters to Clipboard** from the pop-up menu that appears. This enables you to paste the results into another window or program.

Note: If you paste the results into the plot window, the coefficients in the table do not change if the curve fit is updated. For this reason, we recommend that you use the **Display Equation** command instead.

- To copy the coefficients to the Calculator, click one of the drop-down arrows and choose
   Copy Parameters to Calculator from the pop-up menu that appears. This enables you to
   use the results in a Formula Entry function.
- 4. Click **OK** to return to the plot window.

Note: It is also possible to copy the parameters by choosing View Results from the pop-up menu and clicking the Clipboard or Calculator button.

## Copying the Curve Fit Values to the Data Window

To copy the values of the curve fit line to the data window:

- 1. Reselect the curve fit from the **Curve Fit** menu. A Curve Fit Selections dialog appears with a drop-down arrow under **View** for each variable that has a curve fit applied.
- 2. Click one of the drop-down arrows and choose **Copy Curve Fit to Data Window** from the pop-up menu that appears.
- 3. Click **OK** to return to the plot window.

KaleidaGraph will append the results after any existing data in your data window. The first column will be a series of X values. Except for the Weighted curve fit which uses the original X values, the number of X values will be equal to the number of curve fit points specified in the Curve Fit Options dialog (**Curve Fit** menu). The second column will contain the values from the curve fit at each of these locations.

If you want to obtain the values from the curve fit at the original X values, use the **Copy Predicted Values to Data Window** command instead of **Copy Curve Fit to Data Window**.

Note: If you want to supply your own X values, you need to use Formula Entry to calculate the curve fit values.

## Copying the Residuals to the Data Window

To copy the residual values to the data window:

- 1. Reselect the curve fit from the **Curve Fit** menu. A Curve Fit Selections dialog appears with a drop-down arrow under **View** for each variable that has a curve fit applied.
- Click one of the drop-down arrows and choose Copy Residuals to Data Window from the pop-up menu that appears.
- 3. Click **OK** to return to the plot window.

KaleidaGraph will append the residual values after any existing data in the data window. These values represent the difference between the original Y values and the values calculated by the curve fit.

## Copying the Confidence Values to the Data Window

To copy the confidence values for a Linear curve fit to the data window:

- Reselect Linear from the Curve Fit menu. A Curve Fit Selections dialog appears with a drop-down arrow under View for each variable that has a curve fit applied.
- 2. Click one of the drop-down arrows and choose **Copy Confidence Values to Data Window** from the pop-up menu that appears.
- 3. Enter the desired confidence limit in the dialog that appears and click **OK**.
- 4. Click **OK** to return to the plot window.

KaleidaGraph will append the lower and upper confidence values after any existing data in the data window. These values can then be plotted as additional variables on the plot.

## **Copying the Predicted Values to the Data Window**

To copy the predicted values to the data window:

- 1. Reselect the curve fit from the **Curve Fit** menu. A Curve Fit Selections dialog appears with a drop-down arrow under **View** for each variable that has a curve fit applied.
- Click one of the drop-down arrows and choose Copy Predicted Values to Data Window from the pop-up menu that appears.
- 3. Click **OK** to return to the plot window.

KaleidaGraph will append the predicted values after any existing data in the data window. These values represent the Y values from the curve fit at the original X values.

Note: This command will not give results for any masked or missing values.

## Using Formula Entry to Obtain Values from a Curve Fit

The **Curve Fits** menu in Formula Entry contains commands that can be used to analyze the values along a fitted curve. These commands enable you to find values at any point on the curve, as well as calculate the residual error between the fitted curve and the original data.

Unless the curve fit is extrapolated to the axis limits, the results are only accurate if the X values lie within the original range of the data. If the values fall outside the data range, the results are linearly interpolated.

**Note:** Before you can get values from a curve fit, you must first create a plot and apply a curve fit to the data. Otherwise, an error message is displayed when you try to run the formula.

#### To calculate values from a curve fit:

- 1. Activate the data window that contains the fitted variables.
- 2. Choose Windows > Formula Entry.
- 3. Enter the formula into the window. The formula should be of the form z = fit(x,y), where:
  - z is the destination column.
  - **x** is either a single value or a column containing X values.
  - **y** is the column that had the curve fit applied.
  - fit is replaced by the appropriate command from the Curve Fits menu of Formula Entry.
- 4. Click **Run** to execute the formula. The destination column is filled with the values of the curve fit at the specified X values.

#### **Example Formulas**

c2=gen(c0,c1) c4=lin(c5,c1) c11=smooth(c3,c4)

Note: This method uses the curve fit points originally calculated when the fit was applied. You may want to <u>increase the number of calculated points</u> to make the values from the fit more accurate.

It is also possible to use the original equation and the parameters calculated by KaleidaGraph to find the values from a fit. This would involve writing out the equation in Formula Entry in terms of the column number containing the X values, and the memory registers for the parameters.

Before doing this, make sure you copy the curve fit coefficients to the Calculator. This will give full precision values and prevent any round-off error from occurring.

## Removing a Curve Fit

Curve fits can be removed from a plot in the same way that they are added. After applying a curve fit, a check mark appears next to that type of fit in the **Curve Fit** menu to indicate that a curve fit is applied.

#### To remove a curve fit from the plot:

1. From the **Curve Fit** menu, choose the type of curve fit to be removed. A dialog is displayed containing the list of variables. The check box of each fitted variable is selected.

- Clear any check boxes for the fits to be removed. Clicking **Deselect** clears all of the check boxes at once.
- 3. Click **OK** to return to the plot and remove the curve fits and any associated equations.

## Other Curve Fit Features

## Changing the Appearance of the Curve Fit Line

To change the line style, width, or color of the curve fit line:

- 1. With the plot window active, choose **Plot** > **Variable Settings**.
- 2. Select the variable to be edited.
- 3. Click the Curve Fit tab to make changes to the curve fit line.
- 4. To change the line style, select a different option from the Line Style pop-up menu.
- 5. To change the line width, select a different option from the Line Width pop-up menu.
- 6. To change the color, select a different color from the Color pop-up menu.
- 7. Click **OK** to return to the plot.

Note: If you want the curve fit to use the same color as the variable, select the Link to Variable Color check box in the Curve Fit tab.

## Changing the Appearance of the Curve Fit Equation

## Changing the Color

When you first apply a curve fit, the color of the curve fit equation matches the color of the curve fit line. For Polynomial and General curve fits, you can double-click the resulting table to change the color of the curve fit results. For the remaining curve fits, you must first choose **Plot** > **Text Options** and deselect the **Link Text to Variable Color** check box. Once this check box is cleared, you can double-click the equation and change the color of the equation.

## **Changing the Precision or Format of the Parameter Values**

The precision of the values in the curve fit equation is controlled using the **Equation Label Format** command (**Plot** menu). This command can be used to display more significant digits in the results. It can also be used to display the results in scientific or engineering notation.

## **Extrapolating to the Axis Limits**

Curve fits are normally displayed between the minimum and maximum data values plotted on the independent axis. However, you can choose to extrapolate the curve fits to the axis limits. The extrapolated portion of the fit is based on the calculated equation.

**Note:** It is not possible to extrapolate the Smoothing fits (Smooth, Weighted, Cubic Spline, and Interpolate) because they cannot be represented by a single equation.

#### To extrapolate a curve fit:

- 1. Choose Curve Fit > Curve Fit Options.
- 2. Select the Extrapolate Fit to Axis Limits check box.
- 3. Click **OK** to return to the plot. After recalculating the curve fits, the plot is redrawn to extend the curve fits to the axis limits.

## Forcing a Linear Fit Through the Origin

By default, the slope and intercept are calculated when applying a Linear curve fit. KaleidaGraph provides an option that forces the curve fit to pass through the origin (0,0), so that only the slope of the line is calculated.

#### To force a Linear curve fit through the origin:

- Choose Curve Fit > Curve Fit Options.
- 2. Select the Force Line fit through zero check box.
- 3. Click **OK** to return to the plot. Any Linear curve fits will be recalculated using a Y-intercept of zero, however, the R or R^2 value will be suppressed in the resulting equation.

## **Increasing the Number of Curve Fit Points**

Any time a curve fit is applied (except for the Weighted fit), KaleidaGraph calculates a predetermined number of points along the fit. These points are used to draw the curve fit and calculate values from the fit. You may find it useful to increase the number of curve fit points when using Formula Entry to place values from the fit into the data window. This increases the accuracy of these values.

#### To increase the number of curve fit points:

- 1. Choose Curve Fit > Curve Fit Options.
- 2. Enter a different value in the **Curve Fit Points** field. If the data has sharp transitions or a number of peaks and valleys, you will want to use a large number of points (1000 or more).
- 3. Click **OK** to return to the plot window and recalculate the fits.

## **Displaying Only the Curve Fit**

There may be times when you are only interested in displaying the curve fit on the plot without the original data points. This can be accomplished using the Variable Settings dialog, provided the plot is not a Scatter plot.

#### To display only the curve fit:

- With the plot window active, choose Plot > Variable Settings. The Variable Settings dialog appears.
- 2. Select the variable to be edited.
- Choose None from both the Show Markers and Line Style pop-up menus. This hides the markers and line used to represent the original data.
- 4. Click **OK** to return to the plot. The variable is hidden and only the curve fit is displayed.

## Plotting the Confidence Bands for a Linear Curve Fit

After applying a Linear curve fit, it is possible to obtain the confidence band values for the curve fit and have them appended to the data window. These values can then be plotted as additional variables on the plot.

Note: This process works best with Line, Double Y, Double X, and Double XY plots, provided the X data values are not formatted as Text. For Scatter, Bar, and any plots that have a category axis, it may be necessary to plot the confidence bands on a separate plot and overlay them in the layout window to get the desired results.

#### To copy the confidence values for a Linear curve fit to the data window:

 Reselect Linear from the Curve Fit menu. The Curve Fit Selections dialog appears with a drop-down arrow under View for each variable that has a curve fit applied.

- 2. Click one of the drop-down arrows and choose **Copy Confidence Values to Data Window** from the pop-up menu that appears.
- 3. Enter the desired confidence limit in the dialog that appears and click **OK**.
- 4. Click **OK** to return to the plot window.

The confidence values will be appended to the data window associated with this plot. If the data window is not visible, choose **Plot** > **Extract Data** or click the Extract button .

#### To use the original plot as a template and add the confidence bands:

- 1. Switch back over to the original plot window and choose **Gallery** > **Template**.
- 2. Make the same X and Y data selections from the original plot and click Add.
- Create a new plot group using X Values for X, and the Lower CL and Upper CL columns for Y.
- 4. Click Plot.

A new plot will be created with the same attributes as the original, and the Linear curve fit will be applied. In addition, the upper and lower confidence limits will be plotted on the graph. The markers for these variables can be hidden and the appearance of the lines can be controlled using the Variable Settings dialog (**Plot** menu).

The plots below show an example plot that has had a Linear curve fit applied and the resulting plot after plotting the original data and the confidence values using a Template plot. The Variable Settings dialog was used to hide the markers and change the line style of the lines representing the confidence bands.

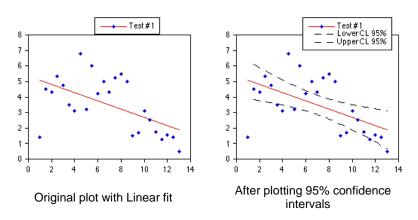

## **Working with Error Bars**

## **Overview: Working with Error Bars**

Error bars illustrate the amount of error for the plotted data. Error bars normally appear as lines extending from the data points, with caps on either end to represent the upper and lower values of the spread.

The following topics explain how to add and remove error bars in your plots:

Adding Error Bars

Plotting Error Values from a Data Column

Creating Single-sided Error Bars

Adding Text Error Bars

Adding Error Arcs

Displaying Only the Cap

Changing Error Bar Attributes

Removing Error Bars

## **Adding Error Bars**

#### To add error bars to a graph:

- Select the plot that will have the error bars added.
- Choose Plot > Error Bars to display the Error Bar Variables dialog. Each plotted variable is listed, with two check boxes preceding it.
- Click one of the check boxes for the variable to which you want to add error bars. The Error Bar Settings dialog appears so that you can specify the options for this particular set of error bars.
- 4. Make your selections, including the color and thickness for the error bars, and click **OK**.
- Repeat steps 3 and 4 until error bars have been selected for all of the desired variables.
- Click **OK** to add error bars to the variables in the plot. The plot is redrawn and the error bars are displayed.

## Plotting Error Values from a Data Column

If you do not want to use one of the available error types, you can supply your own set of error values and plot them as error bars.

#### To plot error values from a data column:

- In the data window, create a column containing the error values.
- 2. Select the plot that will have the error bars added.
- 3. Choose **Plot** > **Error Bars** to display the Error Bar Variables dialog.
- 4. Click one of the check boxes to display the Error Bar Settings dialog.
- Choose Data Column for the error type and select the name of the data column containing the error values.
- 6. Click **OK** to both dialogs to add the error bars to the plot.

## **Creating Single-Sided Error Bars**

Single-sided error bars are useful when you only want to display the bar on one side of the data point. You can choose a single error type and decide whether to display the positive or negative portion of the bar.

A special case of these error bars results when the errors are taken from a data column. Here the direction of the error bar is controlled by the sign of the data and whether positive or negative error types have been selected. For positive data, bars are displayed in the same direction as the error type. For negative data, the bars are displayed in the opposite direction.

#### To create single-sided error bars:

- 1. Select the plot that will have the error bars added.
- 2. Choose **Plot** > **Error Bars** to display the Error Bar Variables dialog.
- 3. Click one of the check boxes to display the Error Bar Settings dialog.
- 4. Clear the Link Error Bars check box.
- 5. Choose **None** for either the positive or negative error type.
- 6. Choose the type of error to be displayed for the other portion of the bar.

Click **OK** to both dialogs to add the error bars to the plot. The following plot contains singlesided error bars.

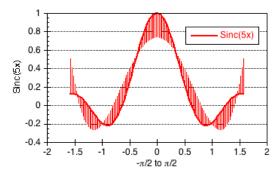

## **Adding Text Error Bars**

Error bars can also be used to annotate specific markers or columns in the plot with text labels. When a Text data column is used for the error type, the data in the column is displayed as text labels at the corresponding points on the plot. Only data points that have errors associated with them have text labels displayed.

The direction of the labels is the same as the error type selected (horizontal for X Err or vertical for Y Err). If the **Center Text** check box is selected, the labels are centered on the markers. Otherwise, they are justified and placed on the side of the marker which had the error selected. The text labels can be moved individually with the Text tool or as a group with the Selection Arrow.

**Note:** Text error bars use the same default attributes as value labels. These labels can also include subscripts or superscripts.

#### To add text error bars to a plot:

- 1. In the data window, place the data to be displayed as labels into a Text column.
- 2. Select the plot that will have the error bars added.
- 3. Choose **Plot** > **Error Bars** to display the Error Bar Variables dialog.
- 4. Click one of the check boxes to display the Error Bar Settings dialog.
- 5. Clear the **Link Error Bars** check box.
- 6. Choose **None** for one of the portions of the bar. For the other, choose **Data Column** and select the text column containing the labels.
- To center the labels on the marker, select the Center Text check box. Otherwise, the labels are justified.
- 8. Click **OK** to both dialogs to add the labels to the plot. The following plot has text error bars added to some of the markers.

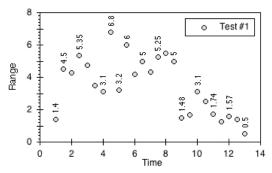

## **Adding Error Arcs**

Error arcs can be displayed instead of error bars. This is done by selecting the **Draw Error Arc** check box in the Error Bar Settings dialog. An arc is displayed when one of the error types is set to **None**. If both positive and negative errors are selected for X Err and Y Err, an ellipse is displayed.

All four quadrants of the ellipse can be controlled independently. The vertical distance is determined by the Y Err and the horizontal distance is determined by the X Err. This gives you a number of possibilities for displaying error arcs and ellipses.

#### To add error arcs:

- 1. Select the plot that will have the error arcs added.
- 2. Choose **Plot** > **Error Bars** to display the Error Bar Variables dialog.
- 3. Click the X Err check box for one of the variables to display the Error Bar Settings dialog.
- 4. Select the Draw Error Arc check box.
- 5. Choose the positive and negative error types. Then, click **OK**.
- 6. Click the **Y Err** check box for that same variable to define the vertical dimension of the arc. Repeat steps 4 and 5 to set up all of the errors of interest.
- 7. Click **OK** to add the error arcs to the plot. The following plot has error arcs added.

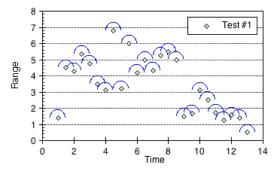

## **Displaying Only the Cap**

You have the option to remove the line that connects the data point with the error cap. This is accomplished by selecting the **Draw Cap Only** check box in the Error Bar Settings dialog.

This option can help remove a number of unnecessary lines from the plot and make it easier to see the data. This feature is useful when the Standard Deviation error type is selected. Because all of the error bars are drawn from the mean, the lines connecting the point and the cap are not needed. By removing the lines and adjusting the length of the caps, you can have a dashed or solid error line across the entire plot.

#### To display only the error cap:

- 1. Select the plot that will have the error bars added.
- 2. Choose Plot > Error Bars to display the Error Bar Variables dialog.
- 3. Click one of the check boxes to display the Error Bar Settings dialog.
- Select the Draw Cap Only check box.
- 5. Choose the positive and negative error types.
- 6. Click **OK** to both dialogs to add the error bars to the plot. The following plot has standard deviation error bars applied and is set to only display the caps.

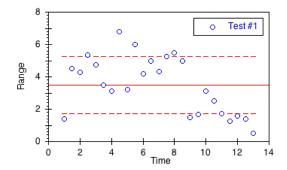

## **Changing Error Bar Attributes**

## **Changing the Color or Thickness**

To change the color or thickness of error bars:

- 1. Choose Plot > Error Bars to display the Error Bar Variables dialog.
- 2. Deselect and reselect the check box for the error bars to be edited. This will display the Error Bar Settings dialog.
- 3. Choose the desired color and thickness using the Color and Width pop-up menus.
- 4. Click **OK** to both dialogs to return to the plot.

Note: Depending on the thickness selected, you may not notice the change on the screen; however, there will be a difference when the plot is printed. It is also possible to adjust the thickness using the **Line Thickness** setting in the Plot Options dialog.

## **Changing the Cap Length**

To change the cap length of error bars:

- 1. Choose **Plot > Plot Options**.
- 2. Click General.
- 3. Edit the value in the **Error Bar Length** field. A cap is not displayed if zero is entered in this field
- 4. Click **OK** to return to the plot.

## **Removing Error Bars**

You can easily remove error bars from individual variables or from all the variables at once.

#### To remove error bars:

- 1. Choose **Plot** > **Error Bars** to display the Error Bar Variables dialog.
- Clear the check boxes of the error bars to be removed. Clicking **Deselect** clear all of the check boxes at once.
- 3. Click **OK** to return to the plot window. The plot is redrawn without any error bars.

## **Importing/Exporting Graphics**

## **Opening Plots**

#### To open a saved plot:

- 1. Choose File > Open.
- 2. Locate the name of the plot to be opened and double-click it. Multiple files can be opened at once by pressing **Shift**, **Command** (Mac), or **Ctrl** (Windows) and clicking the file name.

The plot will open into a new plot window. To view the data associated with the plot, it needs to be extracted. This is accomplished by choosing **Plot** > **Extract Data** or clicking the Extract button in the plot window. Once the data is extracted, it can be modified, saved, or used to create new plots.

If the plot was saved without data, you can print the plot, copy it to the Clipboard, or reposition it once it is loaded back into KaleidaGraph. Labels can also be added or modified. However, because the data was not saved with the plot, it cannot be edited in a manner that requires it to be rebuilt from the original data. This includes resizing axes, scaling to a new set of limits, editing markers, and modifying error bars or curve fits.

## **Importing Images from Other Programs**

KaleidaGraph is able to insert a variety of images created in other programs. When you import a graphic file, the picture is placed in the active plot or layout window. You cannot edit any parts of the imported picture. However, you can move and resize the image, and modify its frame.

#### To import an image that was exported as a file:

- 1. Make the desired plot or layout window the active window.
- 2. Choose File > Open.
- 3. Locate and open the file to be imported. The imported image appears as an object in the plot or layout window, with four object handles around it.

#### To paste a graphic from the Clipboard:

- 1. Make the desired plot or layout window the active window.
- Choose Edit > Paste. The graphic appears as an object in the plot or layout window, with four object handles around it

#### To resize an imported graphic:

- 1. Select the object to be resized.
- 2. Drag any one of the handles to resize the image and maintain the aspect ratio.

Note: To resize the object proportionally about its center, press Option (Mac) or Alt (Windows) when dragging the handle. By pressing Shift as you drag, you can resize the image without maintaining the aspect ratio.

## **Printing Plots**

#### To print a plot:

- 1. Make sure that the plot window to be printed is active.
- To change page options, such as page orientation or paper size, use the Page Setup command from the File menu.
- 3. Choose File > Print.
- 4. Review your printing options and click Print.

**Note:** The options in the Page Setup and Print dialogs vary depending on the printer and operating system.

## **Saving Plots**

#### To save a plot with its data:

- 1. Make sure the plot to be saved is active.
- 2. Choose Save Graph or Save Graph As from the File menu.
- 3. Verify KaleidaGraph Plot is selected from the pop-up menu in the Save dialog.
- 4. Specify the location and file name for the file and click Save.

Note: If the plot has not been saved and you close the data window by pressing Shift and either clicking the close box or choosing File > Close/No Save, the plot will be saved without the data.

## Saving a Plot without Data

It is possible to save a plot without the data used to create it. This can save disk space if you create plots from large data sets and do not want to save the data as part of the file.

Once a plot without data is loaded back into KaleidaGraph, you can print it, copy it to the Clipboard, or reposition it. Labels can also be added or modified. However, because the data was not saved with the plot, it cannot be edited in a manner that requires it to be rebuilt from the original data. This includes resizing axes, scaling to a new set of limits, editing markers, and modifying error bars or curve fits.

#### To save a plot without the data:

- 1. Make sure the plot to be saved is active.
- 2. Choose File > Save Graph As.
- 3. Select **KaleidaGraph Picture** from the pop-up menu in the Save dialog.
- 4. Specify the location and file name for the file and click **Save**.

## File Formats Available in KaleidaGraph

KaleidaGraph can export the plots in a variety of formats. The file formats currently supported are listed below with a description of each:

- Windows BMP The Windows BMP format can be used to take images into other programs. This format produces raster images that cannot be edited.
- JPEG The JPEG format is often used for web images. This format produces raster images
  that cannot be edited.
- PNG The PNG format is often used for web images. This format produces raster images that cannot be edited.

- **TIFF** The TIFF format is often used for printed publications. This format produces raster images that cannot be edited.
- SVG The SVG format is often used for printed publications. These vector images can be
  opened in other applications for further editing.
- PDF The PDF format is often used for printed publications. These vector images can be
  opened in other applications for further editing.
- Windows Metafile This format is used for exporting graphics on the Windows platform.
   These vector images can be opened in other applications for further editing.
- Enhanced Metafile This format is used for exporting graphics on the Windows platform. If you copy a plot to the Clipboard in the Windows version, it is copied as an enhanced Metafile image. These vector images can be opened in other applications for further editing.

The resolution gets specified when exporting the image. The images can either be saved at a multiple of the screen resolution (72 dpi) or at a specific dpi. For example, setting a **Resolution** of **8X Screen** produces a 576 dpi image.

## **Exporting Plots to Another Program**

## Copying Plots to the Clipboard

The easiest way to export the plot is to use the **Copy Graph** command (**Edit** menu). A TIFF (Mac) or enhanced Metafile (Windows) image is copied to the Clipboard that can be pasted into another program.

The Copy Graph command is available when a plot window is active and does not contain a selection. This command copies the entire plot to the Clipboard. You can then paste the image into another plot window or into a different program.

#### To copy a plot to the Clipboard:

- 1. Make sure the plot window to be exported is active.
- Choose Edit > Copy Graph. The Export Settings dialog, shown below, is displayed to set the size and resolution of the exported file.

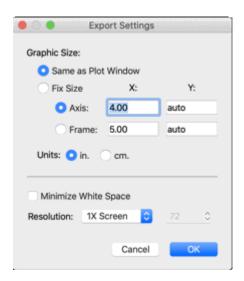

3. Make your selections in the dialog and click **OK**.

4. The entire plot is now on the Clipboard and can be inserted into another program using the **Paste or Paste Special** command.

Note: Copying the graph by using the Select All command followed by the Copy Selection command will not give you the same resolution as using the Copy Graph command. The Copy Selection command will yield a 72 dpi image whereas the Copy Graph command can produce an image with a resolution between 72 and 1400 dpi.

## **Exporting Images in a Specific File Format**

KaleidaGraph is able to save plots in a variety of different formats for inclusion in another program. If one of these files is loaded into KaleidaGraph, it is treated as a picture. You cannot edit any parts of the picture. However, you can move and resize the image within the plot or layout window.

#### To export a plot in a specific file format:

- 1. Make sure the plot window to be exported is active.
- Choose File > Save Graph As and select the desired file format from the pop-up menu in the Save dialog.
- 3. Specify the location and file name for the file and click **Save**. The Export Settings dialog, similar to the one below, is displayed to set the size and resolution of the exported file. The options available in the dialog will vary depending on which format you are exporting.

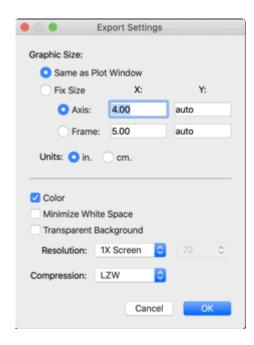

4. Make your selections in the dialog and click **OK** to export the file. This file can then be imported into another program.

Note: If the plot has been assigned a transparent background, this can be maintained if you copy the plot to the Clipboard or export it in a PNG or TIFF format. However if you save it in one of the other formats, the transparent background will be lost.

## Controlling the Size, Resolution, and Color Depth of Exported Images

## Setting the Size of the Exported Image

Images can either be exported at the same size as the original file or can be a fixed size. To make the resulting image a different size, you need to make use of the **Fix Size** setting when exporting the image. After clicking Fix Size, you need to click either the **Axis** or **Frame** button and enter the new axis or frame dimension in the X or Y field. To maintain the aspect ratio and prevent the plot from being distorted, enter **auto** for the other dimension.

For example, if the original plot has a frame size of 5" x 7" and you want to export it at 50% of the original size, click **Fix Size**, click **Frame**, enter **2.5** for the X dimension of the Frame, and enter **auto** for the Y dimension.

## Setting the Resolution of the Exported Image

The images can either be copied or saved at a multiple of the screen resolution (72 dpi) or at a specific dpi. Setting the **Resolution** to **8X Screen** would produce a 576 dpi image. By choosing **other DPI** from the **Resolution** pop-up menu, it is possible to get an image with a resolution between 72 and 1400 dpi.

## **Exporting Grayscale Images**

KaleidaGraph allows Windows BMP, JPEG, PNG, and TIFF images to be saved as grayscale images. When exporting one of these formats, deselect the **Color** check box to obtain a grayscale version of the image.

## **Exporting Tips**

The easiest way to export the plot is to use the Copy Graph command. A TIFF (Mac) or enhanced Metafile (Windows) image is copied to the Clipboard that can be pasted into another program.

Copying the graph by using the **Select All** command followed by the **Copy Selection** command will not give you the same resolution as using the **Copy Graph** command. The Copy Selection command will yield a 72 dpi image whereas the Copy Graph command can produce an image with a resolution between 72 and 1400 dpi.

If you export a plot into other program and get a low resolution image:

- When copying the plot, make sure you are using Copy Graph and not Copy Selection.
- When exporting the image, set the Resolution to 4X Screen or higher. 4X Screen will give a 288 dpi image; 8X Screen will give a 576 dpi image. You can also choose other DPI and set a resolution between 72 and 1400 dpi.

If you save the plot in a vector format, you can often edit the resulting image in another program to change colors, fonts, line styles, line thicknesses, and so on of specific pieces of the image. Raster images cannot be broken apart to make these types of changes. It is usually necessary to take raster images into a drawing program to make any changes to the image.

If some of the lines seem to disappear or become too faint:

• Use solid grid lines instead of dashed, since dashed grid lines may disappear.

Increase the thickness settings in the Axis Options and Plot Options dialogs. For pop-up menus, go above Hairline (H); for fields start at 200%. This will prevent the ticks, grids, lines, and markers from becoming very faint or disappearing altogether. The Line Thickness setting in Plot Options will make variable lines, curve fit lines, and error bars thicker. You may not notice a change on the screen, but you will when the plot is printed.

If the plot needs to be a specific size, it is usually best to use the Set Plot Size dialog to set the plot to the desired size. If that would make editing the plot too difficult, work in a multiple of the final size (for example, twice as large as the final size). This will help prevent problems that could occur when resizing plots in another program.

If you notice problems with subscripts and superscripts when a plot is exported into another program and resized:

• Export the plot from KaleidaGraph at the desired size so that KaleidaGraph performs the resizing and not the destination application. Either use the **Set Plot Size** command to change the size or use the **Fix Size** option when exporting.

# Working with the Layout Window

## **Displaying the Layout Window**

The layout window can be displayed using the **Show Layout** (**Windows** menu) and **New Layout** (**File** menu) commands. The **Show Layout** command lists any layouts that have been opened or created since the program was started. This submenu may contain an item called **KG Layout**, which displays the default <u>Layout</u> file (if one has been saved).

The **New Layout** command creates an empty layout window. If any changes were made to the current layout, a dialog asks if you want to save the changes before displaying the new layout window.

When the layout window is active, a **Layout** menu is added to the menu bar. You can use the commands in this menu to place plots in the layout, arrange the plots, and add a background or frame to the layout.

## **Placing Plots in the Layout Window**

You can place up to 50 plots in the layout window.

#### To add a plot to the layout window:

- Choose Layout > Select Plot. This command displays a submenu that lists the plots that
  are currently open, from newest to oldest.
- Select a plot from the submenu that appears. The selected plot is placed in a cell in the layout window.

**Note:** The plot's name is displayed in the lower-left corner of the plot in the layout. This is for identification purposes only; it is not included when you export the layout.

As plots are added to the layout window, KaleidaGraph maintains a link between the cell in the layout and the position of the plot in the **Select Plot** submenu. If a particular cell contains the first plot in the list, opening or creating another plot will cause the cell to display this new plot.

Any time you open, create, or close a plot, it is possible for the plots in the layout to change positions because the location of the plots in the **Select Plot** submenu has changed. For this reason, it is best if you open or create all of your plots before arranging them in the layout window.

It is also possible to use empty cells to organize the layout. These can be added to the layout window by choosing **Layout** > **New Position**. The empty cells can be replaced at a later time by clicking the cell and choosing a plot from the **Select Plot** submenu.

## **Setting Plot Size and Position**

There are two methods available for setting the size and position of plots in the layout window. The first method is to manually drag the plot to resize it or move it to a new position. The second method is to double-click the plot to specify the size and position via the Plot Size dialog.

## Manually Resizing the Plot

The plot size and position can be set directly in the layout window by clicking a plot and dragging. When resizing a plot, the **Axis** and **Frame** buttons in the Plot Size dialog determine whether to resize relative to the axis or the frame. The Plot Size dialog is displayed when you double-click a plot in the layout window.

When a plot is selected, object handles appear in one of two places. When **Axis** is selected in the Plot Size dialog, object handles are displayed at the end of each axis. When **Frame** is selected, object handles are placed at the corners of the plot frame.

To manually resize the plot, drag one of the object handles. As you drag, a dialog containing the current plot dimensions and axis origin (offset) is displayed in the upper-left corner of the layout window. The aspect ratio of the plot is maintained as you resize the plot. By pressing **Shift** as you drag, it is possible to resize the plot without maintaining the aspect ratio.

## **Using the Plot Size Dialog**

The size and position of the plots in the layout can also be controlled using the Plot Size dialog. The Plot Size dialog is displayed whenever you double-click a plot in the layout window. The settings in this dialog determine the size and location of the plot, as well as whether or not the aspect ratio of the plot is maintained.

## **Arranging Plots**

The **Arrange Layout** command (**Layout** menu) provides a fast and easy way to take the plots and organize them in the layout window. The plots are arranged in the order they were added to the layout window, starting at the top of the page and working down from left to right.

**Note:** This command can only be used to arrange plots in the layout window. It does not have any affect on any other objects in the layout window.

#### To arrange the plots in the layout window:

- 1. Place all of the plots in the layout window.
- 2. Choose Layout > Arrange Layout.
- Enter the desired number of rows and columns into the Arrange Layout dialog. You can also specify the size of the margin around each of the positions in the layout.
- 4. Click **OK**. The layout window is divided equally, based on the number of rows and columns entered. The plots are automatically resized and placed into the positions.

## **Overlaying Plots**

You can use the layout window to position two or more plots on top of each other. These plots must have the same frame and axis dimensions, and any plots being placed on top of another must have a transparent interior and background color. This is useful if you need to display a single plot with more than the maximum number of variables allowed or if you want to combine two different types of plots. By creating separate plots, you can overlay them to get the appearance of a single plot.

#### To overlay two or more plots:

- Open or create all of the plots that you need to overlay. The plots must be identical in size
  for them to overlay properly. To ensure that the plots are of equal size, either choose Plot >
  Define Layout after creating the first plot or use the first plot as a template for creating any
  remaining plots. You can also use the Set Plot Size command (Plot menu) for each plot to
  make sure the origin, axis, and frame settings are identical.
- 2. Remove the text labels from all but one of the plots.
- 3. Switch to the layout window.
- 4. Use the **Select Plot** command (**Layout** menu) to import the plots into the layout window.
- 5. Provided that all of the plots are identical in size, you can use the <u>Align tool</u> to overlay the plots. This is done by selecting the plots and using the Align tool to align either the edges or centers in both the horizontal and vertical directions.
- 6. The layout window can then be printed, copied to the Clipboard, or saved in a variety of file formats. You can also save this layout for future use.

## Adding a Background or Border

A background or border can be added to the layout window or to the plots in the layout window. The following sections explain how to add backgrounds and borders in the layout window.

## **Adding to the Layout Window**

A background or border can be added to the layout window using the **Set Background** command in the **Layout** menu. This allows you to select a fill pattern for any part of the page not covered by a plot. It also lets you have a frame around the entire layout.

Note: Text labels may or may not have the background displayed behind the text. The Erase Background command (in the Format menu of the Edit String dialog) controls what happens. When this command is turned on, the background is erased.

#### To add a background or border to the layout:

- 1. Choose Layout > Set Background.
- Make your selections by clicking the appropriate section of each icon. The background is controlled by the Color icon and the Fill Pattern portion of the Pattern icon. The border is controlled by the Style icon and the Pen Pattern portion of the Pattern icon.
- Click **OK** to exit the Set Background dialog and apply the background or border to the layout window.

## Adding to a Plot in the Layout

It is possible for each plot in the layout window to have its own background and border. This is accomplished by selecting the plot in the layout and using the Color, Pattern, and Style icons from the bottom of the toolbox.

The background is controlled by the Color icon and the Fill Pattern portion of the Pattern icon. If a background color is specified in the original plot window, these settings do not have any affect on the appearance of the plot. The border is controlled by the Style icon and the Pen Pattern portion of the Pattern icon.

**Note:** Any background applied to the layout is also applied to any plots which have None selected for the Fill Pattern and do not have a background color selected in the original plot window.

## **Exporting the Layout**

## **Copying Layouts**

You can copy a layout to the Clipboard for use in another program.

#### To export a layout to the Clipboard:

- 1. Make sure the layout window to be exported is active.
- Choose Edit > Copy Layout. The Export Settings dialog is displayed to set the size and resolution of the exported image.
- 3. Make your selections in the dialog and click **OK**.
- The entire layout is now on the Clipboard in a TIFF (Mac) or enhanced Metafile (Windows)
  format and can be inserted into another program using the Paste or Paste Special
  command.

Note: If the Copy Selection command is displayed in the Edit menu, something is currently selected in the layout window. Do not use this command because it causes the image to have lower resolution.

## **Exporting the Layout in a Specific File Format**

KaleidaGraph is able to save layouts in a variety of different formats for inclusion in another program. If one of these files is loaded into KaleidaGraph, it is treated as a picture. You cannot edit any parts of the picture. However, you can move and resize the image within the plot or layout window.

#### To export a layout for use in another application:

- 1. Make sure the layout window to be exported is active.
- Choose File > Save Layout As and select the desired file format from the pop-up menu in the Save dialog.
- Specify the location and file name for the file and click Save The Export Settings dialog is displayed to set the size and resolution of the exported file. The options available in the dialog will vary depending on which format you select.
- 4. Make your selections in the dialog and click **OK** to export the file. This file can then be imported into another program.

Note: If the plots or layout have been assigned a transparent background, this can be maintained if you copy the plot to the Clipboard or export in a PNG or TIFF format. However if you save it in one of the other formats, the transparent background will be lost.

## **Printing Layouts**

#### To print a layout:

- 1. Make sure that the layout window to be printed is active.
- To change page options, such as page orientation or paper size, use the Page Setup command (File menu).
- 3. Choose File > Print.
- 4. Review your printing options and click Print.

**Note:** The options in the Page Setup and Print dialogs vary depending on the printer and operating system.

## **Opening and Saving Layout Files**

## Types of Layout Files

KaleidaGraph can save two types of <u>Layout</u> files: basic Layout files and Group Layout files. The only difference between the two types of files is how they handle the plots within the layout window.

A basic Layout file stores the following information: size and position of the cells, the contents and location of any text labels or objects, and the background settings. The plots are not saved as part of the layout file; however, the cells are assigned position numbers based on the order of the plots in the **Select Plot** submenu. For example, if a cell contains the second plot in the **Select Plot** submenu, the next time you open this layout file, the second plot in the **Select Plot** submenu will automatically be loaded into this cell.

Group Layout files provide the added benefit of saving a copy of each plot embedded within the Layout file. This allows you to organize your plots, save a Group Layout file, and open a single file at a later date to make changes to any of the original plots.

## **Opening Saved Layout Files**

You can use the **Open** command (**File** menu) to open any <u>Layout</u> files that have been saved previously. The type of Layout file that you open (basic or group layout file) determines how it is handled.

If you open a basic Layout file, KaleidaGraph will load any open plots into the layout window, using the same procedure that was used when the layout was created originally. Each of the cells are assigned position numbers based on the order of the plots in the **Select Plot** submenu. To see the position numbers for each of the cells, open the layout file before opening or creating any plots. Any cells that show Position #0 are empty cells and will not automatically have plots loaded into them.

If you open a Group Layout file, KaleidaGraph will display the layout window and the plots that were saved as part of the layout file. Each of the plots is opened at the same time, although they are hidden by default. You can either click the Extract button in the upper-right corner of the layout window or use the **Show Plot** command (**Windows** menu) to display the original plots.

## Saving the Layout File

Once you have created a layout, you can save the layout for future use. You have the choice of saving a basic <u>Layout</u> file (which does not include the plots) or a Group Layout file (which saves a copy of each plot as part of the layout file).

#### To save a layout:

- 1. With the desired layout as the active window, choose File > Save Layout As.
- To save a basic Layout file, verify that KaleidaGraph Layout is currently selected from the
  pop-up menu in the Save dialog. This will save the size and position of the cells, the
  contents and location of any text labels or objects, and the background settings. It will not
  save any of the plots as part of the Layout file.
- To save a Group Layout file, verify that KaleidaGraph Group Layout is currently selected from the pop-up menu in the Save dialog. This will save the plot files as part of the Layout file.
- 4. Give the file an appropriate name and click **Save**.

## Modifying Plots in a Group Layout File

When you open a Group Layout file, the plots used in the layout are opened at the same time, although they are hidden by default. The following methods can be used to display the individual plot windows for further editing:

- Click the Extract button in the upper-right corner of the layout window. The plots used in the layout will be brought to the front.
- Use the **Show Plot** command (**Windows** menu) to bring an individual plot to the front.

## **Other Layout Window Features**

## **Changing the Magnification of the Layout Window**

KaleidaGraph provides several options to change the magnification level of the layout window. The magnification setting is located to the left of the horizontal scroll bar in the layout window. Alternately, you can use the **Set Plot View** command (**Plot** menu).

#### To change the magnification of the layout window:

- Right-click the magnification setting and choose the desired magnification level from the pop-up menu. The available percentages range from 25 to 800%.
- Type a value in the field to enter a specific magnification level. The available percentages range from 25 to 1000%.
- Click the up or down controls to adjust the magnification levels in 25% increments.

## Displaying Rulers and Grids in the Layout Window

To turn the rulers and grids on and off in the layout window:

- 1. With the layout window active, choose Plot > Rulers & Grids.
- 2. Click the appropriate check boxes to display the rulers, grids, or both.
- 3. Select the proper units that you want to use.
- 4. Click **OK** to return to the layout window.

The Preferences dialog contains **Show plot rulers** and **Show plot grids** options that can be used to globally show these for new plots.

## Switching Between Layouts

KaleidaGraph provides a **Show Layout** command in the **Windows** menu that can be used to switch between the default KG Layout and any other layouts that have been opened or created since the program was started. The active layout is listed first in the submenu. Older layouts are listed below the dotted line. The **Clear History** command in the submenu can be used to remove the files from the list.

## **Deleting Items from the Layout**

You can delete any unwanted items from the layout window in one of two ways. You can either select the item and press **Delete** (Mac) or **Backspace** (Windows), or select the <u>Eraser</u> from the toolbox and click the unwanted item. These methods work for plots or any other objects you want to delete.

## Working with Scripts

## **Plot Scripts**

## **Using Plot Scripts**

One way to generate similar plots is the **Plot Script** command (**Windows** menu). This feature enables you to choose any plot type or an existing plot and use it as a template for creating multiple plots at once.

The script feature is intended for the user who has a Template plot and wants to plot different data sets and view the resulting curves. Even if you only need to generate a simple plot, but you generate it all of the time with different data, you will find plot scripts very useful.

The advantage of a plot script over a <u>Template plot</u> is that a script can generate multiple plots. Also, you can control legend descriptions and plot titles using a script. In a Template plot, the legend descriptions come from the column names of the plotted variables and the plot title remains unchanged.

The following topics discuss the use of plot scripts:

Creating a Plot Script

Setting Titles and Legends

Using Pattern Recognition to Create New Groups

Pointing Groups to Different Data Windows

**Exporting Plots Automatically** 

Saving and Loading Scripts

## **Creating a Plot Script**

The Plot Script command is similar to the <u>Template</u> plot but provides you with more options for creating plots. Using plot scripts, you can create multiple plots at once, automatically print or save the plots, and set the plot title or legend for each plot.

Choosing **Windows** > **Plot Script** displays the Plot Script window. This window is used to make your selections for the current script. The script selections include: plot type, variable selections, plot titles, legend text, auto print, and auto save options.

#### To create a plot script:

Choose Windows > Plot Script to display the Plot Script window, shown below.

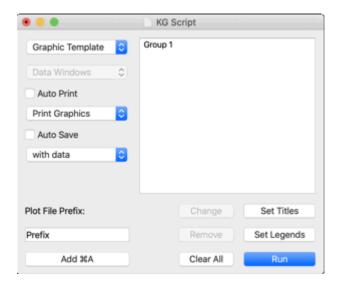

- If groups are already listed in this window, click Clear All to remove the groups and start a new script.
- 3. Using the **Graphic Template** pop-up menu, choose either a Gallery plot type or an existing plot to use as a template. Only one graphic template can be used in a script.
- 4. Click Add. A Variable Selection dialog is displayed.
- 5. Select the variables to be plotted.
- 6. Click **OK**. Group 1 will be created in the Plot Script window. Continue using the **Add** button to create new groups. Each group generates a separate plot.
- 7. When you are finished creating groups, click **Run** to execute the script.

Note: If you exceed the maximum number of open plot windows while executing a script, the situation is handled based on the current state of the **Automatically dispose of old plots** option in the **General** tab of the Preferences dialog. When this check box is selected, the oldest plot is discarded, without asking for your approval.

## **Setting Titles and Legends**

By default, the titles are the same as the template and the legend comes from the column names of the plotted variables. You can set the plot titles and legends for each plot being created using the **Set Titles** and **Set Legends** buttons in the Plot Script window. Clicking either of these buttons displays a text editor.

Each line in the editor corresponds to a different plot. Plot titles are entered on separate lines, followed by a return. If you choose to set the titles, you must set them for all of the plots. If a specific plot is not to have a title, create a blank line in the editor by pressing **Return** (Mac) or **Enter** (Windows). Each title appears to the right of the corresponding data group in the Plot Script window.

Note: Multi-line titles can be created using the \r characters. Any text that follows \r will be placed on a separate line.

#### To set the plot titles for a script:

- 1. Click Set Titles.
- 2. Enter a plot title for each group. An example is shown below.

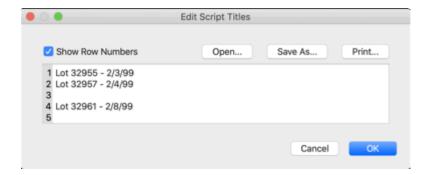

3. Click **OK**. The titles are listed to the right of the groups.

The legend information for each plot is also placed on separate lines, followed by a return. To indicate that the labels belong to the same plot, each legend label should be separated with either a comma or a tab. For Double Y, Double XY, Double Y Bar, and Double Y Column plots, enter the labels for the Y1 legend followed by the Y2 labels (on the same line). All labels prior to a return belong to the same plot. Only use the **Return** (Mac) or **Enter** (Windows) key to separate legend titles associated with different plots.

**Note:** Multi-line legend labels can be created using the **\r** characters. Any text that follows **\r** will be placed on a separate line.

### To set the legends for a script:

- 1. Click Set Legends.
- 2. Enter the legend titles. An example is shown below.

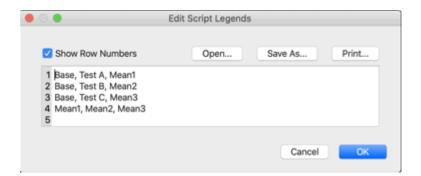

3. Click OK.

# **Using Pattern Recognition to Create New Groups**

The Plot Script window includes a pattern recognition feature. Once you add a third data group, KaleidaGraph tries to identify a pattern in the way you are setting up the groups. If KaleidaGraph's selections are correct, you can replicate the pattern throughout the data window by clicking **Repeat** instead of **OK**. KaleidaGraph continues the selection pattern across all of the columns in your data window, and creates the groups automatically.

Note: The pattern recognition feature only works across the columns of a data window or across the columns of a set of data windows. KaleidaGraph cannot identify a plotting pattern that jumps from one data window to another.

# **Pointing Groups to Different Data Windows**

The **Data Windows** pop-up menu can be used to select a different data window for each individual set of variable selections. This pop-up menu contains up to 99 X Set menu items (X - X99). A set is defined as an X variable and its associated Y variables (such as: X, Y1, Y2). The number of **X Set** menu items depends on the number of independent variables selected for the current group.

The sets are listed in the pop-up menu in the order they were created. Selecting one of the sets displays a submenu containing a list of the open data windows. They are listed in the order they are stacked on the screen, from front to back. The data window currently associated with a particular set is preceded by a check mark. The dialog below shows the Plot Script window with the **Data Windows** pop-up menu and the **X Set** submenu.

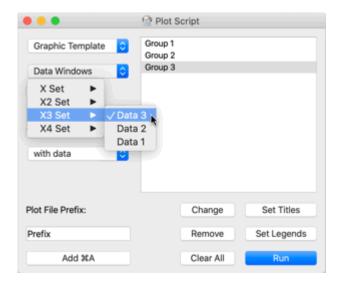

### To change the data window associated with a particular set:

- 1. Click the group to be edited.
- 2. Click the **Data Windows** pop-up menu, select an X Set, and specify a different data window. The selected data window is now used for that particular set of variable selections.

**Note:** The only other way to change the data window referenced by a set is to use the **Change** button after selecting each individual group. This method must be used to select different columns for plotting.

# **Exporting Plots Automatically**

You can automatically print or save script-generated plots using the **Auto Print** and **Auto Save** options in the Plot Script window.

#### To automatically print plots:

- Click the Auto Print check box.
- Choose either Print Graphics or Print Layout from the pop-up menu immediately below Auto Print.
- 3. Execute the script by clicking **Run**. The plots are automatically printed.

### To automatically save plots:

- 1. Click the Auto Save check box.
- Choose the type of graphic file to be created from the pop-up menu immediately below Auto Save.

- 3. Enter a prefix to be used for the saved plot files. By default, the naming convention uses the word Prefix followed by an underscore (\_) and a number.
- 4. Click **Run** to execute the script. KaleidaGraph displays a dialog allowing you to specify a location for the saved plots.

# **Saving and Loading Scripts**

Once you have created a script, you can save it by choosing **File > Save Script As**. If you used an existing plot for the **Graphic Template**, it is saved as part of the script file.

A default <u>Script</u> file is automatically opened each time KaleidaGraph is started. This way you can save your plot script and have it opened the next time you use the program.

Custom Script files can be opened at any time from within KaleidaGraph by choosing **File > Open**. The Plot Script window changes to reflect the contents of the new Script file and opens the template plot if one was used.

# **Formula Scripts**

# **Creating a Formula Script**

KaleidaGraph supports an internal set of scripting commands in the Posted Note of Formula Entry. Using these commands, you can automate the process of opening and closing data windows, creating plots, and exporting plots to a printer, the Clipboard, or file. Scripts are particularly useful if you repeatedly open the same types of text files, perform the same set of data manipulations, and generate the same types of plots.

Formula scripts are similar to multi-line formulas. The main difference is that there are a number of additional commands that are supported by KaleidaGraph. These commands enable you to open data files, create plots, print plots, and export the plots in a variety of formats.

### To enter and execute a formula script:

- Verify that a data window is already open. The script cannot execute unless a data window is available.
- 2. Choose Windows > Formula Entry.
- 3. Click the Posted Note button to display the text editor.
- 4. Enter the formula script into the Posted Note.
- When you are finished entering the script, click Run to execute the script in the Posted Note.

If a syntax error is found during the execution of the script, a dialog similar to the following is displayed to show the portion of the script that triggered the error.

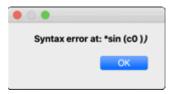

You can save the script by clicking **Save As** in the Posted Note dialog. Once the script has been saved, it can be reopened by clicking **Open** in the Posted Note dialog. Alternately, you can use the **execute** function in Formula Entry to load and execute a saved formula script.

# **Formula Script Commands**

The following scripting commands can be used in the Formula Posted Note.

### **Definitions**

BOOLEAN yes/no/true/false

STRING "character string surrounded by quotes"

The equal sign (=) is optional in this syntax. Anywhere the equal sign is used, the command is also valid without it.

The commands are case sensitive. The examples for each command show how it should be entered in the Posted Note window.

Comments can be added between formula script commands with the use of a semicolon. Any lines that begin with a semicolon are treated as comments. Place comment lines before or after individual formula script procedures. A syntax error message is displayed if the comment is included within the formula script command definition.

File paths must use "/" to separate directories in the path instead of ":" or "\" that were used in earlier versions.. Absolute paths begin with a "/"; relative paths do not.:

### **List of Commands**

#CLEAR

**#CLEARDATA** 

#CLOSE

#CLOSE/ALL

#CLOSE/OPT

#COPY

#CUT

**#DATA** 

**#DATA/NOTITLE** 

**#DATAFILE** 

#FORMULA

#MERGEFILE

**#METAFILE** 

**#METAFILE/OPT** 

#OPEN

**#PAGE\_PRINT** 

**#PASTE** 

**#PICT** 

#PICT/OPT

**#PLOT\_PRINT** 

#SAVE

**#SCRIPT** 

**#SELECTION** 

#SET\_DIRECTORY

### **#CLEAR**

This command deletes the specified selection in the active data window. The cells below the selection shift up to fill the void. You may optionally delete column titles in addition to the data. The syntax for this command follows:

### #CLEAR

title = BOOLEAN Start\_Row End\_Row Start\_Column End\_Column #END

The numbers should be separated by any white space characters. As a special case, if Start\_Row has a value of -1, the entire window is selected. The active cell in the data window is moved to the location specified by Start\_Row, Start\_Column. The selection addresses for both row and column positions begin at zero and are counted from the upper-left corner of the data window (position 0,0). The default action is to not delete titles.

**Example:** Delete the data in rows 0-50 of columns 10-20.

#CLEAR 0 50 10 20 #END

**Example:** Delete the data and column titles in rows 0-10 of columns 10-11.

#CLEAR title true 0 10 10 11 #END

### **#CLEARDATA**

This command clears the specified selection in the active data window. The syntax for this command follows:

#### #CLEARDATA

Start\_Row End\_Row Start\_Column End\_Column #END

The numbers should be separated by any white space characters. As a special case, if Start\_Row has a value of -1, the entire window is selected. The active cell in the data window is moved to the location specified by Start\_Row, Start\_Column. The selection addresses for both row and column positions begin at zero and are counted from the upper-left corner of the data window (position 0,0).

**Example:** Clear the data in rows 50-100 of columns 15-25.

#CLEARDATA 50 100 15 25 #FND

# #CLOSE

This command closes the active window, without saving its contents. The syntax for this command follows:

### #CLOSE

### #CLOSE/ALL

This command closes all visible windows, without saving their contents. The syntax for this command follows:

### #CLOSE/ALL

### #CLOSE/OPT

This command closes the specified plot or data window. You have the option of saving the window before closing it. Only plot and data windows should be taken into account when determining the position number of the window. The syntax for this command follows:

### #CLOSE/OPT

window = # (the position of the window from front to back, where the frontmost window is position 1) save = BOOLEAN

wintype = plot/data (optional)

#END

**Example:** Save and close the frontmost data window.

#CLOSE/OPT window = 1 save = true wintype = data #END

**Example:** Close the second plot window from the front without saving.

#CLOSE/OPT window = 2 save = false wintype = plot #END

### #COPY

This command copies the selection in the active data window to the Clipboard. You may optionally specify a selection as part of the command options. If no selection is specified, the current selection in the window is used. You may also specify whether to get column titles in addition to any data. The syntax for this command follows:

### #COPY

title = BOOLEAN Start\_Row End\_Row Start\_Column End\_Column #END

The numbers should be separated by any white space characters. As a special case, if Start\_Row has a value of -1, the entire window is selected. The active cell in the data window is moved to the location specified by Start\_Row, Start\_Column. The selection addresses for both row and column positions begin at zero and are counted from the upper-left corner of the data window (position 0,0). The default action is to not return titles.

**Example:** Copy the selection in rows 5-15, columns 1-3 (no titles).

#COPY 5 15 1 3 #END

**Example:** Copy the selection in rows 0-10, columns 1-2 (with titles).

#COPY title = true 0 10 1 2 #END

### #CUT

This command cuts the selection in the active data window. The cells below the selection shift up to fill the void. You may optionally specify a selection as part of the command options. If no selection is specified, the current selection in the window is used. You may also specify whether to delete column titles in addition to the data. The syntax for this command follows:

### #CUT

title = BOOLEAN Start\_Row End\_Row Start\_Column End\_Column #END

The numbers should be separated by any white space characters. As a special case, if Start\_Row has a value of -1, the entire window is selected. The active cell in the data window is moved to the location specified by Start\_Row, Start\_Column. The selection addresses for both row and column positions begin at zero and are counted from the upper-left corner of the data window (position 0,0). The default action is to not include titles.

**Example:** Cut the data in rows 100-500 of columns 0-20, without including the titles.

#CUT title = false 100 500 0 20 #END

Example: Cut the selection in rows 0-10, columns 1-2 (with titles).

#CUT title = true 0 10 1 2 #END

### **#DATA**

This command places tab-separated data in a new data window. The first row should contain titles. The syntax for this command follows:

### #DATA

(First row contains tab-separated titles.)
(The remaining rows contain tab-separated data.)
#FND

**Example:** Use the first row for titles and place the remaining data in a new data window.

#DATA Time Test#1 Test#2 1.0 38.6 39.7 1.5 41.2 40.9 2.0 42.7 42.3 #END

### **#DATA/NOTITLE**

This command places tab-separated data in a new data window. The first row should contain data. The syntax for this command follows:

#### **#DATA/NOTITLE**

(All rows contain tab-separated data.)

#END

**Example:** Place the data in a new data window.

#DATA/NOTITLE 1.0 38.6 39.7 1.5 41.2 40.9 2.0 42.7 42.3 #END

# **#DATAFILE**

This command loads the data file named in the string. If the file is a text file, it is loaded using the specified parameters. The syntax for this command follows:

Note: File paths must use "/" to separate directories in the path instead of ":" or "\" that were used in earlier versions.. Absolute paths begin with a "/"; relative paths do not.

### **#DATAFILE**

```
file = STRING (This string should be either a simple name or a fully or partially qualified path to the file.

The Open dialog is displayed if the path or file name is incorrect, or if "*.*" is used for the string.)

delimiter = tab/comma/space/special/STRING (if STRING is used, only the first character of the string is important)

skip = # (the number of lines to be skipped at the beginning of the file)

read_titles = BOOLEAN

del_number = # (0 if delimiter == 1, 1 if delimiter >= 1, 2 if delimiter >= 2, 3 if delimiter >= 3)

title_format = STRING (only used when delimiter = special)

data_format = STRING (only used when delimiter = special)

#END
```

**Example:** Display the Open dialog to open any data file.

#DATAFILE file = "\*.\*" #END

Example: Open a comma-delimited text file.

#DATAFILE
file = "Macintosh HD/Users/Physics\_Lab/Documents/Data/Data 1.csv"
delimiter = comma
#END

**Example:** Open a text file using the special format.

#DATAFILE

file = "C:/Users/Physics\_Lab/My Documents/Data/Data\_2.txt"

```
delimiter = special

skip = 0

read_titles = TRUE

title_format = "3(a)"

data_format = "A f3 2(A v)"

#END
```

### **#FORMULA**

This command executes a list of standard formulas. A semicolon should be placed at the end of each formula. It is valid to omit the #FORMULA and #END statements if you wish. The syntax for this command follows:

### #FORMULA

(List of standard formulas.)

#END

**Example:** Calculate the average of two columns and give the output column a title.

```
#FORMULA
c3 = (c1 + c2) /2;
name("average", c3);
#END
```

# **#MERGEFILE**

This command loads the data file named in the string, starting at the specified row and column position. If the position is not specified, it defaults to row 0, column 0. The file is loaded using the specified parameters. The syntax for this command follows:

Note: File paths must use "/" to separate directories in the path instead of ":" or "\" that were used in earlier versions.. Absolute paths begin with a "/"; relative paths do not.

### #MERGEFILE

```
file = STRING (This string should be either a simple name or a fully or partially qualified path to the file.

The Open dialog is displayed if the path or file name is incorrect, or if "*.*" is used for the string.)

delimiter = tab/comma/space/special/STRING (if STRING is used, only the first character of the string is important)

skip = # (the number of lines to be skipped at the beginning of the file)

read_titles = BOOLEAN

del_number = # (0 if delimiter == 1, 1 if delimiter >= 1, 2 if delimiter >= 2, 3 if delimiter >= 3)

title_format = STRING (only used when delimiter = special)

data_format = STRING (only used when delimiter = special)

position = ## (row number and column number separated by a tab)

#END
```

**Example:** Display the Open dialog to merge any data file.

#MERGEFILE file = "\*.\*" position = 0 4 #END

**Example:** Merge a comma-delimited text file.

#MERGEFILE file = "Documents/Data/Data 1.csv" delimiter = comma read\_titles = true position = 10 8 #END

### **#METAFILE**

This command is only available in the Windows version. It exports the active plot or layout window as an enhanced Metafile image via the Clipboard. The syntax for this command follows:

### **#METAFILE**

### **#METAFILE/OPT**

This command is only available in the Windows version. It exports the active plot or layout window as an enhanced Metafile image to a file or the Clipboard, using the specified parameters. The syntax for this command follows:

Note: File paths must use "/" to separate directories in the path instead of ":" or "\" that were used in earlier versions. File name extensions are added automatically based on the type of file being saved. Absolute paths begin with a "/"; relative paths do not.

### #METAFILE/OPT

```
size = same_as_plot/fix_axis/fix_frame
x_size = # / auto
y_size = # / auto
units = inch/cm/centimeter
min_whitespace = BOOLEAN
dpi = # (ranging from 72 to 1400)
file = STRING
#END
```

**Example:** Export the active plot as a 300 dpi enhanced Metafile image with a minimal amount of white space.

```
#METAFILE/OPT
dpi = 300
min_whitespace = TRUE
file = "Documents/Images/Image_1"
#END
```

### **#OPEN**

This command opens the specified file. It can be used to open any file that KaleidaGraph recognizes. The syntax for this command follows:

Note: File paths must use "/" to separate directories in the path instead of ":" or "\" that were used in earlier versions.. Absolute paths begin with a "/"; relative paths do not.

#### **#OPEN**

file = STRING (This string should be either a simple name or a fully or partially qualified path to the file. The Open dialog is displayed if the path or file name is incorrect, or if "\*.\*" is used for the string.)

### #END

Example: Open a saved Style file.

#OPEN

file = "Documents/KG Files/KG Style.qst"

#END

Example: Open a saved Layout file.

#OPEN

file = "C:/Users/Physics\_Lab/My Documents/KG Layouts/Layout\_1.qpl"

#END

# **#PAGE PRINT**

This command prints one or more plot windows using the current settings in the layout window. The syntax for this command follows:

**#PAGE\_PRINT** 

### **#PASTE**

This command pastes text or binary data from the Clipboard into the active data window. You may optionally specify a selection as part of the command options. If no selection is specified, the current selection in the window is used. You can also specify whether to paste column titles in addition to any text data. The syntax for this command follows:

### #PASTE

title = BOOLEAN Start\_Row End\_Row Start\_Column End\_Column #END

The numbers should be separated by any white space characters. As a special case, if Start\_Row has a value of -1, the entire window is selected. The active cell in the data window is moved to the location specified by Start\_Row, Start\_Column. The selection addresses for both row and column positions begin at zero and are counted from the upper-left corner of the data window (position 0,0). The default action is to not return titles.

**Example:** Replace rows 0-10, columns 1-2 with the data on the Clipboard (with titles).

#PASTE title = true 0 10 1 2 #END

Example: Replace rows 10-30, columns 4-5 with the data on the Clipboard (without titles).

#PASTE title = false 10 30 4 5 #END

### **#PICT**

This command exports the active plot or layout window as a TIFF (Mac) or enhanced Metafile (Windows) image via the Clipboard. The syntax for this command follows:

### #PICT

### #PICT/OPT

This command exports the active plot or layout window to a file or the Clipboard, using the specified parameters. The syntax for this command follows:

Note: File paths must use "/" to separate directories in the path instead of ":" or "\" that were used in earlier versions. File name extensions are added automatically based on the type of file being saved. Absolute paths begin with a "/"; relative paths do not.

### #PICT/OPT

```
type = bmp/jpeg/png/tiff/svg/pdf
size = same_as_plot/fix_axis/fix_frame
x_size = # / auto
y_size = # / auto
y_size = # / auto
units = inch/cm/centimeter
min_whitespace = BOOLEAN
dpi= # (ranging from 72 to 1400)
compression = jpeg_superb/jpeg_high/jpeg_good/jpeg_average/jpeg_low/tiff_none/tiff_lzw
grayscale = BOOLEAN
transparent_background = BOOLEAN
file = STRING
#END
```

**Example:** Export the active plot as a 600 dpi TIFF image.

```
#PICT/OPT
type = tiff
dpi = 600
file = "Documents/Image Folder/Test file"
#END
```

**Example:** Export the active plot as a 300 dpi PNG image.

```
#PICT/OPT
type = png
size = fix_frame
x_size 6
y_size auto
units inch
dpi = 300
min_whitespace = true
transparent_background = true
file = "Documents/Image Folder/Test file1"
#END
```

# **#PLOT\_PRINT**

This command prints the active plot window. The syntax for this command follows:

### #PLOT\_PRINT

### **#SAVE**

This command saves the specified plot or data window. Only plot and data windows should be taken into account when determining the position number of the window. The syntax for this command follows:

Note: File paths must use "/" to separate directories in the path instead of ":" or "\" that were used in earlier versions. File name extensions are added automatically based on the type of file being saved. Absolute paths begin with a "/": relative paths do not.

#### #SAVE

window = # (the position of the window from front to back, where the frontmost window is position 1) wintype = plot/data (optional) file = STRING

### #END

**Example:** Save the second plot window from the front.

#SAVE window = 2 wintype = plot file = "Documents/Plots/Test Plot" #FND

**Example:** Save the frontmost data window.

#SAVE window = 1 wintype = data file = "Documents/Updated Data" #END

### **#SCRIPT**

This command can be used to either load a specific Script file or create a script from scratch.

Please note the following:

- The y2 options in the script are only used for Double Y, Double XY, Double Y Bar, and Double Y Column plots.
- The x2 options in the script are only used for Double X and Double XY plots.
- The only way to use a template plot or apply error bars is to open a saved plot script file.
- File paths must use "/" to separate directories in the path instead of ":" or "\" that were used in earlier versions.. Absolute paths begin with a "/"; relative paths do not.
- The **Scripts** folder (**Examples** folder) contains several example scripts that use a number of the options available in the #SCRIPT command.

The syntax for this command follows:

### **#SCRIPT**

file = STRING (Load the script file. This file should be in the same folder as the last script file that was opened or specified by a fully qualified path. The Open dialog is displayed if the path or file name is incorrect, or if "\*.\*" is used for the string.)

plot\_type =line/scatter/double\_y/double\_x/double\_xy/hilo/step/fill/bubble/probability/xy\_probability/ histogram/box/percentile/dot/summary\_column/bar/stack\_bar/ double\_ybar/floating\_bar/column/ stack\_column/ double\_ycolumn/floating\_column/polar/pie

```
auto_print = BOOLEAN
print mode = single/layout
auto_save = BOOLEAN
save_mode = with_data/without_data/metafile/bmp/jpeg/png/tiff/svg/pdf
prefix = STRING
set axis options defaults (Returns the Axis Options dialog to its default settings.)
set variable settings defaults (Returns the Variable Settings dialog to its default settings.)
x/y/x2/y2 axis title STRING
x/y/x2/y2 axis linear/log/ln/log2
x/y/x2/y2 axis limits maximum auto or # (Dates or times can be entered as a STRING.)
x/y/x2/y2 axis limits minimum auto or # (Dates or times can be entered as a STRING.)
x/y/x2/y2 axis limits anchor auto or # (Dates or times can be entered as a STRING.)
x/y/x2/y2 axis reverse BOOLEAN
y2 axis levels quantity auto
y2 axis levels quantity fixed #
y2 axis levels interval #
max_bubble_size #
bubble_scale area or diameter
hist_options bin_count auto or #
hist_options bin_size auto or #
hist_options bin_ref_value #
hist_options bin_ref_location edge or middle
hist_options expand_limits BOOLEAN
hist_options bins_added #
hist_options bins_subtracted #
x2/y2 axis link no_ticks_labels/show_ticks/show_ticks_labels
x2/y2 axis link custom # # (First number is for A, second number is for B in the custom equation.)
x/y/x2/y2 axis position default
x/y/x2/y2 axis position offset #
x/y/x2/y2 axis position at #
x/y/x2/y2 axis show_axis BOOLEAN
exchange_XY BOOLEAN
x/y/x2/y2 axis break show_break BOOLEAN
x/y/x2/y2 axis break omit ## (Dates or times can be entered as a STRING.)
x/y/x2/y2 axis break position auto or #
x/y/x2/y2 axis break width #
x/y/x2/y2 axis break gap_style plain/flat/slant/curved
x/y/x2/y2 axis break gap_length #
x/y/x2/y2 axis break post_break interval auto/linear/log
x/y/x2/y2 axis break post_break major auto
x/y/x2/y2 axis break post_break major fixed #
x/y/x2/y2 axis break post_break major interval # (Dates or times can be entered as a STRING.)
x/y/x2/y2 axis break post_break minor auto
x/y/x2/y2 axis break post_break minor fixed #
x/y/x2/y2 axis major tick in/out/both/none
x/y/x2/y2 axis major grid gray/solid/none
```

```
x/y/x2/y2 axis major quantity auto
x/y/x2/y2 axis major quantity fixed #
x/y/x2/y2 axis major interval #
x/y/x2/y2 axis minor tick in/out/both/none
x/y/x2/y2 axis minor grid gray/solid/none
x/y/x2/y2 axis minor quantity auto
x/y/x2/y2 axis minor quantity fixed #
x/y/x2/y2 axis label placement auto/none
x/v/x2/y2 axis label placement every nth #
x/y/x2/y2 axis label format general/fixed/scientific/engineering # (# is the Precision, 0 to 16)
x/y/x2/y2 axis label notation # (Notation menu position, 1 to 5)
x/y/x2/y2 axis label date_format # (Format menu position, 1 to 14) # (Precision menu position, 1 to 4)
x/y/x2/y2 axis label time_format # (Format menu position, 1 to 10) # (Precision, 0 to 16)
x/y/x2/y2 axis label show_trailing_zeros BOOLEAN
x/y/x2/y2 axis label show_thousands BOOLEAN
x/y/x2/y2 axis label show_prefix BOOLEAN
x/y/x2/y2 axis label set_prefix STRING Note: This also turns on the show_prefix flag
x/y/x2/y2 axis label show_suffix BOOLEAN
x/y/x2/y2 axis label set_suffix STRING Note: This also turns on the show_suffix flag
x/y/x2/y2 axis label short_date BOOLEAN
x/y/x2/y2 axis color # (1 to 64)
x/y/x2/y2 axis major tick color # (1 to 64)
x/y/x2/y2 axis major grid color # (1 to 64)
x/y/x2/y2 axis minor tick color # (1 to 64)
x/y/x2/y2 axis minor grid color # (1 to 64)
x/y/x2/y2 axis link minor tick color
x/y/x2/y2 axis link minor grid color
interior color # (1 to 64)
interior color transparent
background color # (1 to 64)
background color transparent
major tick inside_length #
major tick outside_length #
minor tick inside_length #
minor tick outside length #
tick thickness # (1 to 10)
grid thickness # (1 to 10)
axis thickness # (1 to 10)
```

Note: All of the variable commands can either take a single variable # or a range: # to #

```
variable # marker_type # (1 to 60, 60 is Bar)
variable # marker_size # (1 to 13)
variable # marker_size custom #
variable # fill_pattern # (1 to 24, 23 is None and 24 is Line)
variable # line_style # (1 to 11, 11 is None)
variable # line_style none
variable # line_width # (1 to 10)
```

```
variable # line_color # (1 to 64)
variable # fill color # (1 to 64)
variable # show_markers none
variable # show markers all
variable # show_markers fixed # (1 to 10)
variable # show markers fixed custom #
variable # show_markers percentage # (1 to 12)
variable # show_markers every_nth # (1 to 12)
variable # curve_fit line_style # (1 to 11, 11 is None)
variable # curve_fit line_style none
variable # curve fit line width # (1 to 10)
variable # curve_fit color # (1 to 64)
variable # drop_line x line_style # (1 to 11)
variable # drop_line x line_style none
variable # drop_line x line_width # (1 to 10)
variable # drop_line x color # (1 to 64)
variable # drop_line y line_style # (1 to 11)
variable # drop_line y line_style none
variable # drop_line y line_width # (1 to 10)
variable # drop_line y color # (1 to 64)
       Note: All of the curve fit commands can either take a single variable # or a range: # to #
add_fit # linear/log/power/exp/smooth/cubic_spline/interpolate
add_fit # polynomial # (1 to 9)
add_fit # weighted # (0 to 100)
add_fit # general # (index to the General fit menu 1 to 30)
add_fit # general # (index to the General fit menu 1 to 30) # (weighting column number)
begin_group (select variables, plot title, and legend text for the group)
title = STRING (one title per group)
legend = STRING (Used to define the legend text for each Y variable.)
x = # (specify X column number)
y = # (specify Y column number or a range of columns # to #)
y2 = # (specify Y2 column number or a range of columns # to # for Double Y, Double X-Y, Bubble, Double Y
Bar, or Double Y Column plots)
x2 = \# (only for Double X or Double XY plots)
 window = # (Specify a data window for plotting. The default is the frontmost data window (window 1). The
    last window specified is remembered until a new script is encountered or a new window number is
    specified.)
end group
(Add as many groups as you need to the script. Each group creates a new plot.)
#END
Example: Display the Open dialog to load and execute a plot script.
#SCRIPT
file = "*.*"
#END
Example: Create and save a Scatter plot from two data windows.
```

#SCRIPT

```
auto_save = TRUE
save_mode = with_data
prefix = "1/31_Group"
plot_type = scatter
begin_group
title = "Lot 10938"

x = 0
y = 1
y = 2
window = 2
x = 0
y = 1
y = 2
end_group
#END
```

**Example:** Create a Line plot from two sets of X-Y data in the same data window.

```
#SCRIPT
plot_type = line
begin_group
x = 0
y = 1
x = 2
y = 3
end_group
#END
```

**Example:** Create two Double Y plots from a single data window.

```
#SCRIPT
plot_type = double_y
begin_group
x = 0
y = 1
y2 = 2
end_group
begin_group
x = 3
y = 4
y2 = 5
end_group
#END
```

# **#SELECTION**

This command sets the selection in the active data window. The syntax for this command follows:

### **#SELECTION**

```
Start_Row End_Row Start_Column End_Column #END
```

The numbers should be separated by any white space characters. As a special case, if Start\_Row has a value of -1, the entire window is selected. The active cell in the data window is moved to the location specified by Start\_Row, Start\_Column. The selection addresses for both row and column positions begin at zero and are counted from the upper-left corner of the data window (position 0.0).

**Example:** In the active data window, select rows 5-15, in columns 1-3.

#SELECTION 5 15 1 3 #END

**Example:** Select the entire data window.

#SELECTION -1 #END

# **#SET DIRECTORY**

This command sets the default directory. The syntax for this command follows:

Note: File paths must use "/" to separate directories in the path instead of ":" or "\" that were used in earlier versions. Absolute paths begin with a "/"; relative paths do not.

#### **#SET DIRECTORY**

directory = STRING/home/desktop/documents/app\_directory (STRING is a fully or partially qualified path to the desired directory.)

#END

**Example:** Move up one directory.

#SET\_DIRECTORY directory = "../" #END

**Example:** Change the current directory to the Data folder.

#SET\_DIRECTORY directory ="Documents/Data" #END

**Example:** Set the default directory to be the application directory.

#SET\_DIRECTORY directory = app\_directory #END

# **Example Formula Scripts**

# **Example Formula Scripts**

The examples in this section follow the same basic format. An overview describes the goal of the script. Then the example script is listed, just as it would appear if it were being entered directly into the Posted Note of the Formula Entry window. Following the script is an explanation of each step in the script.

Note: The Scripts folder (Examples folder) contains these three formula scripts as well as some other example scripts.

### Example Scripts:

Basic Example
Intermediate Example
Advanced Example

### **Basic Example**

This example script performs the following functions:

- Selects a portion of the data window.
- Executes four Formula Entry functions, two of which generate columns of data.
- Copies the data and the titles to the Clipboard.
- Pastes the information into another part of the data window.

The example script is listed below, followed by a description of how it operates.

```
#SELECTION
0 99 0 1
#END

#FORMULA
c0 = index() + 1;
c1 = log(c0);
name("Series", c0);
name("log(x)", c1);
#END

#COPY
title = true -1
#END

#PASTE
title = true 10 110 2 2
#END
```

The #SELECTION command selects rows 0 through 99 in the first two data columns. The #FORMULA command executes formulas which operate only on the selected data cells. The formulas create a data series from 1 to 100 in the first column, calculate the log of each value in the second column, and name the two columns.

The #COPY command copies the entire data window, including titles, because the starting row is set to -1. Finally, the #PASTE command pastes the information on the Clipboard into the data window, starting at row 10 in the third data column.

# Intermediate Example

This example script performs the following functions:

- Imports a tab-delimited text file.
- Executes two Formula Entry functions.
- Creates a Scatter plot of the raw data.

Exports the plot to the printer.

The example script is listed below, followed by a description of how it operates.

```
#SET DIRECTORY
directory = app_directory
#END
#DATAFILE
file = "Examples/Data/Text Example.txt"
delimiter = tab
skip = 0
read_titles = TRUE
del_number = 1
#END
#FORMULA
c3 = (c1 + c2)/2;
name("Average", c3);
#END
#SCRIPT
auto_print = true
print_mode = single
plot_type = scatter
begin_group
title = "Sample Script Plot"
legend = "Mean of Test Data"
x = 0
y = 3
end_group
#END
```

The #DATAFILE opens the specified text file. The text file is imported as a tab-delimited file which has a single tab between data values, skipping zero lines, and reading the first line as titles. The #FORMULA command executes two Formula Entry commands which calculate the average of two columns and place a title in the output column.

The #SCRIPT command generates a Scatter plot from the calculated data. The plot title and legend information are set directly via the title and legend options within the script. After the plot is created, it is automatically exported to the printer.

# Advanced Example

This example script performs the following functions:

- Sets the program directory as the default directory.
- Opens a data file.
- Makes a selection in the data window.
- Plots the selected data as a Stack Column plot.
- Exports the plot as a 600 dpi TIFF file.

The example script is listed below, followed by a description of how it operates.

```
#SET DIRECTORY
directory = app_directory
#END
#DATAFILE
file ="Examples/Data/Housing Starts.QDA"
#END
#SELECTION
0503
#END
#SCRIPT
plot_type = stack_column
y axis title "Range"
y axis limits minimum 0
y axis limits maximum 450
begin_group
x = 0
y = 1 \text{ to } 3
end_group
#END
#SET_DIRECTORY
directory = documents
#END
#PICT/OPT
type = tiff
dpi = 600
file = "Example Plot"
#END
```

The #SET\_DIRECTORY command sets the program directory to be the default path. The #DATAFILE command opens the Housing Starts data file. The path to this file begins in the same directory as the program.

The #SELECTION command selects the first six rows in the data set. The #SCRIPT command creates a Stack Column plot of the selected data. The title and limits for the Y axis are defined within this command. The plot is then exported as a 600 dpi TIFF file using the #PICT/OPT command. The TIFF file is given the specified name and is saved in the Documents folder.

# **Using the Library**

# Overview of the Library

The library is displayed by choosing either **Macros** > **Library** or **Curve Fit** > **General** > **Library**. The current library is displayed in a text editor. You can use the editor to modify the current library, open a saved library, or create a new library. The editor contains **Open,Save As**, and **Print** buttons and an option to show the row numbers, while normal editing commands are supported via keyboard shortcuts and right-clicking within the dialog. The editor also supports multiple undos, but not through the History window.

The default library provided with KaleidaGraph contains a number of definitions for variables, constants, math functions, and curve fit equations. The definitions are grouped together to make it easier to locate a particular function, but this is not a requirement. You can place the definitions in any order you choose.

One of the main reasons for using the library is to form aliases or shorthand references for functions, variables, and constants. This is particularly useful for defining sections of a formula that exceed the 256 character limit in the Formula Entry, Function plot, and General curve fit windows.

KaleidaGraph searches the current library for any substitutions and makes them before proceeding. You may want to enclose the definition with parentheses to maintain the proper syntax after the substitution takes place.

Any definitions that you add to the library appear automatically in the Library menu in the Formula Entry window.

# **Library Syntax**

The syntax used in the library is similar to what is used when creating multi-line formulas in Formula Entry. Each function should begin on a new line and terminate with a semicolon.

When creating names for your functions, keep the following in mind:

- Do not assign the function a name that is used elsewhere in the program (column numbers, memory registers, Formula Entry commands, and so on).
- Use at least two characters in the function name.
- To avoid syntax errors, the name should only include letters and numbers, and not any other characters.
- The library is not case sensitive. If two functions named S1() and s1() are defined, KaleidaGraph will substitute the last one that it finds in the library.

Comments can be included anywhere in the library through the use of a semicolon. Anything after the semicolon to the first occurrence of a carriage return is treated as a comment.

Note: A special case occurs if the semicolon is preceded by a backslash (\). In this case, the information after the semicolon is treated as a continuation of the function. This syntax is normally used to set up initial conditions when defining a curve fit equation in the library, but it can also be used to string multiple formulas together.

# **Defining Variables in the Library**

Variable definitions can be used anytime you want to make use of the memory registers in a function or curve fit equation. The five variable definitions in the default library enable you to use x, a, b, c, and d in place of m0, m1, m2, m3, and m4, respectively. Additional variables can be defined by following this syntax:

```
variable1 = memory_register;
variable2 = memory_register;
```

**Note:** To avoid syntax errors, the name should only include letters and numbers, and not any other characters.

### To add a variable definition to the library:

- Choose Macros > Library or Curve Fit > General > Library to display the contents of the library.
- Locate the section of the library that includes the current variable definitions. The definition can be placed anywhere in the library, but it makes it easier to find if the definitions are grouped together.
- Enter the variable definition on a new line, making sure to terminate the definition with a semicolon.
- 4. Click **OK** to leave the library. The definition is now available for use in Formula Entry, a Function plot, or a General curve fit.

Some example variable definitions are shown below:

```
Ymin = m1;

Ymax = m2;

IC50 = m3;

Slope = m4;
```

# **Defining Constants in the Library**

Constant definitions can be created for any value that is used on a regular basis. The default library includes one constant definition, e=exp(1). Additional constants can be defined by following this syntax:

```
constant1 = value;
constant2 = value;
```

Note: To avoid syntax errors, the name should only include letters and numbers, and not any other characters.

#### To add a constant definition to the library:

- Choose Macros > Library or Curve Fit > General > Library to display the contents of the library.
- Locate the section of the library that includes the current constant definitions. The definition can be placed anywhere in the library, but it makes it easier to find if the definitions are grouped together.
- Enter the constant definition on a new line, making sure to terminate the definition with a semicolon.
- 4. Click **OK** to leave the library. The definition is now available for use in Formula Entry, a Function plot, or a General curve fit.

Some example constant definitions are shown below:

```
DtSYR = .004805;
LSYR = .01027;
XSYR = .318;
Wa = 55.5:
```

# **Defining Mathematical Functions in the Library**

Any individual or multi-line formula that you run in the Formula Entry window can be defined in the library. The default library contains a number of mathematical and miscellaneous functions that perform various operations on the data window. Each of these definitions follows the same basic structure:

functionname(var1, var2, ...) = definition;

- **functionname** is the name assigned to the definition in the library. To avoid syntax errors, the name should only include letters and numbers, and not any other characters.
- var1, var2, and so on represent any variables that are used in the formula. The variables
  can represent column numbers or memory registers. The names of the variables do not
  have to be defined elsewhere before using them. A maximum of 10 variables are permitted
  in the definition.
- **definition** is the formula that is being defined. If you are entering multiple formulas for the definition, each of the definitions except for the last one should have a backslash (\) prior to the semicolon.

### To add a definition for a mathematical function to the library:

- Choose Macros > Library or Curve Fit > General > Library to display the contents of the library.
- Locate the section of the library that includes the current mathematical functions. The definition can be placed anywhere in the library, but it makes it easier to find if the definitions are grouped together.
- 3. Enter the mathematical function on a new line, making sure to terminate the definition with a semicolon.
- 4. Click **OK** to leave the library. The definition is now available for use in Formula Entry.

Some example mathematical functions are shown below:

```
colseries(x, a, b) = (x = a + b * index());
residual(x, y) = (gen(x, y) - y);
pisinc5x(x, y) = (x = (pi/99 * index()) - pi/2)\; y = ((x) == 0.0) ? 1 : (\sin(5*x)/(x));
```

The following dialog shows how to call one of the example definitions from within Formula Entry.

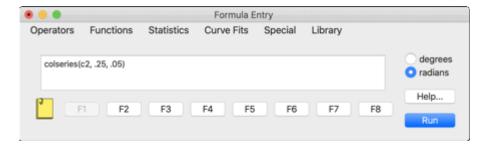

# **Defining Curve Fits in the Library**

Any valid curve fit function can be defined in the library. The default library contains a number of curve fit functions for use in the General curve fit. Each of these definitions follows the same basic structure:

fitname(a0,b0, ...) = definition\; a=a0\;b=b0;

- **fitname** is the name assigned to the curve fit definition in the library. To avoid syntax errors, the name should only include letters and numbers, and not any other characters.
- a0, b0, and so on represent any unknown parameters that are used in the curve fit.
- **definition** is the curve fit function that is being defined.
- the second line of the definition (a=a0\;b=b0;) allows the initial guesses for the parameters to be included when using the shorthand reference.

Note: To avoid syntax errors, the name should only include letters and numbers, and not any other characters.

# **Creating a Basic General Curve Fit Definition**

This example defines the equation  $(a^*x)/(b+a^*x)$  in the library.

### To add the definition to the library:

- Choose Macros > Library or Curve Fit > General > Library to display the contents of the library.
- Locate the section of the library that includes the current curve fit definitions. The definition can be placed anywhere in the library, but it makes it easier to find if the definitions are grouped together.
- 3. Enter the following definition on a new line: sample1(a0,b0) = (a\*x)/(b+a\*x)\; a=a0\; b=b0;
- 4. Once the definition is entered, click **OK** to leave the library. The definition is now available for use in the General Curve Fit Definition dialog or in a Function plot.

The following dialog shows how to call the library definition from within the General Curve Fit Definition dialog. Because of the two commands (a=a0\; b=b0;) that follow the main definition in the library, initial guesses can be entered directly into the curve fit definition.

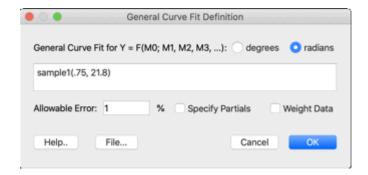

# **Creating a Complex General Curve Fit Definition**

Now that a basic curve fit definition has been defined, let's create a more complex curve fit definition. This example creates a definition for the following equation:

```
a*exp(-(x-b)^2/(c*c)) + d*exp(-(x-f)^2/(g*g)) + h*exp(-(x-i)^2/(j*j))
```

### To add this definition to the library:

- 1. Open the library again so that the definition can be added.
- Add the following commands should be added to the existing Variable Definitions. These
  commands are necessary to define a formula that uses all of the parameters available (m1 m9).

```
f=m5;
g=m6;
h=m7;
i=m8;
j=m9;
```

3. Add the following commands to the existing Curve Fit Definitions.

```
\begin{split} &\text{form1()} = a^* exp(-(x-b)^2/(c^*c)); \\ &; \\ &\text{form2()} = d^* exp(-(x-f)^2/(g^*g)); \\ &; \\ &\text{form3()} = h^* exp(-(x-i)^2/(j^*j)); \\ &; \\ &\text{sample2(a0, b0, c0, d0, f0, g0, h0, i0, j0)} = \text{form1()} + \text{form2()} + \text{form3()} \backslash; \\ &\text{a=a0}\backslash; b=b0\backslash; c=c0\backslash; d=d0\backslash; f=f0\backslash; g=g0\backslash; h=h0\backslash; i=i0\backslash; j=j0; \end{split}
```

4. Click **OK** to leave the library.

Notice the original equation has been split into three smaller parts and all three parts are tied together into one formula. The following dialog shows how to call the library definition from within the General Curve Fit Definition dialog. The name of the definition is entered, followed by all of the initial guesses.

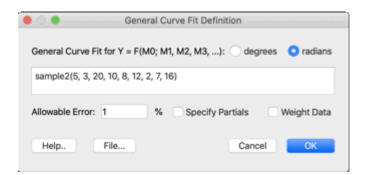

# Loading a Saved Library File

KaleidaGraph provides several library files within the **Library** folder (**Examples** folder). Most of these contain curve fit definitions, although the default library (Library.txt) that ships with KaleidaGraph is also included in this folder should you ever need to reload the original library.

### To load a saved library:

- 1. Choose Macros > Library or Curve Fit > General > Library.
- 2. Click Open.
- 3. Locate and open the library file to be imported. This library will replace the current library.
- 4. Click **OK** to leave the library.

# **Saving the Current Library**

There are two ways to save the current library. The library can be exported as a text file which can be reloaded at a later time. The library can also be exported as part of the Macros file.

### To save the current library as a text file:

- Choose Macros > Library or Curve Fit > General > Library to display the contents of the library.
- 2. Click Save As.
- 3. Give the file an appropriate name and click **Save**.
- 4. Click **OK** to leave the library.

To save the current library as part of a Macros file, save the Macros file by choosing **File** > **Export** > **Macros**.

# **Creating a New Library**

### To create a new library:

- 1. Choose Macros > Library or Curve Fit > General > Library.
- 2. To save a copy of the current library, use the **Save As** button.
- 3. To start a new library, delete any definitions in the Edit Library dialog.
- 4. Enter your new definitions, making sure to terminate each one with a semicolon.
- 5. When completed, save the new library.
- Click **OK** to leave the library. If you want to load a different library, load it before closing the window.

To save the current library as part of a Macros file, save the Macros file by choosing **File** > **Export** > **Macros**.

# Working with the Macro Calculator

# **Using the Macro Calculator**

# **Using the Macro Calculator**

The Macro Calculator is a powerful tool that provides the ability to write programs for analyzing and transforming data in the data window. Instead of performing each step of a task in KaleidaGraph yourself, you can often write a macro to do it for you automatically. For example, you can create a macro that clears the contents of any data cell containing masked data.

To display the Macro Calculator, choose **Windows** > **Macro Calculator**. The calculator combines the RPN (Reverse Polish Notation) programming language found in HP calculators with 2000 program steps to give you a number of ways to manipulate and transform data.

# **Single Number Functions**

RPN calculators use an operating logic that is different from most other calculators. In the RPN calculator, answers appear immediately after a numerical function key is pressed. Therefore, all operands must be entered before a function is executed.

Single number functions operate on the value in the display. Examples of single number functions include: sine, square root, and logarithm.

### To use a single number function:

- 1. Key in the number (if the number is not already in the display).
- 2. Click a function button.

### For example:

- 1. Key in **4.5**. This can be done with the mouse or the keyboard.
- 2. Click **COS**. The calculator displays 0.99692 (degrees) or –0.2108 (radians).

### Two Number Functions

A two number function requires two values to be entered into the calculator before the result can be calculated. Some examples of two number functions are addition, subtraction, multiplication, and division.

### To use any two number function:

- 1. Enter the first number.
- 2. Click **Enter** to separate the first number from the second.
- 3. Enter the second number.
- 4. Click a function button. The result of the operation will appear in the display.

### Examples:

| To Calculate: | Press:      | Display<br>Shows: |
|---------------|-------------|-------------------|
| 8 + 6         | 8 ENTER 6 + | 14.000            |
| 8 - 6         | 8 ENTER 6 - | 2.000             |
| 8 * 6         | 8 ENTER 6 x | 48.000            |
| 8/6           | 8 ENTER 6 ÷ | 1.333             |

In each of the above examples, the first number is typed followed by the **Enter** button. The second number gets typed and a function button is clicked. Here is what is happening:

- Both numbers are in the calculator before clicking a function button.
- The **Enter** button separates two numbers typed one after the other. If the number is already in the calculator display from a previous function, it is not necessary to click **Enter**.
- Pressing a function button causes the calculator to execute immediately and display the result.

Some more examples are shown below:

| To Calculate:     | Press:                    | Display Shows: |
|-------------------|---------------------------|----------------|
| 12 * (10 - 6)     | 12 ENTER 10 ENTER 6 - x   | 48.000         |
| 5 * (8 - 2) / 3   | 8 ENTER 2 - 5 x 3 ÷       | 10.000         |
| (9 - 3) * (3 / 9) | 9 ENTER 3 - 3 ENTER 9 ÷ x | 2.000          |
| 625 / (20 + 5)    | 625 ENTER 20 ENTER 5 + ÷  | 25.000         |

# The Automatic Stack

The automatic stack is where the calculator retains intermediate results. The stack consists of 24 storage locations, called registers. The bottom value of the stack is always displayed. All values that are entered or are the result of a function are placed in the bottom register.

The bottom register in the stack is the X register. The Y register is directly above the X register. The x <> y key exchanges the numbers in the X and Y registers without affecting the rest of the stack. The last 12 values of the stack may be viewed at any time by clicking the X register display, as shown below.

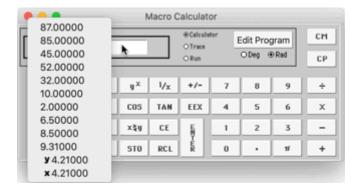

Single number functions do not cause the stack to drop. The result of the function is placed in the X register, and replaces the value operated on by the function. Two number functions cause the stack to drop whenever they are executed. The result of the function is placed in the X register and the two numbers that were used in the calculation are removed from the stack, causing it to drop.

# **Storing and Recalling Numbers**

The Macro Calculator has 100 memory registers numbered 00-99. These registers are accessed through the STO (store) and RCL (recall) commands. These commands operate using the X register of the calculator.

Note: The RCL command causes the stack to be lifted: the STO command does not.

### To store a value into a memory register:

- 1. Enter the value to be stored into the calculator.
- 2. Click STO.
- 3. Enter the memory location (00-99).
- 4. The value is stored in the specified memory location.

#### To recall a value from a memory register:

- 1. Click RCL.
- 2. Enter the memory location (00-99).
- 3. The value in the specified memory location is placed in the X register.

### For example:

- STO 05 Stores the X register's value in memory location 05. STO 29 Stores the X register's value in memory location 29.
- RCL 15 Places the value in memory location 15 into the X register.
- RCL 34 Places the value in memory location 34 into the X register.

# **Calculator Commands**

There are three buttons that control the operation of the Macro Calculator.

- When Calculator is selected, you can use the Macro Calculator as a typical RPN calculator.
- When Trace is selected, the Macro Calculator expands to show a list of the program steps in the editor. The SST and R/S buttons can be used to troubleshoot the macro.
- Clicking Run executes the macro in the editor.

The Edit Program button displays a text editor that can be used to load or enter an RPN program.

Most of the remaining buttons on the Macro Calculator are pretty standard. A few of them are discussed below:

- CE (Clear Entry) This button clears the display (X register) without affecting previous entries.
- CM (Clear Memory) This button resets the contents of the memory registers to 0.
- CP (Clear Program) This button erases the entire program in the program text editor.
- **FIX** (Fixed Decimal Notation) In this notation, the calculator displays numbers rounded to the specified number of decimal places. To change the number of decimal places displayed, click **FIX** and enter the number of decimal places (0–9).
- **SCI** (Scientific Notation) In this notation, the calculator displays numbers with one digit to the left and a specified number of digits to the right of the decimal point. To change the number of decimal places displayed, click **SCI** and enter the number of decimal places (0–9).

- **EEX** (Exponent Notation) This button allows numbers to be entered in exponent form (A x 10<sup>B</sup>). Enter the decimal (A) portion of the number, click **EEX**, and type the exponent (B).
- P (Polar-To-Rectangular) This button converts the numbers in the X and Y registers (R and Ø) to rectangular coordinates (X and Y). Ø can be expressed in either degrees or radians, depending on the calculator setting.
- R (Rectangular-To-Polar) This button converts the numbers in the X and Y registers (X and Y) to polar coordinates (R and Ø). Ø can be expressed in either degrees or radians, depending on the calculator setting.
- **INV** (Inverse) Clicking this button before selecting any of the trig functions computes the inverse of the specified trigonometric function.

# **Programming the Calculator**

# **Program Text Editor**

Clicking the **Edit Program** button of the Macro Calculator displays a program editor. The program text editor is shown below:

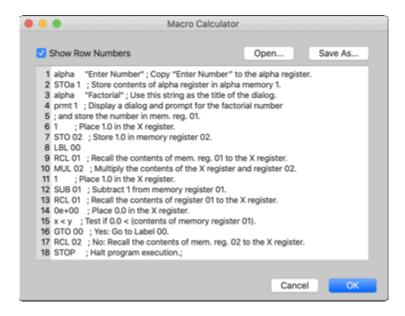

This editor is used to create new macros and edit existing macros. The editor contains **Open** and **Save As** buttons and an option to show the row numbers, while normal printing and editing commands are supported via the **File** and **Edit** menus, keyboard shortcuts, and right-clicking within the dialog. It also supports multiple undos, but not through the History window.

When you are finished editing, click **OK** to check the syntax and leave the text editor. If a syntax error is found, the offending line will be highlighted.

# **Steps for Creating a Macro**

### Planning the Macro

The first step in creating a macro is to determine exactly what the macro will do. It is a good idea to write down some of the commands that will be used and to think about how the data window will be accessed (using either indirect or vector commands). As a general rule, if the task can be performed using Formula Entry, vector addressing will normally work for the macro. If not, use indirect addressing.

# **Entering the Macro**

To enter a program, you need to be in the program editor. Click **Edit Program** to display the program editor. Delete any text currently in the editor. You are now ready to enter a macro.

### **Running the Macro**

Once the program is entered into the Macro Calculator, it is ready for execution. If you are in the program editor, click **OK** to check the syntax and leave the text editor. If a syntax error is found, the offending line will be highlighted.

Once you return to the Macro Calculator, click **Run** to execute the program. The program runs until a **STOP** command is reached. If a STOP command is not encountered, KaleidaGraph searches the entire 2000 step program memory for another command before aborting the macro.

**Note:** The STOP command does not have to be the last program step in a macro. It can be located anywhere that is logical within the program.

# **Debugging a Macro**

There may be times when you run a macro and the results are not what you expect. When this occurs, it is useful to go through the program step by step to determine where the problem lies. There are two buttons on the Macro Calculator that aid in debugging a program.

- SST (Single-Step) This button executes the program one step at a time. You can advance
  to the next step by clicking SST or by pressing the Spacebar. At each step of the program,
  the current value of the X register is displayed. If any key besides the Spacebar is typed,
  the program switches to Run mode and executes the rest of the program.
- R/S (Run/Stop) This button is useful for debugging long loops. When the R/S command is
  hit during program execution, the calculator switches from Run mode to Single-Step mode.
  You can then proceed as you normally would in single-step mode. If any key besides the
  Spacebar is typed, the program returns to Run mode and continues to execute the rest of
  the program.

# **Adding Comment Lines**

After a macro runs correctly, comments can be added to the program. Comments are used to make a program more readable, by describing the purpose of the program and the use of each memory register. Comments that are placed with a program step should explain exactly what the step is doing.

Comments can be added anywhere in the macro with the use of a semicolon. Anything after the semicolon to the first occurrence of a carriage return is treated as a comment. The comments can be on the same line as the command, or they can be on a separate line.

### Saving the Macro

Once the macro is complete, it should be saved for future use. Click **Save As** in the program editor to save a copy of the macro. The macro can also be added to the **Macros** menu using the **Show Macros** command.

# Adding a Macro to the Macros Menu

Once you have written a program, you can add it to the **Macros** menu and use it again later. A maximum of 100 macros can be stored in the menu at once.

If the macro is already in the program window of the Calculator, the steps required to add it are:

- Choose Macros > Show Macros.
- Select one of the macros listed in the dialog. The macro you are adding is inserted above this macro.
- Click Add from Calculator. The name Calculator is inserted into the macros list. This is the default name assigned to the macro.
- 4. Use the text field below the macros list to edit the name of the macro. The name change takes effect when a different macro is selected or you click **OK**.

Note: If you would like to insert a dashed line between groups of macros, create a new macro and use a dash (-) for the name of the macro.

# **Editing a Macro**

Once a program is in the **Macros** menu, it is possible to retrieve it for editing. If the macro is not listed in the Macros menu, it can be opened from within the program editor.

The steps required to edit the macro are:

- 1. Choose Macros > Show Macros.
- Double-click the name of the macro to be edited, or click the name and click Edit. The
  program's source code appears in a text editor. The normal editing commands are
  supported via keyboard shortcuts and right-clicking within the dialog. The Degree Mode
  setting (checked for degrees or unchecked for radians) determines whether degrees or
  radians are used for trigonometric functions when running the macro.
- 3. Once the original macro has been modified, click **OK** to leave the editor.
- 4. Click **OK** to exit the Show Macros dialog.

# **Reordering the Macros Menu**

To change the order of the macros:

- Choose Macros > Show Macros.
- 2. Click the name of the macro and drag it to a new position.
- 3. Click **OK** to keep your changes and exit the dialog.

**Note:** If you would like to insert a dashed line between groups of macros, create a new macro and use a dash (-) for the name of the macro.

# Saving Changes to the Macros Menu

The macros that appear in the Macros menu are taken from the default <u>Macros</u> file. If any changes are made to these macros or if any macros are added or deleted, you need to save the changes to the Macros file using one of the following ways.

- Choose File > Preferences, click the File Settings tab, and select Prompt from the Macros pop-up menu. When exiting KaleidaGraph, a dialog asks whether or not to overwrite the Macros file that was opened at launch.
- Choose File > Preferences, click the File Settings tab, and select Always from the Macros pop-up menu. When exiting KaleidaGraph, the Macros file that was opened at launch is automatically overwritten.
- Choose File > Export > Macros to save the Macros file. The file must be named KG Macros and saved in the following location:
  - In the Mac version, this file must be in the KaleidaGraph Preferences folder for it
    to be opened. To view the KaleidaGraph Preferences folder, you may need to
    press the Option key and choose Library from the Go menu at the Finder. The
    KaleidaGraph Preferences folder will be in the main Preferences folder.
  - In the Windows version, this file must be in the \Users\(user)\AppData\Local\Synergy Software\KaleidaGraph5.0 directory for it to be opened. Windows stores the settings files in a hidden directory. You will need to turn on the setting in the Folder and Search options (under the **Organize** menu in the Windows Explorer window) to Show hidden files to access hidden locations. (user) in the previous path is the name of your account on the computer.

# **Program Commands**

### Constraints

### **Command Constraints**

Most of the commands have n, nn or nnn after them to specify the constraints associated with each command. If the command is followed by n, the value of n can range from 0 to 9, except for the **inpt** command which can range from 1 to 6. If a command is followed by nn, the value of nn can range from 0 to 99. If nnn follows a command, the value of nnn can range from 0 to 999.

# **Indirect Addressing Constraints**

Indirect addressing allows you to specify the row and column address of a number to be used in a calculation. The address of the number is stored in a memory register. The integer portion of the number is the row address and the fractional portion of the number is the column address. For example, if a memory register has 9.03 stored, an indirect function operates on the data cell at row 9, column 3.

If the **ibase** command appears anywhere in the macro, the column address can range from .000 to .999. If the ibase command is not in the macro, the column address can only range from .00 to .99.

Note: All address calculations are referenced to the start of a data selection.

### **Constants**

Constants can be used within a macro by simply typing the number. When a constant is encountered during program execution, the number is placed in the X register. Constants are commonly used to set the default values in dialogs.

Constants are double precision by default. If you want to have a single precision number, precede the number with **const**.

# **Program Control and Looping**

### **Program Labels**

 LBL nn - There are 100 program labels numbered 00 - 99. Labels are used as markers at the beginning of a series of program steps and as targets for either forward or backward program jumps.

### **Jumps**

- GTO nn This command is used to branch to another portion of the program. When the GoTo command (GTO nn) is encountered, the program jumps to LBL nn and continues execution from there.
- GTOi nn This command is another form of the GoTo command. The indirect jump (GTOi nn) reads the value of the specified memory register and uses it as the target label for the jump. This command allows the target of a jump to be modified during the execution of the program.

# **Calling Subroutines**

- XEQ nn The execute command (XEQ nn) is similar to the GoTo statement. As with the
  GoTo command, the XEQ command branches to another part of the program and continues
  running. However, when a return command (RTN) is found, the program returns to the
  program step immediately following the execute command it came from originally.
- XEQi nn This command is another form of the XEQ statement. The difference between them is that XEQi reads the value of the specified memory register and uses that value as the target label for the subroutine. The program continues to run from that point until a return command (RTN) is encountered. The program then returns to the program step immediately following the XEQi command it came from originally. This instruction allows the target subroutine to be modified during the execution of the program.

Note: A maximum of 20 XEQ/XEQi statements can be nested before finding a RTN.

# Looping

- **ISG** nn The increment and skip if greater command (ISG nn) is useful for looping in programs. This function increments the value in the specified memory register (nn) by 1.0 and tests it against the value in the X register. If the value of the memory register is less than or equal to the X register, the next program step is executed. If its value is greater than the X register, the next program step is skipped.
- **DSE nn** The decrement and skip if equal command (DSE nn) is useful for looping in programs. This function decrements the value in the specified memory register (nn) by 1.0 and tests it against the value in the X register. If the value of the memory register is greater than the X register, the next program step is executed. If its value is less than or equal to the X register, the next program step is skipped.

# **Entry and Exit Subroutines**

The **entry** and **exit** functions are useful for initializing macros or for clean-up after a macro is executed. These commands are used together with the **end** command to define special subroutines that are executed only at the beginning or end of a macro. These functions must be placed after the **STOP** command at the end of the macro.

# **Conditional Tests**

A conditional test allows you to make decisions during the execution of a program. The basic format is:

If a conditional test is TRUE then execute the next statement else

skip the next step and jump to the following statement

The conditional test is used to determine whether or not the next statement should be executed or skipped. This statement can be any valid command. A complete list of the conditional tests follows:

- **x > y** True if X register > Y register.
- x < y True if X register < Y register.
- x <= y True if X register <= Y register.
- x >= y True if X register >= Y register.
- **x** != **y** True if X register is not equal to the Y register.
- **x** = **y** True if X register = Y register.

**Note:** To use these commands in a macro, they must be typed correctly into the program editor. A space must be entered after the x and before the y for KaleidaGraph to recognize the command.

### **Boolean Functions**

### **Boolean Tests**

Boolean tests are similar to conditional tests in that the values in the X and Y registers are being compared. The difference is that the Boolean places the result of the comparison (0=false, non-zero = true) in the X register and drops the original X and Y values from the stack. A complete list of the Boolean tests follows:

- **bool 0** y > x True if Y register > X register.
- **bool 1** y >= x True if Y register >= X register.
- **bool 2** y < x True if Y register < X register.
- bool 3 y <= x True if Y register <= X register.</li>
- **bool 4** y = x True if Y register = X register.
- **bool 5** y != x True if Y register is not equal to the X register.
- **bool 6** y || x True if Y register or the X register is true.
- bool 7 y && x True if Y register and the X register are true.

#### Other Boolean Commands

- BMv nnn (Boolean mask vector) If the Boolean value in the X register is true (non-zero), the current row in column nnn is masked.
- **BUv nnn** (Boolean unmask vector) If the Boolean value in the X register is true (non-zero), the current row in column nnn is unmasked.
- **ifelse** This command uses the bottom three registers in the stack: Boolean, Y, and X. If the Boolean is true (non-zero), the value in the Y register is placed in the X register. If the Boolean is false (0), the value in the X register remains unchanged. All other registers are dropped from the stack.

# **Addressing the Data Window**

### Indirect Addressing

• **ibase** - The ibase command must be used to address columns outside of the 100 column default range. When this command is used, the column portion of the indirect address can range from .0 to .999. This command can appear anywhere in the macro and only needs to be used once.

### **Recalling Data**

- RCL nn Recalls the value from memory register nn and places the value in the X register.
- rclr nn The relative recall (rclr nn) reads the value from the target memory register specified in memory register nn. The value is placed in the X register.
- RCLv nnn This function is used to recall data from a data selection on a row-by-row basis. The program is evaluated once for each row in the selection. This command skips over any masked data cells.
- RCLi nn This command recalls the data value from the address specified in memory register nn. The integer portion of the number is used as the row address and the fractional part of the number is the column number. For example, if a memory register has 9.03 stored, a RCLi command returns the data value in row 9, column 3.
- getcell Gets the value of a cell at a specific address and places the value in the X register. The address is specified by the bottom two registers in the stack (X and Y). The column address value must be less than 1000 and is located at the bottom of the stack (X). The row address value is in the stack above it (Y). When the command is executed, the addresses are removed from the stack and the value that is retrieved from the cell is placed in the X register.

Note: If a macro tries to recall a number in a row or column that does not exist, it stops with a message that you specified a position that has not been created.

# **Storing Data**

- STO nn Stores the value of the X register in memory register nn.
- **stor nn** The relative store (stor nn) places the value in the X register into the target memory register specified in memory register (nn).
- STOv nnn This command is used to store the results of a vector calculation. The results are stored on a row-by-row basis in column nnn. As a special case, if an alpha command is placed immediately before a STOv command, the text string is written into the output column, provided the column is formatted as Text.
- STOi nn This command stores the value of the X register in the address specified in memory register nn. The integer portion of the number is used as the row address and the fractional part of the number is the column number. As a special case, if an alpha command is placed immediately before a STOi command, the text string is written into the output column, provided the column is formatted as Text.
- setcell Stores the value of the X register in a cell at a specific address. The value to be stored is in the bottom register of the stack (X). The address is specified by the next two registers in the stack (Y and Z). The column address value must be less than 1000 and is located in the Y register. The row address value is in the Z register. When the command is executed, the addresses are removed from the stack and the X register is left undisturbed.

Note: If a program tries to store a number in a row or column that has not been created,
KaleidaGraph expands the data window. This is limited by the maximum number of columns
in a data window (1000) and the amount of available memory.

### **Error Conditions**

There are three commands that are used to test for errors. The first test is used to detect any errors during the execution of the program. The other two tests are used to detect recall indirect command (RCLi) errors.

- **test 0** This test is true if any type of error occurs during the execution of the program. Once this flag is set, it cannot be reset until the program stops.
- test 1 This test is used to determine if a data cell contains a number before using the
  value in a calculation. The test is true if the last RCLi command attempted to read data from
  an empty cell. The flag is reset when the next RCLi instruction is executed.
- **test 2** This test is used to determine if a data cell is masked before trying to use the value in a calculation. The test is true if the last RCLi command attempted to read data from a masked cell. The flag is reset when the next RCLi instruction is executed.

### **Clearing Data Cells**

- CLRv nnn This command clears the current cell during a vector calculation. A macro
  using this command is repeatedly executed on a row-by-row basis in the data selection.
- CLRi nn This command clears the cell specified by the address in memory register nn.
   The integer portion of the number is used as the row address and the fractional part of the number is the column number.

### Masking/Unmasking Data

- **Mv nnn** This command masks the current cell during a vector calculation. A macro using this command is repeatedly executed on a row-by-row basis in the data selection.
- **UMv nnn** This command unmasks the current cell during a vector calculation. A macro using this command is repeatedly executed on a row-by-row basis.
- Mi nn This command masks the cell specified by the address in memory register nn. The
  integer portion of the number is used as the row address and the fractional part of the
  number is the column number.
- UMi nn This command unmasks the cell specified by the address in memory register nn.
   The integer portion of the number is used as the row address and the fractional part of the number is the column number.

#### **Other Commands**

- index The index command is used in macros that use vector addressing. It enables the
  index number of the current row to be referenced in calculations. The index number is
  referenced to the start of a data selection. The index command returns a value of 0 for the
  first row in a selection.
- size The size command determines the number of rows and columns in the current data selection. If no selection exists, the size of the entire data window is determined (including blank rows and columns). The number of rows is placed in the X register and the number of columns is placed in the Y register.

# **Using Strings**

The Macro Calculator allows up to 100 strings in a single program. Strings can be used to name columns in a data window, to prompt the user for input, or to label an output display.

The first and last characters of the string should be the double-quote (") character.

The alpha register is an important factor in the use of strings. The alpha register is a temporary storage place for strings. Strings are placed in the alpha register when they are encountered in the execution of a program.

Note: The alpha register and its memory locations are independent of the normal data memory locations and calculator stack. It is possible to read and write strings from the data window. Text that is recalled from a data window is stored in the alpha register; text that is placed in a data window is written from the alpha register.

- STOa n The STOa command stores a string once it has been placed in the alpha register. The string is stored in any one of ten (0-9) alpha memory locations.
- RCLa n The RCLa command recalls the contents of a specific alpha memory location and places the string in the alpha register.
- Ncol nnn This command is used to name data columns in the active data window.
   Specify a column number (0-999) and the selected column is renamed with the contents of the alpha register.
- **sload** This command loads a plot script specified by an alpha string or a RCLa command. The Script file is loaded from your launch directory (program, style, or macro), or from the last directory from which a plot script was loaded during the current session.
- srun This command executes the current plot script.

# **Input and Output**

prmt n - The prmt command is used to input a single value into a macro during execution.
 This command is useful if a program has information or constants that change each time the program is executed.

When the prompt command is executed, a dialog with a title, a prompt string, and an edit field is displayed. The field displays a default value and allows you to change its value. The default value can be defined by storing a value into the same memory register the prmt command accesses when it is executed.

This command makes use of the contents of the alpha register, an alpha memory location, and a numeric memory location. The contents of the alpha register are used as the title of the dialog and alpha memory n is used as the prompt string. If you click **OK**, the value entered in the dialog is placed in data memory location n. Thus, the first 10 data memory registers (0-9) are matched with the 10 alpha memories (0-9).

inpt n - The inpt function is also used to supply input into a program. The advantage of this
command over the prmt command is that you can enter up to six different values at one
time.

When the inpt command is executed, a dialog is displayed with a title and up to six different strings and numeric fields. Each field displays a default value and allows you to change its value. The default values can be defined by storing a constant in the data memory register that corresponds to the alpha memory register displayed to the right of the field.

This command uses the contents of the alpha register and up to six alpha and data memory locations (0-5). The title of the dialog is taken from the contents of the alpha register. The contents of the alpha memory locations are displayed to the right of the fields, which contain the default values. If you click **OK**, the values entered in the dialog are placed in the appropriate data memory registers.

Note: For the inpt command, the value of n must be between 1 and 6.

view n - The view command is useful for displaying the results of a calculation. Up to nine
variables can be displayed at once.

When this command is executed, a dialog appears which contains a title and a maximum of nine different output values. Each of the output variables can also have a string to describe its meaning. The output values are stored in memory registers 00 through 08 and the strings are stored in the corresponding alpha memory locations. The title of the dialog is taken from the alpha register.

# Register Calculations

### **Single Number Functions**

- **abs** This function determines the absolute value of the value in the X register.
- **erf** Calculates the error function of the value in the X register.
- erfc Calculates the complementary error function of the value in the X register.
- exp Calculates the value of e (2.7182...) raised to the power specified in the X register.
- factorial Calculates the factorial of the value in the X register.
- In Calculates the natural logarithm (base e) of the value in the X register.
- log Calculates the common logarithm (base 10) of the value in the X register.
- ran# Generates a random number between 0 and 1.
- sqrt Calculates the square root of the value in the X register.
- +/- Changes the sign of the value in the X register.
- **pi** Places an approximate value of pi (3.14159...) in the X register.
- 1/x Computes the reciprocal of the value in the X register.
- x^2 Computes the square of the value in the X register.
- 10^x Calculates 10 to the power of the value in the X register.
- int This function determines the integer portion of the X register. If 5.08 is in the X register, the int command causes 5.00 to be stored in the X register.
- **frac** This function determines the fractional portion of the X register. If 5.08 is in the X register, the frac command causes 0.08 to be stored in the X register.

#### Two Number Functions

- x<>y Exchanges the values in the X and Y registers.
- y^x Raises the number in the Y register to the power specified in the X register. Negative values of Y are only allowed if X is an integer.
- corr Calculates the linear correlation of the columns specified in the X and Y registers. To
  use this function, the two columns being compared must have the same number of data
  points.
- p->r Converts the numbers in the X and Y registers (R and φ) to rectangular coordinates
  (X and Y). φ can be expressed in either degrees or radians, depending on the calculator setting.
- r->p Converts the numbers in the X and Y registers (X and Y) to polar coordinates (R and
   \$\phi\$ can be expressed in either degrees or radians, depending on the calculator setting.

### Addition

- + Adds the value in the Y register to the value in the X register.
- Add nn Adds the value in the X register to the specified memory register (nn).

- Addi nn Adds the value in the X register to the memory location specified in memory register (nn).
- rsum nnn Computes the running sum of column nnn and places the result in the X register.

#### Subtraction

- - Subtracts the value in the X register from the value in the Y register.
- **Sub nn** Subtracts the value in the X register from memory register (nn).
- **Subi nn** Subtracts the value in the X register from the memory location specified in memory register (nn).
- diff nnn Calculates the difference between each value and the one that follows it in column nnn.

### Multiplication

- \* Multiplies the value in the Y register by the value in the X register.
- Mul nn Multiplies memory register nn by the value in the X register.
- **Muli nn** Multiplies the memory location specified in memory register nn by the value in the X register.

#### **Division**

- / Divides the value in the Y register by the value in the X register.
- **Div nn** Divides memory register nn by the value in the X register.
- Divi nn Divides the memory location specified in memory register nn by the value in the X register.
- mod The mod function computes the integer value of X mod Y and places the result in the X register.

### Distribution

- **norm** This function calculates the normal distribution of the value in the X register.
- inorm This function calculates the inverse normal distribution of the value in the X register.

# **Trigonometric Commands**

- cos Determines the cosine of the value in the X register. The value is in radians or degrees, based on the setting in the Macro Calculator.
- **inv-cos** Determines the inverse cosine of the value in the X register. The value is in radians or degrees, based on the setting in the Macro Calculator.
- **inv-sin** Determines the inverse sine of the value in the X register. The value is in radians or degrees, based on the setting in the Macro Calculator.
- **inv-tan** Determines the inverse tangent of the value in the X register. The value is in radians or degrees, based on the setting in the Macro Calculator.
- sin Determines the sine of the value in the X register. The value is in radians or degrees, based on the setting in the Macro Calculator.
- tan Determines the tangent of the value in the X register. The value is in radians or degrees, based on the setting in the Macro Calculator.
- ->deg Assuming the X register contains a value in radians, this function computes the corresponding value in degrees.

 ->rad - Assuming the X register contains a value in degrees, this function computes the corresponding value in radians.

#### Other Commands

- **CM** Resets the contents of the memory registers to 0.
- FIX n Using this command, the calculator displays numbers rounded to the specified number of decimal places.
- SCI n Using this command, the calculator displays numbers with one digit to the left and a specified number of digits to the right of the decimal point.
- **tbl** This command performs a linear approximation of x, based on the function defined by the data in an x column and a y column. The x and y column numbers can range from 0 999. The result is that for a given value of x, this function determines a linear estimate for y. This command uses the last three registers in the stack (X, Y, and Z):

Z = x value.

Y = y column number.

X = x column number.

### Statistics Functions

### Statistics on a Specific Group of Data

The following commands allow you to perform statistics on a specific set of data. The data to be used is determined by the row and column addresses entered before the command is executed. These commands are able to operate on the entire data window. The addresses for these commands are stored in the bottom four registers of the stack (S0 - S3). All of these commands follow the same pattern shown below:

- S3 contains the number of the starting row.
- S2 contains the number of the ending row.
- S1 contains the number of the starting column.
- S0 (the X register) contains the number of the ending column.

After the command is executed, the four addresses are removed from the stack and the result of the function is placed in the X register.

- cmin Determines the minimum value within the specified data range.
- cmax Determines the maximum value within the specified data range.
- csum Calculates the sum of all the values in the data range.
- **npts** Determines the number of points within the specified data range.
- mean Calculates the mean of the data range.
- median Calculates the median of the data range.
- rms Calculates the root mean square of the data range.
- std Calculates the standard deviation of the data range.
- var Calculates the variance of the data range.
- stderr Calculates the standard error of the data range.
- **skew** Calculates the skewness of the data range.
- kurtosis Calculates the kurtosis of the data range using the formula for excess kurtosis.

### **Row-By-Row Statistics**

The following commands allow you to perform statistics on a row-by-row basis. The data to be used is determined by the column addresses entered before the command is executed. These commands are able to operate on the entire data window. The addresses for these commands are stored in the bottom two registers of the stack (S0 and S1). All of these commands follow the same pattern shown below:

S1 contains the number of the starting column.

S0 (the X register) contains the number of the ending column.

After the command is executed, the two addresses are removed from the stack and the result of the function is placed in the X register.

- rstat 00 Determines the minimum value across the specified range of columns.
- rstat 01- Determines the maximum value across the specified range of columns.
- rstat 02- Calculates the sum of all the values across the specified range of columns.
- rstat 03- Determines the number of points across the specified range of columns.
- rstat 04- Calculates the mean across the specified range of columns.
- rstat 05- Calculates the median across the specified range of columns.
- rstat 06- Calculates the root mean square across the specified range of columns.
- rstat 07- Calculates the standard deviation across the specified range of columns.
- rstat 08- Calculates the variance across the specified range of columns.
- rstat 09- Calculates the standard error across the specified range of columns.
- rstat 10- Calculates the skewness across the specified range of columns.
- rstat 11- Calculates the kurtosis across the specified range of columns using the formula for excess kurtosis.

### **Curve Fit Functions**

The following commands are useful if a curve fit has been applied to any of the columns in the data window. Each command finds f(x) for a specific value of x. The value in the X register is used for the value of x. The address of the data column that has the appropriate curve fit is used for the value of nnn in the command.

**Note:** The answer is only accurate if x is within the original range of data. If x lies outside of the original range, the answer is linearly interpolated.

#### **Nonlinear Curve Fits**

- **gen nnn** This command calculates the value of the General curve fit applied to column nnn at the value specified in the X register.
- **genf nnn** This command is similar to the gen nnn command. The difference is that the genf nnn command makes use of the alpha register to determine which General curve fit should be used to determine the value of x. This is useful if more than one general curve fit is applied to a column of data.

# **Least Squares Curve Fits**

- **lin nnn** This command calculates the value of the Linear curve fit applied to column nnn at the value specified in the X register.
- poly nnn This command calculates the value of the Polynomial curve fit applied to column nnn at the value specified in the X register.

- **expr nnn** This command calculates the value of the Exponential curve fit applied to column nnn at the value specified in the X register.
- **logr nnn** This command calculates the value of the Logarithmic curve fit applied to column nnn at the value specified in the X register.
- pow nnn This command calculates the value of the Power curve fit applied to column nnn at the value specified in the X register.

### **Smoothing Curve Fits**

- **smh nnn** This command calculates the value of the Smooth curve fit applied to column nnn at the value specified in the X register.
- wgt nnn This command calculates the value of the Weighted curve fit applied to column nnn at the value specified in the X register.
- spln nnn This command calculates the value of the Cubic Spline curve fit applied to column nnn at the value specified in the X register.
- **intp nnn** This command calculates the value of the Interpolate curve fit applied to column nnn at the value specified in the X register.

### **Miscellaneous Commands**

- peek nn This command displays the value of any specified memory register (nn) without changing the contents of the X register. The result of this command is placed in the display region of the Macro Calculator. In Trace mode this can be an invaluable aid when debugging a macro, where the address of an indirect recall or store operation is calculated in the program.
- abort The abort command can be used to stop the execution of a macro. This is
  particularly useful if an error is detected during the execution of the program.
- version This command returns the current KaleidaGraph version number. The version number is multiplied by 100 and placed in the X register.
- **up** This command moves all of the values in the stack up one position.
- down This command moves all of the values in the stack down one position.

# **Appendixes**

# **Settings Files**

KaleidaGraph maintains five settings files to save the modifications made to the program. These files are opened each time you start KaleidaGraph, provided they are in the correct location and have the correct file name. If a settings file has a different name or is located in a different directory, it is not opened.

The five settings files are:

**KG Prefs** 

KG Style

**KG Macros** 

KG Layout

KG Script

The default settings files are located:

- In the Mac version, these files must be in the KaleidaGraph Preferences folder to be opened. To view the KaleidaGraph Preferences folder, you may need to press the Option key and choose Library from the Go menu at the Finder. The KaleidaGraph Preferences folder will be in the main Preferences folder.
- In the Windows version, these files must be in the \Users\(user)\AppData\Local\Synergy Software\KaleidaGraph5.0 directory to be opened. Windows stores the settings files in a hidden directory. You will need to turn on the setting in the Folder and Search options (under the Organize menu in the Windows Explorer window) to Show hidden files to access hidden locations. (user) in the previous path is the name of your account on the computer.

### **KG Prefs**

The KG Prefs settings file is saved automatically when the quitting the program. This file stores a number of settings that were previously saved in the Style file, including the Recent Files list, all of the settings in the Preferences dialog, the recent font list, and the defaults for the table tool. Opening an older Style or Macros file will not overwrite any settings currently stored in the KG Prefs file.

The default settings file is named **KG Prefs** and is located in the following location:

- In the Mac version, this file must be in the **KaleidaGraph Preferences** folder for it to be opened. To view the KaleidaGraph Preferences folder, you may need to press the **Option** key and choose **Library** from the **Go** menu at the Finder. The KaleidaGraph Preferences folder will be in the main Preferences folder.
- In the Windows version, this file must be in the \Users\(user)\AppData\Local\Synergy Software\KaleidaGraph5.0 directory for it to be opened. Windows stores the settings files in a hidden directory. You will need to turn on the setting in the Folder and Search options (under the Organize menu in the Windows Explorer window) to Show hidden files to access hidden locations. (user) in the previous path is the name of your account on the computer.

# KG Style

Style files contain the settings associated with the appearance of the plot. This includes the color table, text defaults, plot layouts, and the settings for the various dialogs associated with plots.

Prior to v5, Style files stored a number of other settings that are now saved automatically in the KG Prefs file. Opening a saved Style file will not overwrite the settings in the KG Prefs file.

A default Style file is automatically opened each time KaleidaGraph is started. This way you can save the settings and have them opened the next time you use the program. Custom Style files can be created by choosing **File** > **Export** > **Style**. These files can be opened by choosing **Open** or **Import** > **Style** from the **File** menu. All of the settings change to reflect the contents of the new Style file. If a plot window is active, opening a saved Style file will change many of the plot's settings, but it will not resize the plot.

The default settings file is named KG Style and is located in the following location:

- In the Mac version, this file must be in the KaleidaGraph Preferences folder for it to be opened. To view the KaleidaGraph Preferences folder, you may need to press the Option key and choose Library from the Go menu at the Finder. The KaleidaGraph Preferences folder will be in the main Preferences folder.
- In the Windows version, this file must be in the \Users\(user)\AppData\Local\Synergy Software\KaleidaGraph5.0 directory for it to be opened. Windows stores the settings files in a hidden directory. You will need to turn on the setting in the Folder and Search options (under the Organize menu in the Windows Explorer window) to Show hidden files to access hidden locations. (user) in the previous path is the name of your account on the computer.

### **KG Macros**

Macros files contain the macros in the **Macros** menu, the contents of the library, any formulas assigned to the function buttons in Formula Entry, and the curve fits in the **General** submenu.

Prior to v5, Macros files stored other settings that are now saved automatically in the KG Prefs file. Opening a saved Macros file will not overwrite the settings in the KG Prefs file.

A default Macros file is automatically opened each time KaleidaGraph is started. This way you can save the settings and have them opened the next time you use the program. Custom Macros files can be created by choosing **File > Export > Macros**. These files can be opened by choosing **Open**, **Import > New Macros**, or **Import > Append Macros** from the **File** menu. All of the affected menus and options change to reflect the contents of the new Macros file. If a plot window is active, opening a saved Macros file will not change the list of curve fits until you create a new plot. Only the **Append Macros** command could be used to modify the default KG Macros file.

The default settings file is named KG Macros and is located in the following location:

- In the Mac version, this file must be in the **KaleidaGraph Preferences** folder for it to be opened. To view the KaleidaGraph Preferences folder, you may need to press the **Option** key and choose **Library** from the **Go** menu at the Finder. The KaleidaGraph Preferences folder will be in the main Preferences folder.
- In the Windows version, this file must be in the \Users\(user)\AppData\Local\Synergy Software\KaleidaGraph5.0 directory for it to be opened. Windows stores the settings files in a hidden directory. You will need to turn on the setting in the Folder and Search options (under the **Organize** menu in the Windows Explorer window) to Show hidden files to access hidden locations. (user) in the previous path is the name of your account on the computer.

# KG Layout

KaleidaGraph can save two types of Layout files: basic Layout files and Group Layout files. The only difference between the two types of files is how they handle the plots within the layout window.

A basic Layout file stores the following information: size and position of the cells, the contents and location of any text labels or objects, and the background settings. The plots are not saved as part of the layout file.

Group Layout files provide the added benefit of saving a copy of each plot embedded within the Layout file. This allows you to organize your plots, save a Group Layout file, and open a single file at a later date to make changes to any of the original plots.

If one has been created, a default Layout file is automatically opened each time KaleidaGraph is started. This way you can save a layout and have it opened the next time you use the program. You can access this default layout by choosing **Windows** > **Show Layout** > **KG Layout**. Custom Layout files can be created by choosing **File** > **Save Layout** As when a layout window is active. These files can be opened by choosing **File** > **Open**. The layout opens into a new window, displaying any items that were saved as part of the layout.

The default settings file is named KG Layout and is located in the following location:

- In the Mac version, this file must be in the KaleidaGraph Preferences folder for it to be opened. To view the KaleidaGraph Preferences folder, you may need to press the Option key and choose Library from the Go menu at the Finder. The KaleidaGraph Preferences folder will be in the main Preferences folder.
- In the Windows version, this file must be in the \Users\(user)\AppData\Local\Synergy Software\KaleidaGraph5.0 directory for it to be opened. Windows stores the settings files in a hidden directory. You will need to turn on the setting in the Folder and Search options (under the Organize menu in the Windows Explorer window) to Show hidden files to access hidden locations. (user) in the previous path is the name of your account on the computer.

# KG Script

Script files contain the settings and group selections from the Plot Script window. If an existing plot is used as a template, a copy of the plot is saved as part of the script file.

If one has been created, a default Script file is automatically opened each time KaleidaGraph is started. This way you can save the plot script and have it opened the next time you use the program. Custom Script files can be created by choosing **File > Save Script As** when the Plot Script window is active. These files can be opened by choosing **File > Open**. The Plot Script window changes to reflect the contents of the new Script file.

The default settings file is named **KG Script** and is located in the following location:

- In the Mac version, this file must be in the KaleidaGraph Preferences folder for it to be opened. To view the KaleidaGraph Preferences folder, you may need to press the Option key and choose Library from the Go menu at the Finder. The KaleidaGraph Preferences folder will be in the main Preferences folder.
- In the Windows version, this file must be in the \Users\(user)\AppData\Local\Synergy Software\KaleidaGraph5.0 directory for it to be opened. Windows stores the settings files in a hidden directory. You will need to turn on the setting in the Folder and Search options (under the Organize menu in the Windows Explorer window) to Show hidden files to access hidden locations. (user) in the previous path is the name of your account on the computer.

# **Shortcuts**

### **Shortcut Menus**

KaleidaGraph displays pop-up menus when you press **Control** (Mac) or right-click (Windows) and click in the data, plot, and layout windows. The commands in these pop-up menus vary depending on what object is selected when you use this shortcut.

# **Using the Toolbar**

KaleidaGraph provides a data window toolbar, shown below, for easy access to some commonly used commands. If the toolbar is not displayed for a particular data window, choose **Data > Show Data Tools**. The Preferences dialog contains a **Show Data Window Toolbar** option that controls the default state of the toolbar for any new data windows.

Data Window Toolbar

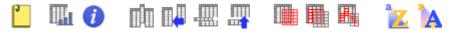

The Windows version of KaleidaGraph also displays an application toolbar under the menu bar. The toolbar provides quick and easy access to some of the most commonly used commands.

Application Toolbar for the Data Window

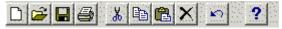

Application Toolbar for the Plot and Layout Windows

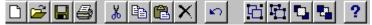

# **Dialog Shortcuts**

The following shortcuts are available in most dialogs that contains an **OK** or **Cancel** button:

#### OK

You can exit the dialog and accept any changes by pressing **Return** (Mac) or **Enter** (Windows). Exceptions include the Text Tool and Table Tool dialogs.

#### Cancel

You can exit the dialog and cancel any changes (if cancel is appropriate) by typing **Esc**, **Command+Period** (Mac), or **Ctrl+Period** (Windows).

# **Quit/Exit Dialog Shortcuts**

The following keyboard shortcuts are available in the Quit (Mac) and Exit (Windows) dialog:

| Buttons:            | Mac:               | Windows:  |
|---------------------|--------------------|-----------|
| Clicking <b>OK</b>  | Return or<br>Enter | Enter     |
| Clicking None       | Delete             | Backspace |
| Clicking Cancel     | Esc                | Esc       |
|                     |                    |           |
| Check boxes         |                    |           |
| Clear/Select Data   | D                  | Alt+D     |
| Clear/Select Plots  | Р                  | Alt+P     |
| Clear/Select Layout | L                  | Alt+L     |
| Clear/Select Macros | M                  | Alt+M     |
| Clear/Select Script | S                  | Alt+S     |
| Clear/Select Style  | T                  | Alt+T     |

### **Data Window Shortcuts**

The following shortcuts are available in the data window:

#### **Closing a Data Window**

If **Shift** is pressed while closing a data window, you are not prompted to save the window contents.

#### Appending a Data Column

If the active cell is at the window boundary and you press the **Right Arrow** key, a column is automatically added to the window and the active cell is moved to the newly created column.

#### **Choosing Macros from the Macros Menu**

Press Command (Mac) or Ctrl (Windows) and click in the data window to display a menu containing the current set of macros.

#### **Replotting Data**

The Update Plot button in the toolbar portion of the data window rebuilds the plot that is associated with the current data window. To update the plot using a subset of the data, select the data, press **Shift**, **Option** (Mac), or **Alt** (Windows) and click this button.

### **Plot Window Shortcuts**

The following shortcuts are available in the plot window:

#### **Closing a Plot Window**

If **Shift** is pressed while closing a plot window, you are not prompted to save the window contents.

#### **Editing Legend and/or Axis Labels**

Select the Text tool and double-click the label to be edited.

#### **Axis Limits**

After using the Zoom Selection tool, double-clicking the Zoom Selection icon or pressing **z** twice restores the original plot.

#### **Data Selection Tool**

After using the Data Selection tool, double-clicking the Data Selection icon or pressing **s** twice restores the original plot.

#### **Constraining Objects**

If **Shift** is pressed while you are resizing an object on the plot, such as a box, round cornered box, polygon, arc, picture, or axis frame, the object is forced to be square. In the case of an oval, pressing **Shift** while you are resizing the object forces it to be a circle.

#### Resizing from the Center

If **Option** (Mac) or **Alt** (Windows) is pressed while you are resizing any object such as a box, round cornered box, polygon, arc, picture, or axis frame, the object is resized from its center.

#### **Picture Aspect Ratio**

By default, pictures are forced to maintain the same aspect ratio as the original when they are resized. If **Shift** is pressed while you are resizing a picture (that has been pasted into the plot or imported from a file), the new picture can be set to any aspect ratio and size. Pictures which contain either circles or text look much better when plotted if the aspect ratio is held constant.

#### Line/Arrow Rotation

If you press **Shift** while you are adjusting a line/arrow, the rotation of the object is set to 45 degree increments.

### **Selecting/Deselecting Objects**

Pressing the **Spacebar** twice selects all of the objects in the plot window. Pressing **Esc** deselects all objects.

# **Edit String Dialog Shortcuts**

The following keyboard shortcuts are available in the Edit String dialog:

| Action:        | Mac:      | Windows: |
|----------------|-----------|----------|
| Undo/Redo      | Command+Z | Ctrl+Z   |
| Cut            | Command+X | Ctrl+X   |
| Сору           | Command+C | Ctrl+C   |
| Paste          | Command+V | Ctrl+V   |
| Select All     | Command+A | Ctrl+A   |
| Left Justify   | Command+L | Ctrl+L   |
| Center Justify | Command+M | Ctrl+M   |
| Right Justify  | Command+R | Ctrl+R   |
| Plain          | Command+P | Ctrl+P   |
| Bold           | Command+B | Ctrl+B   |
| Italic         | Command+I | Ctrl+I   |
| Normal         | Command+N | Ctrl+N   |
| Superscript    | Command+U | Ctrl+U   |
| Subscript      | Command+D | Ctrl+D   |
| Alt. Font      | Command+F | Ctrl+F   |
|                |           |          |

# **Text Editor and Posted Note Shortcuts**

The following keyboard shortcuts are available in the various text editors and the Posted Note window for Formula Entry:

| Mac:            | Windows:                                                                                              |
|-----------------|----------------------------------------------------------------------------------------------------|
| Command+Z       | Ctrl+Z                                                                                                |
| Command+X       | Ctrl+X                                                                                                |
| Command+C       | Ctrl+C                                                                                                |
| Command+V       | Ctrl+V                                                                                                |
| Command+A       | Ctrl+A                                                                                                |
| Command+Shift+F | Ctrl+Shift+F                                                                                          |
| Command+Shift+G | Ctrl+Shift+G                                                                                          |
| Command+O       | Ctrl+O                                                                                                |
| Command+S       | Ctrl+S                                                                                                |
| Command+P       | Ctrl+P                                                                                                |
|                 | Command+Z Command+X Command+C Command+V Command+A Command+Shift+F Command+Shift+G Command+O Command+S |

### **Toolbox Shortcuts**

# **Shortcuts for Selecting Plot Tools**

The following keyboard shortcuts are available for selecting tools:

| Spacebar | Selection Arrow                    |
|----------|------------------------------------|
| T        | Text tool                          |
| L        | Line/Arrow tool                    |
| O        | Current tool in object pop-up menu |
| 1        | Box tool                           |
| 2        | Round-Rectangle tool               |
| 3        | Oval tool                          |
| 4        | Polygon tool                       |
| 5        | Arc tool                           |
| 6        | Bezier Curve tool                  |
| A        | Table tool                         |
| E        | Eraser tool                        |
| I        | Identify tool                      |
| S        | Data Selection tool                |
| Z        | Zoom Selection tool                |

Pressing Command (Mac) or Ctrl (Windows) allows you to use the last tool selected.

### **Changing Axis Options from the Toolbox**

Before using the toolbox to change the axis options, an axis must be selected by clicking twice on the desired axis. The bottom portion of the toolbox will display the icons shown below:

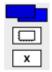

#### **Exchanging and Removing Axes**

To exchange or remove axes:

- 1. Select the desired axis.
- 2. Click the first Axis Options icon to display the pop-up menu shown below.

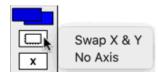

3. Turn on **Swap X & Y** to exchange the X and Y axes or **No Axis** to remove the selected axis and its tick marks.

Axis Scaling, Reversing, and Auto Limits

To change scaling, reverse an axis, or return to auto limits:

- 1. Select the desired axis.
- 2. Click the second Axis Options icon to display the pop-up menu shown below.

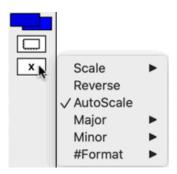

3. Choose **Linear**, **Log**, **Ln**, or **Log2** from the **Scale** submenu to change the axis scaling, turn on **Reverse** to reverse the axis, or turn on **AutoScale** to return to the limits originally calculated by KaleidaGraph.

### **Linking Axes**

#### To link the X2 or Y2 axes:

- 1. Select the X2 or Y2 axis.
- 2. Click the second of the two Axis Options icons to display the pop-up menu shown below.

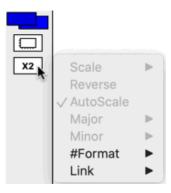

3. Choose **Link** to display the submenu shown below.

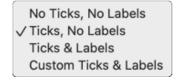

4. Choose the type of link to be used for the selected axis.

#### **Tick Marks and Grid Lines**

To change the display of tick marks and grid lines or to let KaleidaGraph calculate the number of ticks:

- 1. Select the appropriate axis.
- 2. Click the second of the two Axis Options icons to display the pop-up menu shown below.

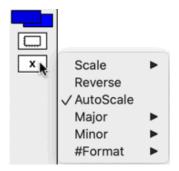

3. Choose **Major** or **Minor** to display a submenu that contains the tick mark and grid line options. The submenus for Major and Minor are identical.

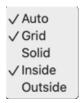

- For tick marks, use the **Inside** and **Outside** commands to change how the ticks are displayed. Turn on **Auto** to have KaleidaGraph calculate the number of tick marks displayed on the selected axis.
- For grid lines, turn on Grid to display a gray (dotted) line or Solid to display a solid line. If both items are turned off, grid lines are not displayed.

### **Axis Labels**

#### To change the display of the axis labels:

- 1. Select the desired axis.
- 2. Click the second of the two Axis Options icons to display the pop-up menu shown below.

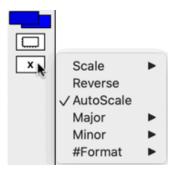

 Choose # Format to display a submenu that contains the display options. The options in the submenu depend on the format of the data plotted along the selected axis. The following three figures show the submenus that appear for Numeric (Float, Double, or Integer), Date, and Time formats.

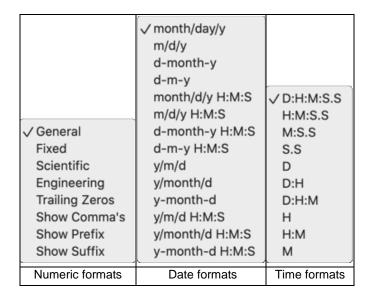

Using these options, you can change the format of the axis labels as well as display trailing zeros, commas, a prefix, or a suffix. Changes are based on the settings for the current axis in the Axis Options dialog (Plot menu).

4. Make the desired changes to the submenu.

### **Changing Variable Settings from the Toolbox**

Before using the toolbox to change the variable settings, a plot symbol must be selected in the legend by clicking twice on the symbol. The bottom portion of the toolbox will display the Variable Settings icons shown below.

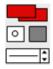

#### **Line or Fill Color**

#### To change the line or fill color from the toolbox:

- 1. Select a plot symbol in the legend.
- 2. Click one of the icons in the palette to display a color palette containing the color choices.

The Color icon controls the line and fill color. It consists of two sections: a line color icon (upper-left) for setting the color of the variable line and marker frame, and a fill color icon (lower-right) for setting the color of the fill pattern and the interior color of filled markers.

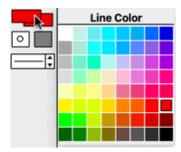

3. Select a different color from the palette.

### Marker Type, Size, or Number of Markers

To change the marker type, size, or number of markers displayed:

- 1. Select a plot symbol in the legend.
- 2. Click the Marker icon to display the pop-up menu shown below.

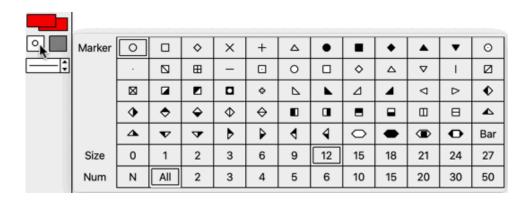

3. Select a different marker type, size, or number from the pop-up menu.

#### Fill Pattern

#### To change the fill pattern of the variable:

- 1. Select a plot symbol in the legend.
- 2. Click the Fill Pattern icon to display the pop-up menu shown below.

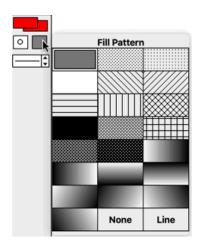

3. Select a different fill pattern from the pop-up menu.

### Variable Line Style or Width

To change the variable's line style or width:

- 1. Select a plot symbol in the legend.
- 2. To change the line style, click the left portion of the Style icon and select a different line style. The active line style is enclosed in a dotted box.
- 3. To change the line width, click the right portion of the Style icon and select a different line width. The active line width is enclosed in a dotted box.

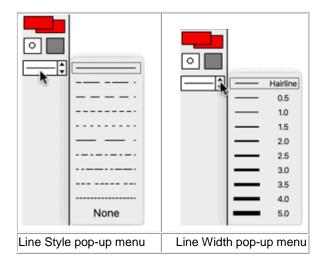

### **Changing Plot Color from the Toolbox**

Before using the toolbox to change the plot colors, either the plot frame or an axis must be selected. If the frame is selected, you can edit the interior and background colors. If an axis is selected, you can change the axis and grid colors.

### **Interior and Background Colors**

To change the interior or background colors from the toolbox:

 Click any of the axes once to select the plot's frame. The bottom portion of the toolbox will display the icons shown below.

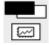

The Color icon controls the interior and background color. It consists of two sections: an interior color icon (upper-left) for setting the plot's interior color, and a background icon (lower-right) for setting the background color.

2. Click one of the icons in the palette to display a color palette containing the color choices.

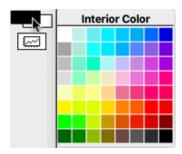

3. Select a different color from the palette.

To make the interior or background of the plot transparent:

- Click any of the axes once to select the plot's frame. The bottom portion of the toolbox will display two icons.
- 2. Click the bottom icon to display the following pop-up menu.

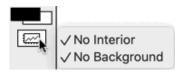

Turn on either of the commands in this pop-up menu to make that portion of the plot transparent.

### **Axis and Grid Colors**

### To change the axis or grid colors from the toolbox:

 Select one of the plot's axes. The bottom portion of the toolbox will display the icons shown below.

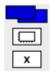

The first icon controls the axis and grid color. It consists of two sections: an axis color icon (upper-left) for setting the color of the current axis, and a grid icon (lower-right) for setting the grid color.

2. Click one of the icons in the palette to display a color palette containing the color choices.

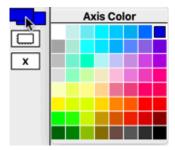

3. Select a different color from the palette.

# **Changing Text Attributes from the Toolbox**

Holding down the mouse button after clicking the Text tool displays the pop-up menu shown below. You can use this pop-up menu to change the attributes of selected text objects directly from the toolbox. If a selection is not present in the plot window, the default attributes can be set for any text labels created with the Text tool.

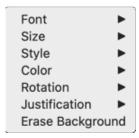

#### To change the attributes of a text label directly from the toolbox:

- 1. Select the label(s) to be modified.
  - Individual labels are selected by clicking the label once with either the Text tool or Selection Arrow.
  - Legend text is selected by clicking the label once with the Text tool.
  - Axis or value labels are selected as a group by clicking any of the labels in the group with the Selection Arrow. They may also be selected individually by clicking with the Text tool.
  - Multiple text labels can be selected by pressing Shift and clicking each label with the Selection Arrow or Text tool.
  - All of the text labels can be selected at once by choosing Edit > Select All. Everything
    in the plot is selected, but changes made using the Text tool only affect text objects.
- 2. Click the Text tool and hold down the mouse button to display the pop-up menu.
- 3. Choose any of the commands in the pop-up menu. Choosing any of the commands except **Erase Background** displays a submenu that contains the options for that item.
- Continue making selections from the pop-up menu until all of the labels are set up as desired.

#### To set the default attributes for the Text tool:

- 1. Verify that a selection is not present in the plot window.
- 2. Click the Text tool and hold down the mouse button to display the pop-up menu.
- 3. Choose any of the commands in the pop-up menu. Choosing any of the commands except **Erase Background** displays a submenu that contains the options for that item.
- 4. Make the desired changes in the pop-up menu.

Any text objects that you create with the Text tool have these attributes. The attributes that you set are saved as part of the Style file. You can also use the **Text Options** command (**Plot** menu) to set the defaults for standard text labels.

# **Formula Entry Shortcuts**

The **Enter** key on the numeric keypad can be used to run the current formula(s).

The contents of the Formula Entry window can be cut or copied to the Clipboard by selecting the contents and typing **Command+C** (Mac) or **Ctrl+C** (Windows).

When Formula Entry is the active window, typing the F1-F9 function keys on the keyboard will activate the various function buttons. F9 activates the Posted Note window.

Multiple functions can be strung together in both the Posted Note or in the main area of the Formula Entry window. Each function in a multiple line string must end with a semicolon except for the last function in the list.

# **Gallery Menu Shortcuts**

A keyboard shortcut (**Command+D** (Mac) or **Ctrl+D** (Windows)) is available in the **Gallery** menu for reselecting a plot type from the keyboard. This shortcut is always associated with the last plot type selected.

When the plot window is the active window and you select a command from the **Gallery** menu, a dialog appears that allows you to replot the variables used in the current plot with the type just selected. This allows you to quickly switch between different displays of the same data.

To plot a subset of a column or a group of columns, make the appropriate selection in the data window before you select the plot type from the **Gallery** menu.

### **Curve Fit Menu Shortcuts**

#### **All Curve Fits**

When selecting variables for a curve fit, typing **Command+A** (Mac) or **Ctrl+A** (Windows) selects all of the variables at once.

#### General

Pressing esc, Command+Period (Mac), or Ctrl+Period (Windows) stops the calculation of a General curve fit.

#### **Polynomial**

If **Shift** is pressed when selecting variables for this fit, the current polynomial order is used for each variable. This enables you to select the order once and set it for the rest of the variables without displaying the second dialog.

#### Weighted

If **Shift** is pressed when selecting variables for this fit, the current smoothing factor is used for each variable. This enables you to select the factor once and set it for the rest of the variables without displaying the second dialog.

Pressing esc, Command+Period (Mac), or Ctrl+Period (Windows) stops the calculation of a Weighted curve fit.

# **Opening Recently Opened Files**

The **File** menu contains a **Recent Files** command that lists the last 20 files that have been opened or saved in KaleidaGraph. You can open a listed file by choosing the file name from the submenu.

# **Troubleshooting**

### **Problems with the Data Window**

#### Only the first column contains data after importing a text file.

Make sure the correct settings are selected for **Delimiter** and **Number** in the Text File Input Format dialog. The Number setting specifies how many delimiters separate each data value, not the number of characters in the data value.

#### Nothing appears after pasting data copied from KaleidaGraph.

To copy more than 10,000 cells and paste them into another application, **Text Mode** must be selected in the **Edit** menu before copying the data. **Binary Mode** should only be used when moving data from one data window to another in KaleidaGraph.

#### Issues importing text files containing localized characters:

You may need to change to a different text encoding in the Text File Input Format dialog.

#### Sorry, the selected data window does not have enough columns to run this script error message.

The Plot Script is pointed to a data window that does not have enough columns to complete the script. The order of opening these files is important. Open any data windows before opening the script.

### **Problems with Plots**

#### Some of the markers are not being displayed on the plot.

Choose **Plot** > **Variable Settings**. Locate the desired variable and verify that **All** is selected from the **Show Markers** pop-up menu.

#### Color icon is not responding when trying to change the color of the legend text.

By default the color of the legend text is linked to the variable color. To make the text a different color, choose **Plot** > **Text Options** and clear the **Link Text To Variable Color** check box.

#### After exporting a plot into another program, the lines are jagged instead of smooth.

- If you are copying the image, make sure you use the Copy Graph command and not the Copy Selection command.
- Set the Resolution to 4X Screen or higher.

#### After exporting a plot or layout, the transparent background is lost.

The transparent background can be maintained if you copy the plot to the Clipboard or export in a PNG or TIFF format. However if you save it in one of the other formats, the transparent background will be lost.

### Unable to extract the data or make changes to a saved plot.

The data was not saved with the plot. This can happen if the data was closed prior to saving the plot or if the file type was set to **KaleidaGraph Picture** in the Save dialog.

#### There is no data selected for the plot error message.

The column or selection you are attempting to plot does not contain any data or only contains masked data. Masked cells always have a red frame so that they can be easily identified in the data window. The pattern can be removed using the **Unmask** command (**Functions** menu).

### Ymin cannot be greater than Ymax error message.

- The column or selection you are attempting to plot does not contain any data or only
  contains masked data. Masked cells always have a red frame so that they can be easily
  identified in the data window. The **Unmask** command (**Functions** menu) can be used to
  remove the masking.
- If you are using a Template plot with fixed minimum limits but auto-scaled maximum limits, the value calculated for the maximum may be less than the value set for the minimum. Set the minimum to **Auto** and try using the Template plot again.

#### Text data columns can only be used as the independent plot variable error message.

You are trying to plot one or more Y variables that are formatted as Text in the data window. Use the **Column Formatting** command to change the data type from Text to Float or Double.

#### When drawing a line or other object on the plot, only the object handles are visible.

Check the bottom three icons on the toolbox. Either the foreground color is set to white, the pen pattern is set to white or None, or the line style is set to None. Any one of these can prevent the object from being visible.

#### Unable to choose Template from the Gallery menu.

To use the template feature, a data window must be open and a plot window must be the active window.

### **Problems with Curve Fits**

#### Singular Coefficient Matrix error message

KaleidaGraph could not converge on a solution or it was getting a divide by zero error in the General curve fit. Verify that none of the initial guesses are set to 0. Try changing the initial guesses to steer KaleidaGraph away from whatever caused the error. You can also try to specify the partial derivatives to point KaleidaGraph in the right direction after each iteration.

#### This fit requires the X values to be sorted in ascending order error message.

This error results when you attempt to apply a Smooth, Weighted, Cubic Spline, or Interpolate curve fit to data that does not have the independent variable sorted in ascending order. Once the independent variable is sorted using the **Ascending Sort** command (**Functions** menu), the curve fit can be applied.

#### Syntax error at:

These result when illegal characters or undefined functions are used in a curve fit definition. Some common mistakes include using the letter o instead of a zero, having a different number of left and right parentheses, and attempting to call a library function that is not defined in the current library. The error message will show a portion of the definition that precedes what caused the syntax error.

#### Syntax error in the Macro Library error message.

This error results when the library contains an undefined function. These errors commonly result when opening a saved curve fit definition in the library instead of opening it in the <u>General Curve Fit Definition dialog</u>.

To return the library to its correct state, choose **Macros** > **Library** or **Curve Fit** > **General** > **Library** and open the **Library** file (located in the **Library** folder of the **Examples** folder). After doing this, make sure you save changes to the Macros when quitting KaleidaGraph.

#### Tried to limit the parameter values, but the resulting parameters were outside of the specified limits.

It is possible to get values outside of the limits. During each iteration, KaleidaGraph tries to improve upon the parameter values to get the best fit. These new values are not passed through the function to limit their value. The number you are seeing is KaleidaGraph's last best guess at what the value should be. Right now, the only way to avoid this is to replace the unknown with a constant.

#### Large error values after applying a General curve fit.

This means that you could get a similar fit using a wide range of values for the parameters. This can happen if you haven't collected enough data across a wide range of X values, if the formula is too complicated for your data, or if the formula has redundant parameters.

#### Linear Fits on Plots with Log or Semi-Log Scales

When applying a Linear curve fit to data displayed on a log-log or semi-log scale, the curve fit may not appear to be a straight line. This is because the divisions along logarithmic axes are not equally spaced. However, it is possible to get the appearance of a straight line on plots with either log-log or semi-log scales.

You can get the appearance of a straight line on a plot with a log-log scale (both the X and Y axes are logarithmic) by applying a Power curve fit to the data. The resulting curve fit will look like a straight line.

Getting the appearance of a straight line on a plot with a semi-log scale (either the X or Y axis is logarithmic) depends on which axis is logarithmic:

 If the X axis is logarithmic (Y axis is linear), applying a Logarithmic curve fit will result in a straight line.  If the Y axis is logarithmic (X axis is linear), applying an Exponential curve fit will result in a straight line.

# **Problems with Formula Entry**

#### Syntax error at:

This error results when illegal characters or undefined functions are used in a formula. Some common mistakes include using the letter "O" instead of a zero, not having the correct number of parentheses and attempting to call a Library function when the Library is not currently open. The error message will show a portion of the formula that precedes what caused the syntax error.

#### This column does not contain a curve fit error message.

One of the following may be the cause:

- The Y column that is specified did not have a curve fit applied to it or a different curve fit
  was applied to it than the one specified in the formula.
- The wrong column is specified for the Y column.
- You are trying to apply this formula to a saved plot, but you did not extract the data from the graph.

#### After running a formula, the destination column contains incorrect results.

Make sure none of the columns used in the formula (including the destination column) are formatted as Text.

#### Not getting the correct results when typing the results of a curve fit into a formula.

By default, the results of a curve fit are displayed with five significant digits. You can obtain more accuracy by choosing **Plot** > **Equation Label Format** and increasing the number of digits or decimals. This will make the results of your formula more accurate.

Another solution is to copy the results of the curve fit to the Calculator. These values are always stored as double precision numbers.

# **Problems with the Layout Window**

#### When overlaying two or more plots, they are not transparent.

Activate each of the plots and choose **Plot** > **Axis Options**. Click the **All** tab and verify that **Transparent Interior** and **Transparent Background** are selected under **Colors**.

This can also happen if the individual cells in the layout have a white fill pattern applied. The fill pattern for each of the cells containing a plot should be set to none (N) for the plot to be transparent.

#### Tried to place two plots in the layout window, but only one plot is displayed.

Make sure the first plot is not selected before using the Select Plot command.

#### After exporting a layout, the transparent background is lost.

The transparent background can be maintained if you copy the layout to the Clipboard or export in a PNG or TIFF format. However if you save it in one of the other formats, the transparent background will be lost.

### **Other Problems**

#### None of the macros are listed under the Macros menu.

At some point, changes were saved to the default Macros file while this menu was empty. To get the entire list back, choose **File > Import > Append Macros**. Locate and open the **Default Macros** file (in the **Macros** folder). All of the macros should now be listed in the **Macros** menu. Remember to save changes to the Macros file before quitting for the macros to be available the next time you start KaleidaGraph.

#### Program was working fine before, but now something is strange.

It is possible the default Style file is corrupt. You can test this by quitting KaleidaGraph, renaming this file, and running the program. KaleidaGraph does not recognize a renamed Style file and uses its internal defaults.

#### Unknown file version number error message:

You could be trying to open a newer KaleidaGraph file with an older version of the program. Version 5.0 can open any KaleidaGraph file, but earlier versions can only open files created by v5.0 if they were <u>exported in an older file format</u> using the **Save As** command.

It is also possible for defective files to display this error message. If the files are stored remotely (flash drive, network drive, etc.), you could try copying them to the local computer to see if that helps.

#### Problems opening KaleidaGraph files on another platform.

Check which version of KaleidaGraph is installed. Version 5.0 can open any KaleidaGraph file, but earlier versions can only open files created by v5.0 if they were <u>exported in an older file format</u> using the **Save As** command.

#### Problems opening older KaleidaGraph files.

If you have files that were created in the Mac version prior to OS X, the files will not have any file name extensions. They can be added manually or you can try to use the AppleScript converter available on our website. If the file name extension is not added, it will be treated as a text file

#### KaleidaGraph is installed on a server but asks each user to personalize the software.

To have KaleidaGraph installed on a server and not ask each user to personalize the software:

- 1. Make sure you are logged in as the administrator of the computer.
- 2. Install KaleidaGraph on the server.
- 3. Launch the KaleidaGraph application from the server and personalize the software.
- 4. Quit out of KaleidaGraph.
- Mac version: Move UserInfoV5.xml from the Macintosh HD > Users > (user) > Library >
   Application Support > Synergy Software > KaleidaGraph5.0 folder and KG50License from
   the Macintosh HD > Users > (user) > Library > Preferences > KaleidaGraph Preferences
   folder and place them in the same folder as the KaleidaGraph application.
- 6. Windows version: Move **UserInfoV5.xml** and **KG50License** from the \Users\(user)\AppData\Local\Synergy Software\KaleidaGraph5.0 directory and place them in the same directory as the KaleidaGraph application.

# **Error Messages**

#### File Errors

#### Unknown file version number:

You could be trying to open a newer KaleidaGraph file with an older version of the program. Version 5.0 can open any KaleidaGraph file, but earlier versions can only open files created by v5.0 if they were <u>exported in an older file format</u> using the **Save As** command.

It is also possible for defective files to display this error message. If the files are stored remotely (flash drive, network drive, etc.), you could try copying them to the local computer to see if that helps.

#### An error occurred while reading the datafile.

If this message appears when trying to open an Excel file, this file may already be open within Excel. You must close the file in Excel before opening the file in KaleidaGraph.

#### Bad File Path.

This error appears when the file cannot be found when using the Recent Files command.

#### There was an error in opening the selection.

This error could occur in the Windows version when reading files generated from the Mac version. Look for characters in the file name and path that are not valid under Windows.

#### **Data Window Errors**

#### Sorry, this transpose requires too many columns.

You are trying to transpose a data selection that requires data columns beyond the 1000 column limit.

#### Both the Title and Data format strings must have the same number of variables.

When using the **Special** format to import a text file and **Read Titles** is selected, you must read in the same number of column titles as data columns.

### **ANOVA Error Messages**

#### Factor B must have at least 2 blocks.

Either this column contains the same value throughout or the values associated with the first group of Factor A are all identical.

#### Each cell must have the same number of points.

The number of entries in Factor A are unequal, or the number of entries in Factor B are not equally divided for the groups in Factor A, or there are data values missing for the corresponding factors.

Using an example of Male and Female for Factor A and Before and After for Factor B:

- Factor A contains 8 entries for Male and 8 entries for Female.
- Factor B contains 8 entries for Before (4 for Male and 4 for Female) and 8 entries for After (4 for Male and 4 for Female).
- The dependent column contains the 16 data values that correspond to these conditions.

If any one of these is unequal, missing, or masked, this error message is displayed.

If any empty or masked cells are found, the entire row is omitted.

# **Errors When Creating Plots**

#### There is no data selected for the plot.

You are attempting to plot a variable that does not contain any data or only contains masked data in the column or selection. Masked cells always have a red frame so that they can be easily identified in the data window.

#### Ymin cannot be greater than Ymax.

- The column or selection you are attempting to plot does not contain any data or only
  contains masked data. Masked cells always have a red frame so that they can be easily
  identified in the data window. The pattern can be removed using the Unmask command
  (Functions menu).
- If you are using a Template plot with fixed minimum limits but auto-scaled maximum limits, the value calculated for the maximum may be less than the value set for the minimum. Set the minimum to **Auto** and try using the Template plot again.

### Only one text column may be plotted at a time.

You are trying to create a plot with multiple X variables, but at least one of the columns is formatted as Text. Use the **Column Formatting** command to change the data type from Text to Float or Double.

Text data columns can only be used as the independent plot variable.

The Y data is formatted as Text. Use the **Column Formatting** command to change the data type from Text to Float or Double.

### **Curve Fitting Errors**

#### Singular coefficient matrix.

KaleidaGraph could not converge on a solution or it was getting a divide by zero error in the General curve fit. Verify that none of the initial guesses are set to 0. Try changing the initial guesses to steer KaleidaGraph away from whatever caused the error. You can also try to specify the partial derivatives to point KaleidaGraph in the right direction after each iteration.

#### Syntax error in the Macro Library.

This error message means that one of the definitions in the Library contains a syntax error or that a text file was inadvertently opened within the Library. If you defined your own constants, variables, or functions, there may be a syntax error in the definition, or you may be using a character that is not allowed in the name. It is best to only use letters and numbers for the names.

#### To replace the current contents of the Library with the default Macro Library:

- 1. Select the **Library** command from either the **Macros** menu or the **Curve Fit** menu.
- 2. Choose File > Open.
- 3. Locate and open the **Library** file within the **Library** folder and open it.
- 4. Click **OK** or choose **File** > **Close**.

After doing this, make sure you save the Macros when quitting KaleidaGraph in order for the Library to be saved as part of the KG Macros file.

#### This fit requires the X values to be sorted in ascending order error message.

This error results when you attempt to apply a Smooth, Weighted, Cubic Spline or Interpolate curve fit to data which does not have the independent variable in ascending order. Once the independent variable is sorted using the **Ascending Sort** command (**Functions** menu), the curve fit can be applied.

#### Sorry, the formula is too long.

- The general curve fit definition exceeds the 2000 step limit in the Macro Calculator.
- The curve fit definition exceeds the 4096 character limit.

### **Formula Entry Errors**

#### Syntax error at:

This error results when illegal characters or undefined functions are used in a formula. Some common mistakes include using the letter "O" instead of a zero, not having the correct number of parentheses and attempting to call a Library function when the Library is not currently open. The error message will show a portion of the formula that precedes what caused the syntax error.

#### This column does not contain a curve fit.

- The Y column that is specified did not have a curve fit applied to it or a different curve fit was applied to it than the one specified in the formula.
- The wrong column is specified for the Y column.
- You are trying to apply this formula to a saved plot, but you did not extract the data from the graph.

# Sorry, you specified a position that has not been allocated. Please create a row/column before using it.

The formula is attempting to retrieve data from a cell that is outside the range of the current data window. If you are using the index() command within the cell() command (for example, cell(index(), 2) = cell(index(), 1) + cell(index()+1, 1)), you may need to make an appropriate selection in the data window before running the formula to avoid getting the error.

#### Formula nested too deeply.

You have exceeded the limits of the stack. You have a formula which has more than 24 pending operations. Changing the grouping or the order of the calculations can fix this problem.

#### Sorry, this macro definition is too long.

After performing all the necessary Library substitutions, a single formula is more than 4096 characters in length.

### **Plot Script Errors**

#### Sorry, the selected data window does not have enough columns to run this script.

The Plot Script is pointed to a data window that does not have enough columns to complete the script. The order of opening these files is important. Open any data windows before opening the script.

#### Too many working directories.

Rename the KG Script file and launch KaleidaGraph again. If the script file was brought over from another machine, save a new copy from this machine and try using the new copy.

# **Reference Information**

### **Box Plot Definition**

Each box encloses 50% of the data with the median value of the variable displayed as a line. The top and bottom of the box mark the limits of  $\pm$  25% of the variable population. The lines extending from the top and bottom of each box mark the minimum and maximum values within the data set that fall within an acceptable range. Any value outside of this range, called an outlier, is displayed as an individual point.

**Note:** Outliers are used in the calculations for the Box plot. Removing outliers changes the entire plot. You do not have any control over the marker used to represent outliers.

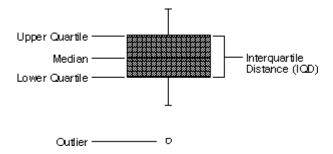

- Median The data value located halfway between the smallest and largest values.
- **Upper Quartile (UQ)** The data value located halfway between the median and the largest data value.
- Lower Quartile (LQ) The data value located halfway between the median and the smallest data value.
- Interquartile Distance (IQD) The distance between the Upper and Lower Quartiles (UQ -LQ).
- Outliers Points whose value is either: greater than UQ + 1.5 \* IQD or less than LQ 1.5 \* IQD.

# **Statistics Equations**

Here are the equations KaleidaGraph uses to calculate the following statistics, where: n = number of data points

 $\overline{X}$  = mean of the data

 $x_i = \text{current data value (from 1 to n)}$ 

| $\frac{1}{n} \sum_{i=1}^{n} x_i$                                                                                                    | RMS (Root Mean Square) $\sqrt{\frac{1}{n} \sum_{i=1}^{n} x_i^2}$                                                                                                |
|----------------------------------------------------------------------------------------------------|----------------------------------------------------------------------------------------------------|
| Standard Deviation $ \sqrt{\frac{\sum_{i=1}^{n} x_i^2 - n(\overline{x})^2}{n-1}} $                                                                        | Standard Error  Standard Deviation $\sqrt{n}$                                                                                                    |
| Variance $\frac{\sum_{i=1}^{n} x_i^2 - n(\overline{x})^2}{n-1}$                                                                                           | Skewness $\frac{\frac{1}{n}\sum_{i=1}^{n}\left(x_{i}-\overline{x}\right)^{3}}{\left(\frac{1}{n}\sum_{i=1}^{n}\left(x_{i}-\overline{x}\right)^{2}\right)^{3/2}}$ |
| Kurtosis (Excess Kurtosis) $\frac{\frac{1}{n}\sum_{i=1}^{n} (x_i - \overline{x})^4}{\left(\frac{1}{n}\sum_{i=1}^{n} (x_i - \overline{x})^2\right)^2} - 3$ |                                                                                                    |

# References

### **Curve Fit References**

### **General and Cubic Spline Curve Fits**

Press, W. H., Flannery, B. P., Teukolsky, S. A., and Vetterling, W. T. *Numerical Recipes in C.* Cambridge University Press, New York (1988).

#### Linear, Polynomial, Exponential, Logarithmic, and Power Curve Fits

Beyer, W. H. Standard Mathematical Tables. CRC Press, Cleveland (1976).

#### **Linear Curve Fit Statistics**

Zar, J. H. Biostatistical Analysis. Prentice-Hall, Upper Saddle River, NJ (1999).

#### **Smooth and Interpolate Curve Fits**

Stineman, R. W. A consistently well-behaved method of interpolation. Creative Computing, July (1980).

#### **Weighted Curve Fit**

Chambers, J. M., Cleveland, W. S., Kleiner, B., and Tukey, P. A. *Graphical Methods for Data Analysis*. Duxbury Press, Boston (1983).

#### Statistical References

#### **Student t-Tests**

Press, W. H., Flannery, B. P., Teukolsky, S. A., and Vetterling, W. T. *Numerical Recipes in C.* Cambridge University Press, New York (1988).

#### Wilcoxon Signed Rank, Wilcoxon-Mann-Whitney, Kruskal-Wallis, and Friedman Tests

Siegel, S. and Castellan, N. J. Jr. *Nonparametric Statistics for the Behavioral Sciences*. McGraw-Hill, New York (1988).

Zar, J. H. Biostatistical Analysis. Prentice-Hall, Upper Saddle River, NJ (1999).

#### One Way ANOVA, Two Way ANOVA, Tukey HSD, Student-Newman-Keuls, and Scheffe Tests

Zar, J. H. Biostatistical Analysis. Prentice-Hall, Upper Saddle River, NJ (1999).

Neter, J., Kutner, M. H., Nachtsheim, C. J., and Wasserman, W. *Applied Linear Statistical Models*. McGraw-Hill, New York (1996).

#### **Wilcoxon Matched Pairs and Dunnett Tests**

Zar, J. H. Biostatistical Analysis. Prentice-Hall, Upper Saddle River, NJ (1999).

# One Way Repeated Measures ANOVA, Two Way Repeated Measures ANOVA, Bonferroni, and Holm Tests

Neter, J., Kutner, M. H., Nachtsheim, C. J., and Wasserman, W. *Applied Linear Statistical Models*. McGraw-Hill, New York (1996).

#### Fisher's LSD Test

Wilcox, Rand R. Applying Contemporary Statistical Techniques. Academic Press, San Diego, CA (2003).

# **Software License Agreements**

# **Synergy Software License Agreement**

2021 revision This updated license supersedes any previous license issued by Synergy Software.

This product is published by Synergy Software located at 2457 Perkiomen Ave., Reading, PA 19606-2049 USA -- Phone: (1) 610-779-0522 -- Fax: (1) 610-370-0548 -- Internet: info@synergy.com -- Website: www.synergy.com

#### IMPORTANT: READ THIS BEFORE INSTALLING

By installing, copying, or otherwise using this Synergy Software product, you agree to be bound by all the terms and conditions of this license agreement. If you do not accept or agree to these terms, do not install, access, or otherwise use the software and request a refund within fifteen (15) days from the purchase date.

#### SOFTWARE LICENSE AGREEMENT

Synergy Software grants you a non-exclusive license to use this copy of the program on the following terms:

#### LICENSE

You may:

- a. Install and use the program on any single computer dedicated to your sole use, and if desired, install a second copy of the program, also for your exclusive use, on a home or portable computer.
- b. Or: Install and use the program from a network server, but only if network monitoring software is employed which allows no more than one user per licensed program at any time. The burden of proof for compliance lies with the licensee. Shared or networked computer users may not install a second copy of the program on a home or portable computer.
- c. Make 1 copy of the program in machine readable form solely for archival purposes, provided that you reproduce all proprietary notices on each copy.

#### You may not:

- a. Modify, translate, reverse engineer, decompile, disassemble, create derivative works based on, or copy (except for the archival copy) the program or the accompanying documentation;
- b. Lend, rent, lease, transfer or grant any rights in the program or accompanying documentation in any form to any other person without the prior written consent of Synergy Software;
- c. Remove any proprietary notices, labels or marks on the program and accompanying documentation.

Failure to comply with any of the above restrictions will terminate this license. This license is not a sale. Title and copyrights to the program and accompanying documentation and any copies remain with Synergy Software and are protected by US and international copyright laws and treaties.

#### USE OF OLDER VERSIONS IF YOU UPGRADED

If you purchase an upgrade from an older version, you may not transfer the license for the older version to another computer or to anyone else.

#### LIMITED WARRANTY AND DISCLAIMER

Synergy Software warrants that, for a period of ninety (90) days from the date of purchase, the media on which the program is furnished, if any, will be free from defects in materials and workmanship and that the software is properly recorded. Synergy Software's entire liability and your exclusive warranty will be to replace the media.

Except for the above express limited warranty, Synergy Software and the company's licensor(s) make no warranties or conditions expressed, implied, statutory or in any other communication with you, and Synergy Software and the company's licensor(s) specifically disclaim any implied warranty or condition of merchantability or fitness for a particular purpose. The entire risk as to the quality and performance of the software is borne by you. Some states do not allow the exclusion of implied warranties, so the above exclusions may not apply to you. This warranty gives you specific legal rights. You may also have other rights which vary from state to state.

#### LIMITATION OF LIABILITY

In no event will Synergy Software and the company's licensor(s) be liable for any damages, lost profit, lost data, loss of use, including but not limited to special, incidental, consequential or indirect damages, arising from the use of the program, however caused and on any theory of liability, even if Synergy Software and the company's licensor(s) have been advised of the possibility of such damages. You acknowledge that the license fee reflects this limitation of liability. Some states do not allow the limitation or exclusion of liability for incidental or consequential damages, so the above limitation may not apply to you.

#### **GENERAL**

This Agreement is the entire agreement. If any provision of this Agreement is held invalid, the remainder of this Agreement shall continue in full force and effect.

# Third Party Licenses and Copyrights

#### zlib

zlib.h -- interface of the 'zlib' general purpose compression library version 1.2.6, January 29th, 2012

Copyright (C) 1995-2012 Jean-loup Gailly and Mark Adler

This software is provided 'as-is', without any express or implied warranty. In no event will the authors be held liable for any damages arising from the use of this software.

Permission is granted to anyone to use this software for any purpose, including commercial applications, and to alter it and redistribute it freely, subject to the following restrictions:

- 1. The origin of this software must not be misrepresented; you must not claim that you wrote the original software. If you use this software in a product, an acknowledgment in the product documentation would be appreciated but is not required.
- 2. Altered source versions must be plainly marked as such, and must not be misrepresented as being the original software.
- 3. This notice may not be removed or altered from any source distribution.

Jean-loup Gailly Mark Adler

jloup@gzip.org madler@alumni.caltech.edu

### **Expat**

Copyright (c) 1998, 1999, 2000 Thai Open Source Software Center Ltd and Clark Cooper Copyright (c) 2001, 2002, 2003, 2004, 2005, 2006 Expat maintainers.

Permission is hereby granted, free of charge, to any person obtaining a copy of this software and associated documentation files (the "Software"), to deal in the Software without restriction, including without limitation the rights to use, copy, modify, merge, publish, distribute, sublicense, and/or sell copies of the Software, and to permit persons to whom the Software is furnished to do so, subject to the following conditions:

The above copyright notice and this permission notice shall be included in all copies or substantial portions of the Software.

THE SOFTWARE IS PROVIDED "AS IS", WITHOUT WARRANTY OF ANY KIND, EXPRESS OR IMPLIED, INCLUDING BUT NOT LIMITED TO THE WARRANTIES OF MERCHANTABILITY, FITNESS FOR A PARTICULAR PURPOSE AND NONINFRINGEMENT. IN NO EVENT SHALL THE AUTHORS OR COPYRIGHT HOLDERS BE LIABLE FOR ANY CLAIM, DAMAGES OR OTHER LIABILITY, WHETHER IN AN ACTION OF CONTRACT, TORT OR OTHERWISE, ARISING FROM, OUT OF OR IN CONNECTION WITH THE SOFTWARE OR THE USE OR OTHER DEALINGS IN THE SOFTWARE.

## **Contact Information**

If you have any questions concerning KaleidaGraph, please contact us at:

Synergy Software 2457 Perkiomen Avenue Reading, PA 19606

Tel: 610-779-0522 Fax: 610-370-0548

## Internet addresses:

Sales/Upgrades: orders@synergy.com Technical Support: support@synergy.com

**Website:** www.kaleidagraph.com www.synergy.com

Please take the time to register your program during installation to receive free technical support and upgrade information. You can also register by accessing the registration page on our website.

Please feel free to check our website periodically for:

- Product descriptions
- Technical notes
- Frequently asked questions
- New release information
- Maintenance updates
- And other topics of interest

## Index

| !                  | /                                           |
|--------------------|---------------------------------------------|
| ! 65               | /65                                         |
| != 65              | _                                           |
| #                  | L                                           |
|                    | []65                                        |
| #CLEAR 204         | <b>A</b>                                    |
| #CLEARDATA 205     |                                             |
| #CLOSE 205         | ^ 65                                        |
| #CLOSE/ALL 205     | 1                                           |
| #CLOSE/OPT 206     |                                             |
| #COPY 206          | 65                                          |
| #CUT 207           | +                                           |
| #DATA 207          | . 05                                        |
| #DATA/NOTITLE 208  | + 65                                        |
| #DATAFILE 208      | <                                           |
| #FORMULA 209       | < 65                                        |
| #MERGEFILE 209     | <= 65                                       |
| #METAFILE 210      | <b>~= 00</b>                                |
| #METAFILE/OPT 210  | =                                           |
| #OPEN 210          | = 65                                        |
| #PAGE_PRINT 211    | == 65                                       |
| #PASTE 211         |                                             |
| #PICT 211          | >                                           |
| #PICT/OPT 212      | > 65                                        |
| #PLOT_PRINT 212    | >= 65                                       |
| #SAVE 213          | Α                                           |
| #SCRIPT 213        | ^                                           |
| #SELECTION 217     | abs() function 68                           |
| #SET_DIRECTORY 218 | Add button 90                               |
| %                  | adding a background or border to layout 195 |
| 70                 | adding a curve fit to the master list 167   |
| % 65               | adding a macro from the calculator 234      |
| &                  | adding axis break 106                       |
|                    | adding comments 65                          |
| && 65              | adding data to a plot 122                   |
| (                  | adding drop lines 117                       |
|                    | adding empty cells to a layout 193          |
| () 65              | adding error arcs 184                       |
| *                  | adding error bars 182                       |
| * 65               | adding error bars from a data column 182    |
| * 65               | adding error bars from a data column 182    |

| adding labels to data points 183                           | arranging plots in the layout window 194                 |
|------------------------------------------------------------|----------------------------------------------------------|
| adding lines to Bar charts 125                             | Arrow tool 130                                           |
| adding plots to a layout 193                               | arrowheads 142                                           |
| adding rows and columns 13                                 | arrows 142                                               |
| adding single-sided error bars 182                         | aspect ratio 193, 251                                    |
| adding special characters to text 141                      | assigning formulas to function buttons 61                |
| adding subscripts and superscripts 140                     | automating KaleidaGraph 199, 203                         |
| adding text error bars 183                                 | axes                                                     |
| adding value labels to Bar plots 125                       | changing position 104, 105, 106                          |
| adding value labels to Histogram plots 124                 | exchanging 109<br>linking 113, 114                       |
| adding value labels to Pie charts 127                      | modifying 103                                            |
| adjusted Alpha value 55                                    | moving 104, 105, 106<br>offset 105                       |
| adjusted R^2 value 175                                     | axis                                                     |
| advanced formulas 63                                       | angular 127                                              |
| Align tool 133                                             | hiding 109                                               |
| aligning objects 138                                       | linking a second axis 113, 114<br>position 104, 105, 106 |
| Allowable Error field 155                                  | radial 127                                               |
| analysis of variance                                       | removing 109<br>resizing 120                             |
| entering data 36, 37, 45                                   | reversing 110                                            |
| one way 36, 41, 42<br>one way repeated measures 45, 48, 49 | axis break 106, 107, 108, 109                            |
| reference 269                                              | axis color 110                                           |
| two way 36, 42, 43<br>two way repeated measures 45, 50     | axis labels 7, 114                                       |
| analyzing one sample 34, 35                                | editing 139                                              |
| analyzing repeated measurements 45, 47, 48,                | formatting 114<br>frequency 113                          |
| 49, 50, 51                                                 | removing 113                                             |
| analyzing two or more groups 36, 37, 39, 40, 41,           | reversing 110                                            |
| 42, 43, 44                                                 | axis limits 103, 135                                     |
| Anchor Tick field 123                                      | axis scaling 104                                         |
| angular axis 127                                           | axis thickness 110                                       |
| annotating markers 117                                     | axis titles 7, 139                                       |
| ANOVA                                                      | В                                                        |
| entering data 36, 37, 45<br>one way 36, 41, 42             |                                                          |
| one way repeated measures 45, 48, 49                       | background<br>adding to a layout 195                     |
| reference 269                                              | background color 119, 147                                |
| two way 36, 42, 43<br>two way repeated measures 45, 50     | background color of data window 16                       |
| AppleScript 2                                              | Background Color setting 16                              |
| applying a curve fit 151, 152, 153, 154, 170               | Bar charts 83, 84, 85, 86, 87, 125                       |
| Arc tool 131                                               | Bezier curve tool 131, 145                               |
| arcs                                                       | Bezier curves 145                                        |
| adding error arcs 184                                      | Bin Data command 124                                     |
| creating and editing 144                                   | Binary Mode command 26, 261                              |
| arranging data for group comparison tests 36, 37           | binning data 31                                          |
| arranging data for one sample tests 34                     | Bitmap files 190                                         |
| arranging data for plots 91                                | Black Column Frame check box 124                         |
| arranging data for repeated measurements 45                | Bonferroni test 53, 54, 269                              |
|                                                            | Bonferroni test 53, 54, 269                              |

| border                                        | changing tick mark color 112                            |
|-----------------------------------------------|---------------------------------------------------------|
| adding to a layout 195                        | changing tick mark interval 111                         |
| Box plot 81, 123, 268                         | changing tick mark length 112                           |
| Box tool 130, 143                             | changing tick mark thickness 112                        |
| break                                         | changing tick marks 111                                 |
| axis 106, 107, 108, 109<br>variable line 20   | changing variable lines 115                             |
| bubble legend 123                             | Character Map 141                                       |
| Bubble plot 78, 123                           | characters<br>non-keyboard 141                          |
| C                                             | Chi Square 175                                          |
| calculating curve fit values 178              | choosing a curve fit model 150                          |
| calculating statistics 61                     | choosing a post hoc test 53                             |
| calculations with date and time data 63       | choosing a statistical test 33                          |
| Calculator commands 231                       | circles 144                                             |
| canceling a curve fit 261                     | clearing data 26                                        |
| cap width 185                                 | closing data windows 11                                 |
| cell                                          | closing plot windows 99                                 |
| entering data into 19                         | cmax() function 70                                      |
| going to a cell 12                            | cmin() function 70                                      |
| using specific cells in formulas 60           | CMYK 2                                                  |
| cell() function 60, 68                        | coefficients 174                                        |
| cells<br>selecting 13                         | color                                                   |
| changing axis color 110                       | axis color 110                                          |
| changing axis limits 103, 135                 | box frame 123 curve fit equation 179                    |
| changing axis position 104, 105, 106          | drop lines 117                                          |
| changing axis scaling 104                     | error bars 185                                          |
| changing axis thickness 110                   | fill pattern 116<br>grid lines 112                      |
| changing cap length 185                       | Pie chart frame 127                                     |
| changing column width 15                      | plot color 119<br>tick marks 112                        |
| changing data format 26                       | variable and curve fit lines 116                        |
| changing data vindow background color 16      | Color icon 147                                          |
| changing data window font and style 16        | Column Formatting palette 14                            |
| changing fill and pen patterns 148            | column frame 125                                        |
| changing fill patterns 115                    | column numbers 17, 60                                   |
| changing foreground and background colors 147 | Column Offset field 123                                 |
| changing grid line color 112                  | Column plot 86, 125                                     |
| changing grid line style 111                  | column titles 26                                        |
| changing grid line thickness 112              | column width 15                                         |
| changing legend text color 103                | columns                                                 |
| changing line styles and widths 148           | adding 13                                               |
| changing magnification 99, 198                | changing column width 15<br>changing the data format 26 |
| changing markers 115                          | deleting 14                                             |
| changing plot color 119                       | editing column titles 26                                |
| changing plot lines 115                       | inserting 13 referencing in formulas 60                 |
|                                               | selecting 12                                            |
| changing row height 16                        | transposing data 28                                     |

| comments 65, 204, 223                              | creating text labels 139                                                                                                    |
|----------------------------------------------------|----------------------------------------------------------------------------------------------------|
| conditional testing 65                             | csum() function 70                                                                                                    |
| confidence bands 180                               | Cubic Spline curve fit 149, 153, 269                                                                                                    |
| confidence limits 53, 54, 56, 57, 175              | curve fit coefficients 173, 176                                                                                                    |
| confidence values 177                              | curve fit definitions 157, 158, 159, 160, 161, 162,                                                                                                |
| constants 224                                      | 163, 164, 165, 166                                                                                                    |
| constraining parameters 172                        | constructing 154<br>defining in the library 226                                                                                                    |
| constraining shape of objects 137, 187             | entering a custom definition 169                                                                                                    |
| coordinates 132                                    | entering the definition 169, 170 multiple independent variables 172                                                                                |
| copying confidence values to data window 177       | curve fit equation                                                                                                    |
| copying coordinates 132                            | changing format 179                                                                                                    |
| copying curve fit coefficients 176                 | correlation coefficient display 174                                                                                                    |
| copying curve fit values to data window 176        | displaying 173<br>editing 173, 179                                                                                                    |
| copying data 26                                    | curve fit functions 71                                                                                                    |
| copying layouts 196                                | curve fit lines 179                                                                                                    |
| copying objects 137                                | Curve Fit menu 168, 261                                                                                                    |
| copying plots 189                                  | curve fit model 150                                                                                                    |
| copying predicted values to data window 177        | curve fit points 180                                                                                                    |
| copying residuals to data window 177               | curve fit references 269                                                                                                    |
| corr() function 68                                 | curve fit results                                                                                                    |
| correlation 47                                     | Chi Square 175 copying confidence values to data window 17 copying curve fit values to data window 176 copying predicted values to data window 177 |
| correlation coefficients 174                       |                                                                                                    |
| correlation probability 47                         |                                                                                                    |
| cos() function 68                                  | copying residuals to data window 177                                                                                                    |
| creating arcs 144                                  | copying to Calculator 176<br>copying to Clipboard 176                                                                                              |
| creating arrows 142                                | correlation coefficients 173, 174                                                                                                    |
| creating Bezier curves 145                         | displaying the equation 173 editing the equation 173, 179                                                                                          |
| creating circles 144                               | exporting to data window 176                                                                                                    |
| creating data series 21                            | parameter errors 175                                                                                                    |
| creating formula scripts 203                       | curve fitting                                                                                                    |
| creating formulas 59                               | applying a curve fit 170<br>Chi Square 175                                                                                                    |
| creating lines 142                                 | choosing a model 150                                                                                                    |
| creating new data window 11                        | confidence values 177 correlation coefficients 173, 174                                                                                            |
| creating new layout 193                            | defining curve fits in the library 226                                                                                                    |
| creating new library 228                           | displaying only the curve fit 180                                                                                                    |
| creating ovals 144                                 | displaying the equation 173 editing the equation 173                                                                                               |
| creating plot script 199                           | exporting results 176, 177                                                                                                    |
| creating plots 73, 74, 75, 76, 77, 78, 79, 80, 81, | extrapolating to the axis limits 179                                                                                                    |
| 82, 83, 84, 85, 86, 87, 88, 89, 92, 94             | forcing a Linear fit through the origin 180 increasing the number of curve fit points 180                                                          |
| creating polygons 144                              | multiple independent variables 172                                                                                                    |
| creating rectangles 143                            | obtaining values 178<br>parameter errors 175                                                                                                    |
| creating rounded rectangles 143                    | predicted values 177                                                                                                    |
| creating similar plots 95                          | removing a curve fit 178                                                                                                    |
| creating squares 143                               | residuals 177<br>setting parameter limits 172                                                                                                    |
| creating tables 132                                | specifying partial derivatives 171                                                                                                    |

| troubleshooting 263                                                           | entering data 19, 20                           |
|-------------------------------------------------------------------------------|------------------------------------------------|
| weighting data 171                                                            | extracting 121<br>going to a cell 12           |
| customizing Bar plots 125                                                     | hiding 11                                      |
| customizing Bubble plots 123                                                  | inserting rows and columns 13                  |
| customizing Dot plots 125                                                     | making selections 12, 13                       |
| customizing Pie charts 127                                                    | moving around 11<br>opening 21                 |
| customizing Polar plots 127                                                   | opening 21<br>opening text files 22            |
| cutting data 26                                                               | plotting 93                                    |
| _                                                                             | printing 29                                    |
| D                                                                             | saving 29<br>setting defaults 17               |
| data                                                                          | splitting 17                                   |
| arranging 34, 36, 37, 45, 91                                                  | switching between Overwrite and Insert Mode    |
| binning 31                                                                    | 19                                             |
| clearing 26                                                                   | transposing data 28<br>troubleshooting 261     |
| copying 26<br>creating a series 21                                            |                                                |
| cutting 26                                                                    | dates<br>entering dates 19                     |
| entering 19, 20, 34, 36, 45                                                   | performing date calculations 63                |
| extracting 121                                                                | tick mark intervals 111                        |
| formatting 26<br>interpolating 63                                             | DDE 2                                          |
| masking 28, 62, 134                                                           | debugging a macro 233                          |
| missing values 20, 117                                                        | default attributes                             |
| opening 21, 22                                                                | data window 8, 17                              |
| pasting 26<br>plotting 93, 122                                                | legend frame 102                               |
| printing 29                                                                   | plot layouts 9, 95, 120<br>shapes 147          |
| reorganizing 32                                                               | tables 132                                     |
| saving 29                                                                     | text labels 141                                |
| selecting subset of data 134 sorting 27                                       | Define Layout command 9                        |
| statistics 31                                                                 | defining constants in library 224              |
| transposing 28                                                                | defining curve fits in the library 170, 226    |
| unmasking 28                                                                  | defining custom General curve fit equation 169 |
| Data Format field 23                                                          | defining General curve fit equation 169, 170   |
| Data Selection tool 133, 134                                                  | •                                              |
| data window overview 6                                                        | defining mathematical functions 225            |
| data window shortcuts 251                                                     | defining plot layouts 95, 120                  |
| data window toolbar 250                                                       | defining structure of text file 23             |
| data windows                                                                  | defining variables in library 224              |
| adding rows and columns 13                                                    | Degree Mode setting 234                        |
| background color 16                                                           | degrees of freedom 35, 39, 42, 43, 47, 49, 50  |
| changing column width 15<br>changing data format 26                           | Delete button 90                               |
| changing data format 20<br>changing font and style 16                         | deleting items from the layout 198             |
| changing row height 16                                                        | deleting items in legend 132                   |
| closing 11                                                                    | deleting objects 138                           |
| column numbers 17<br>copying confidence values into 177                       | •                                              |
| copying curve fit values into 176                                             | deleting rows and columns 14                   |
| copying predicted values into 177                                             | deselecting objects 136                        |
| copying residuals into 177                                                    | dialog shortcuts 250                           |
| creating a new data window 11 cutting, copying, pasting, and clearing data 26 | diff() function 68                             |
| deleting rows and columns 14                                                  | displaying bars instead of markers 118         |
| displaying 11                                                                 | displaying column numbers 17                   |
| editing column titles 26                                                      |                                                |

| displaying coordinates 132                | editing data format 26                  |
|-------------------------------------------|-----------------------------------------|
| displaying curve fit coefficients 173     | editing data on a plot 122              |
| displaying curve fit equation 173         | editing display of curve fit lines 179  |
| displaying data used to create a plot 121 | editing display of variable lines 116   |
| displaying data windows 11                | editing grid lines 112                  |
| displaying error arcs 184                 | editing legend 100, 102, 103            |
| displaying grid lines 111                 | editing lines 142                       |
| displaying grids in the layout window 198 | editing macros 234                      |
| displaying grids in the plot window 100   | editing marker color 115                |
| displaying layout window 193              | editing marker size 115                 |
| displaying only the curve fit 180         | editing marker type 115                 |
| displaying only the error bar cap 184     | editing master curve fit list 167       |
| displaying plot windows 99                | editing number of markers displayed 115 |
| displaying rulers 100, 198                | editing ovals 144                       |
| displaying tick marks 111                 | editing plot color 119                  |
| Dot plot 82, 125                          | editing plot labels 139                 |
| Double X plot 75                          | editing plot symbol 115                 |
| Double XY plot 75                         | editing plot titles 139                 |
| Double Y Bar plot 84, 125                 | editing polygons 144                    |
| Double Y Column plot 87, 125              | editing rectangles 143                  |
| Double Y plot 74                          | editing rounded rectangles 143          |
| dpi 191                                   | editing squares 143                     |
| Draw Column Frame check box 124           | editing tables 132                      |
| Draw Duplicates as a Line check box 125   | editing text labels 139                 |
| drawing shapes 142, 143, 144, 145         | editing tick mark length 112            |
| drop lines 117                            | editing tick mark thickness 112         |
| Dunnett test 53, 57, 269                  | editing value labels 139                |
| duplicate categories 93                   | enhanced Metafile images 188            |
| duplicating objects 137                   | entering column titles 26               |
| Dynamic Data Exchange 2                   | entering custom curve fit equation 169  |
| E                                         | entering data 19, 20, 34, 36, 45        |
|                                           | entering formulas 60                    |
| EC50 curve fit definitions 160            | entering Greek symbols 141              |
| Edit button 90                            | Enzyme Kinetics definitions 157         |
| Edit Program button 232, 233              | equations                               |
| Edit String Dialog 252                    | Chi Square 175 constructing 154         |
| editing arcs 144                          | defining in the library 170, 226        |
| editing arrowheads 142                    | editing 173, 179                        |
| editing arrows 142                        | entering 169, 170<br>Friedman test 52   |
| editing axis labels 113, 114, 139         | initial conditions 155                  |
| editing axis titles 139                   | Kruskal-Wallis test 44<br>kurtosis 269  |
| editing Bezier curves 145                 | mean 269                                |
| editing circles 144                       | multiple independent variables 172      |
| editing column titles 26                  | plotting 94<br>R value 174              |
| editing curve fit equation 173, 179       | rms 269                                 |

| setting parameter limits 172                     | exporting Script file 203                                                            |
|--------------------------------------------------|--------------------------------------------------------------------------------------|
| skewness 269                                     | exporting text files 29                                                              |
| standard deviation 269<br>standard error 269     | exporting tips 191                                                                   |
| statistics equations 269                         | expr() function 71                                                                   |
| t-test 35, 39, 47                                | Extract button 7, 94, 122, 197, 198                                                  |
| variance 269 Wilcoxon-Mann-Whitney test 41       | extracting data 121                                                                  |
| Eraser tool 132                                  | extrapolating curve fits 179                                                         |
| erf() function 68                                | F                                                                                    |
| erfc() function 68                               | •                                                                                    |
| error arcs 184                                   | F probability 39                                                                     |
| error bars                                       | F value 39, 42, 43, 49, 50, 175                                                      |
| adding 182                                       | factorial 65                                                                         |
| annotating markers 117<br>cap length 185         | file formats 188                                                                     |
| color 185                                        | file name extensions 9                                                               |
| displaying only the cap 184                      | File Settings tab 9                                                                  |
| error arcs 184 plotting values from a column 182 | files                                                                                |
| removing 185                                     | exchanging 9                                                                         |
| single-sided 182                                 | opening 21, 22                                                                       |
| text error bars 183<br>thickness 185             | fill pattern 116, 148                                                                |
| X and Y error bars 182                           | Fill plot 77                                                                         |
| errors 175                                       | filter() function 62                                                                 |
| Excel files 22                                   | Fisher's LSD test 53, 56, 269                                                        |
| excess kurtosis 269                              | Floating Bar plot 85, 125                                                            |
| exchanging axes 109                              | Floating Column plot 87, 125                                                         |
| exchanging files 9                               | font 16, 139, 141                                                                    |
| execute() function 72                            | foreground color 147                                                                 |
| executing formulas 60                            | formatting axis labels 114                                                           |
| executing macros 29                              | formatting data 26                                                                   |
| Exit command 10, 250                             | Formula Entry advanced formulas 63                                                   |
| exp() function 68                                | assigning formulas to function buttons 61                                            |
| Expand/Collapse button 17, 60                    | basics 59                                                                            |
| exploded Pie chart 127                           | calculating statistics 61 curve fit functions 71                                     |
| Exponential curve fit 149, 151, 269              | entering and executing a formula 60                                                  |
| exponential decay definitions 158                | formula scripting 203, 204<br>formula structure 59                                   |
| exponential growth definitions 158               | interpolating data 63                                                                |
| exponential rise definitions 159                 | masking data 62                                                                      |
| Export All Curve Fits command 176                | math functions 68<br>multi-line formulas 64, 65                                      |
| exporting curve fit results 176                  | obtaining values from a curve fit 178                                                |
| exporting data 10, 29                            | operators 65                                                                         |
| exporting graphics 190, 196                      | performing date and time calculations 63 referencing columns and memory registers 60 |
| exporting layouts 10, 196                        | special functions 72                                                                 |
| exporting plots 10, 188                          | statistics functions 70                                                              |
| exporting plots to the Clipboard 189             | troubleshooting 264 using specific cells in formulas 60                              |
| exporting plots via a script 202                 | variables 68                                                                         |
| exporting plots without data 188                 | Formula Entry shortcuts 260                                                          |
| , 0,                                             | formula scripting 97, 203, 204                                                       |

| formulas                                                                             | variables 68                                |
|--------------------------------------------------------------------------------------|---------------------------------------------|
| advanced 63 assigning to function buttons 61                                         | weighting data 171                          |
| calculating statistics 61                                                            | General Curve Fit Definition Dialog 155     |
| curve fit functions 71                                                               | General submenu 167, 168                    |
| entering and executing 60                                                            | generating a series 21                      |
| formula structure 59<br>interpolating data 63                                        | generating random numbers 21                |
| masking data 62                                                                      | graphics                                    |
| math functions 68<br>multi-line formulas 64, 65                                      | exporting 190, 196<br>importing 187         |
| obtaining values from a curve fit 178                                                | grayscale images 191                        |
| operators 65 performing date and time calculations 63                                | Greek symbols 141                           |
| referencing columns and memory registers 60                                          | grid line color 112                         |
| special functions 72                                                                 | grid lines 7, 111, 112                      |
| statistics functions 70                                                              | grids in layout window 198                  |
| storing 61 using specific cells in formulas 60                                       |                                             |
| variables 68                                                                         | grids in plot window 100                    |
| fract() function 68                                                                  | Group Layout file 197, 198, 248             |
| frequency of axis labels 113                                                         | Group1 U 41                                 |
| Friedman statistic 52                                                                | Group2 U 41                                 |
| Friedman test                                                                        | grouped data 32                             |
| entering data 45                                                                     | grouping objects 138                        |
| interpreting results 52 reference 269                                                | Н                                           |
| running a test 51                                                                    | height of row in data window 16             |
| function buttons 61                                                                  | help files 10                               |
| Function plot 89, 94                                                                 | •                                           |
| G                                                                                    | Hide Posted Note command 17 hiding axes 109 |
|                                                                                      | hiding axis labels 113                      |
| Gallery menu 261                                                                     | -                                           |
| gap in variable line 117                                                             | hiding data windows 11                      |
| gen() function 71                                                                    | hiding grid lines 111                       |
| General curve fit                                                                    | hiding grids 100, 198                       |
| adding curve fits 167                                                                | hiding plot windows 99                      |
| applying 170<br>Chi Square 175                                                       | hiding rulers 100, 198                      |
| constructing equation 154                                                            | hiding tick marks 111                       |
| defining equations in library 226                                                    | High/Low plot 76                            |
| description 149                                                                      | Histogram plot 80, 124                      |
| entering a custom curve fit equation 169<br>entering the curve fit equation 169, 170 | Holm test 53, 55, 269                       |
| General Curve Fit Definition dialog 155                                              | Home button 11                              |
| initial conditions 155                                                               | Horizontal Bar plot 83, 125                 |
| master curve fit list 167, 168                                                       | hyperbola definitions 160                   |
| math functions 68<br>multiple independent variables 172                              | -                                           |
| operators 65                                                                         | I                                           |
| parameter errors 175                                                                 | IC50 curve fit definitions 160              |
| partial derivatives 171<br>reference 269                                             |                                             |
| removing a curve fit definition 168                                                  | Identify tool 132                           |
| results in Macro Calculator 173                                                      | if-else function 65                         |
| setting parameter limits 172                                                         | Import command 8, 170                       |
| statistics functions 70 using library definitions 170                                | Import from file button 23                  |

| importing curve fit definitions 169, 170  | kurtosis equation 269                                                |  |
|-------------------------------------------|----------------------------------------------------------------------|--|
| importing data files 21                   | kurtosis() function 70                                               |  |
| importing Excel files 22                  | L                                                                    |  |
| importing graphics 187                    | _                                                                    |  |
| importing plots 187                       | labels                                                               |  |
| importing plots into layout window 193    | adding subscripts and superscripts 140 creating 139                  |  |
| importing Script files 203                | editing 139                                                          |  |
| importing text files 22                   | modifying axis labels 113, 114<br>setting defaults 141               |  |
| increasing number of curve fit points 180 | launching KaleidaGraph 6                                             |  |
| independent t-test 39                     | layering objects 138                                                 |  |
| index() function 68                       | Layout file 197, 198, 248                                            |  |
| indexed data 32, 36, 37, 45               |                                                                      |  |
| initial conditions 155                    | layout window<br>adding a background or border 195                   |  |
| inorm() function 68                       | adding empty cells 193                                               |  |
| inserting axis break 106, 107, 108, 109   | arranging plots 194<br>copying 196                                   |  |
| inserting rows and columns 13             | creating new layout 193                                              |  |
| installing 1                              | deleting items 198                                                   |  |
| int() function 68                         | displaying 193<br>exporting 196                                      |  |
| interior color 119                        | grids 198                                                            |  |
| interp() function 71                      | magnification 198                                                    |  |
| Interpolate curve fit 149, 154, 269       | opening saved layout files 197<br>overlaying plots 194               |  |
| interpolating data 63                     | placing plots in the layout 193                                      |  |
| interval 111                              | printing 196<br>rulers 198                                           |  |
| invcos() function 68                      | setting plot size and position 193                                   |  |
| invsin() function 68                      | switching between layouts 198                                        |  |
| invtan() function 68                      | troubleshooting 264                                                  |  |
| J                                         | layout window toolbar 250                                            |  |
|                                           | Least Squares curve fits 149 legend                                  |  |
| JPEG files 188, 190, 196                  | changing fill and pen patterns 101                                   |  |
| justification 16                          | changing foreground and background color                             |  |
| K                                         | 100<br>changing legend text color 103                                |  |
| Kendall's Concordance 52                  | changing line styles and widths 101<br>defining in a plot script 200 |  |
| keyboard shortcuts 11                     | deleting items in legend 132                                         |  |
| Keyboard Viewer 141                       | editing legend text 102, 103<br>editing text 139                     |  |
| KG Layout 248                             | modifying the legend 100                                             |  |
| KG Macros 168, 234, 248                   | moving 137                                                           |  |
| KG Prefs 247                              | moving text labels 103, 139<br>order of variables 7, 100             |  |
| KG Script 249                             | removing frame 101                                                   |  |
| KG Style 247                              | resizing 137<br>setting legend frame defaults 102                    |  |
| Kruskal-Wallis statistic 44               | length of tick marks 112                                             |  |
| Kruskal-Wallis test                       | Levels pop-up menu 123                                               |  |
| entering data 36, 37                      | library                                                              |  |
| interpreting results 44 reference 269     | creating new library 228                                             |  |
| running a test 44                         | defining constants 224 defining curve fits 226                       |  |

| defining mathematical functions 225 defining variables 224               | Macro Calculator commands 235, 236, 237, 238, 239, 240, 241, 243, 244, 245 |
|--------------------------------------------------------------------------|----------------------------------------------------------------------------|
| importing curve fit definitions 170                                      | macro() function 72                                                        |
| loading saved library file 227 overview 223                              | macros                                                                     |
| saving 228                                                               | adding 234<br>creating 233                                                 |
| syntax 223                                                               | debugging 233                                                              |
| license agreement 270, 271, 272                                          | editing 232, 234                                                           |
| limits axis limits 103                                                   | executing 29<br>reordering 234                                             |
| parameters 172                                                           | -                                                                          |
| lin() function 71                                                        | Macros file 168, 170, 234, 248<br>saving library 228                       |
| Line Color pop-up menu 123                                               | Macros menu 234                                                            |
| Line plot 73                                                             | magnification level 99, 198                                                |
| line style                                                               | major grids 111                                                            |
| curve fit 179<br>drop lines 117                                          | major ticks 7, 111                                                         |
| legend 101                                                               | making notes about the data 17                                             |
| objects 148                                                              | making selections 12, 13, 136                                              |
| variable 116 line thickness 110, 112, 116, 123, 125, 148, 179,           | Mann-Whitney test<br>entering data 36, 37                                  |
| 185                                                                      | reference 269<br>results 41                                                |
| Line Thickness field 123, 124                                            | running a test 40                                                          |
| Line tool 130, 142                                                       | markers                                                                    |
| line width curve fit 179                                                 | annotating 117                                                             |
| drop lines 117                                                           | displaying as bars 118<br>number of markers 115                            |
| legend 101                                                               | overlaying 119                                                             |
| objects 148<br>variable 116                                              | size 115                                                                   |
| Linear Correlation Coefficient 174                                       | thickness 116<br>type 115                                                  |
|                                                                          | using letters 118                                                          |
| Linear curve fit 149, 151, 180, 269 Linear curve fit statistics 175, 269 | mask() function 62, 72                                                     |
| linear interpolation 63                                                  | masking data 28, 62, 133, 134                                              |
| linear scaling 104                                                       | master curve fit list 167, 168                                             |
| lines                                                                    | math functions 68                                                          |
| adding to Bar/Column plots 125 creating 142                              | mathematical functions<br>defining in library 225                          |
| editing 142                                                              | matrix operator 61, 65                                                     |
| Link Text To Variable Color check box 123                                | Max Size field 123                                                         |
| Link To pop-up menu 111, 113                                             | Maximum field 123                                                          |
| linking axes 113, 114                                                    | mean difference 35, 39, 47, 53, 54, 55, 56, 57                             |
| In() function 68                                                         | mean equation 269                                                          |
| log() function 68                                                        | mean line 125                                                              |
| Logarithmic curve fit 149, 152, 269                                      | mean square 42, 43, 49, 50                                                 |
| logarithmic definitions 161                                              | mean() function 70                                                         |
| logarithmic scaling 104                                                  | median difference 35, 41, 48                                               |
| logr() function 71                                                       | median line 125                                                            |
| M                                                                        | median() function 70                                                       |
| Manua Calaulatar 470, 470, 200, 200, 204, 200                            | memory registers 60                                                        |
| Macro Calculator 173, 176, 229, 230, 231, 232, 233, 234                  | Metafile images 190, 196                                                   |

| Microsoft Excel 22                         | duplicating 137                                                             |
|--------------------------------------------|-----------------------------------------------------------------------------|
| Minimum field 123                          | grouping and ungrouping 138<br>layering 138<br>moving 137                   |
| minor grids 111                            |                                                                             |
| minor ticks 7, 111                         | pasting 137                                                                 |
| Missing Data Breaks check box 117          | resizing 137, 187<br>selecting 136                                          |
| missing data points 20                     | sending up or down 138                                                      |
| mod function 65                            | obtaining values from a curve fit 178                                       |
| modifying arrowheads 142                   | offset 120, 193                                                             |
| modifying arrows 142                       | offset axes 104, 105                                                        |
| modifying axes 103, 104, 105, 106, 107     | OLE 2                                                                       |
| modifying axis position 104, 105, 106      | one sample t-test 34                                                        |
| modifying plots in group layout 198        | one way ANOVA                                                               |
| moving an axis 104, 105, 106               | entering data 36, 37                                                        |
| moving in the data window 11               | interpreting results 42<br>reference 269                                    |
| moving legend 137                          | running a test 41                                                           |
| moving legend text 103, 139                | one way repeated measures ANOVA                                             |
| moving objects 137                         | entering data 45                                                            |
| moving objects to front/back 138           | interpreting results 49<br>reference 269                                    |
| moving pie slices 127                      | running a test 48                                                           |
| moving plots 137                           | Open command 8                                                              |
| moving text labels 137                     | opening data files 21                                                       |
| multi-line formulas 64, 65                 | opening Excel files 22                                                      |
| multiple comparisons 53, 54, 55, 56, 57    | opening graphics 187                                                        |
| multiple data sets 93                      | opening layout files 197                                                    |
| multiple independent variables 172         | opening library file 227                                                    |
| multiple panes in data window 17           | opening plots 187                                                           |
| multiple X-Y pairs 93                      | opening script files 203                                                    |
| N                                          | opening text files 22                                                       |
| N .                                        | operators 65                                                                |
| name() function 72                         | origin 180                                                                  |
| natural log scaling 104                    | outliers 133, 134, 268                                                      |
| network install 1, 264                     | Oval tool 130, 144                                                          |
| New button 90                              | ovals 144                                                                   |
| nonlinear curve fit 149                    | Overlay Markers command 119                                                 |
| nonparametric tests 33, 35, 40, 44, 48, 51 | overlaying markers 119                                                      |
| norm() function 68                         | overlaying plots 194                                                        |
| notes 17                                   | Р                                                                           |
| npts() function 70                         |                                                                             |
| 0                                          | P value 35, 39, 41, 42, 43, 44, 47, 48, 49, 50, 52, 53, 54, 55, 56, 57, 175 |
| Object Linking and Embedding 2             | P value method 48                                                           |
| objects                                    | paired t-test                                                               |
| aligning 138                               | entering data 45<br>interpreting results 47                                 |
| constraining shape 137, 187 copying 137    | running a test 47                                                           |
| deleting 138                               | parameter errors 175                                                        |
| deselecting 136                            |                                                                             |

| parameter limits 172                                                         | creating text labels 139                                        |
|------------------------------------------------------------------------------|-----------------------------------------------------------------|
| parameters<br>initial conditions 155                                         | curve fitting 167, 178, 180<br>defining layout 95               |
| parametric tests 33, 34, 39, 41, 42, 47, 48, 50                              | displaying coordinates 132 editing text 139                     |
| partial derivatives 171                                                      | exporting 189, 190, 202                                         |
| Paste w/Titles command 22                                                    | extracting data from a plot 121                                 |
|                                                                              | modifying axes 103, 104, 109, 110, 113, 114                     |
| pasting 26, 137, 187                                                         | modifying axis labels 113, 114<br>modifying grid lines 111, 112 |
| PDF files 188, 190                                                           | modifying in group layout 198                                   |
| peak definitions 162                                                         | modifying lines, markers, and fill patterns 115                 |
| pen pattern 148                                                              | 116, 179                                                        |
| Percentile plot 81, 123                                                      | modifying the legend 100, 102<br>modifying tick marks 111, 112  |
| pi function 68                                                               | opening 187                                                     |
| Pie chart 89, 127                                                            | overlaying 194                                                  |
| plot scripts                                                                 | plotting from multiple data sets 93                             |
| creating 199                                                                 | plotting multiple X-Y pairs 93 printing 187                     |
| exporting plots 202                                                          | removing error bars 185                                         |
| pattern recognition 201                                                      | removing outliers 133, 134                                      |
| pointing groups to different data windows 202 saving and loading scripts 203 | resizing 120                                                    |
| setting titles and legends 200                                               | saving 188<br>selecting subset of data 134                      |
| using 199                                                                    | similar 95                                                      |
| plot symbol 115                                                              | troubleshooting 262                                             |
| plot title 7                                                                 | updating 122                                                    |
| adding special characters 141                                                | using letters as markers 118                                    |
| defining in a plot script 200                                                | plotting a function 94                                          |
| editing 139<br>setting defaults 141                                          | plotting additional data 122                                    |
| plot title                                                                   | plotting confidence bands 180                                   |
| adding subscripts and superscripts 140                                       | plotting duplicate categories 93                                |
| plot window overview 7                                                       | plotting error values from a data column 182                    |
| plot window shortcuts 251                                                    | plotting from multiple data sets 93                             |
| plot window toolbar 250                                                      | plotting missing values 117                                     |
| plot windows                                                                 | plotting multiple X-Y pairs 93                                  |
| changing magnification 99                                                    | PNG files 188, 190, 196                                         |
| closing 99                                                                   | Polar plot 88, 127                                              |
| displaying 99<br>grids 100                                                   | poly() function 71                                              |
| hiding 99                                                                    | Polygon tool 131, 144                                           |
| importing images into 187                                                    |                                                                 |
| resizing 120                                                                 | polygons 144                                                    |
| rulers 100                                                                   | Polynomial curve fit 149, 151, 269                              |
| plots adding data 122                                                        | polynomial definitions 162                                      |
| adding data 122<br>adding drop lines 117                                     | position                                                        |
| adding error arcs 184                                                        | axis 104, 105, 106<br>axis break 106                            |
| adding error bars 181, 182, 183                                              | position of plots in layout 193                                 |
| adding to layout window 193 annotating markers 117                           | •                                                               |
| arranging in layout window 194                                               | post hoc tests 53, 54, 55, 56, 57                               |
| axis break 106, 107, 108, 109                                                | Posted Note                                                     |
| axis position 104, 105, 106                                                  | data window 17<br>Formula Entry 203                             |
| changing plot color 119<br>creating 73, 74, 75, 76, 77, 78, 79, 80, 81, 82,  | Posted Note button 17, 64                                       |
| 83, 84, 85, 86, 87, 88, 89, 92, 94                                           | pow() function 71                                               |
|                                                                              | pow() landion / I                                               |

| Power curve fit 149, 152, 269 power definitions 163 precision 179 predicted values 177 Preferences command 8, 9 printing data 29 printing layouts 196 printing plots 187 printing plots via a plot script 202 Probability plot 79 | results curve fit 173, 174, 175, 176, 177, 179 Friedman test 52 Kruskal-Wallis test 44 one way ANOVA 42 one way repeated measures ANOVA 49 paired t-test 47 single sample t-test 35 two way ANOVA 43 two way repeated measures ANOVA 50 unpaired t-test 39 Wilcoxon matched pairs test 48 Wilcoxon signed rank test 35 Wilcoxon-Mann-Whitney test 41 |
|----------------------------------------------------------------------------------------------------|----------------------------------------------------------------------------------------------------|
| Q                                                                                                    | Reverse Order check box 123                                                                                                    |
| q test statistic 53, 54, 57                                                                                                    | right-mouse button 249                                                                                                    |
| Quit KaleidaGraph command 10, 250                                                                                                    | rms equation 269                                                                                                    |
| R                                                                                                    | rms() function 70                                                                                                    |
|                                                                                                    | Root Mean Square 269                                                                                                    |
| R value 174                                                                                                    | Rounded Rectangle tool 130, 143                                                                                                    |
| R^2 value 174                                                                                                    | rounded rectangles 143                                                                                                    |
| radial axis 127                                                                                                    | rows<br>adding 13                                                                                                    |
| ran() function 21, 68                                                                                                    | changing height 16                                                                                                    |
| Random# macro 21                                                                                                    | deleting 14                                                                                                    |
| raster images 188                                                                                                    | inserting 13<br>selecting 12                                                                                                    |
| rational definitions 164                                                                                                    | transposing data 28                                                                                                    |
| raw data 36, 37, 45                                                                                                    | RPN programming commands 235, 236, 237,                                                                                                    |
| reading coordinate values 132                                                                                                    | 238, 239, 240, 241, 243, 244, 245                                                                                                    |
| rearranging the master curve fit list 168                                                                                                    | rsum() function 68                                                                                                    |
| Recent Files command 8, 265                                                                                                    | rulers 100, 198                                                                                                    |
| rectangles 143                                                                                                    | Run mode 233                                                                                                    |
| references 269                                                                                                    | running sum 68                                                                                                    |
| removing axes 109                                                                                                    | S                                                                                                    |
| removing axis break 107                                                                                                    | S test statistic 56                                                                                                    |
| removing axis labels 113                                                                                                    | Save to file button 23                                                                                                    |
| removing curve fits 168, 178                                                                                                    | saving changes to the Curve Fit menu 168                                                                                                    |
| removing error bars 185                                                                                                    | saving changes to the Macros menu 234                                                                                                    |
| removing frame in Pie chart 127                                                                                                    | saving data 10, 29                                                                                                    |
| removing outliers 133, 134                                                                                                    | saving data 10, 23<br>saving graphics 10, 190, 196                                                                                                    |
| reordering the Macros menu 234                                                                                                    | saving group layout 197                                                                                                    |
| reorganizing grouped data 32                                                                                                    | saving group layout 107<br>saving layouts 10, 197                                                                                                    |
| residuals 177                                                                                                    | saving layouts 10, 197 saving library file 228                                                                                                    |
| resizing axes 120                                                                                                    | saving multi-line formulas 65                                                                                                    |
| resizing legend 137                                                                                                    | saving plots 10, 188                                                                                                    |
| resizing objects 137, 187                                                                                                    | saving Script file 203                                                                                                    |
| resizing plots 120                                                                                                    | saving script file 203 saving text files 29                                                                                                    |
| resizing Variable Selection Dialog 90                                                                                                    | Scale pop-up menu 123                                                                                                    |
| resolution 188, 191                                                                                                    | scaling 104                                                                                                    |

| Scatter Duplicate Points check box 125                     | markers 115                                                                                                    |
|------------------------------------------------------------|----------------------------------------------------------------------------------------------------|
| Scatter Overlapping Points check box 125                   | plot size 120, 193                                                                                                    |
| Scatter plot 73                                            | skew() function 70                                                                                                    |
| Scheffe test 53, 56, 269                                   | skewness equation 269                                                                                                    |
| scientific notation 19                                     | Smooth curve fit 149, 152, 269                                                                                            |
| Script file 203, 249                                       | smooth() function 71                                                                                                    |
| script() function 72                                       | smoothing curve fits 149                                                                                                  |
| scripting 199, 203                                         | sorting data 27                                                                                                    |
| selecting a range of cells 13                              | special characters 141                                                                                                    |
| selecting a statistical test 33                            | Special format 23, 24, 25                                                                                                 |
| selecting columns 12                                       | special functions 72                                                                                                    |
| selecting entire data window 13                            | Specify Partials check box 155                                                                                            |
| selecting fill patterns for variables 116                  | specifying structure of text file 23                                                                                      |
| selecting objects 136                                      | spline() function 71                                                                                                    |
| selecting rows 12                                          | splitting the data window 17                                                                                              |
| selecting subset of data 134                               | sqrt() function 68                                                                                                    |
| selecting variables in the Variable Settings Dialog        | squares 143                                                                                                    |
| 115                                                        | Stack Bar plot 84, 125                                                                                                    |
| Selection Arrow 105, 120, 129                              | Stack Column plot 86, 125                                                                                                 |
| sending objects up or down 138                             | standard deviation equation 269                                                                                           |
| series 21                                                  | standard error equation 269                                                                                               |
| Set Plot View command 99, 198                              | standard errors 175                                                                                                    |
| setting axis limits 103                                    | statistical tests                                                                                                    |
| setting defaults 8, 9, 17, 95, 102, 120, 132, 141, 147     | analyzing one sample 34, 35<br>analyzing repeated measurements 45, 47, 48,<br>50, 51                                      |
| setting legends in a plot script 200                       | analyzing two or more groups 36, 39, 40, 41,                                                                              |
| setting limits on parameters 172                           | 42, 44                                                                                                    |
| setting plot size and position 193                         | choosing 33<br>entering data 34, 36, 37, 45                                                                               |
| setting titles in a plot script 200                        | interpreting results 35, 39, 41, 42, 43, 44, 47,                                                                          |
| settings files 247                                         | 48, 49, 50, 52                                                                                                    |
| shapes 142, 143, 144, 145, 147                             | nonparametric 33<br>parametric 33<br>reference 269                                                                        |
| sharing files 9                                            |                                                                                                    |
| shortcuts 249, 250, 251, 252, 253, 256, 258, 259, 260, 261 | statistics<br>calculating with Formula Entry 61<br>Linear curve fit 175<br>transposing 31<br>viewing column statistics 31 |
| Show Column Numbers check box 6, 60                        |                                                                                                    |
| Show Posted Note command 17                                |                                                                                                    |
| Show Variable Mean check box 125                           | Statistics command 269                                                                                                    |
| Show Variable Median check box 125                         | statistics equations 269                                                                                                  |
| sigmoidal definitions 164                                  | statistics functions 70                                                                                                   |
| sin() function 68                                          | std() function 70                                                                                                    |
| single sample t-test                                       | stderr() function 70                                                                                                    |
| entering data 34 interpreting results 35                   | Step plot 77                                                                                                    |
| running a test 34                                          | storing formulas 61                                                                                                    |
| single-sided error bars 182                                | Student t command 269                                                                                                    |
| Single-Step mode 233                                       | Student-Newman-Keuls test 53, 54, 269                                                                                     |
| size                                                       | Style file 95, 247                                                                                                    |

| Style icon 148                                                                                                    | moving 137                                                                                                    |
|----------------------------------------------------------------------------------------------------|----------------------------------------------------------------------------------------------------|
| subscripts 140                                                                                                    | setting defaults 9, 141                                                                                                    |
| sum of Group 1 ranks 41                                                                                                    | Text Mode command 26, 261                                                                                                    |
| sum of Group 2 ranks 41                                                                                                    | Text Options command 9                                                                                                    |
| sum of negative ranks 35, 48                                                                                                    | Text plot 90                                                                                                    |
| sum of positive ranks 35, 48                                                                                                    | Text tool 129, 139, 252                                                                                                    |
| sum of squares 42, 43, 49, 50                                                                                                    | thickness axis 110 box frame 123 column frame 125 error bars 185 grid lines 112 markers 116 tick marks 112                          |
| Summary Column plot 83, 125                                                                                                    |                                                                                                    |
| superscripts 140                                                                                                    |                                                                                                    |
| SVG files 188, 190                                                                                                    |                                                                                                    |
| switching between layouts 198                                                                                                    |                                                                                                    |
| switching between Overwrite and Insert Mode 19                                                                                                    |                                                                                                    |
| Symbol font 141                                                                                                    | variable lines 116                                                                                                    |
| symbols 115                                                                                                    | tick mark appearance 111                                                                                                    |
| thickness 116                                                                                                    | tick mark color 112                                                                                                    |
| syntax 154, 204, 223                                                                                                    | tick mark interval 111                                                                                                    |
| system requirements 1                                                                                                    | tick mark length 112                                                                                                    |
| Т                                                                                                    | tick mark thickness 112                                                                                                    |
| t probability 35, 39, 47                                                                                                    | tick marks 7, 113<br>number of 111                                                                                                  |
| t value 35, 39, 47, 54, 55, 56, 175                                                                                                    | TIFF files 188, 190, 196                                                                                                    |
| Table tool 131, 132                                                                                                    | time data                                                                                                    |
| table() function 63, 68, 172                                                                                                    | entering times 19                                                                                                    |
| tables 132                                                                                                    | performing time calculations 63<br>tick mark intervals 111                                                                          |
| tan() function 68                                                                                                    | tips for exporting graphics 191                                                                                                    |
| technical support 273                                                                                                    | Title Format field 23                                                                                                    |
|                                                                                                    | titles                                                                                                    |
| Template plot 90, 96  tests  analyzing one sample 34, 35  analyzing repeated measurements 45, 47, 48, 50, 51  analyzing two or more groups 36, 39, 40, 41, | adding special characters 141 adding subscripts and superscripts 140 defining in a plot script 200 editing 139 setting defaults 141 |
| 42, 44                                                                                                    | toolbar 250                                                                                                    |
| choosing a statistical test 33<br>entering data 34, 36, 37, 45                                                                                             | toolbox 129, 253, 256, 258, 259                                                                                                    |
| interpreting results 35, 39, 41, 42, 43, 44, 47,                                                                                                    | transferring files 9                                                                                                    |
| 48, 49, 50, 52                                                                                                    | transposing data 28                                                                                                    |
| nonparametric 33 parametric 33                                                                                                    | transposing statistics 31                                                                                                    |
| text data 20                                                                                                    | troubleshooting 261, 262, 263, 264                                                                                                  |
| text error bars 183                                                                                                    | t-tests                                                                                                    |
| Text File Input Format Dialog 24, 25                                                                                                    | entering data 34, 36, 37, 45<br>equations 35, 39, 47                                                                                |
| text files exporting 29 opening 22, 24, 25 text labels                                                                                                    | interpreting results 35, 39, 47 paired data 45, 47 reference 269 single sample 34 unpaired data 36, 39                              |
| adding special characters 141 adding subscripts and superscripts 140                                                                                       | Tukey HSD test 53, 269                                                                                                    |
| creating 139                                                                                                    | two way ANOVA                                                                                                    |
| editing 102, 103, 113, 114, 139                                                                                                    | entering data 36, 37                                                                                                    |

| interpreting results 43<br>reference 269<br>running a test 42 | modifying fill patterns 115, 116<br>modifying lines 115, 116<br>modifying markers 115, 116 |
|---------------------------------------------------------------|--------------------------------------------------------------------------------------------|
| two way repeated measures ANOVA                               | selecting in the Variable Settings Dialog 115                                              |
| entering data 45<br>interpreting results 50                   | variables in Formula Entry 68                                                              |
| reference 269                                                 | variance equation 269                                                                      |
| running a test 50                                             | vector images 188                                                                          |
| U                                                             | viewing column statistics 31                                                               |
|                                                               | viewing curve fit coefficients 173                                                         |
| ungrouping objects 138                                        | viewing curve fit results 173                                                              |
| uninstalling 2                                                | W                                                                                          |
| unmask() function 62, 72                                      |                                                                                            |
| unmasking data 62                                             | waveform definitions 165                                                                   |
| unpaired t-test                                               | Weight Data check box 155                                                                  |
| entering data 36, 37<br>interpreting results 39               | Weighted curve fit 149, 153, 269                                                           |
| running a test 39                                             | weighting data 171                                                                         |
| updating plotted data 122                                     | wgt() function 71                                                                          |
| Use Locale Aware Sorting option 27                            | whiskers 268                                                                               |
| using formula scripts 97                                      | width                                                                                      |
| using letters as markers 118                                  | axis break 106<br>curve fit lines 179                                                      |
| using library 170                                             | data columns 15                                                                            |
| using plot scripts 199                                        | drop lines 117<br>variable lines 116                                                       |
| using Template plots 96                                       | Wilcoxon matched pairs test                                                                |
| using the Align tool 138                                      | entering data 45 interpreting results 48 reference 269 running a test 48                   |
| using the Arc tool 144                                        |                                                                                            |
| using the Bezier curve tool 145                               |                                                                                            |
| using the Box tool 143                                        | Wilcoxon signed rank test                                                                  |
| using the Data Selection tool 133, 134                        | entering data 34                                                                           |
| using the Identify tool 132                                   | interpreting results 35                                                                    |
| using the Line tool 142                                       | reference 269<br>running a test 35                                                         |
| using the Macro Calculator 229                                | Wilcoxon-Mann-Whitney test                                                                 |
| using the Oval tool 144                                       | entering data 36, 37                                                                       |
| using the Polygon tool 144                                    | interpreting results 41<br>reference 269<br>running a test 40                              |
| using the Rounded Rectangle tool 143                          |                                                                                            |
| using the Special format 23                                   | Windows BMP files 188, 190, 196                                                            |
| using the toolbar 250                                         | Windows Metafile images 188                                                                |
| using the Zoom Selection tool 135                             | X                                                                                          |
| V                                                             | <b>A</b>                                                                                   |
| <b>V</b>                                                      | X-Y Probability plot 79                                                                    |
| value labels<br>adding 124, 125, 127<br>editing 139           | Y  yield growth/density definitions 166                                                    |
| var() function 70                                             | _                                                                                          |
| Variable Offset field 125                                     | Z                                                                                          |
| Variable Selection Dialog 90                                  | Zoom Selection tool 135                                                                    |
| variables<br>defining in library 224                          | zoom setting 7, 99, 198                                                                    |

zooming in on portion of plot 135 zooming in or out of layout window 198 zooming in or out of plot window 99